# **Gebrauchsanweisung ELS Laundry Program Manager**

**LPM 6**

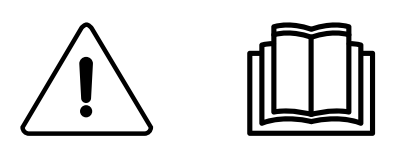

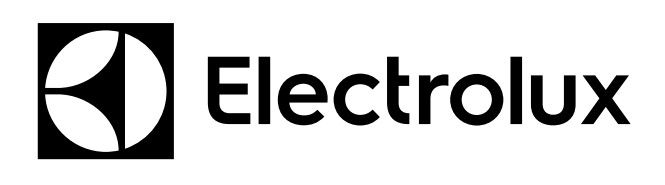

Original-Bedienungsanleitung

**438 9196-10/DE 2015.12.22**

# Inhalt

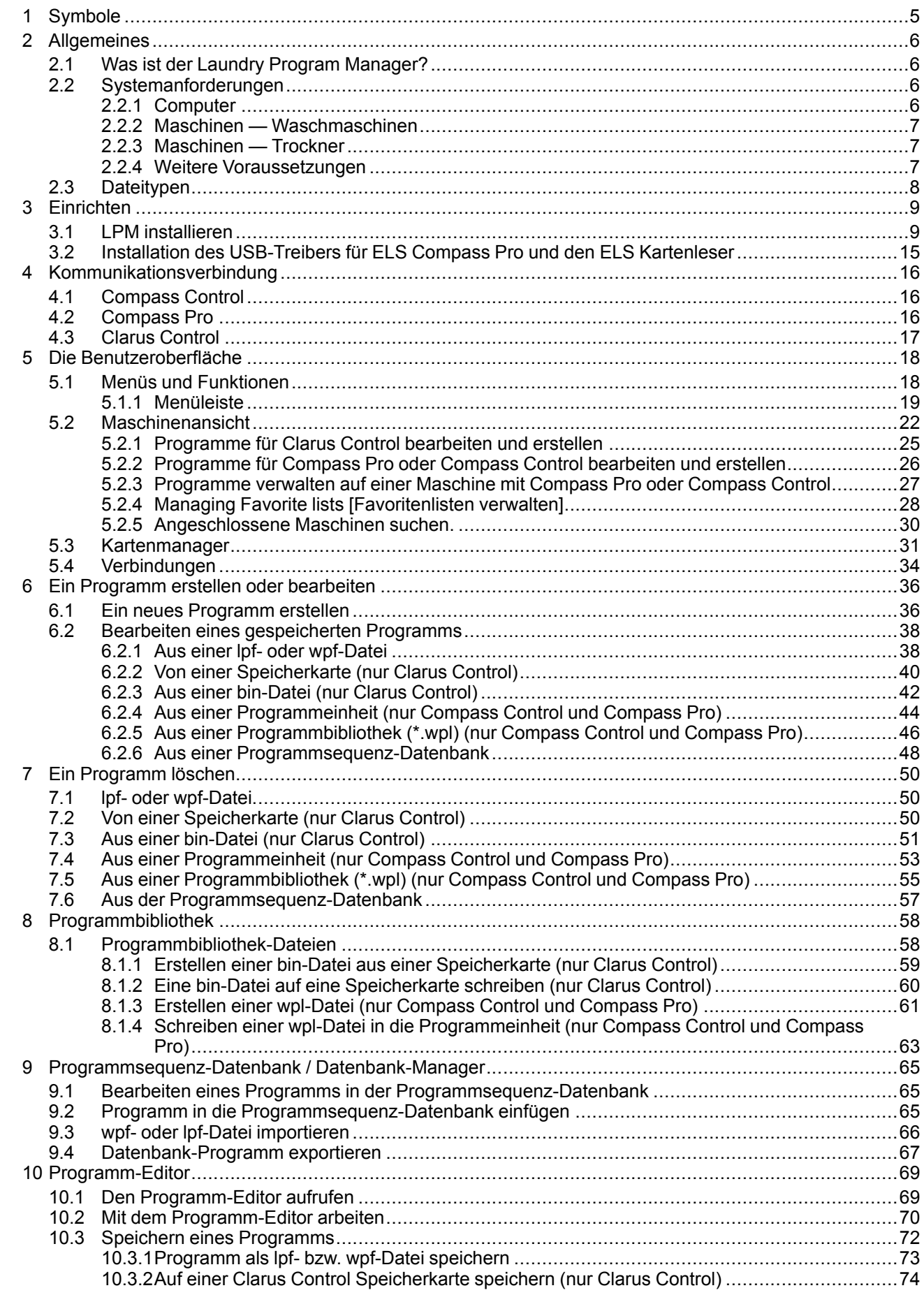

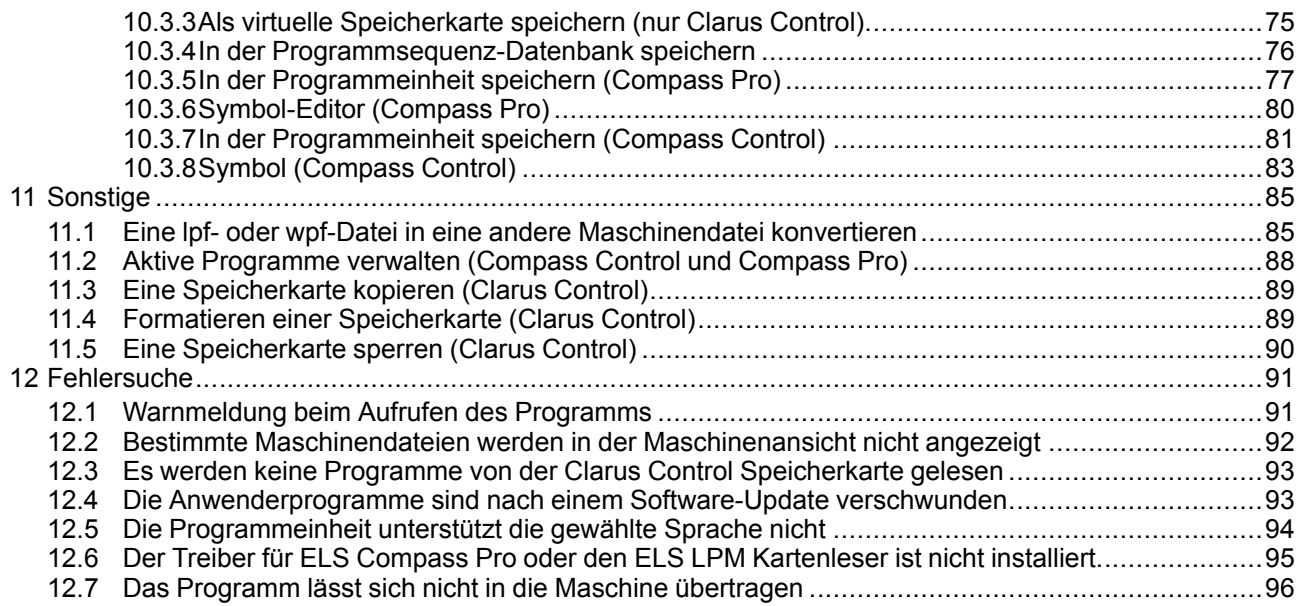

Der Hersteller behält sich Änderungen von Konstruktion und Material vor.

# <span id="page-4-0"></span>**1 Symbole**

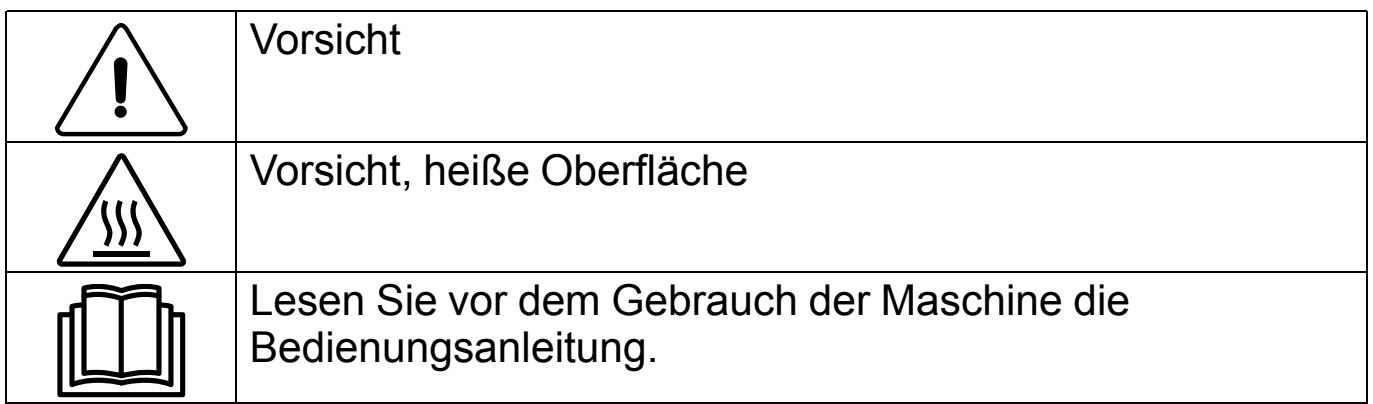

# <span id="page-5-0"></span>**2 Allgemeines**

# <span id="page-5-1"></span>**2.1 Was ist der Laundry Program Manager?**

Der ELS Laundry Program Manager ist ein intuitives, bedienerfreundliches Computerprogramm, mit dem Sie ELS-Programme für Waschmaschinen oder Trockner auf Ihrem PC erstellen können.

Der ELS Laundry Program Manager wird im Folgenden abgekürzt als LPM bezeichnet.

Er ist kompatibel mit dem Steuerungssystem Clarus Control, Compass Control oder Compass Pro für Waschmaschinen sowie mit Compass Pro für Trockner.

Mit der in LPM integrierten Programmsequenz-Datenbank können Sie ein komplett neues Programm erstellen oder ein werkseitig voreingestelltes Programm der Maschine als Vorlage verwenden und nach Wunsch anpassen. Falls Ihr Computer an eine Compass Control (RS232) oder Compass Pro (USB/RS232) Steuerung angeschlossen ist, können Sie das neue Programm direkt in die Maschine übertragen. Oder Sie laden es mit dem Clarus-Control-Speicherkartenleser in die Clarus-Control-Maschine.

In Compass Control und Compass Pro können Sie außerdem die Reihenfolge der verfügbaren Programme auf dem Display ändern und wählen, welche Programme verfügbar sein sollen, oder selbst erstellte Programme aus dem Programmspeicher der Maschine löschen.

Die Ausdruckfunktion in LPM können Sie zur besseren Übersichtlichkeit des Programmaufbaus entsprechend anpassen.

### **Hinweis!**

**Sie müssen als Administrator angemeldet sein, um den Laundry Program Manager sowie die zugehörigen Treiber und Dateien zu installieren.**

# <span id="page-5-2"></span>**2.2 Systemanforderungen**

Die Systemanforderungen für das CMIS-System betrifft die Bereiche Computer und Maschine.

# <span id="page-5-3"></span>**2.2.1 Computer**

Microsoft Windows XP (x86), Windows Vista (x86/x64), Windows 7/8/10 (x86/x64)

Microsoft Internet Explorer 6.0 oder höher

Intel Pentium kompatibel, 900 MHz oder höher

500 MB freier Festplattenspeicher werden empfohlen

Monitor mit empfohlener Auflösung 1280 x 1024 oder höher

CD-ROM-Laufwerk

1 freier serieller Port (RS232) zum Anschluss des Datenübertragungskabels (Compass Control / Compass Pro) 1 freier USB-Port für den Control USB-Speicherkartenleser bzw. das Standard USB-Datenkabel für Compass Pro Adapter und Nullmodem-Kabel für Compass Control (im Starter-Kit enthalten)

USB-Kabel für Compass Pro (im Starter-Kit enthalten)

ELS-Speicherkartenleser und Speicherkarte für Clarus Control (im Clarus Control Options-Kit enthalten)

# <span id="page-6-0"></span>**2.2.2 Maschinen — Waschmaschinen**

LPM wird von Maschinen mit Clarus Control, Compass Control oder Compass Pro unterstützt.

Es gibt verschiedene Möglichkeiten, Programme in die Maschine zu übertragen oder aus der Maschine auszulesen.

- Clarus Control verwendet den ELS Kartenleser und die Clarus Control Speicherkarte.
- Compass Control verwendet einen seriellen COM-Port, der an den P-Datenport des Compass Control Steuermoduls angeschlossen ist.
- Compass Pro kann entweder einen USB-Anschluss an der Frontseite der Maschine bzw. an der Steuerplatine oder einen seriellen COM-Port an der Steuerplatine nutzen.

#### **Software**

LPM wird von folgenden Softwareversionen unterstützt:

**Clarus Control**, alle Softwareversionen.

#### **Compass Control**

Erforderliche Version, um Programme zu laden bzw. auszulesen:

Basissoftware 432669904: Version 3.27 oder höher.

Basissoftware 432669701: Version 2.63 oder höher.

Basissoftware 432669920: Alle Versionen. Basissoftware 432669720: Alle Versionen.

Erforderliche Version, um die Maschinenfunktion **Manage active programs list** [Liste der aktiven Programme verwalten] zu nutzen:

Basissoftware 432669920: Version 4.5 oder höher.

Basissoftware 432669720: Version 4.5 oder höher.

Die aktuelle Versionsnummer finden Sie im Servicemenü unter "Service – Article Number – Program Unit – Base Software" [Service – Artikelnummer – Programmeinheit – Basissoftware].

**Compass Pro**, Software 432669961 Version 4.09 oder höher.

Die aktuelle Software-Versionsnummer finden Sie im Servicemenü unter "System – System Information – CPU – FW [System - Systeminformation - Steuermodul - FW].

Eine nicht kompatible Software oder Maschine wird durch ein rotes Stopp-Symbol in der Maschinenansicht angezeigt. Siehe **Scanning for connected machines** [Angeschlossene Maschinen suchen].

## <span id="page-6-1"></span>**2.2.3 Maschinen — Trockner**

LPM wird von allen Maschinen mit Compass Pro Steuerungssystem unterstützt.

• Compass Pro kann entweder einen USB-Anschluss an der Frontseite der Maschine bzw. an der Steuerplatine oder einen seriellen COM-Port an der Steuerplatine nutzen.

#### **Software**

LPM wird von folgenden Softwareversionen unterstützt:

**Compass Pro**, Software 432669961 Version 4.09 oder höher.

Die aktuelle Softwareversion finden Sie im Servicemenü unter "System – System Information – CPU – FW [System -Systeminformation - Steuermodul - FW].

Eine nicht kompatible Software oder Maschine wird durch ein rotes Stopp-Symbol in der Maschinenansicht angezeigt. Siehe **Scanning for connected machines** [Angeschlossene Maschinen suchen].

## <span id="page-6-2"></span>**2.2.4 Weitere Voraussetzungen**

LPM besteht aus zwei verschiedenen Kits.

Inhalt des Starter-Kits (Teilenummer 988802269): Software-CD, USB-Kabel, Adapterkabel und ein Nullmodemkabel. Dieses Zubehör ist für den Einsatz von LPM mit Compass-Control- und Compass-Pro-Maschinen erforderlich.

Inhalt des Clarus Control Options-Kits (Teilenummer 988802260): ELS-Kartenleser und 5 Clarus Control Speicherkarten. Sie benötigen dieses Kit, wenn Sie LPM mit Clarus-Control-Maschinen einsetzen möchten.

Beide Kits sind bei Ihrem Electrolux Professional Fachhändler erhältlich.

# <span id="page-7-0"></span>**2.3 Dateitypen**

Der Laundry Program Manager verwendet folgende fünf Dateitypen:

\*.mac = Maschinendatei für die jeweilige Maschine. (Für Clarus Control sind die mac- und seq-Dateien mit WPM ab Version 3 rückwärtskompatibel. Für Compass Control ist WPM 5 oder höher erforderlich. Für Compass Pro ist LPM 6 oder höher erforderlich).

Enthält werkseitig erstellte Module mit Menüs und Parametern, die auf die gewählte Maschine abgestimmt sind. Die Maschinendateien werden aktualisiert, sobald Sie den LPM über die ELS-Webseite updaten.

\*.seq = Datenbank-Datei für die spezifische Maschine. Enthält die vom Anwender erstellten Programmmodule. Die seq-Datei wird bei einem Update des LPM-Programms nicht gelöscht. (Für Clarus Control sind die mac- und seq-Dateien mit WPM ab Version 3 rückwärtskompatibel. Für Compass Control ist WPM 5 oder höher erforderlich. Für Compass Pro ist LPM 6 oder höher erforderlich). (Eine mit WPM 5 / LPM 6 oder einer höheren Version erstellte seq-Datei kann nicht mit den Vorgängerversionen geöffnet werden).

\*.wpf, \*.lpf = Programmdatei (in Clarus Control sind die mac- und seq-Dateien mit WPM in der Version 3 rückwärtskompatibel. Für Compass Control ist WPM 5 oder höher erforderlich. Für Compass Pro ist LPM 6 oder höher erforderlich, um Anwenderprogramme auf der Festplatte speichern zu können. Die Datei ist einem bestimmten Maschinenmodell zugeordnet, kann jedoch für ein anderes Modell mit demselben Steuerungssystem konvertiert werden. Die Dateien werden bei einem Update des LPM-Programms nicht gelöscht. (Die Dateierweiterung \*.lpf wird ab LPM 6.0 und höher verwendet. Eine in WPM erstellte wpf-Datei kann mit LPM geöffnet werden. LPM kann wpf-Dateien für den Einsatz mit früheren WPM-Versionen speichern. Compass Pro kann ausschließlich das LPF-Format nutzen).

\*.wpl = Datei mit der Programmbibliothek für Compass Control oder Compass Pro. Diese Datei ist einem bestimmten Maschinenmodell zugeordnet und wird auf der Festplatte des Computers gespeichert. Sie kann ebenfalls in das Steuermodul geladen werden, jedoch nur für dasselbe Maschinenmodell. Die Dateien werden bei einem Update des LPM-Programms nicht gelöscht.

\*.bin = Datei mit der Programmbibliothek für Clarus Control. Diese wird normalerweise auf der Festplatte des Computers gesichert und kann auf eine Speicherkarte überschrieben werden. Die bin-Datei hat dieselbe Größe und Speicherstruktur wie eine Clarus Control Speicherkarte. Die Dateien werden bei einem Update des LPM-Programms nicht gelöscht.

# <span id="page-8-0"></span>**3 Einrichten**

# <span id="page-8-1"></span>**3.1 LPM installieren**

#### **Hinweis!**

#### **Um den ELS LPM zu installieren, müssen Sie als Administrator angemeldet sein. Sie können sich jedoch auch mit Ihrem Benutzernamen anmelden und die Installation dann als Administrator ausführen.**

Legen Sie die CD-ROM in den CD/DVD-Player ein. Falls die Installationsroutine nicht automatisch startet, wählen Sie die Option "Verzeichnis öffnen", damit die Dateien angezeigt werden, und klicken dann mit einem Doppelklick auf die Startdatei. Es öffnet sich ein Internet-Browser mit folgendem Inhalt:

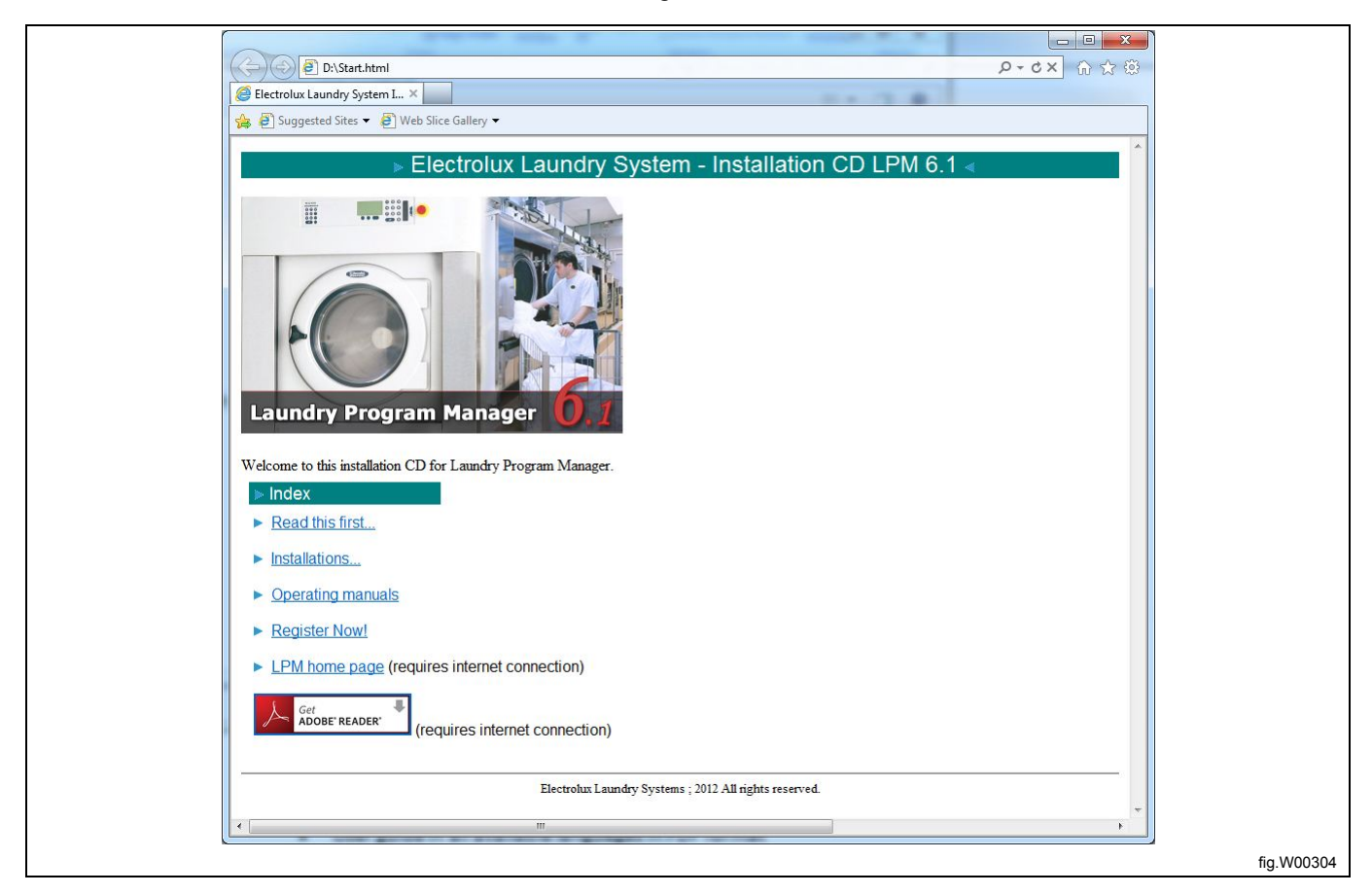

Außer den LPM Installationsdateien enthält dieses Menü folgende Informationen:

- **Die Datei "Read this first" [Vor der Installation lesen]** enthält Angaben zu Programmversionsnummer und Systemanforderungen sowie eine Beschreibung der neuen Softwarefunktionen und Maschinendateien.
- Bedienungsanleitung für alle unterstützten Sprachen im PDF-Format.
- Registrierungsformular.
- Link zur LPM Website (zum Aufruf ist ein Internet-Anschluss erforderlich).

Wählen Sie **Installation**. Als Antwort auf die Frage, ob Sie die Datei ausführen oder speichern möchten, wählen Sie "Run" [Ausführen]. Falls Sie die Sicherheitswarnung erhalten, dass die Installationsdatei von einem Microsoft nicht bekannten Herausgeber stammt, klicken Sie auf "Ausführen".

Daraufhin startet die Installationsroutine.

Wenn eine frühere Version des ELS Waschprogramm-Managers auf Ihrem Computer installiert ist, werden Sie aufgefordert, diese zu deinstallieren, bevor Sie ELS LPM installieren.

Klicken Sie auf **Ja**, um die alte Version zu deinstallieren.

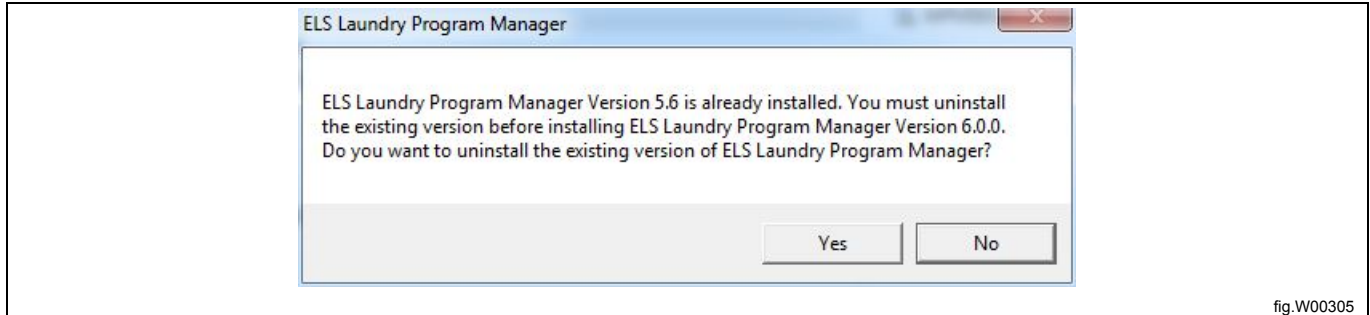

Sobald die Installationsroutine die Seite "Welcome to LPM Installation wizard" [Willkommen beim LPM Installationsassistenten] anzeigt, wählen Sie die zutreffenden Optionen und klicken dann auf den folgenden Seiten jeweils auf **Next [Weiter]**, um die Installation abzuschließen.

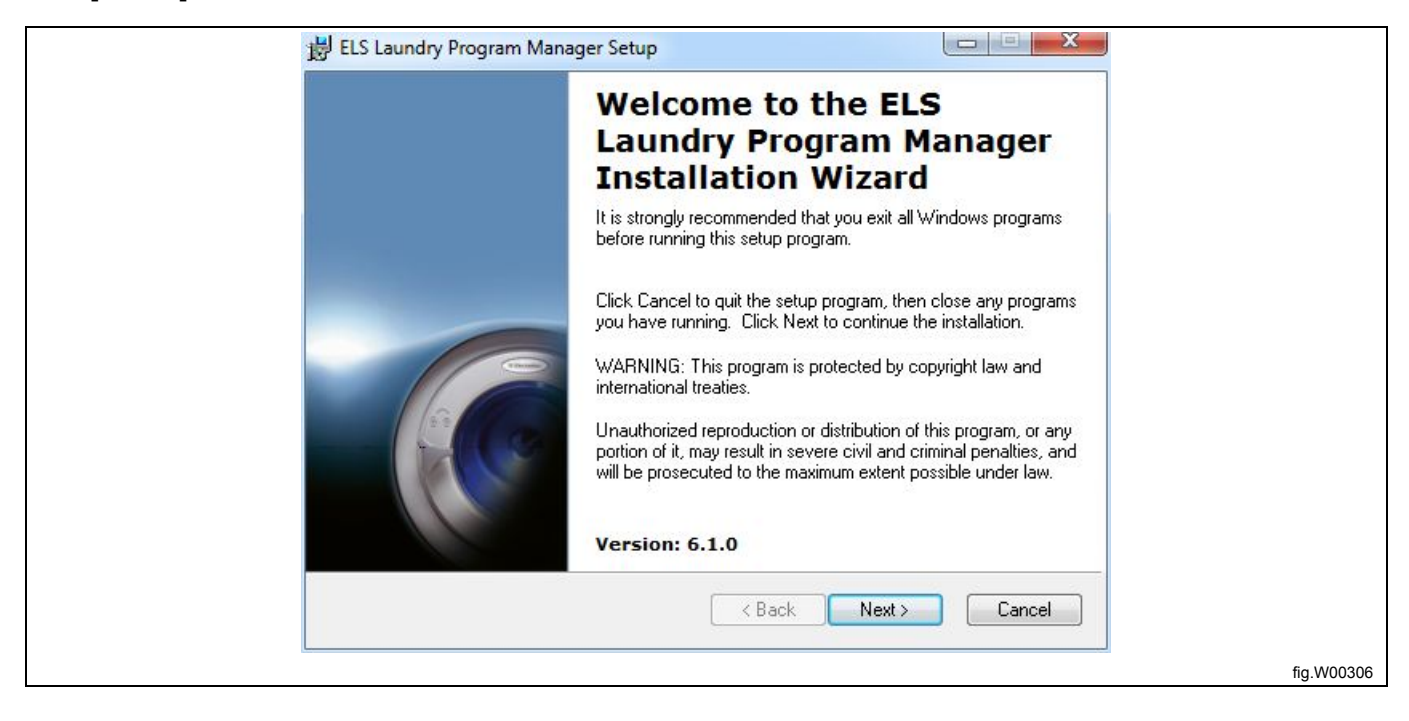

# **Gebrauchsanweisung** 11

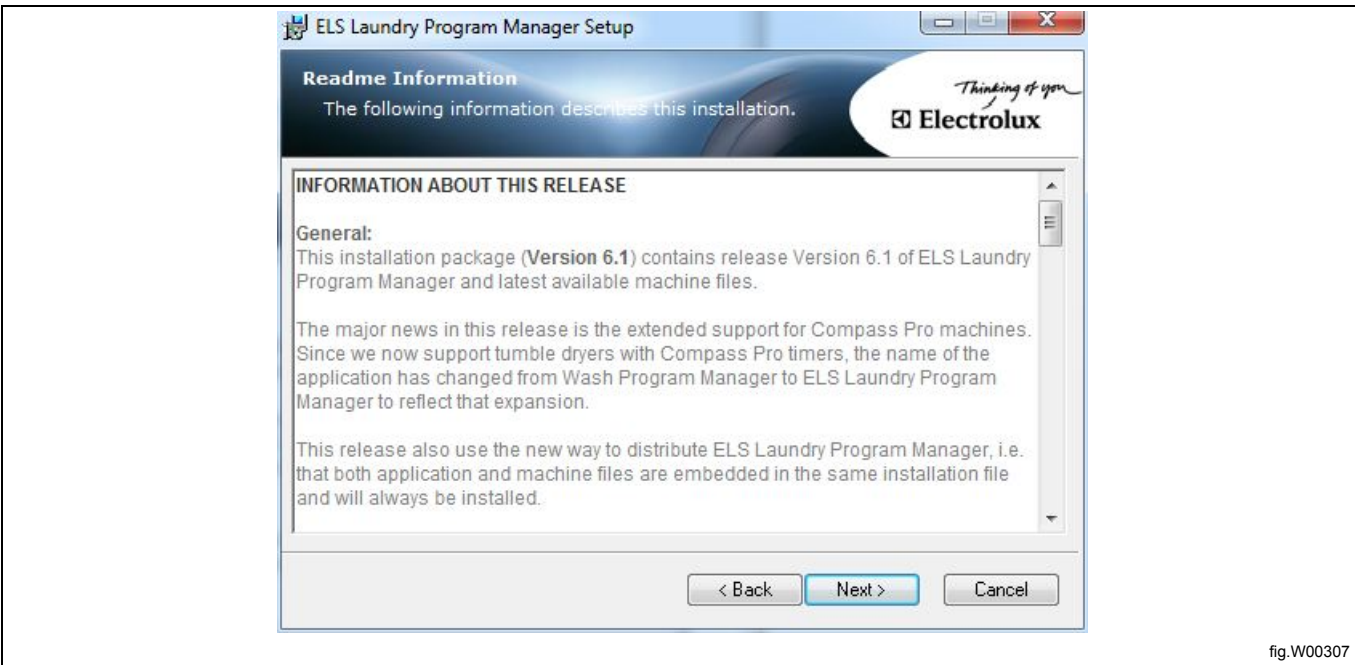

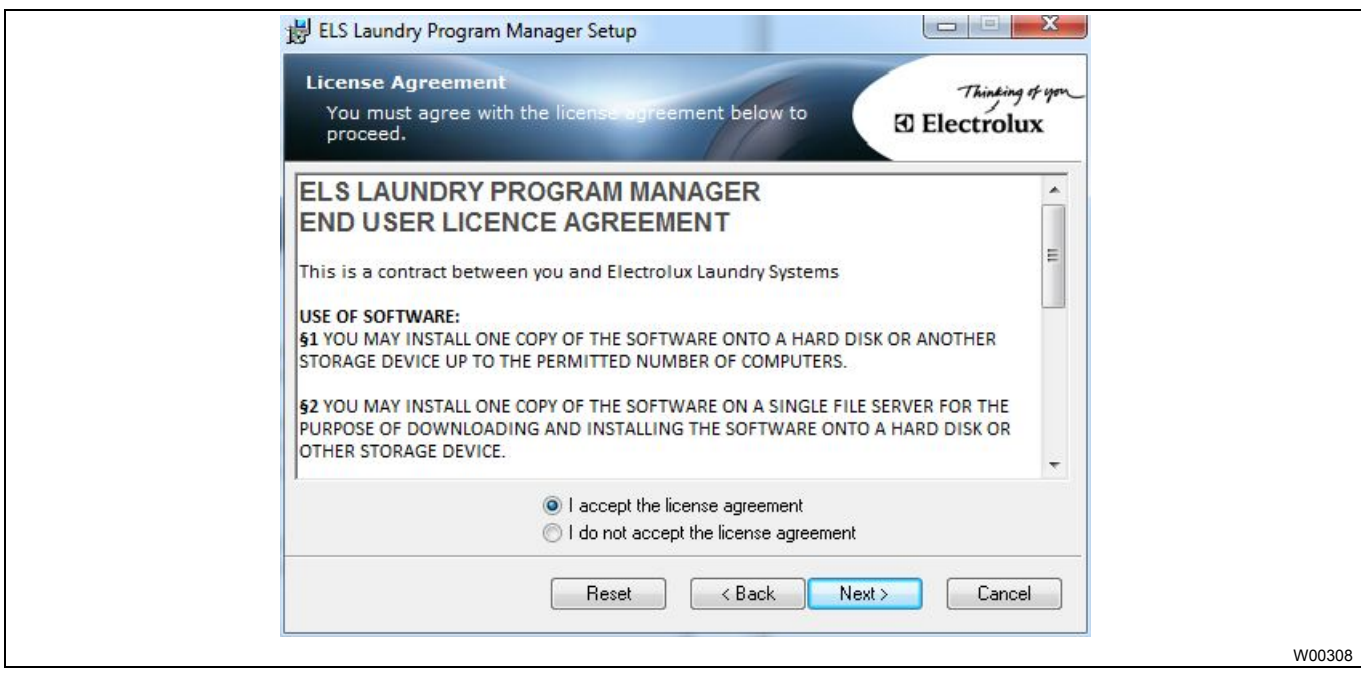

# 12 **Gebrauchsanweisung**

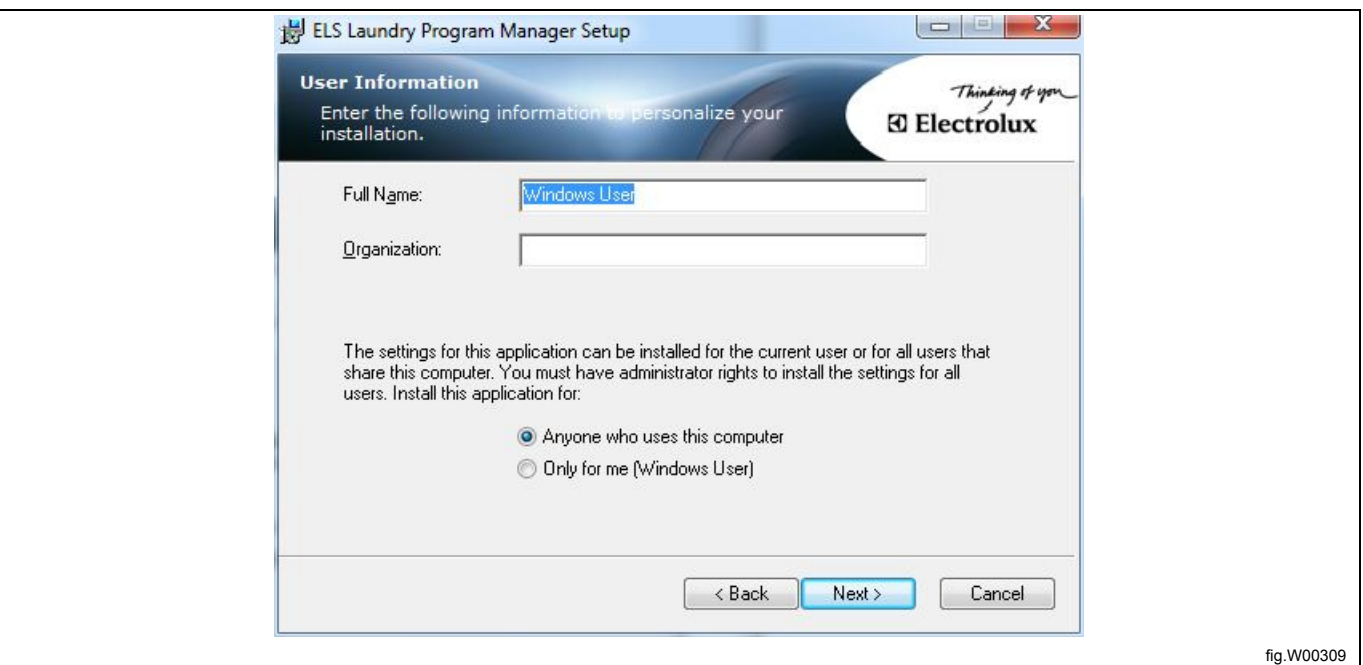

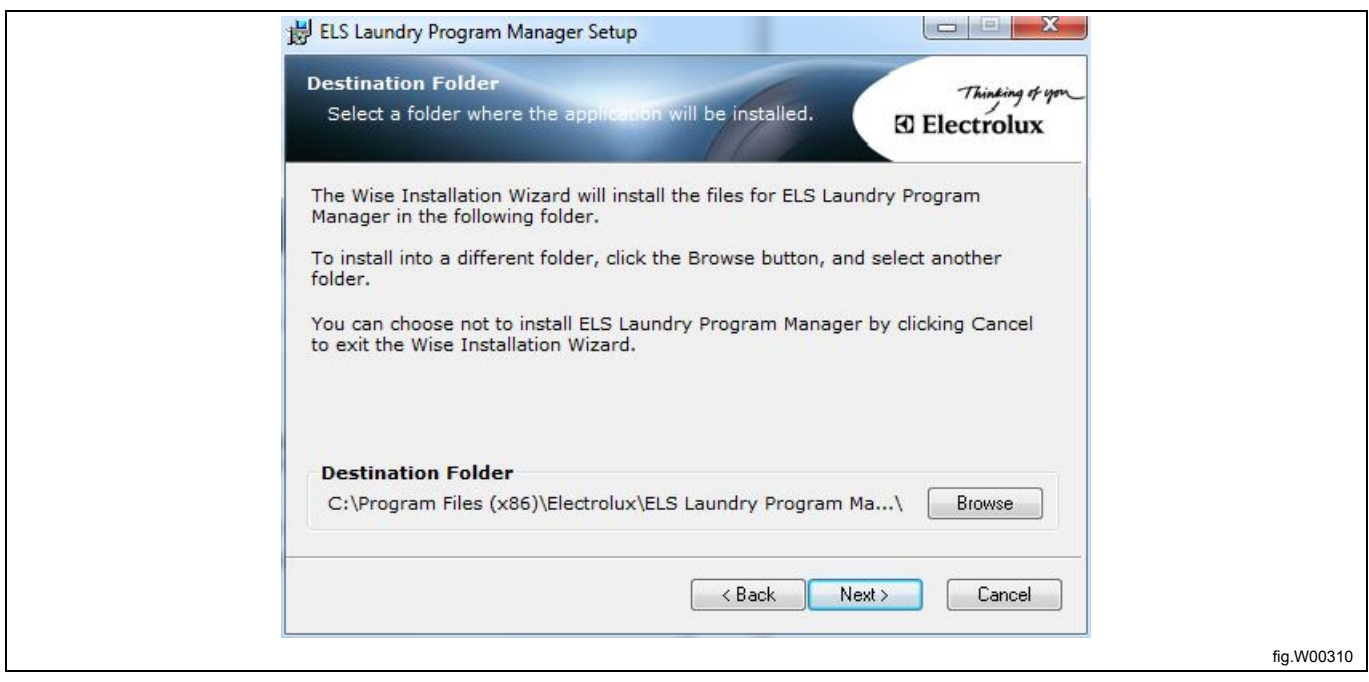

Sie können wählen, für welche Fabrikate Sie die Maschinendateien installieren möchten.

Standardmäßig werden nur die Maschinendateien für ELS installiert. Wenn Sie ein anderes Fabrikat installieren möchten, klicken Sie in die Dropdown-Liste, um die Auswahl zu erweitern. Klicken Sie auf **Next [Weiter]**, um den Vorgang fortzusetzen.

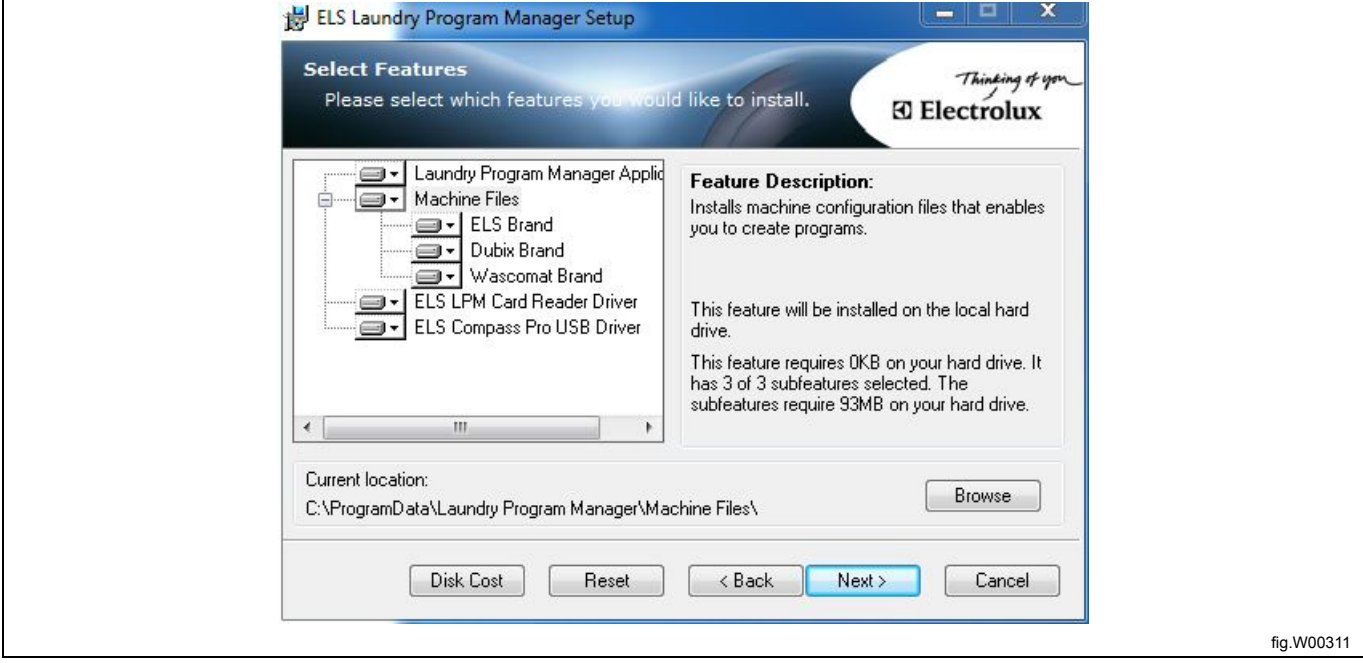

Wählen Sie die gewünschte Sprache. Klicken Sie auf **Next [Weiter]**, um den Vorgang fortzusetzen.

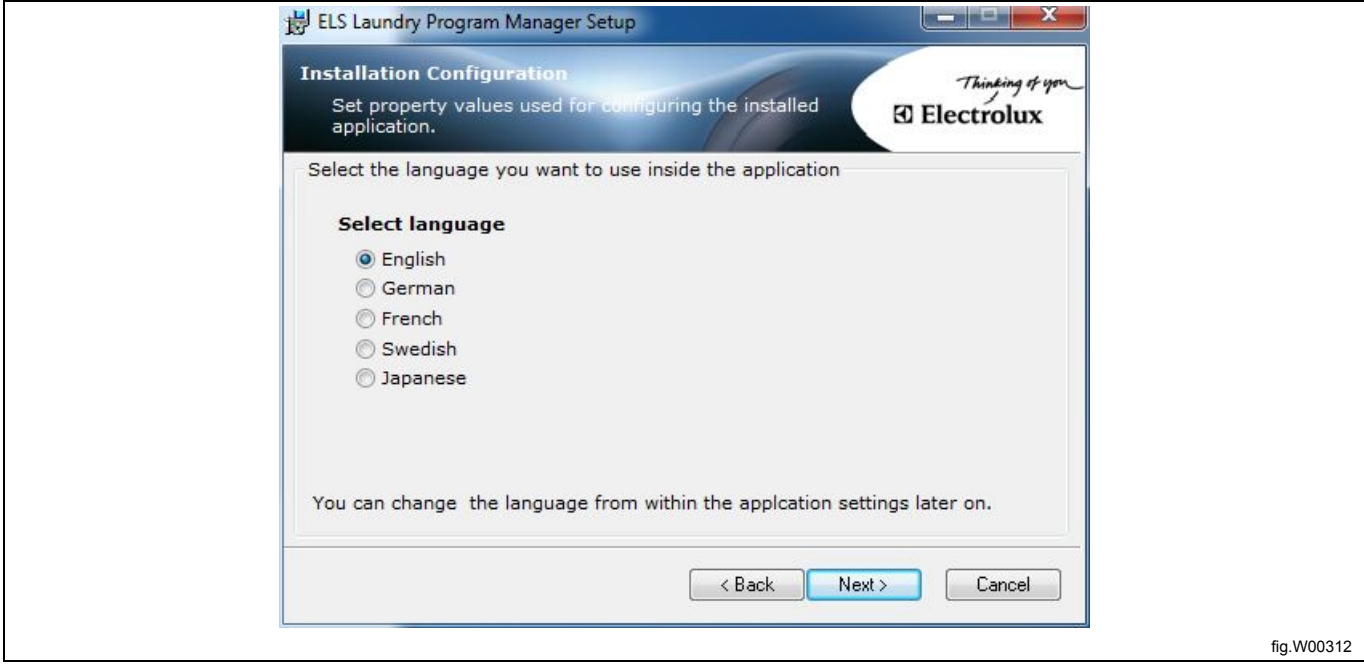

Wählen Sie die Maßeinheiten für Temperatur, Wassermenge und Füllstand, die Sie verwenden möchten. Klicken Sie auf **Next [Weiter]**, um den Vorgang fortzusetzen.

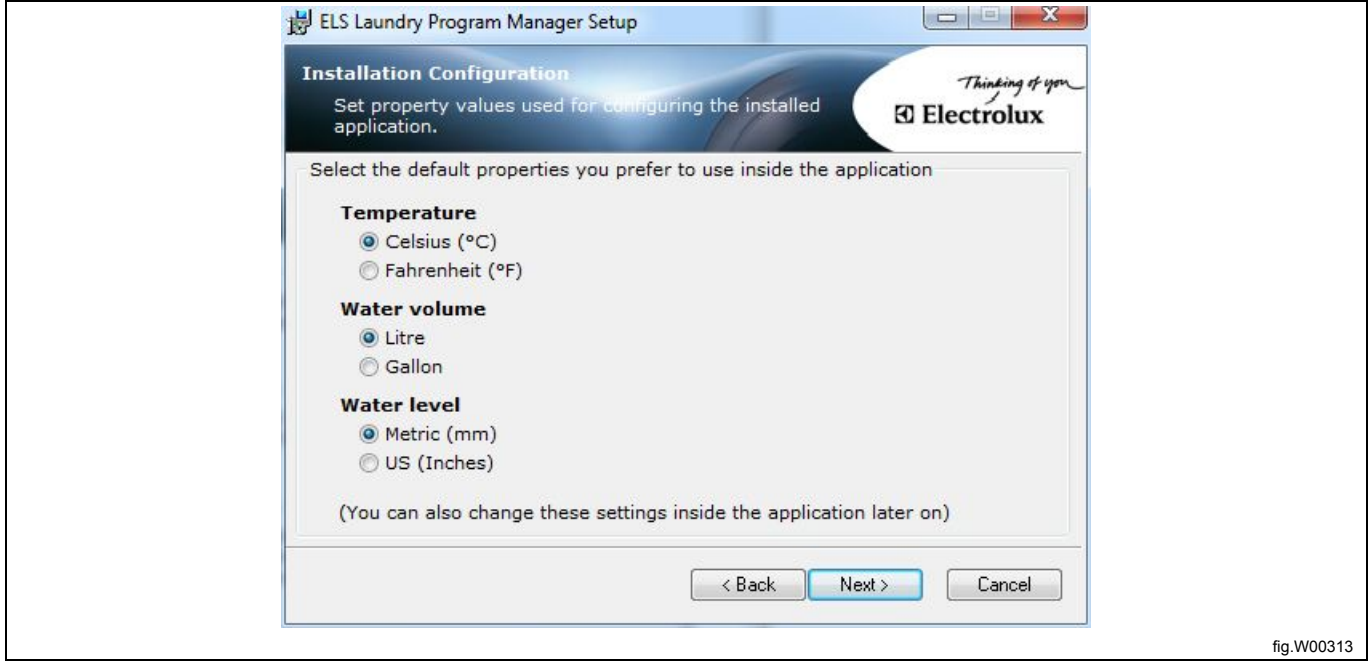

Klicken Sie auf **Next [Weiter]**, um die Installationsroutine zu starten, die nach wenigen Minuten abgeschlossen ist. Nach Abschluss der Installation wird folgende Seite angezeigt:

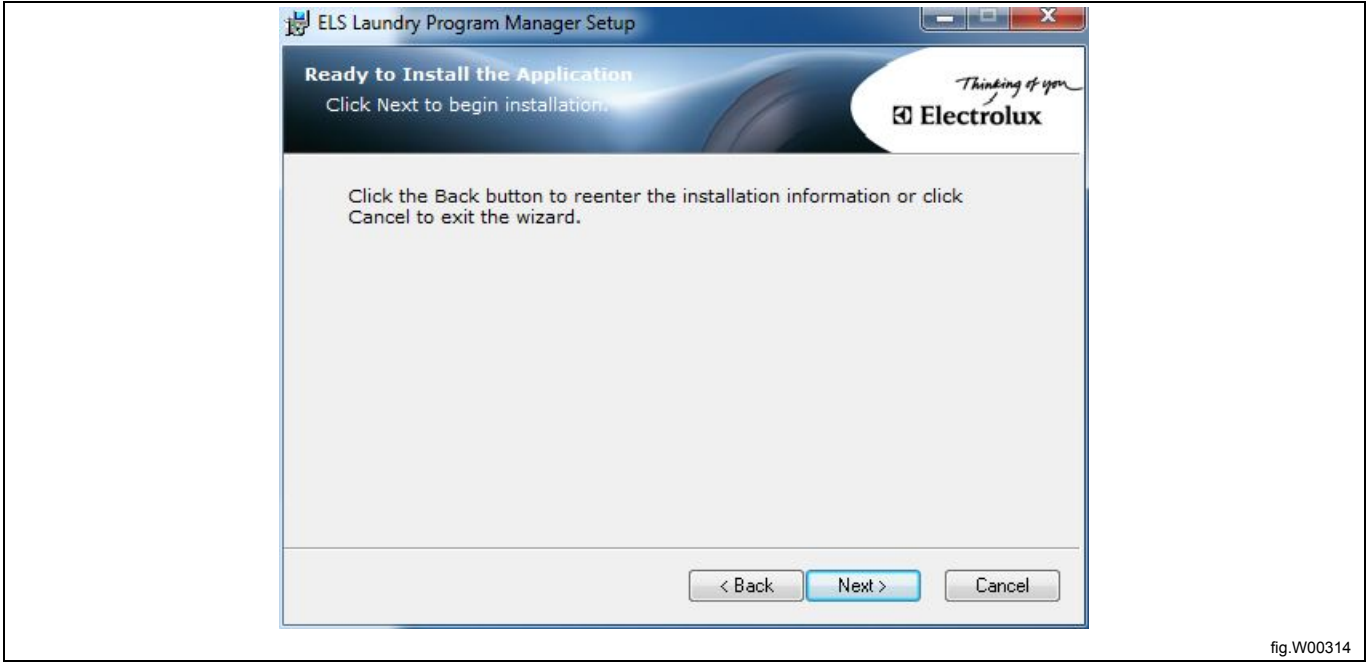

Klicken Sie auf **Finish [Fertigstellen]**, um die Installation von LPM abzuschließen.

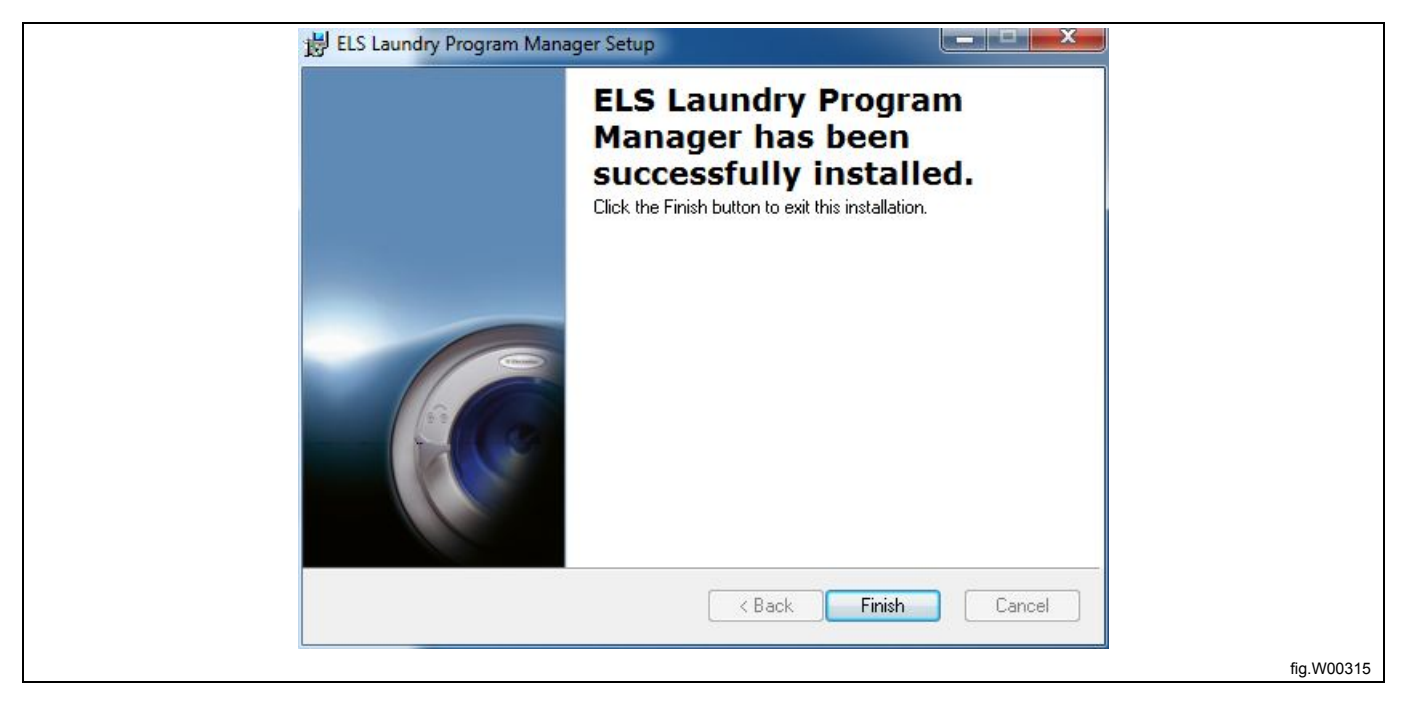

Das Programm können Sie anschließend aus dem Startmenü unter "All programs – Electrolux – ELS Laundry Program Manager" [Alle Programme – Electrolux – ELS Laundry Program Manager] aufrufen.

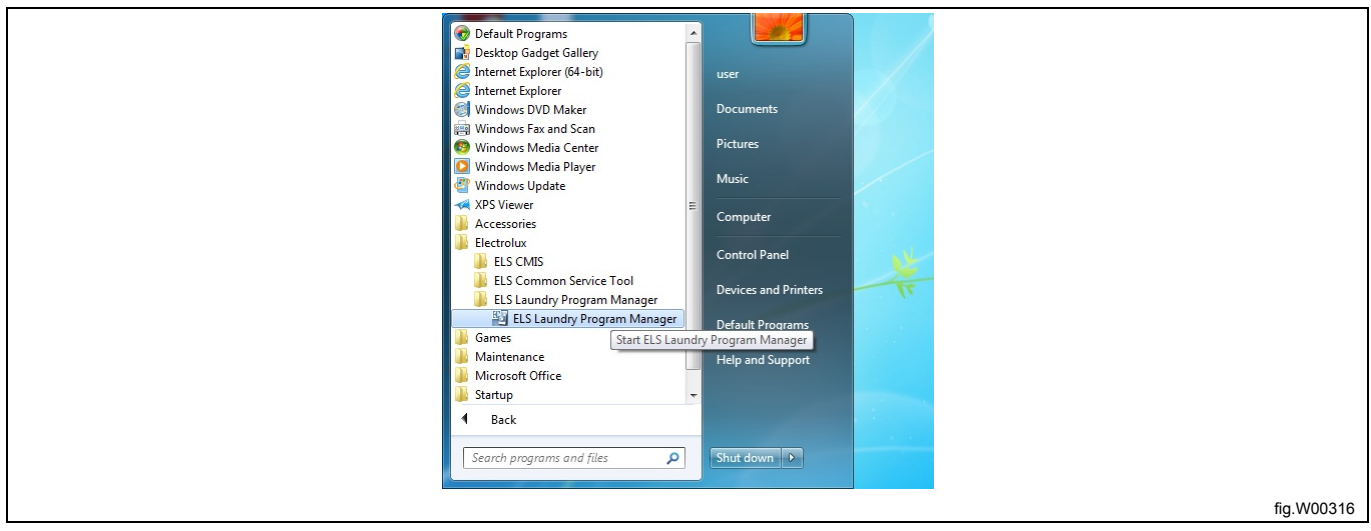

# <span id="page-14-0"></span>**3.2 Installation des USB-Treibers für ELS Compass Pro und den ELS Kartenleser**

### **Hinweis!**

#### **Um die Treiber zu installieren, müssen Sie als Administrator angemeldet sein.**

Die Treiberdateien werden bei der Installation von ELS LPM auf die Festplatte Ihres Computers kopiert.

Wenn Sie den ELS LPM Kartenleser oder eine Maschine mit ELS Compass Pro zum ersten Mal an Ihren Computer anschließen, erkennt Ihr Computer dies und öffnet das Fenster "Neue Hardware erkannt" in der Taskleiste. Klicken Sie darauf, um den Hardware-Assistenten zu starten.

Im Dialogfenster "Hardware-Assistent" wählen Sie **NICHT** die Option "Windows-Update", um nach einem Treiber suchen zu lassen.

Wählen Sie statt dessen "Software automatisch installieren".

Klicken Sie in den folgenden Seiten auf **Next [Weiter]** oder **Finish [Fertigstellen]**, bis der Treiber installiert ist. Sie müssen den obigen Vorgang eventuell für jeden USB-Port durchführen, den Sie mit LPM verwenden möchten.

# <span id="page-15-0"></span>**4 Kommunikationsverbindung**

# <span id="page-15-1"></span>**4.1 Compass Control**

Trennen Sie die Maschine vom Stromnetz.

- Entfernen Sie die obere Abdeckung von der Maschine.
- Schließen Sie das Nullmodemkabel an einen freien seriellen Port Ihres Computers an.
- Schließen Sie den Stecker des Adapterkabels an das Nullmodemkabel an.

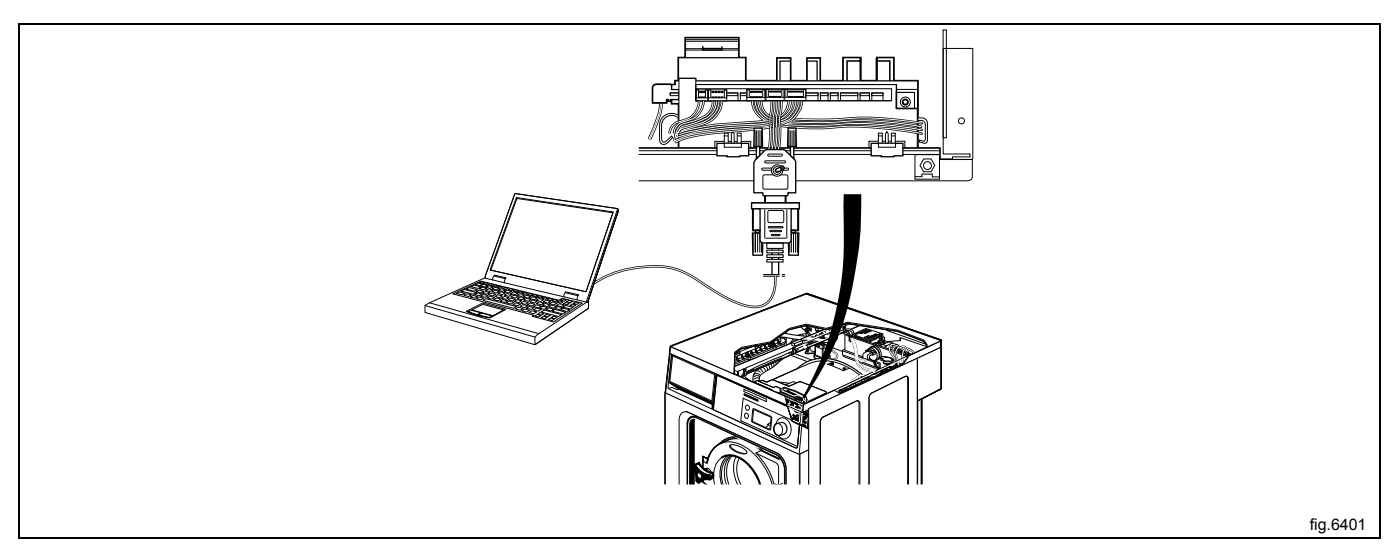

- Schließen Sie den Randsteckverbinder des Adapters mit den Kabeln an den Steckverbinder der Programmeinheit PLOAD (con6) auf der Vorderseite der Maschine an.
- Stellen Sie den Adapterschalter auf OFF.
- Schalten Sie die Stromversorgung der Maschine ein.

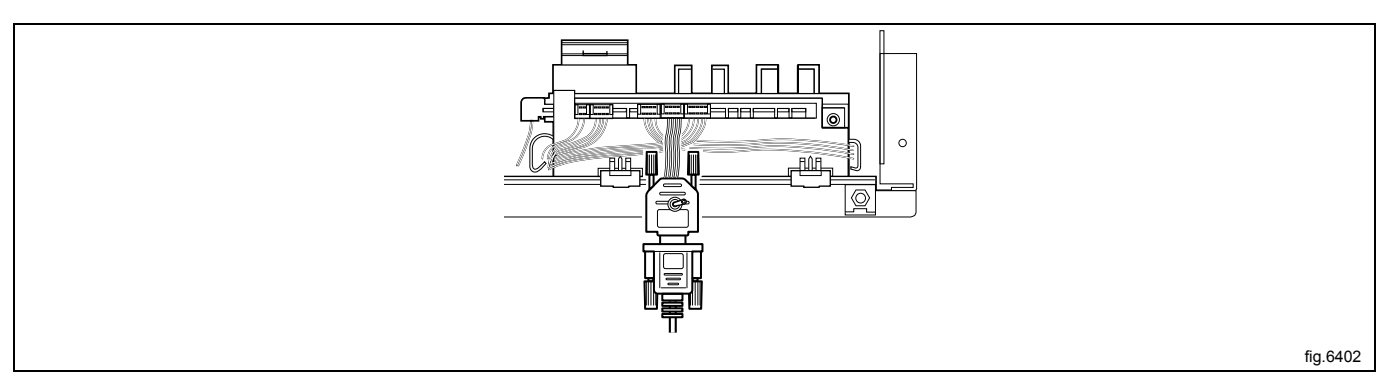

# <span id="page-15-2"></span>**4.2 Compass Pro**

• Schließen Sie ein Ende des USB-Kabels an einen freien USB-Port Ihres Computers und das andere Ende an den USB-Port vorn an der Maschine an.

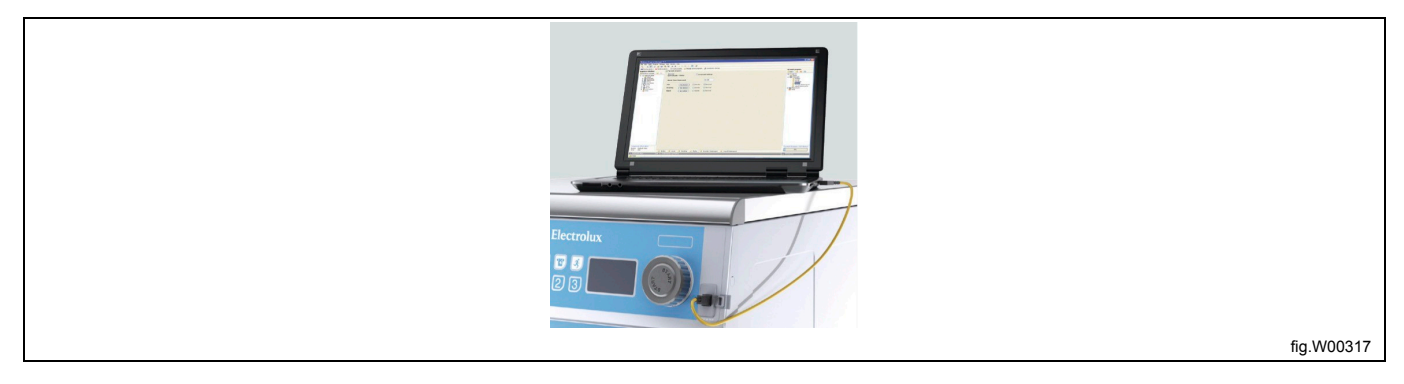

• Ersatzweise können Sie die Maschine vom Stromnetz trennen, die obere Abdeckung von der Maschine abnehmen und das andere Ende des USB-Kabels direkt an das Compass Pro Steuermodul anschließen. Schalten Sie die Stromversorgung der Maschine ein.

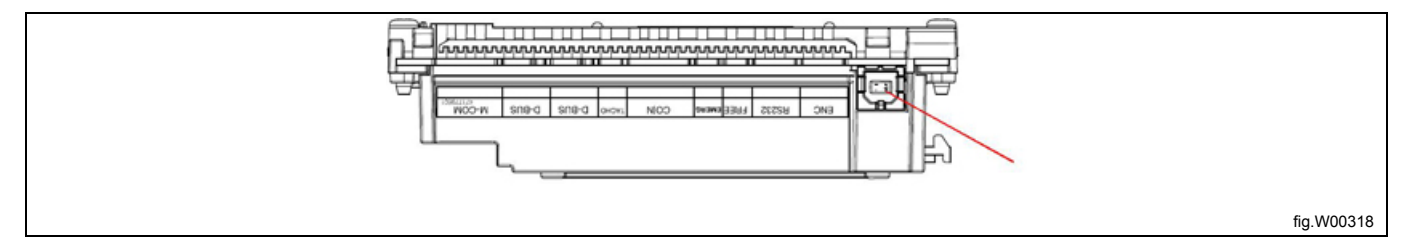

#### **Hinweis!**

**Sie müssen den USB-Treiber der Software ELS Compass Pro installieren, bevor Sie LPM verwenden und Daten zur Maschine übertragen können. Siehe den Abschnitt: Installation des USB-Treibers für ELS Compass Pro und den ELS Kartenleser.**

### <span id="page-16-0"></span>**4.3 Clarus Control**

- Schließen Sie den ELS Kartenleser an einen USB-Port des Computers an.
- Die Kommunikation zwischen PC und Programmeinheit erfolgt über Speicherkarten.

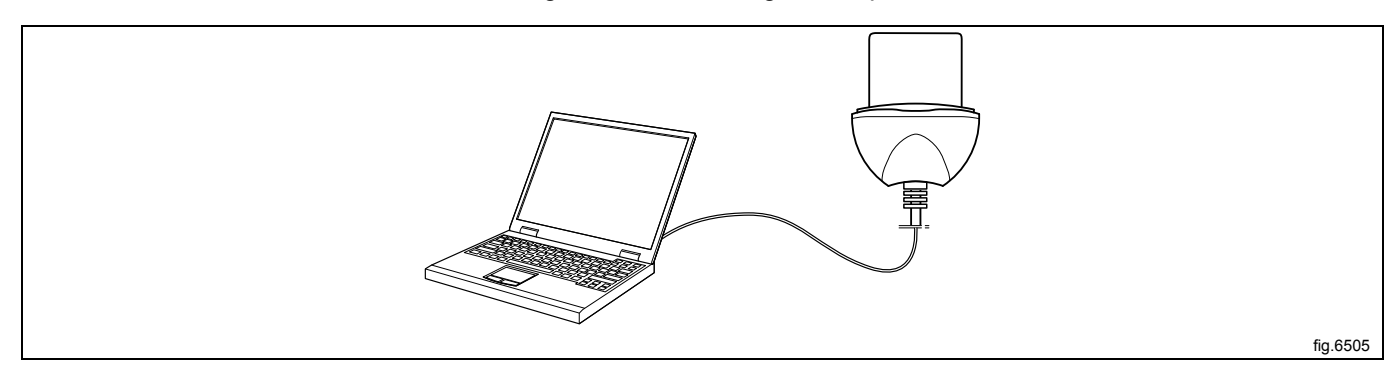

#### **Hinweis!**

**Hinweis! Sie müssen den USB-Treiber des ELS LPM Kartenlesers installieren, bevor Sie LPM verwenden und Programme auf die Speicherkarte schreiben oder von der Karte lesen können. Siehe den Abschnitt: Installation des USB-Treibers für ELS Compass Pro und den ELS Kartenleser.**

#### **Hinweis!**

**Schließen Sie den ELS LPM Kartenleser immer erst an, bevor Sie LPM starten.**

# <span id="page-17-0"></span>**5 Die Benutzeroberfläche**

# <span id="page-17-1"></span>**5.1 Menüs und Funktionen**

Beim ersten Aufruf von LPM wird das Fenster **Machine View [Maschinenansicht]** angezeigt.

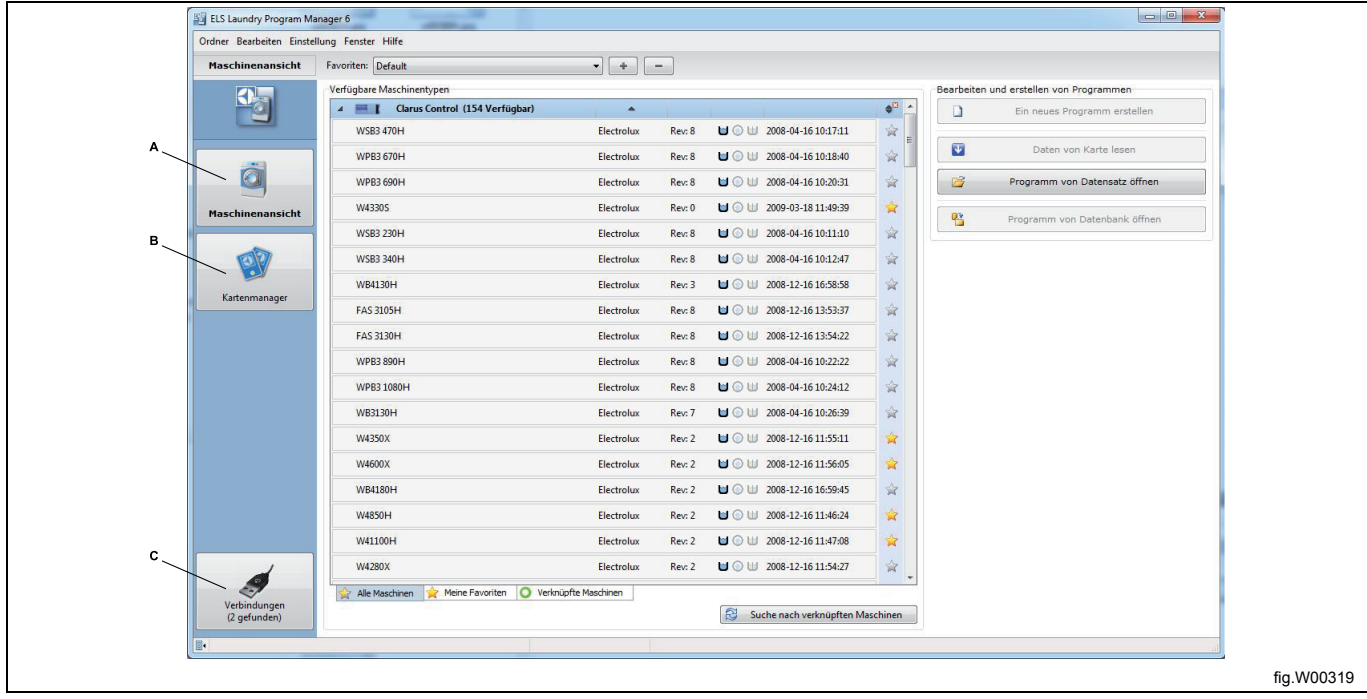

Die einzelnen Fenster sind in den jeweiligen Abschnitten dieser Benutzeranleitung ausführlich beschrieben:

- A. **Machine view [Maschinenansicht]** zeigt alle auf Ihrem Computer installierten Maschinendateien an. Die Anzahl der verfügbaren Maschinendateien ist hinter den einzelnen Steuerungssystemen angeben. Sie können die Listenansicht erweitern oder reduzieren, indem Sie auf den Pfeil links in der betreffenden Kopfzeile klicken.
- B. **Card manager [Kartenmanager]** zeigt die angeschlossenen Clarus Control Speicherkarten u./o. virtuellen Speicherkarten an.
- C. **Connections [Verbindungen]** zeigt alle erfassten Ports an, unabhängig davon, ob sie frei sind oder von LPM verwendet werden.

## <span id="page-18-0"></span>**5.1.1 Menüleiste**

Die Menüleiste enthält verschiedene Untermenüs: **File [Datei]**, **Edit [Bearbeiten]**, **Settings [Einstellungen]**, **Window [Ansicht]** und **Help [Hilfe]**. Die Funktionen der Menüs **Datei** und **Einstellungen** sind in den entsprechenden Kapiteln in diesem Handbuch beschrieben. Die Menüs **Bearbeiten**, **Ansicht** und **Hilfe** enthalten Windows-Standardfunktionen und werden nicht in diesem Handbuch behandelt.

### **5.1.1.1 Menü "Datei"**

**Im Menü** "Datei" können:

- Ein neues Programm erstellen.
- Eine Programmdatei zur Bearbeitung zu öffnen.
- Druckereinstellungen definieren (dies ist auch unter "Einstellungen Druckereinstellungen" möglich).

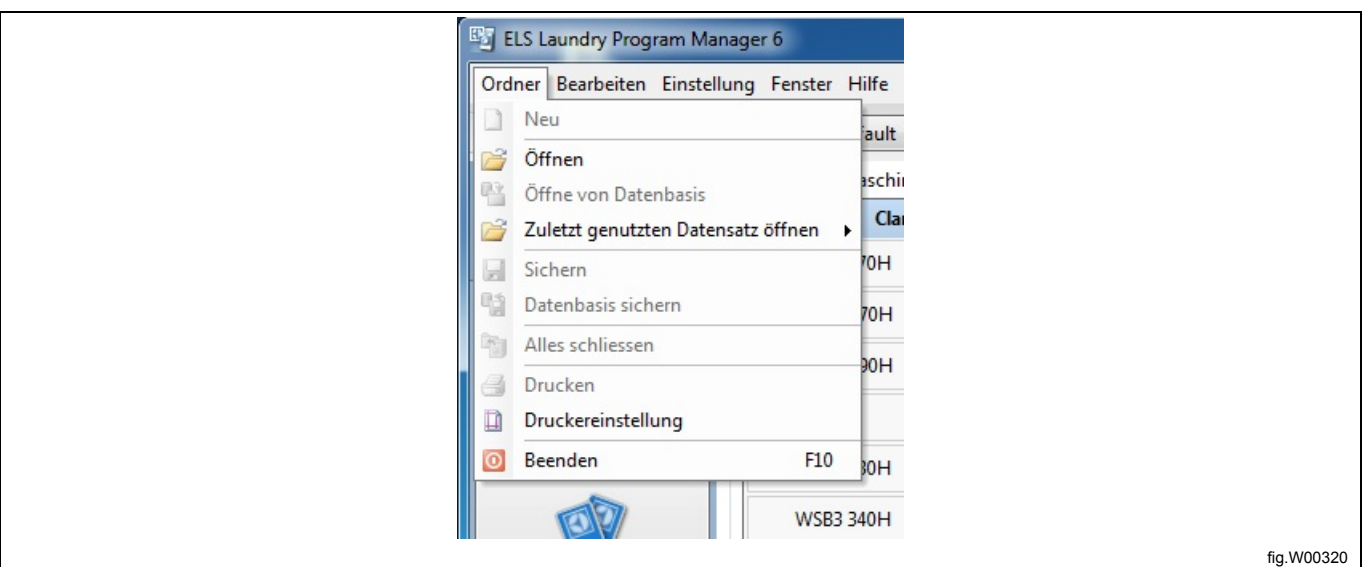

### **5.1.1.2 Menü "Einstellungen"**

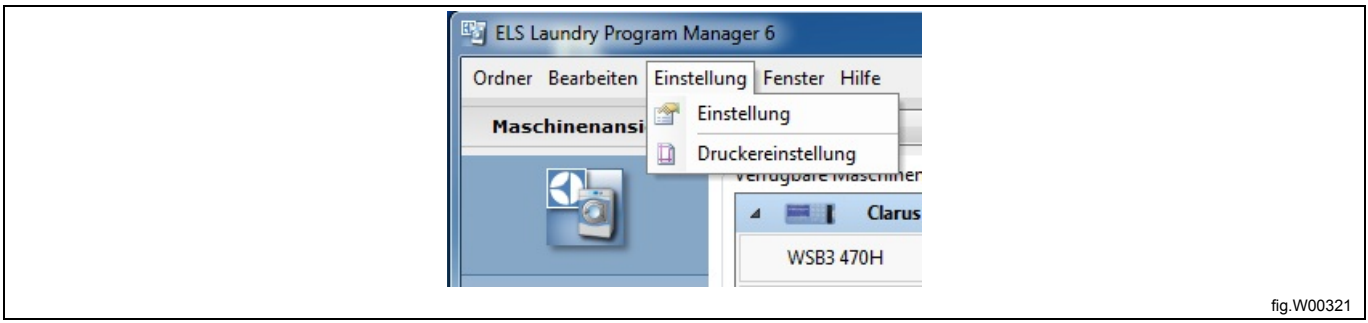

**Application Settings [Programmeinstellungen]** verwenden Sie, um:

1. die Maßeinheiten für Temperatur, Wassermenge und Füllstand festzulegen.

2. LPM-Einstellungen zu definieren.

3. die Standardsprache für das Übertragen von Programmen in die Compass Control oder Compass Pro Steuerung zu definieren.

4. das Erscheinungsbild und Verhalten von LPM einzustellen.

# 20 **Gebrauchsanweisung**

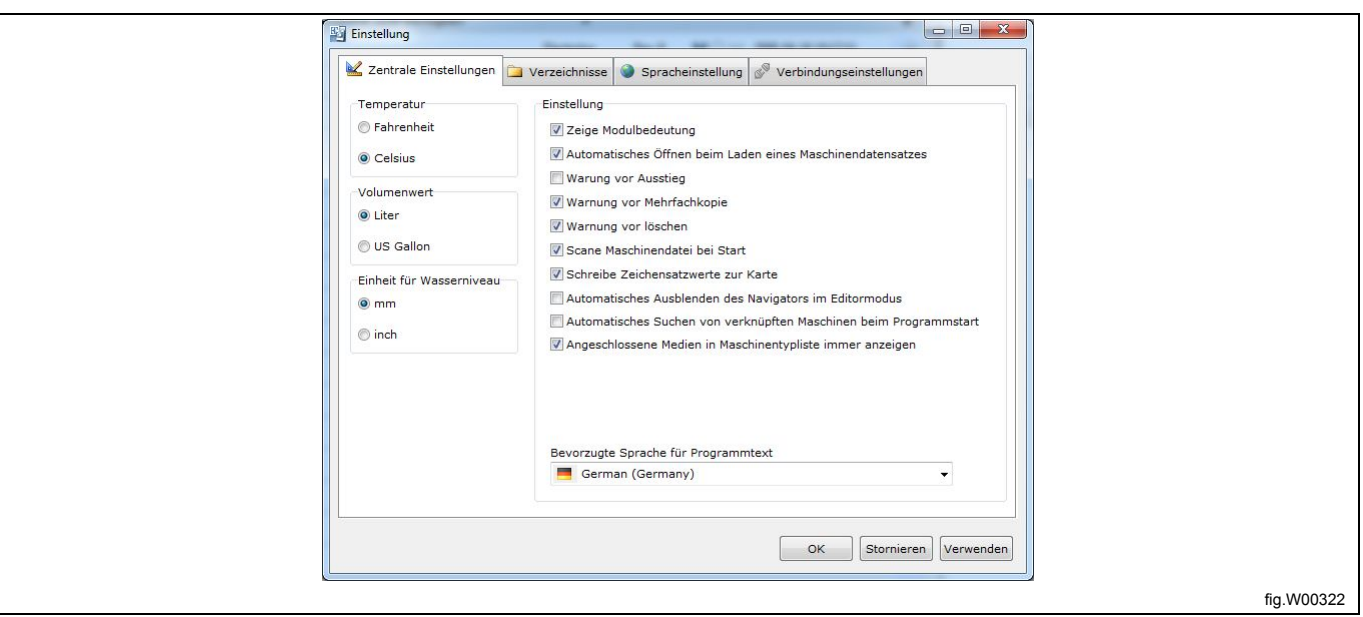

5. den Suchpfad für die Systemdateien zu ändern (es wird empfohlen, die Voreinstellung beizubehalten).

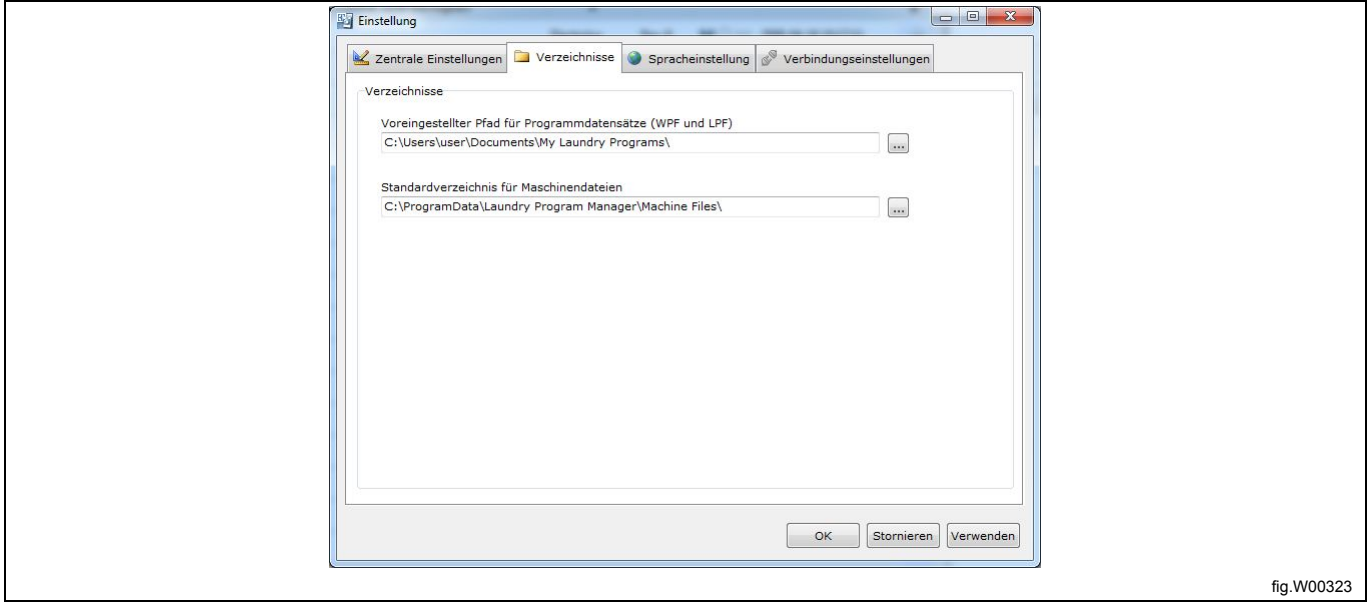

6. die Sprache der Bedienoberfläche von LPM zu wählen.

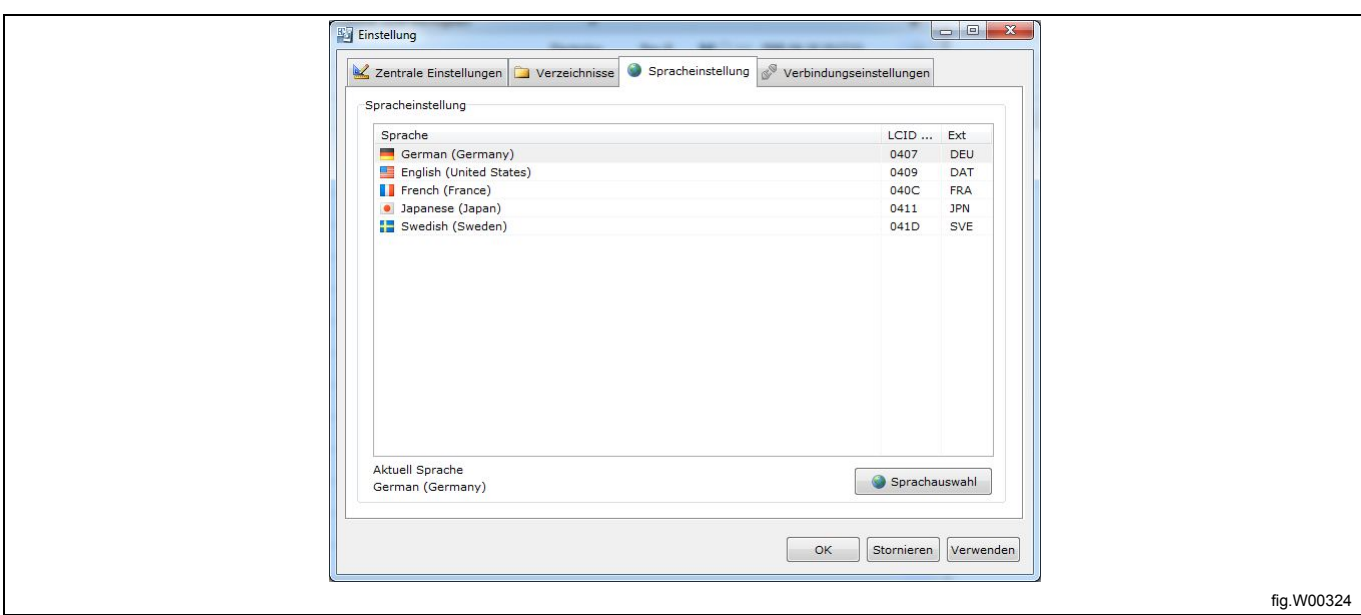

7. die maximale Baudrate für die Datenübertragung zwischen Computer und Compass Control oder Compass Pro einzustellen.

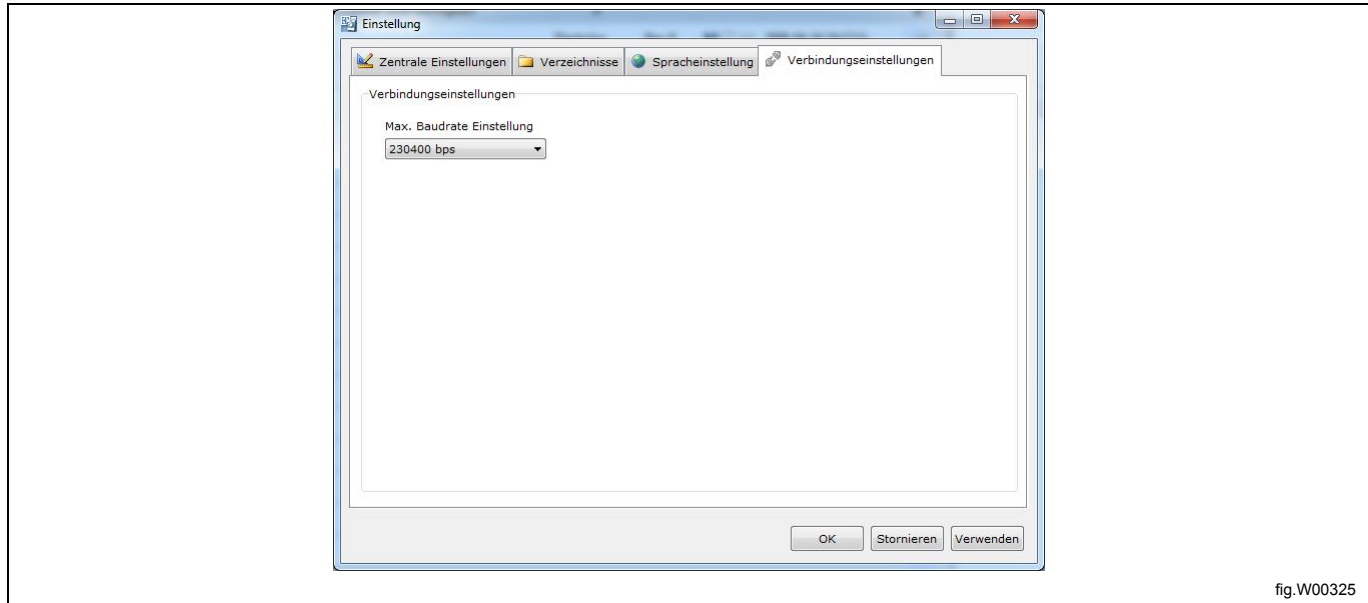

#### **Print settings [Druckereinstellung]** verwenden Sie, um:

- 1. das Format der Ausdrucke festzulegen.
- 2. den verwendeten Drucker auszuwählen.

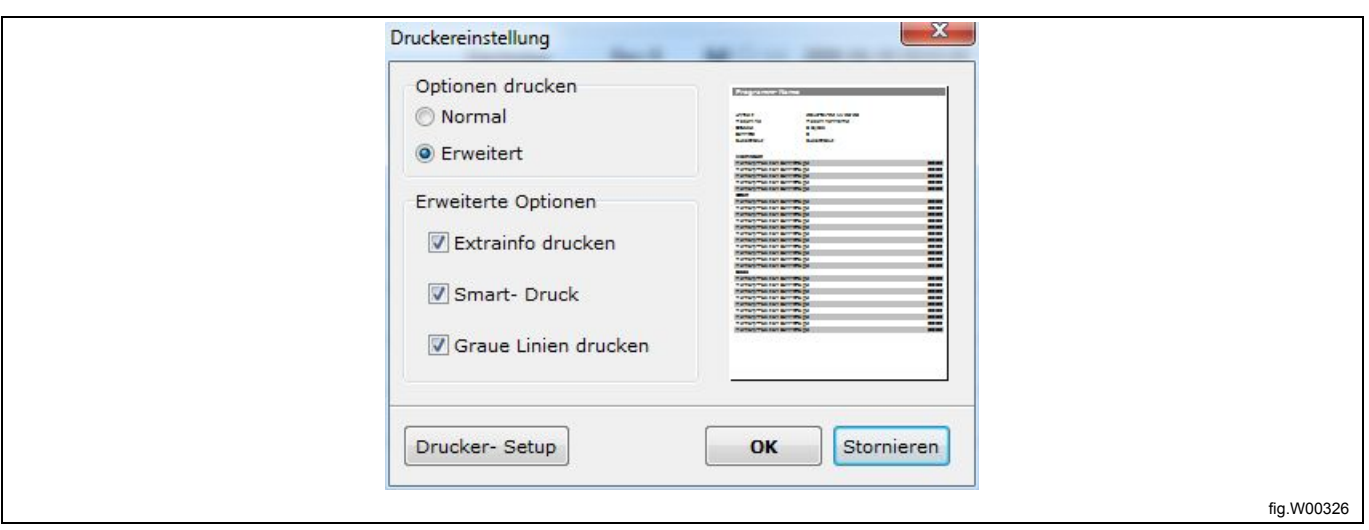

## <span id="page-21-0"></span>**5.2 Maschinenansicht**

Beim ersten Aufruf von LPM wird die **Maschinenansicht** angezeigt.

**Die Maschinenansicht** zeigt alle installierten Maschinendateien an. Hinter jedem Typ (A) ist die Anzahl der verfügbaren Maschinen angegeben.

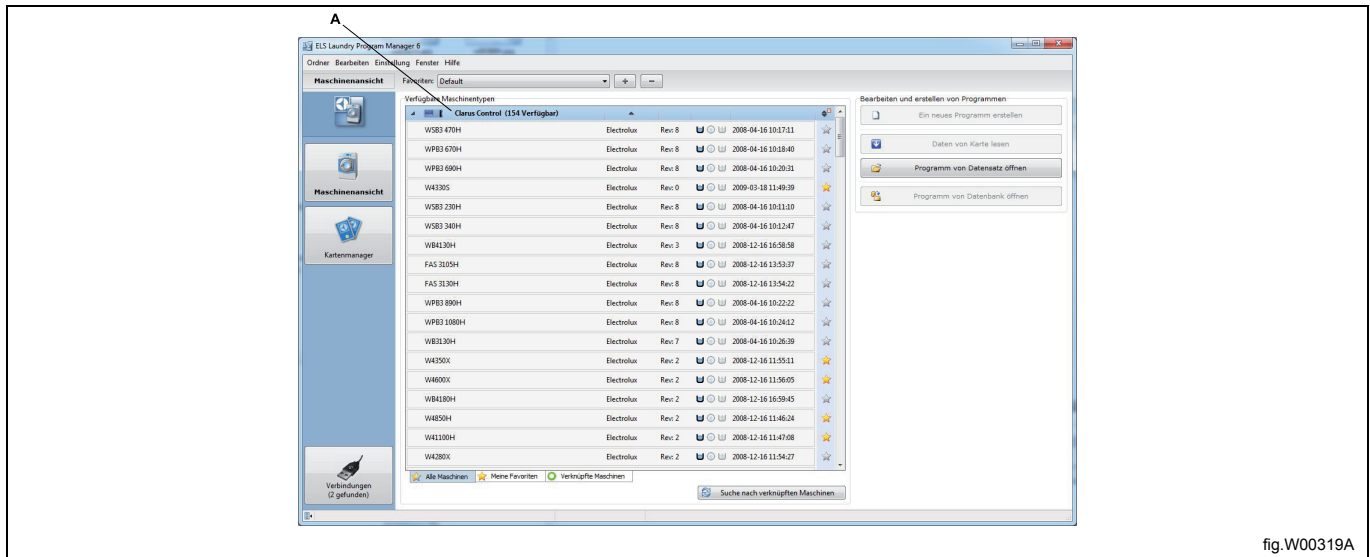

Wenn Sie die Registerkarte **All machines [Alle Maschinen]** (B) oder **My favorites [Meine Favoriten]** (C) aufgerufen haben, können Sie die Liste der Maschinendateien jeweils einzeln für Clarus Control, Compass Control und Compass Pro erweitern oder reduzieren, indem Sie den Pfeil links oben in der Kopfzeile des Steuerungssystems (D) anklicken.

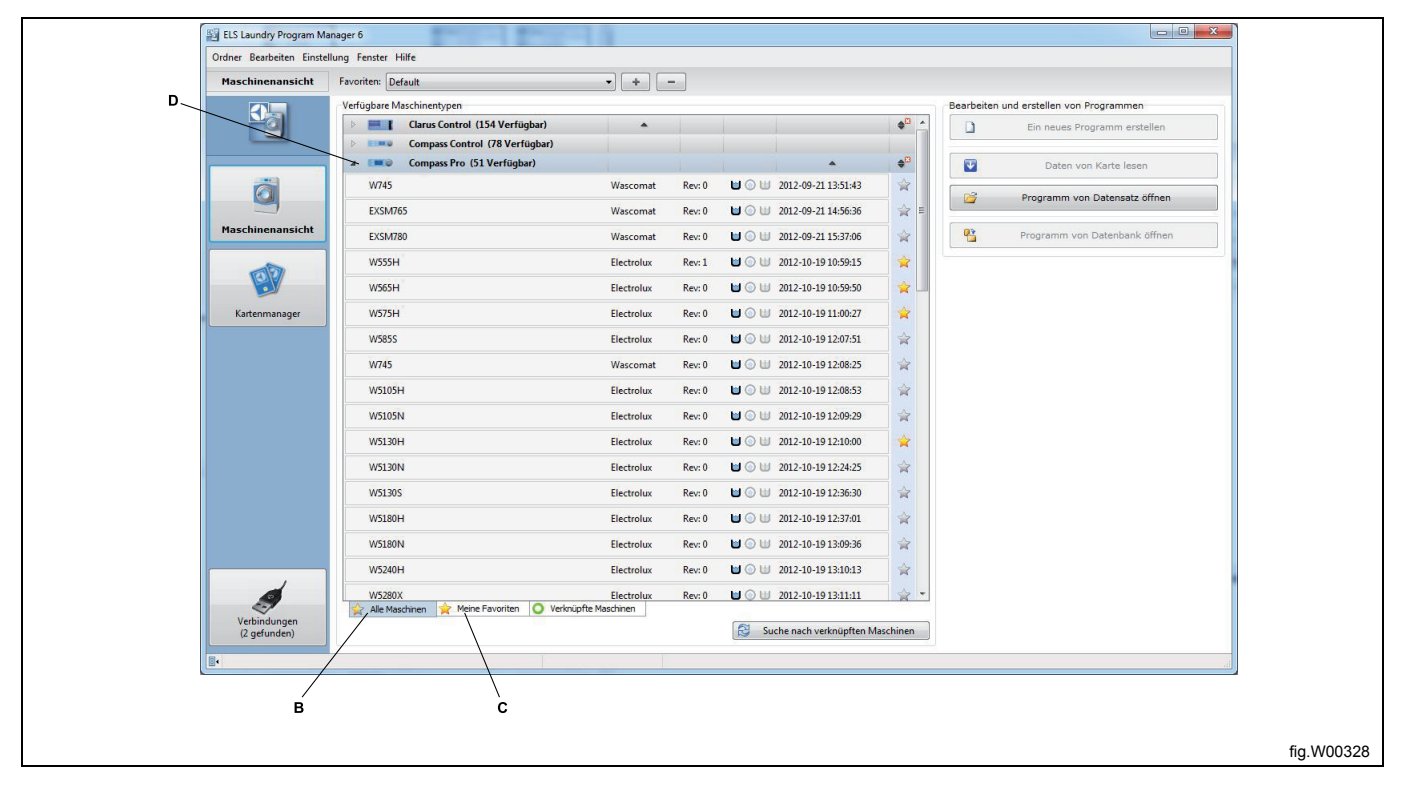

Je nachdem, ob Sie eine Maschinendatei für eine Maschine mit Clarus Control, Compass Control oder Compass Pro gewählt haben oder nicht und die Maschine angeschlossen ist oder nicht, werden auf dieser Menüseite verschiedene Optionen angezeigt.

#### **Keine Maschine gewählt**

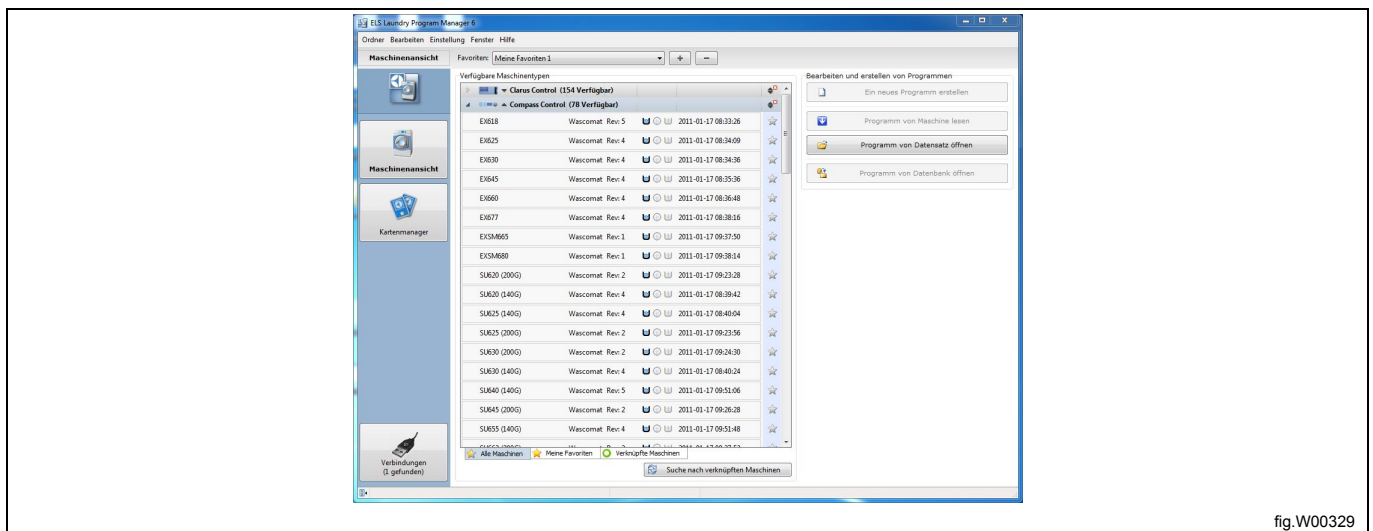

#### **Maschine mit Clarus Control gewählt**

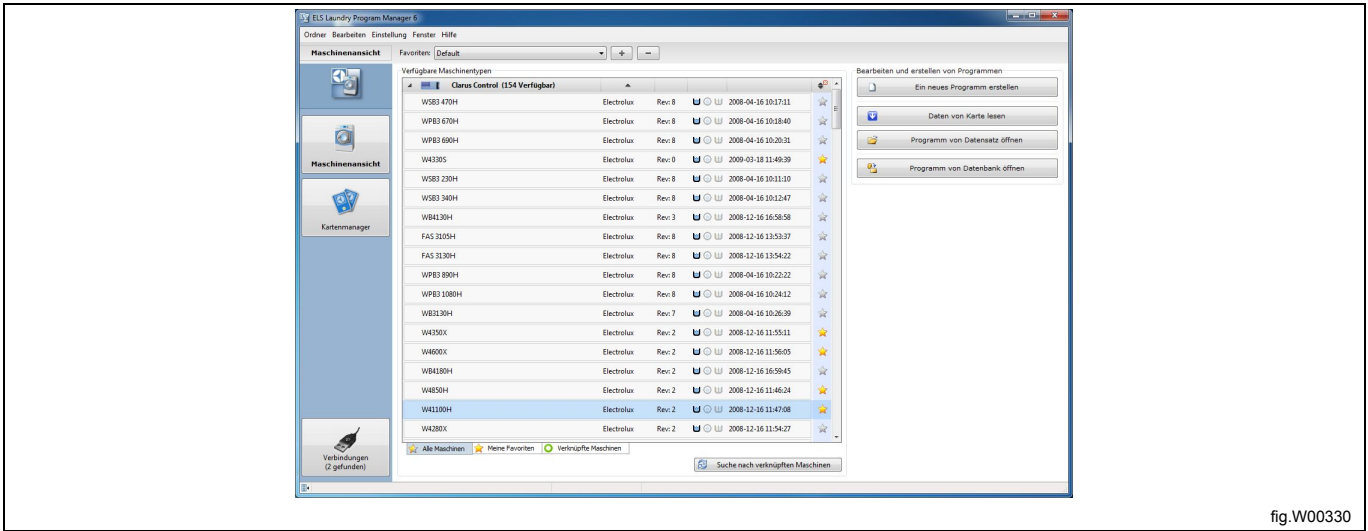

#### **Maschine mit Compass Pro oder Compass Control gewählt, aber nicht angeschlossen**

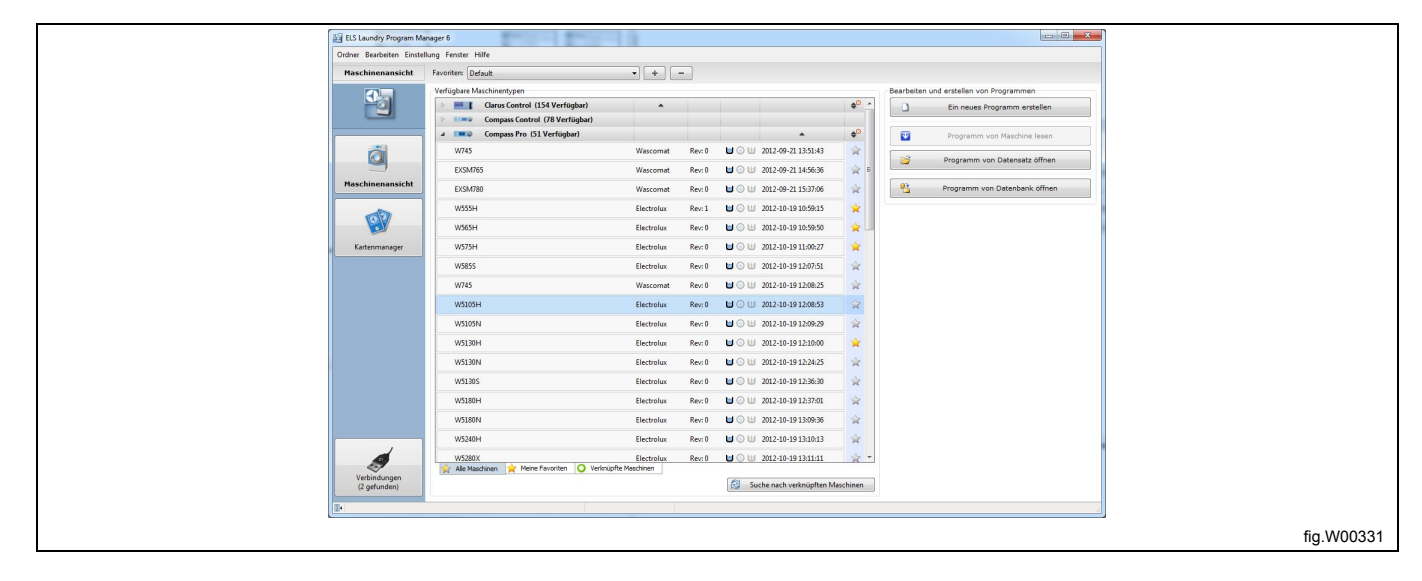

#### **Maschine mit Compass Pro oder Compass Control gewählt und angeschlossen**

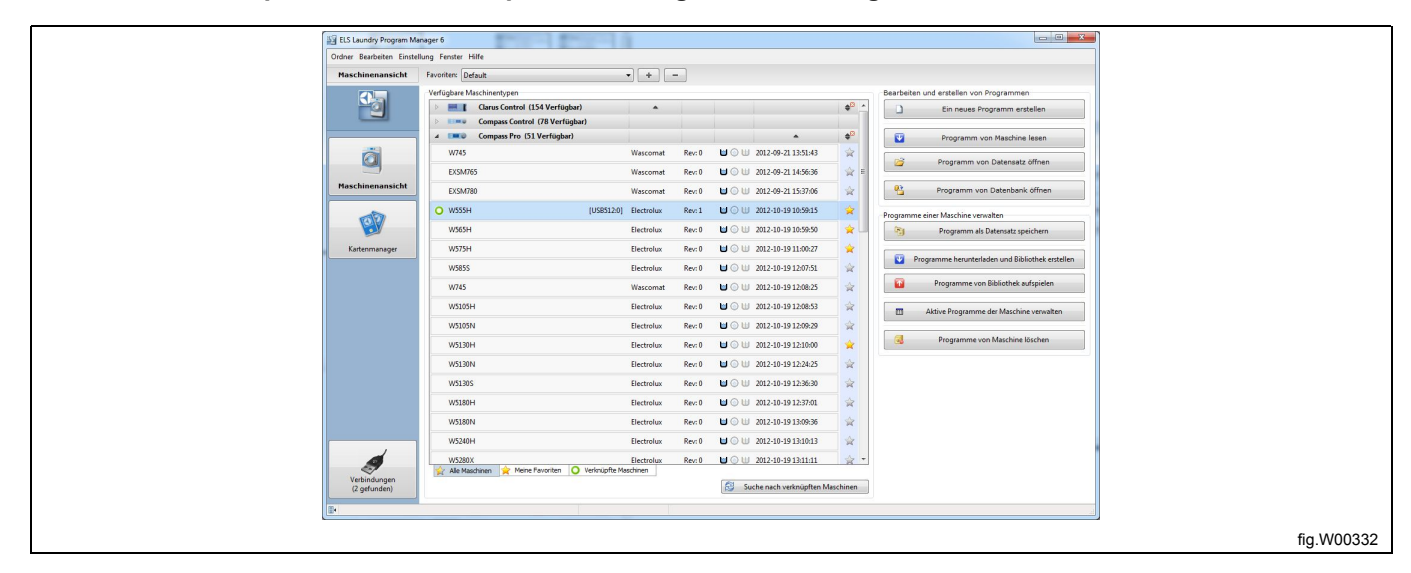

# <span id="page-24-0"></span>**5.2.1 Programme für Clarus Control bearbeiten und erstellen**

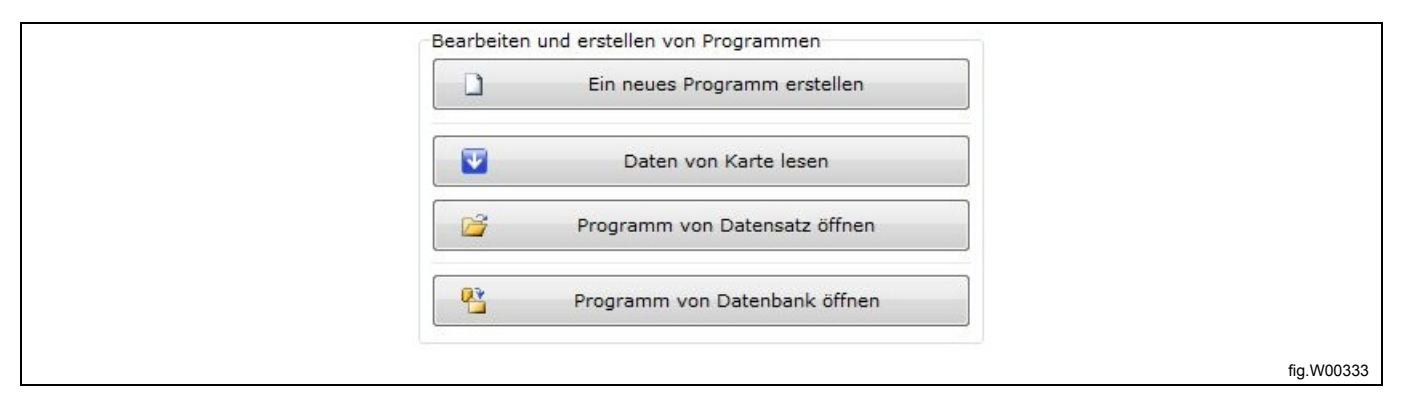

**Create new program [Neues Programm erstellen]:** Öffnen Sie das **Programm-Editor**-Fenster, in dem ein leeres Programm für das gewählte Maschinenmodell angezeigt wird.

**Read program from card [Programm von Karte lesen]:** (nur, wenn eine gültige Clarus Control Speicherkarte gewählt wurde. Siehe den Abschnitt: Kartenmanager). Öffnen Sie das Dialogfeld **Programm von Karte lesen**, um ein Programm aus dem Kartenleser zu wählen. Falls mehrere Kartenleser angeschlossen sind, z. B. ein ELS USB-Kartenleser und ein virtueller Kartenleser, müssen Sie wählen, von welchem Lesegerät Sie die Daten lesen möchten.

**Open program from file [Programm aus Datei aufrufen]:** Öffnen Sie das Dialogfenster **Load program [Programm laden]**, um eine zuvor gespeicherte lpf-Datei zu wählen und im **Programm-Editor** zu öffnen. Da die lpf-Datei einem bestimmten Maschinenmodell zugeordnet ist, wird automatisch die richtige Maschinendatei geöffnet.

#### **Hinweis!**

**Diese Funktion ist mit den bisher verwendeten wpf-Dateien kompatibel. Siehe den Abschnitt: Dateitypen.**

Falls eine Maschinendatei gewählt wurde, sind außerdem folgende Optionen verfügbar.

**Open program from database [Programm aus Datenbank aufrufen]:** Öffnet das Dialogfenster **Open database program [Datenbank-Programm öffnen]**, in dem Sie ein Programm aus der **Programmsequenz-Datenbank** wählen und im **Programm-Editor** öffnen können. Siehe den Abschnitt: Programmsequenz-Datenbank / Datenbank-Manager

# <span id="page-25-0"></span>**5.2.2 Programme für Compass Pro oder Compass Control bearbeiten und erstellen**

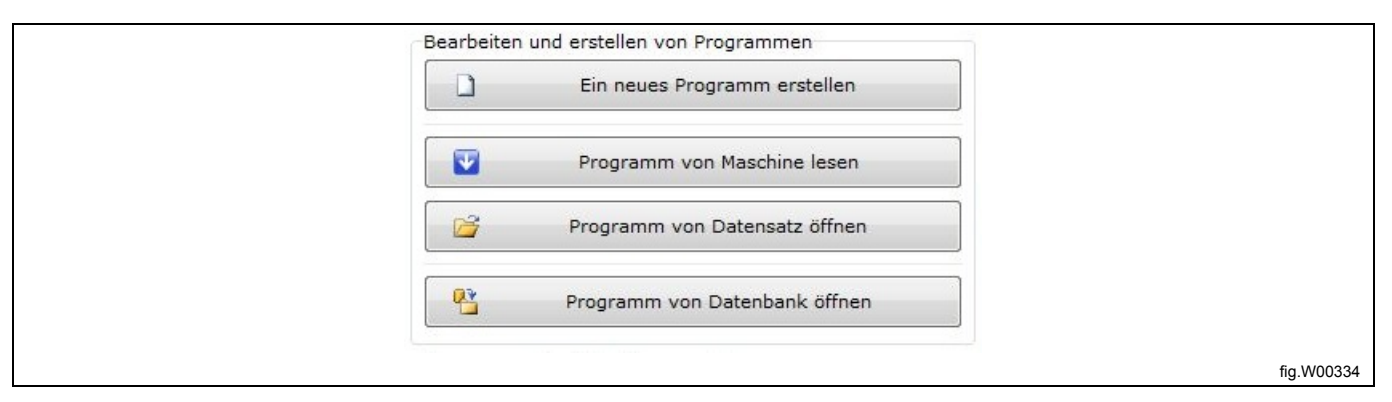

**Create new program [Neues Programm erstellen]:** Öffnen Sie das **Programm-Editor**-Fenster, in dem ein leeres Programm für das gewählte Maschinenmodell angezeigt wird.

**Read program from machine [Programm aus der Maschine auslesen]**: (nur wenn eine Maschine mit Compass Pro oder Compass Control angeschlossen ist). Öffnet das Dialogfenster **Read program from machine [Programm aus der Maschine auslesen]**, in dem Sie ein Programm der Maschine wählen und im **Programm-Editor** öffnen können.

**Open program from file [Programm aus Datei aufrufen]**: Öffnen Sie das Dialogfenster **Load program [Programm laden]**, um eine zuvor gespeicherte lpf-Datei zu wählen und im **Programm-Editor** zu öffnen. Da die lpf-Datei einem bestimmten Maschinenmodell zugeordnet ist, wird automatisch die richtige Maschinendatei geöffnet.

#### **Hinweis!**

**Diese Funktion ist mit den bisher verwendeten wpf-Dateien kompatibel. Siehe den Abschnitt: Dateitypen.**

Falls eine Maschinendatei gewählt wurde, sind außerdem folgende Optionen verfügbar.

**Open program from database [Programm aus Datenbank aufrufen]**: Öffnet das Dialogfenster **Open database program [Datenbank-Programm öffnen]**, in dem Sie ein Programm aus der **Programmsequenz-Datenbank** wählen und im **Programm-Editor** öffnen können. Siehe den Abschnitt: Programmsequenz-Datenbank / Datenbank-Manager

# <span id="page-26-0"></span>**5.2.3 Programme verwalten auf einer Maschine mit Compass Pro oder Compass Control**

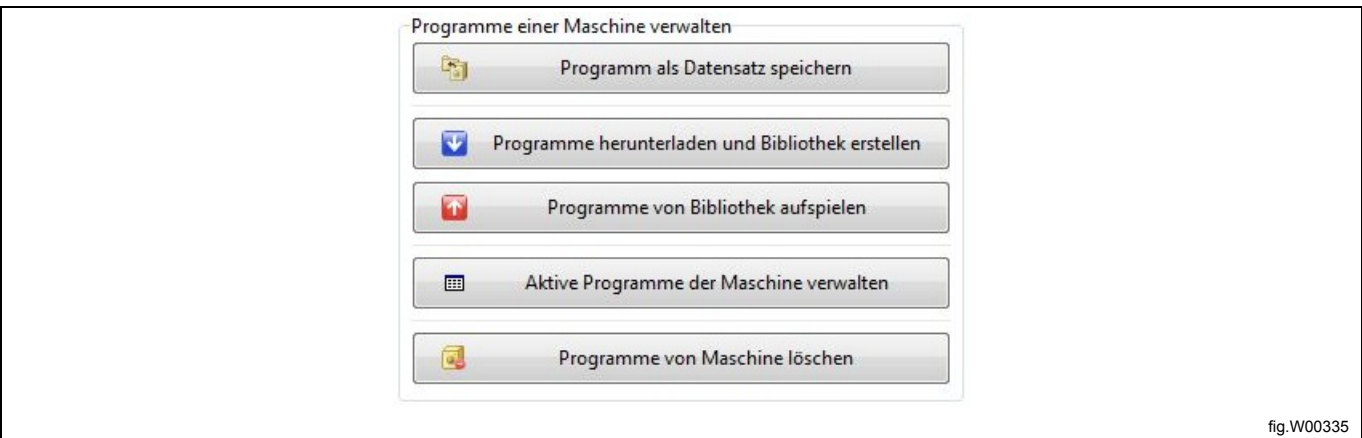

Falls eine Maschine mit Compass Control oder Compass Pro angeschlossen ist, stehen Ihnen unter **Manage programs on a machine [Programme auf einer Maschine verwalten]** weitere Funktionen zur Verfügung.

**Save program to file [Ein Programm als Datei speichern]:** Öffnet das Dialogfenster **Read program from machine [Programm aus der Maschine auslesen]**, in dem Sie ein Programm der Maschine wählen und als lpf–Datei auf Ihrer Festplatte speichern können. Die lpf-Datei ist einem bestimmten Maschinenmodell zugeordnet, damit sie nicht in eine Maschine des falschen Typs übertragen wird. Siehe den Abschnitt: Dateitypen.

**Download programs and create library [Programme auslesen und Bibliothek erstellen]:** Öffnet das Dialogfenster **Download programs to library [Programme in Bibliothek übertragen]**, in dem Sie mehrere von Anwender erstellte Programme wählen können, um sie in eine Programmbibliothek zu schreiben und dann als wpl-Datei auf Ihrer Festplatte zu speichern. Siehe Dateierweiterungen.

Diese Option ist sehr praktisch, wenn Sie verschiedene Programme auf mehrere Maschinen desselben Typs übertragen möchten. In diesem Fall brauchen Sie die Programme nur zu erstellen und auf eine Maschine zu übertragen und können dann von dort aus die Programmbibliothek erstellen. Die wpl-Datei ist einem bestimmten Maschinenmodell zugeordnet, damit sie nicht in eine Maschine des falschen Typs übertragen wird. Siehe den Abschnitt: Dateitypen.

**Upload programs from a library [Programme aus einer Bibliothek hochladen]:** Öffnet das Dialogfenster **Select library [Bibliothek wählen]**, in dem Sie eine zuvor gespeicherte wpl-Datei wählen und in die Maschine laden können.

**Manage active programs on a machine [Aktive Programme auf einer Maschine verwalten]:** Öffnet das Dialogfenster **Read program from machine [Programm aus der Maschine auslesen]**, in dem Sie ein Programm der Maschine wählen und im **Programm-Editor** öffnen können.

**Delete programs on machine [Programme auf einer Maschine löschen]:** Öffnet das Dialogfenster **Delete program from machine [Programm von Maschine löschen]**, in dem Sie ein Programm oder mehrere Programme der Maschine wählen und aus dem Programmspeicher der Maschine löschen können.

# <span id="page-27-0"></span>**5.2.4 Managing Favorite lists [Favoritenlisten verwalten]**

Je nach Ihrer Auswahl bei der Installation kann die Liste der Maschinendateien mehr als 200 Dateien enthalten. Es ist daher sinnvoll, eine oder mehrere Favoritenlisten zu erstellen.

Öffnen Sie mit der "+"-Schaltfläche (A) das Dialogfenster "Create a new favorite list" [Neue Favoritenliste erstellen]. Geben Sie einen Namen ein und klicken Sie auf "OK".

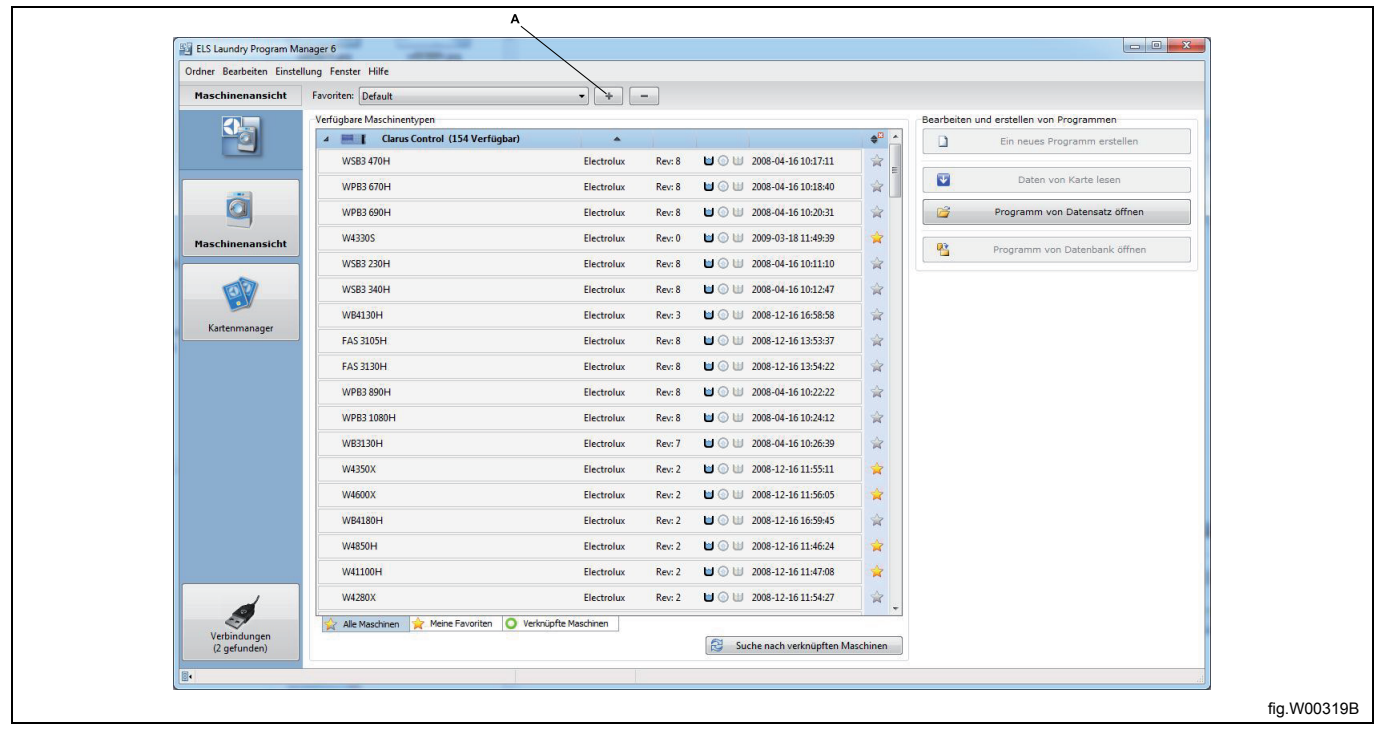

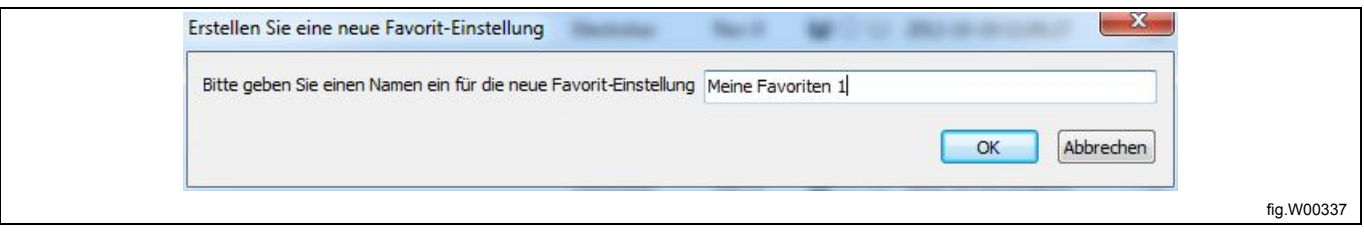

Daraufhin wird die Maschinenliste mit sämtlichen Maschinen geöffnet.

Um Maschinen in die neue Favoritenliste aufzunehmen, klicken Sie auf das Sternchen (A) hinter dem Maschinennamen.

Das Sternchen ändert seine Farbe und wird gelb, nachdem die Maschine in die Favoritenliste aufgenommen wurde. Sie können die Maschinendatei auch mit einem rechten Mausklick anklicken und die Option **Add to My favorites [Zu meinen Favoriten hinzufügen]** wählen.

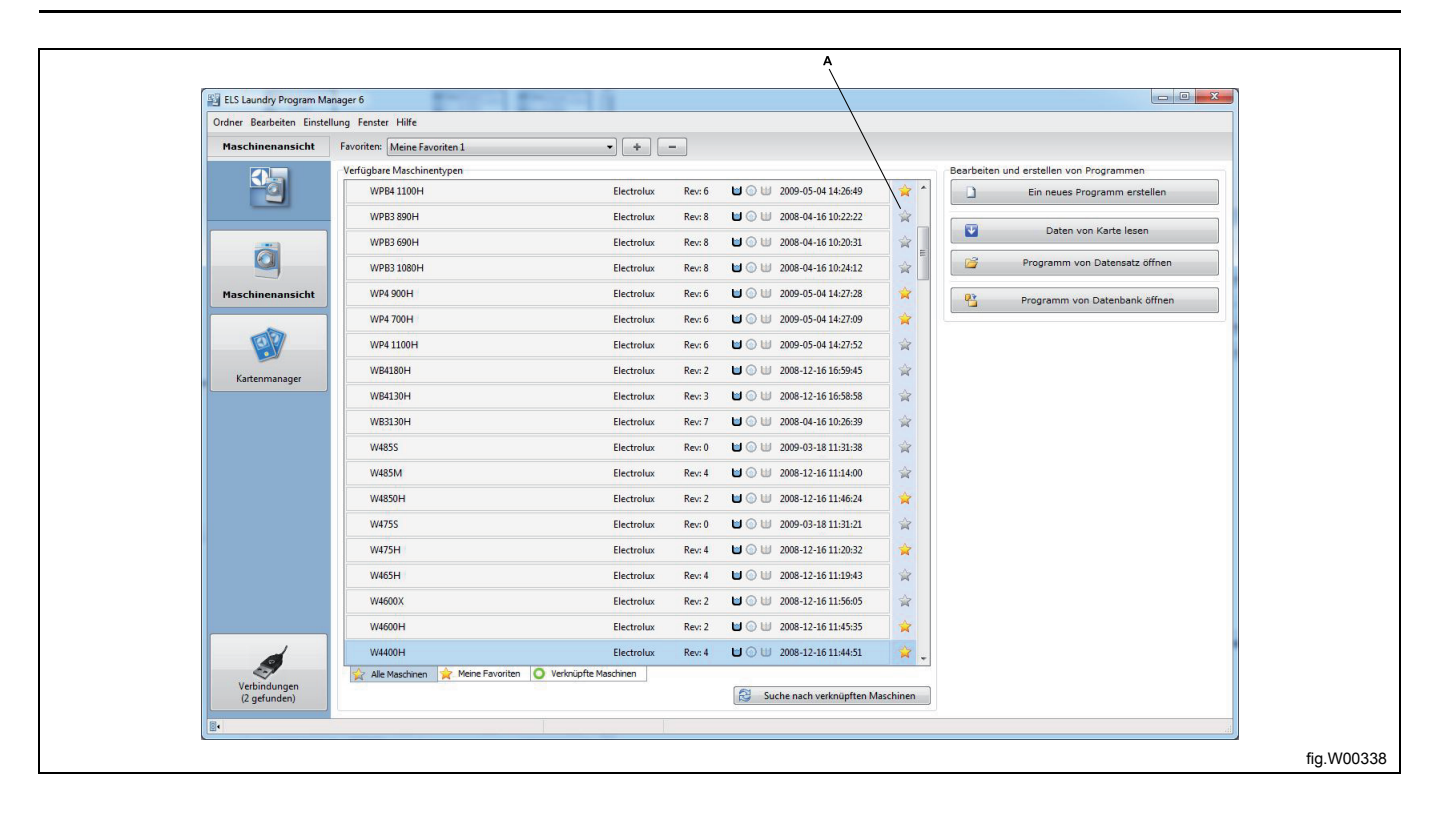

Nach dem Anklicken der Registerkarte **My favorites [Favoriten]** unter der Liste werden nur Maschinen angezeigt, die Sie als Favoriten gekennzeichnet haben. Sie können jederzeit die Registerkarte **All machines [Alle Maschinen]** wählen, um erneut sämtliche Maschinen anzuzeigen.

Eine weitere Favoritenliste erstellen Sie ebenfalls nach den obigen Anweisungen.

Indem Sie die "-"-Schaltfläche (A) anklicken, wird die zuvor gewählte Favoritenliste gelöscht.

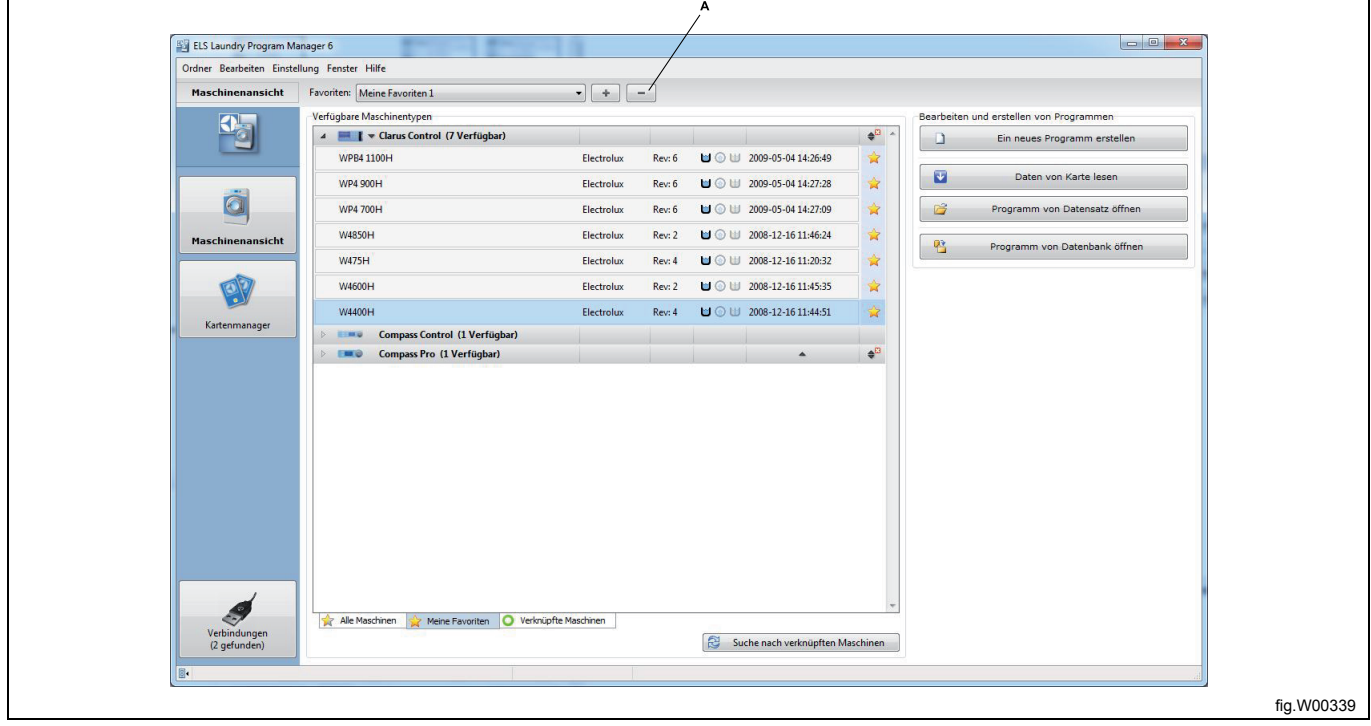

# <span id="page-29-0"></span>**5.2.5 Angeschlossene Maschinen suchen.**

### **Hinweis!**

# **Es können nur Maschinen mit Compass Control oder Compass Pro gesucht werden.**

Um ein Programm in eine Maschine mit Compass Control oder Compass Pro zu übertragen oder aus ihr auszulesen, ist eine Datenverbindung zwischen der Maschine und Ihrem Computer erforderlich. Nachdem Sie das passende Verbindungskabel angesteckt haben, müssen Sie nach den angeschlossenen Maschinen suchen. Klicken Sie auf die Schaltfläche **Scan for connected machines [Nach angeschlossenen Maschinen suchen]**. (Diese Funktion ist ebenfalls in der Menüseite **Connections [Verbindungen]** verfügbar).

Ersatzweise können Sie das Kästchen **Auto scan for machines on program start [Automatisch nach Programmaufruf nach Maschinen suchen]** im Dropdown-Menü **Einstellungen** markieren, um nach dem Aufruf von LPM automatisch nach angeschlossenen Maschinen zu suchen.

Der Suchlauf dauert wenige Sekunden und ein Popup-Fenster zeigt an, dass der **Suchlauf abgeschlossen** ist und wie viele Maschinen gefunden wurden.

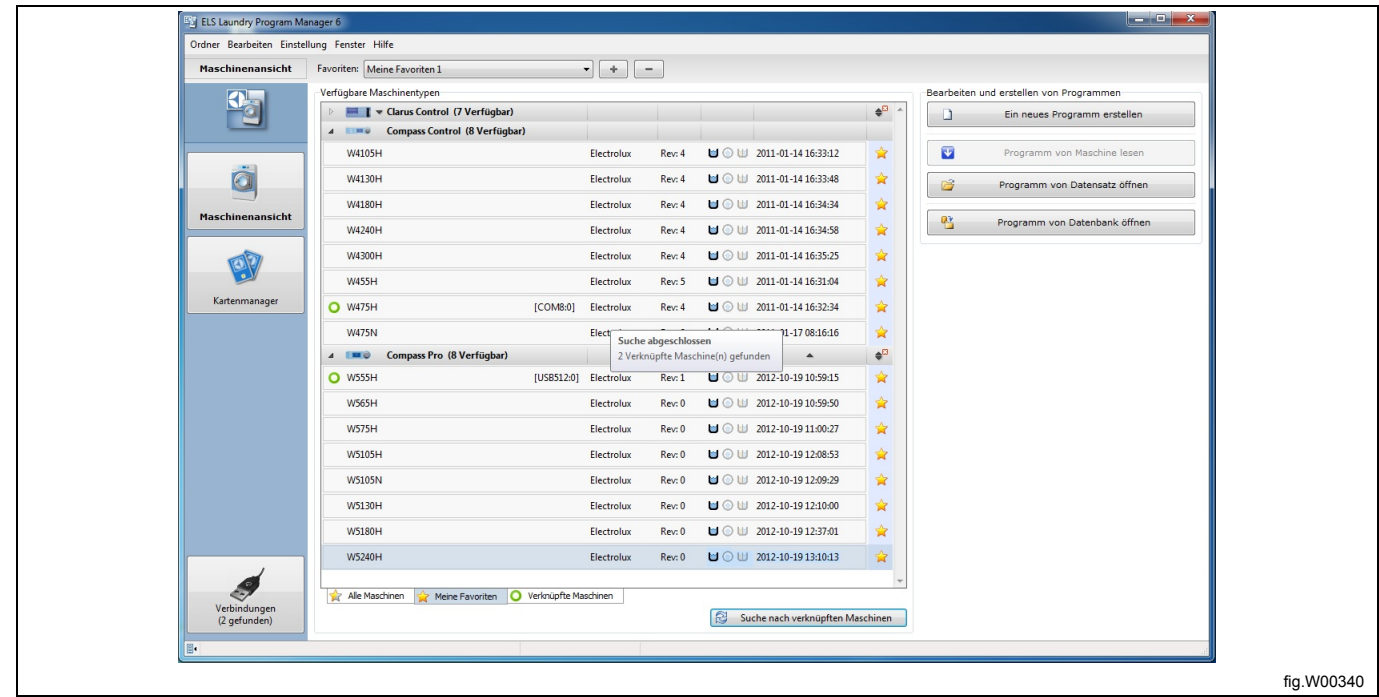

Falls eine angeschlossene Maschine gefunden wurde, ist diese durch einen grünen Kreis vor dem Maschinennamen markiert.

Wenn Sie die Registerkarte **Connected machines [Angeschlossene Maschinen]** (A) wählen, werden die nicht angeschlossenen Maschinen ausgeblendet und nur die angeschlossenen Maschinen angezeigt.

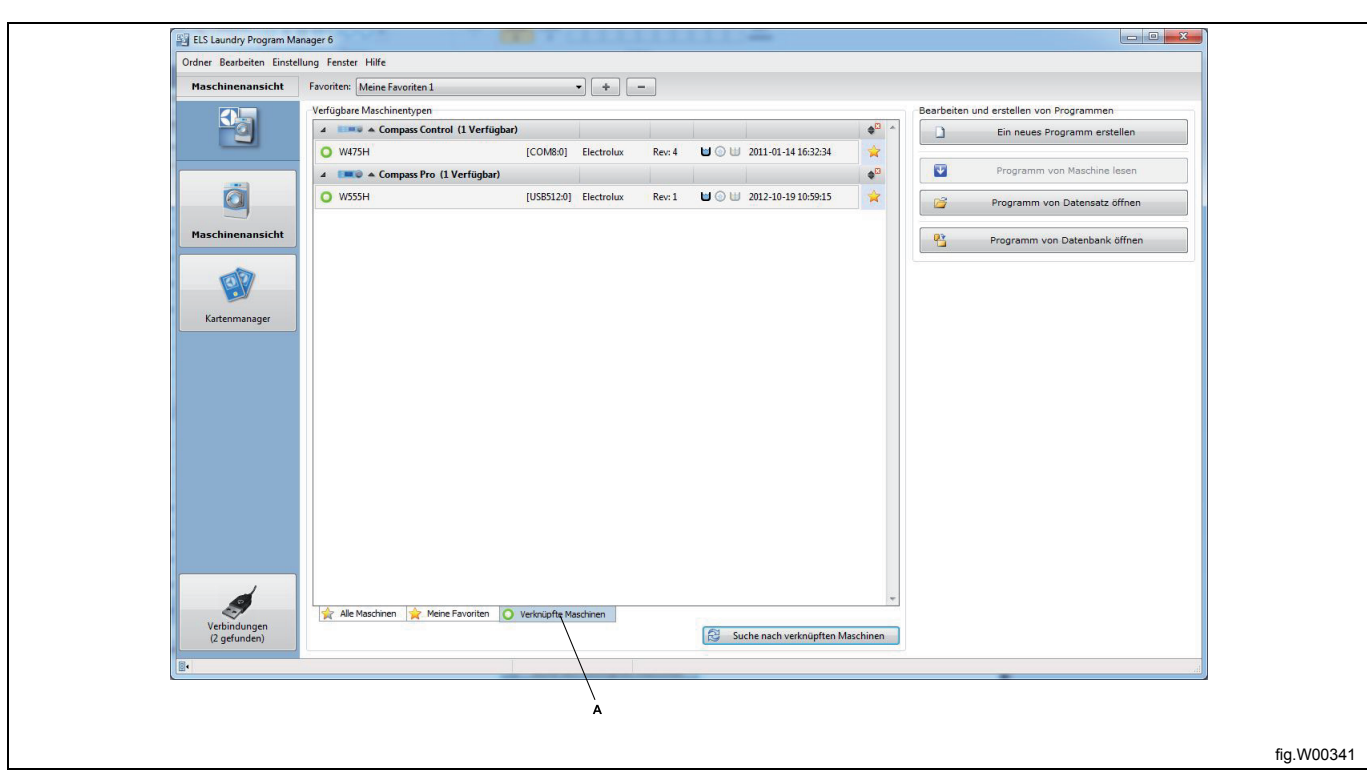

Falls keine Maschinendatei vorhanden ist oder die angeschlossene Maschine nicht von LPM unterstützt wird, erscheint vor dem Namen der angeschlossenen Maschine ein rotes Stoppzeichen.

Wenn das rote Stoppzeichen zusammen mit der Meldung **No machine file found [Keine Maschinendatei gefunden]** angezeigt wird, müssen Sie prüfen, ob Sie die Maschinendateien für den angeschlossenen Maschinentyp installiert haben. Siehe den Abschnitt: LPM installieren. Ersatzweise können Sie auf die ELS Website gehen und die aktuelle Version von LPM mit den aktualisierten Maschinendateien herunterladen.

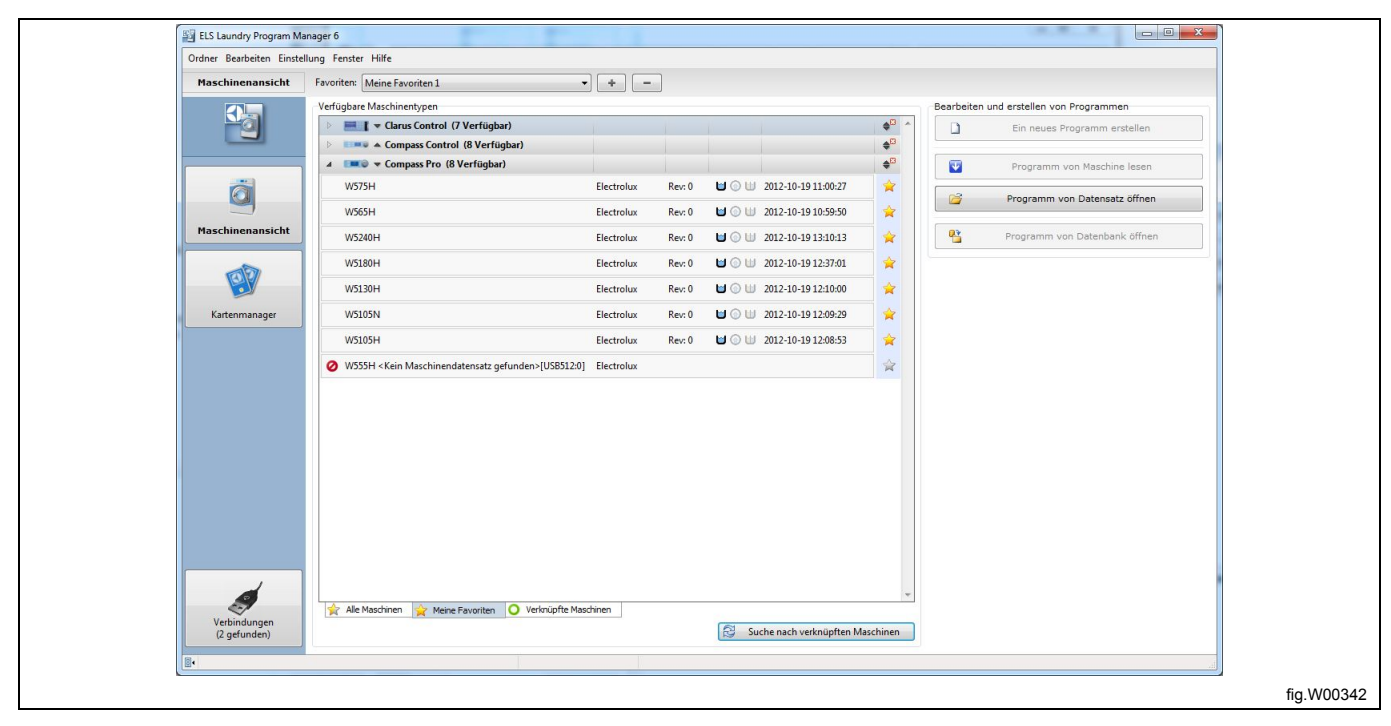

## <span id="page-30-0"></span>**5.3 Kartenmanager**

Je nachdem, ob eine gültige Speicherkarte oder ein **virtueller Kartenleser** angeschlossen und ausgewählt ist oder nicht, stehen auf dieser Seite verschiedene Optionen zur Auswahl.

# **Kartenmanager ohne Kartenleser**

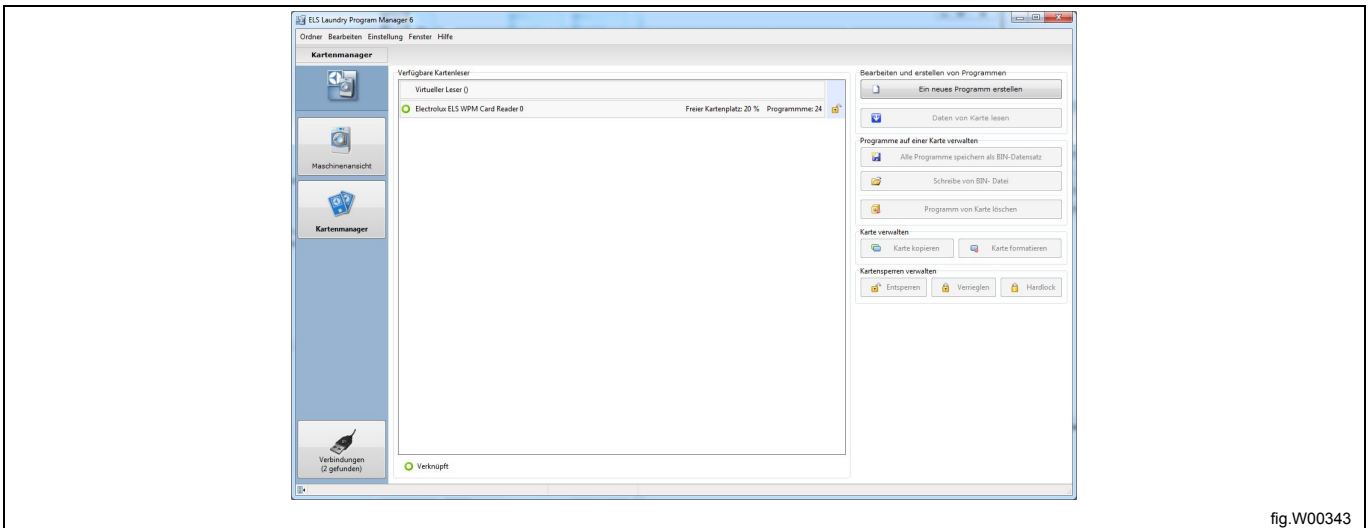

## **Kartenmanager mit ELS USB-Kartenleser**

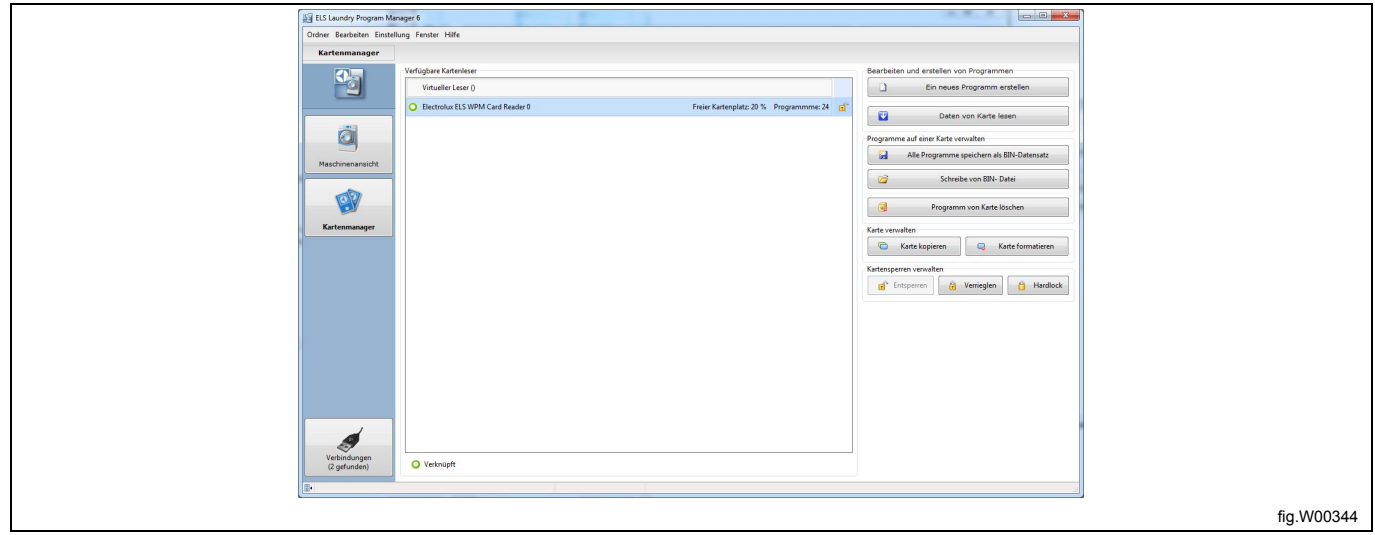

#### **Kartenmanager mit virtuellem Kartenleser**

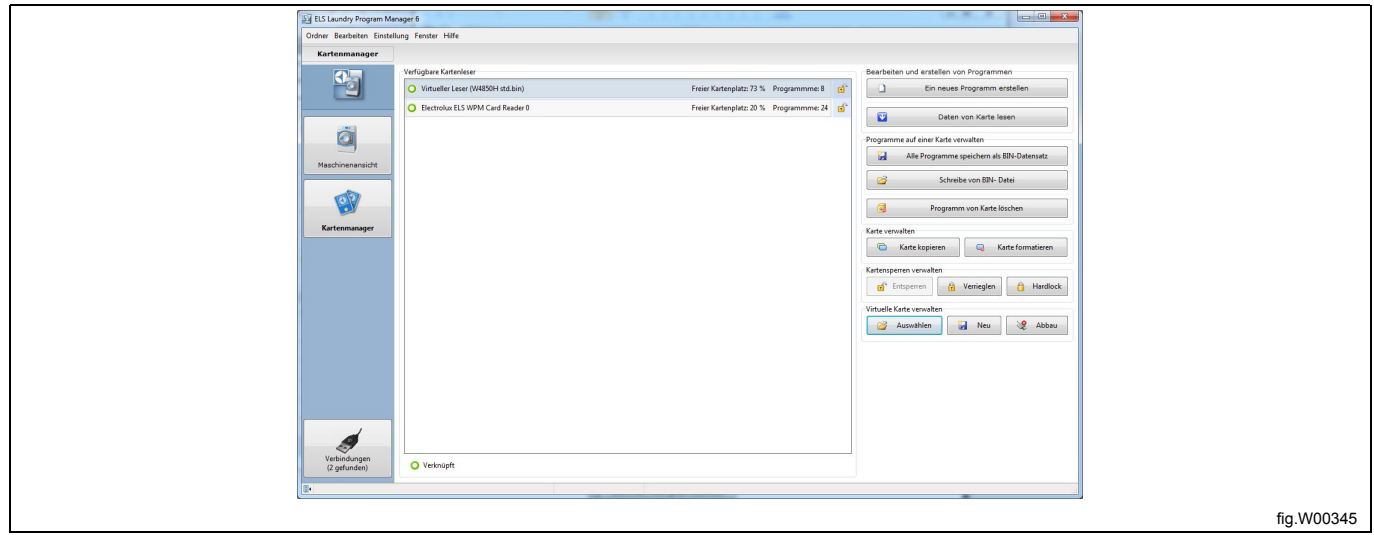

Mit dem **Kartenmanager** können Sie unabhängig davon, ob Sie eine Clarus Control Speicherkarte mit einem USB-Kartenleser von Electrolux oder eine virtuelle Speicherkarte in einem virtuellen Kartenleser verwenden, folgende Vorgänge ausführen: (bin-Datei auf Ihrer Festplatte).

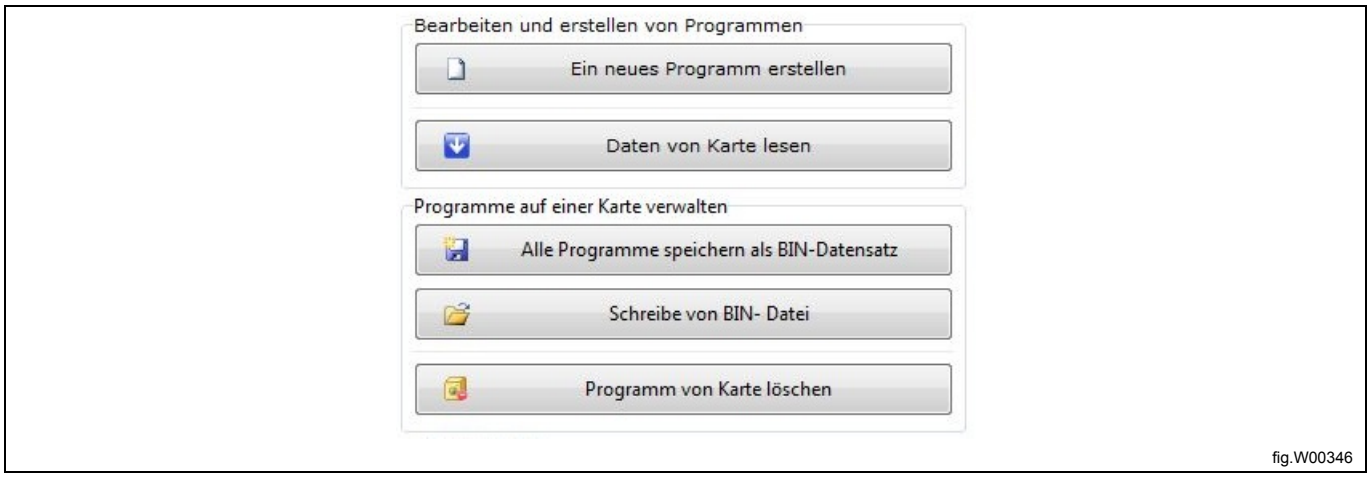

**Create a new program [Ein neues Programm erstellen]**: Öffnet das Dialogfenster **Select machine type [Maschinentyp wählen]**, um eine Clarus Control Maschinendatei auszuwählen und im **Programm-Editor** zu öffnen. Wenn ein virtueller Kartenleser oder ein Clarus Control Speicherkartenleser ausgewählt ist, stehen zusätzliche Optionen zur Wahl.

**Read program from card [Programm von Karte lesen]**: Öffnet das Dialogfenster **Read program from machine [Programm aus der Maschine auslesen]**, um ein Programm auf der Speicherkarte oder virtuellen Speicherkarte auszuwählen und im **Programm-Editor** zu öffnen.

**Save all programs to BIN-file [Alle Programme als bin-Datei speichern]:** Öffnet das Dialogfenster **Save card to BIN-file [Speicherkarte in bin-Datei schreiben]**, um den Inhalt der Clarus Speicherkarte in eine bin-Datei zu schreiben und diese zum späteren Gebrauch auf der Festplatte zu speichern oder als E-Mail-Anhang zu versenden. Sie können die bin-Datei ebenfalls im virtuellen Kartenleser öffnen.

**Write card from BIN-file [Schreiben einer bin-Datei auf eine Speicherkarte]:** Öffnet das Dialogfenster **Write card from BIN-file [Schreiben einer bin-Datei auf eine Speicherkarte]**, um eine bin-Datei von Ihrer Festplatte auf eine Clarus Speicherkarte zu schreiben. **Hinweis!** Bei diesem Vorgang werden sämtliche sonstigen Daten auf der Speicherkarte überschrieben.

**Delete program from card [Programm von der Speicherkarte löschen]:** Öffnet das Dialogfenster **Delete program from card [Programm von Speicherkarte löschen]**, in dem Sie ein Programm von einer Clarus Speicherkarte oder virtuellen Speicherkarte löschen können.

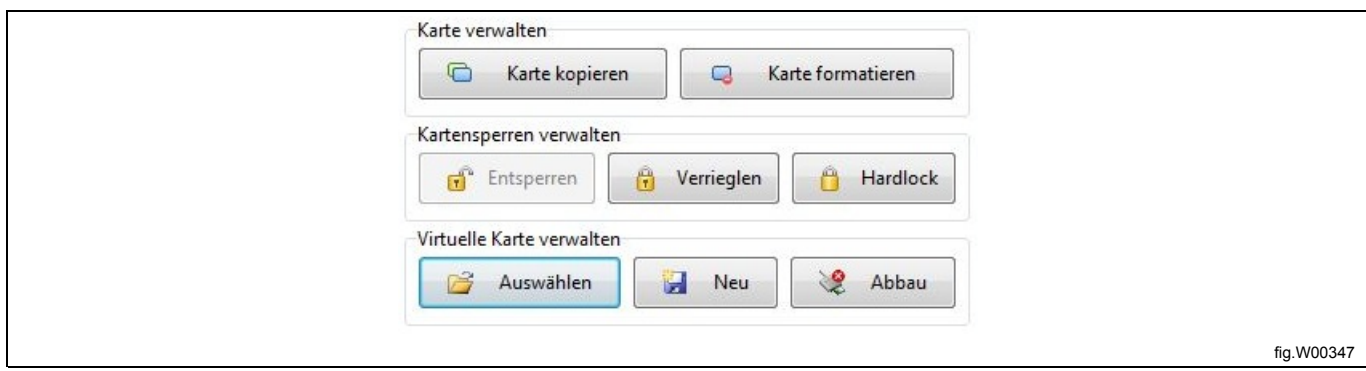

**Copy Card [Speicherkarte kopieren]:** Hiermit können Sie den Inhalt einer Clarus Speicherkarte auf eine andere Speicherkarte kopieren. Siehe den Abschnitt: Kopieren einer Speicherkarte.

**Format card [Speicherkarte formatieren]:** Durch diesen Vorgang wird die Speicherkarte wieder zu einer leeren formatierten Karte.

#### **Hinweis!**

**Dabei werden sämtliche auf der Karte gespeicherten Programme gelöscht.**

**Lock, Unlock and Hardlock [Schreibschutz, Schreibschutz aufheben und Hardlock-Kopierschutz]:** Sie können eine Speicherkarte gegen das Kopieren oder Verändern der Daten sperren. Eine schreibgeschützte Karte können Sie durch Anklicken von **Unlock [Schreibschutz aufheben]** wieder beschreibbar machen. Eine Speicherkarte mit Hardlock-Kopierschutz kann nicht entsperrt werden.

**Select, New and Dismount [Wählen, Neu und Auswerfen]:** Diese Funktionen stehen nur für den virtuellen Kartenleser zur Verfügung, um eine virtuelle Speicherkarte auszuwählen, neu zu erstellen oder aus dem Kartenleser auszuwerfen. Virtuelle Kartenleser verwenden bin-Dateien als Speicherkarte.

Auf einer virtuellen Speicherkarte können Sie sämtliche Vorgänge wie auf einer realen Speicherkarte ausführen.

Falls mehrere Kartenleser angeschlossen sind, z. B. ein ELS USB-Kartenleser und ein virtueller Kartenleser, müssen Sie auswählen, welchen Kartenleser Sie verwenden möchten.

#### **Hinweis!**

**Die Programme auf der Speicherkarte sind nicht einem bestimmten Maschinenmodell zugeordnet. Dies bedeutet, dass ein Programm mit einer falschen Maschinendatei geöffnet werden kann. Allerdings begrenzt LPM alle Werte, die außerhalb des zulässigen Wertebereichs der betreffenden Maschinendatei liegen.**

Hinweis! Notieren Sie in jedem Programm, für welches Maschinenmodell es bestimmt ist. Dies erledigen Sie am besten im Abschnitt des Programms zur freien Texteingabe. Siehe den Abschnitt: Ein neues Programm erstellen.

## <span id="page-33-0"></span>**5.4 Verbindungen**

Das Fenster "Verbindungen" enthält Informationen zu den USB- und COM-Anschlüssen (A) sowie zu den angeschlossenen Maschinen (B).

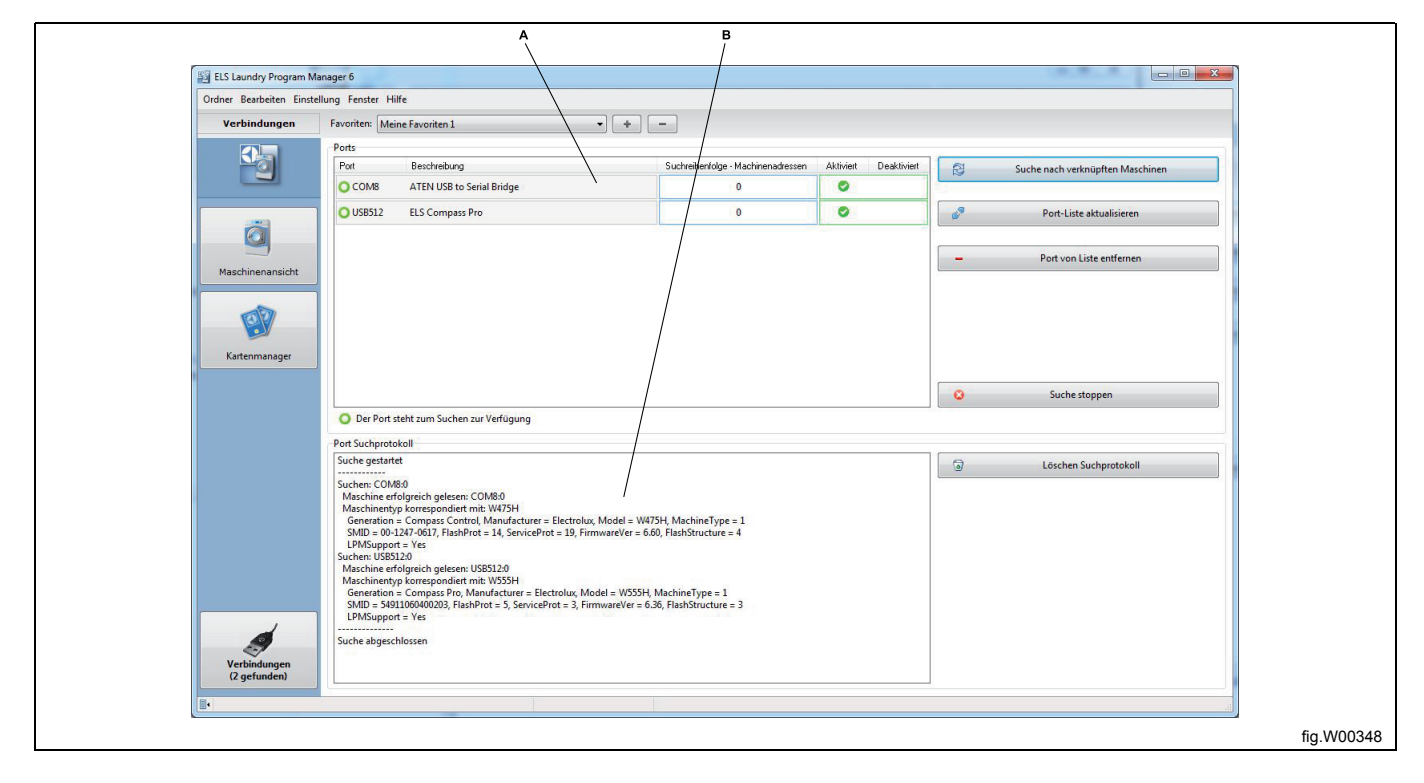

**Scan for connected machines [Suche nach angeschlossenen Maschinen]**: Startet einen Suchlauf nach Maschinen, die an die verfügbaren Anschlüsse angeschlossen sind. Diese Funktion ist ebenfalls in der Maschinenansicht verfügbar.

**Refresh port list [Anschlussliste aktualisieren]**: Aktualisiert die Liste der verfügbaren Anschlüsse. Anschlüsse, die entfernt worden waren (siehe unten) werden erneut hinzugefügt.

**Remove port from list [Anschluss aus Liste entfernen]**: Entfernt den betreffenden Anschluss aus dem Fenster "Verbindungen".

**Stop scan [Suchlauf anhalten]**: Hält einen aktuell ausgeführten Suchlauf an.

**Clear scan log [Suchlauf-Protokoll löschen]**: Löscht die gespeicherten Informationen des letzten Suchlaufs.

Die Anschlüsse-Liste enthält Informationen über die am Computer verfügbaren Anschlüsse wie Anschlussnummer, Bezeichnung (durch den Treiber), Suchbereich der Maschinenadressen und den Status aktiviert oder deaktiviert. Standardmäßig werden alle gefunden Anschlüsse als aktiviert gesetzt und der Suchlauf-Bereich hat den Wert "0", was der Verbindung mit einer Einzelmaschine entspricht. Die Adresse der Maschine wird dann ignoriert. Mit dieser Einstellung kann immer eine Verbindung aufgebaut werden.

Sie können einen Anschluss deaktivieren, indem Sie das Feld **Disabled [Deaktiviert]** (A) des Anschlusses anklikken, falls Sie nicht möchten, dass er abgefragt wird.

Sie sollten den Anschluss deaktivieren, wenn Sie genau wissen, dass er nicht für eine LPM Datenübertragung verwendet werden wird, wie z. B. Anschlüsse für Modems, Buetooth oder sonstige Wireless-Geräte.

Klicken Sie auf das Feld **Enabled [Aktiviert]** (B) des Anschlusses, um ihn wieder zu aktivieren.

Falls Ihre Maschinen an ein ELS Netzwerk angeschlossen sind, können Sie den Suchlauf-Bereich so ändern, dass mehrere Adressen eingeschlossen sind. Geben Sie die einzelnen Adressen durch Kommas getrennt (1,5,7) oder als Intervall (1-127) ein.

Änderungen der Bereichseinstellung für den Suchlauf oder die Deaktivierung des Anschlusses bleiben auch nach einem erneuten Start von LPM erhalten.

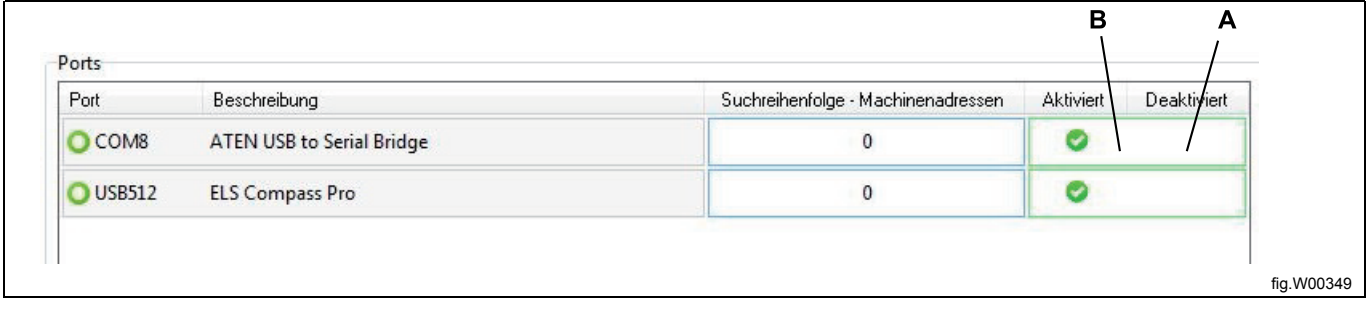

# <span id="page-35-0"></span>**6 Ein Programm erstellen oder bearbeiten**

# <span id="page-35-1"></span>**6.1 Ein neues Programm erstellen**

- 1. Wählen Sie in der **Maschinenansicht** die Maschine, für die Sie das neue Programm erstellen möchten.
- 2. Klicken Sie auf **Create a new program [Ein neues Programm erstellen]**.

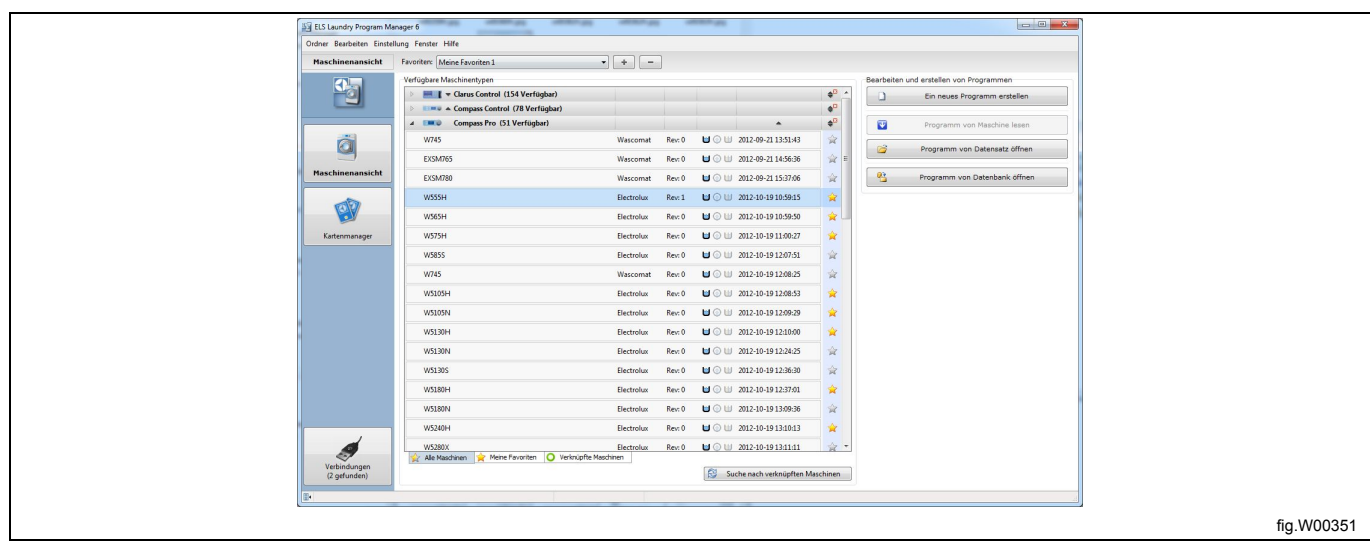

3. Es wird ein neues, leeres Programm geöffnet und im Fenster **My program [Aktuelles Programm]** des **Programm-Editors** angezeigt.

4. Fügen Sie Programmmodule ein und bearbeiten Sie sie. Siehe den Abschnitt: Programm-Editor.

5. Klicken Sie auf die Schaltfläche **Change name/Free text [Namen ändern/Freitext]** (A), daraufhin erscheint das Dialogfenster.

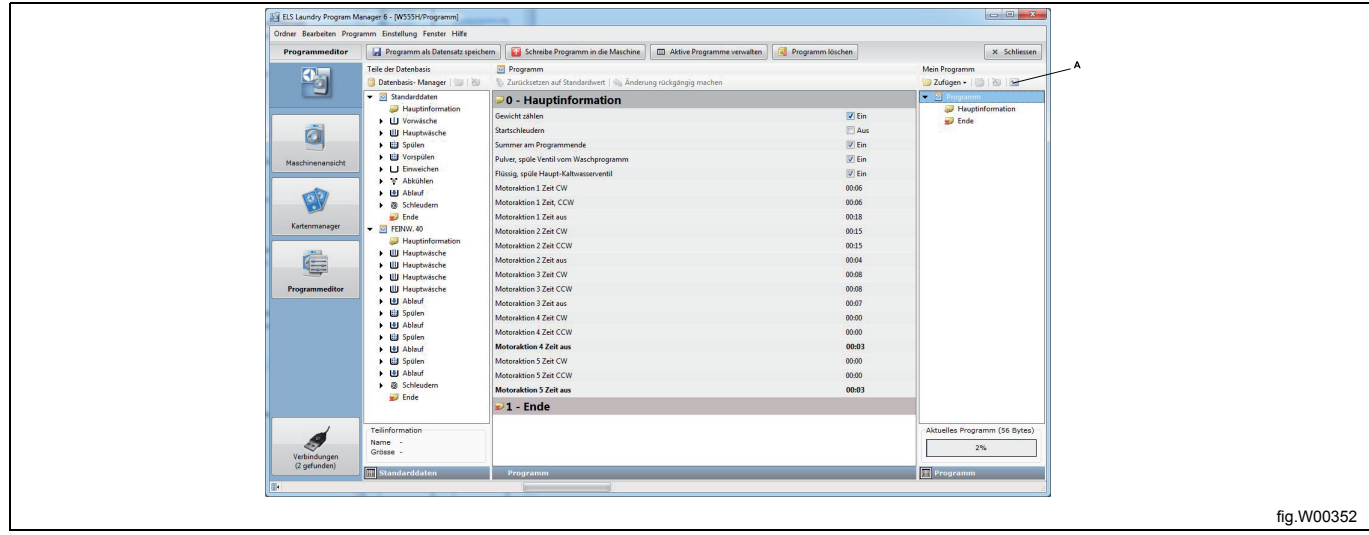
6. Benennen Sie das Programm mit einem neuen Namen und kommentieren Sie es durch zusätzliche Angaben, falls erforderlich. Wenn Sie Programme für Clarus Control erstellen, können Sie im **Freitext-Feld** das Maschinenmodell eintragen, für das das Programm bestimmt ist.

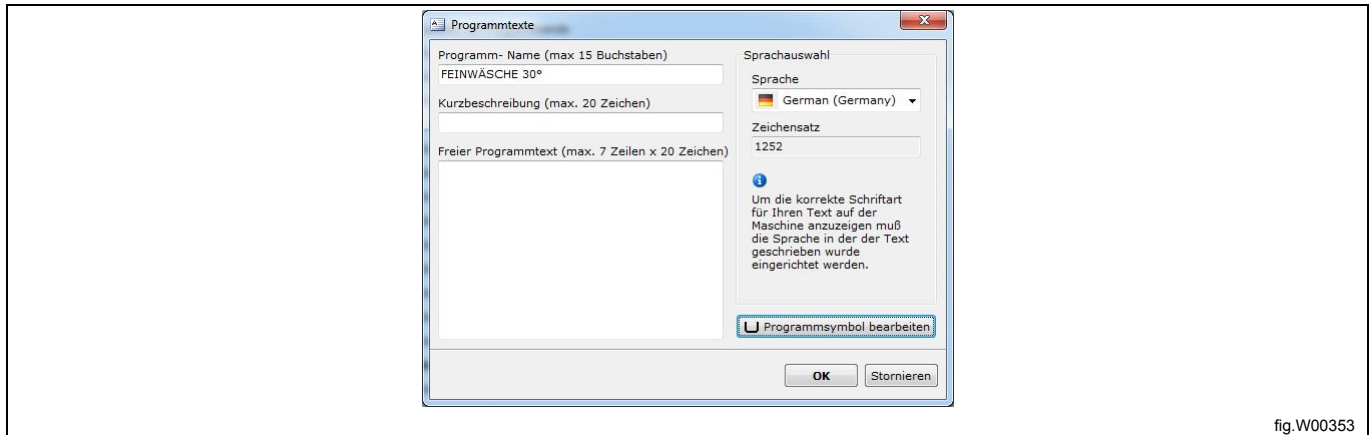

## **6.2 Bearbeiten eines gespeicherten Programms**

#### **6.2.1 Aus einer lpf- oder wpf-Datei**

Eine lpf-Datei wird auf der Festplatte Ihres Computers gespeichert und enthält immer nur ein Programm. Die Datei wird automatisch mit der Maschinendatei geöffnet, mit der sie gespeichert wurde, sie kann jedoch für den Einsatz mit einer anderen Maschine konvertiert werden. Siehe den Abschnitt: Eine lpf- oder wpf-Datei in eine andere Maschinendatei konvertieren.

Das bisher vom Waschprogramm-Manager verwendete wpf-Format wird auch von LPM unterstützt.

1. Öffnen Sie das Menü **File [Datei]** und klicken Sie auf **Open [Öffnen]** oder klicken Sie auf die Schaltfläche **Open program from file [Programm aus Datei aufrufen]** in der Werkzeugleiste der **Machine view [Maschinenansicht]**.

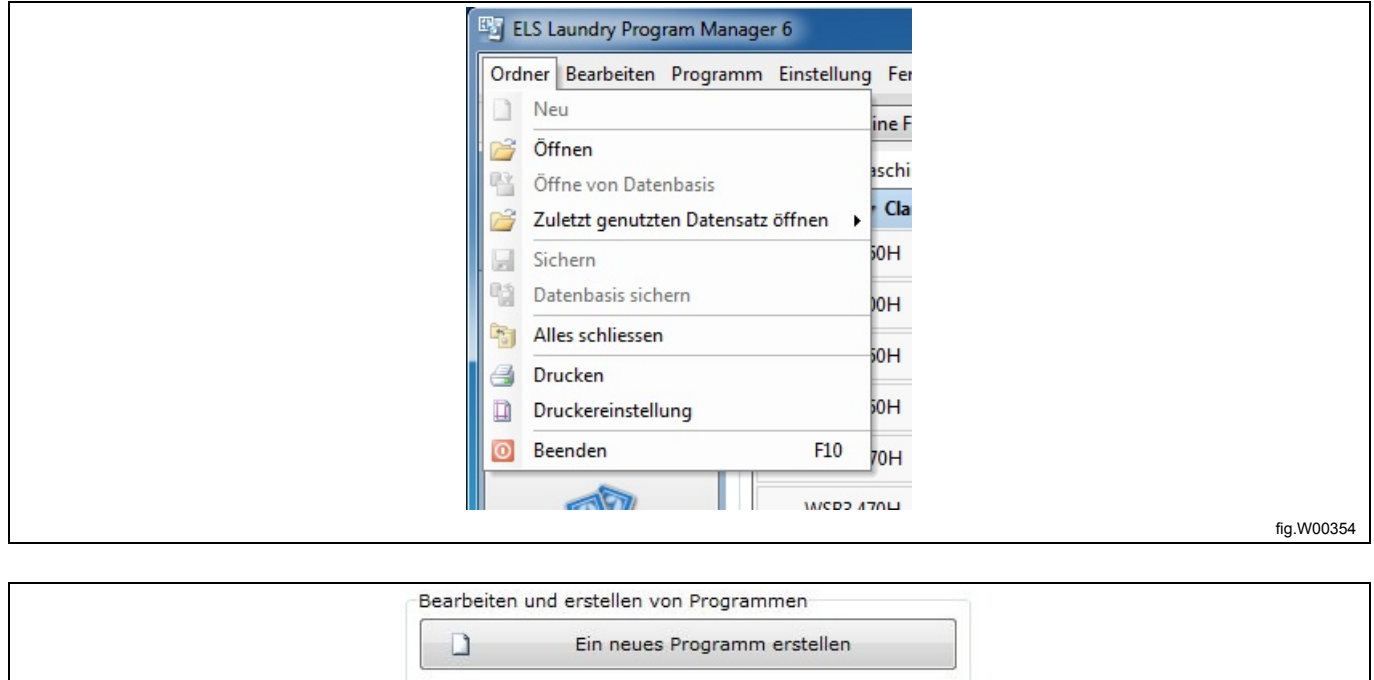

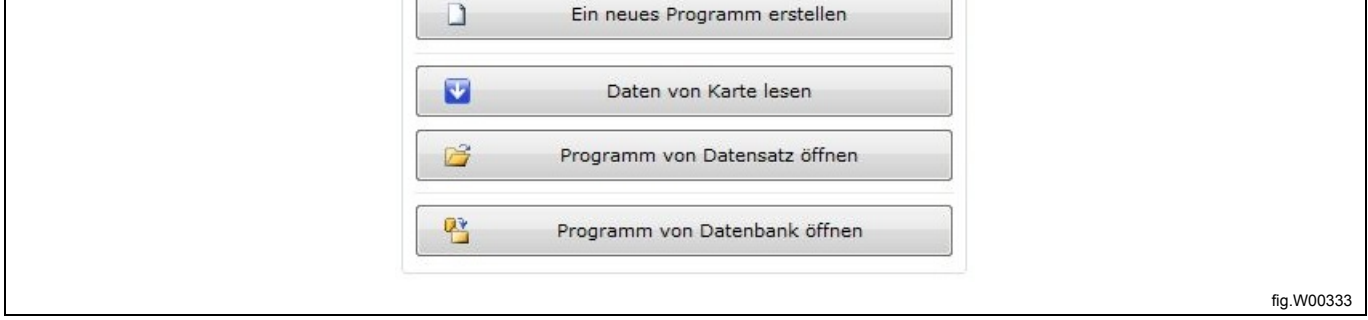

2. Markieren Sie die Programmdatei, die Sie bearbeiten möchten, und klicken Sie auf **Open ][Öffnen]**.

**Beachten Sie bitte, dass Sie im entsprechenden Dropdown-Menü den Dateityp wählen müssen, den Sie öff**nen möchten (\*.lpf oder \*.wpf). Sie können allerdings auch "Any files [Alle Dateien] wählen, um sämtliche Da**teitypen (A) anzeigen zu lassen.**

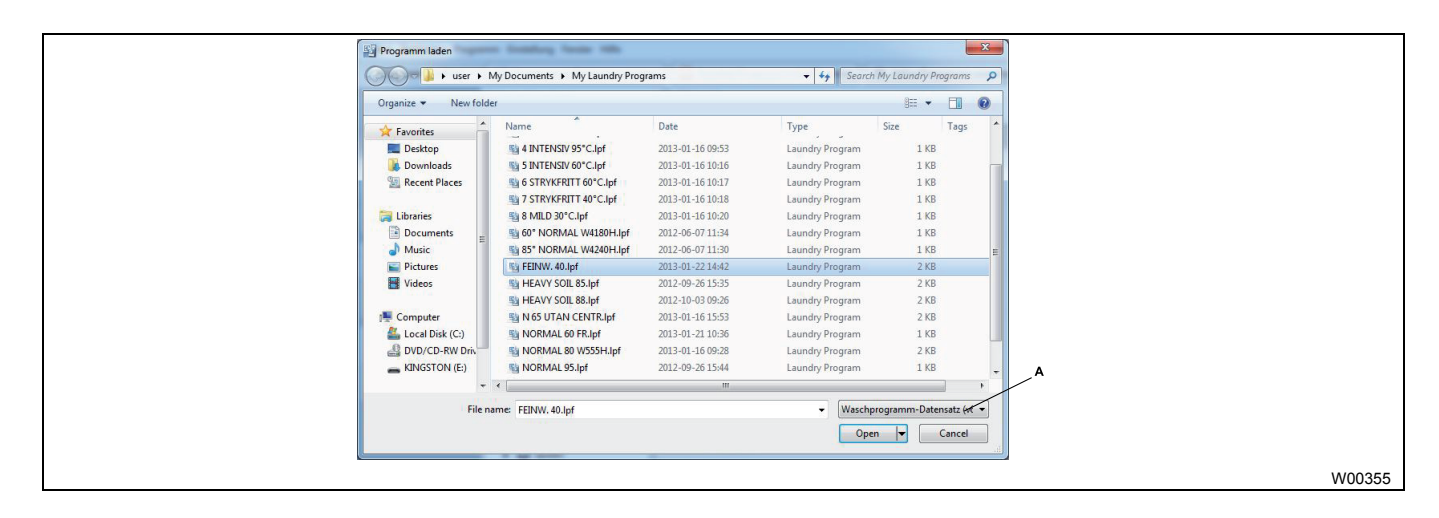

3. Das Programm wird geöffnet und im Fenster **My program [Aktuelles Programm]** des **Programm-Editor** angezeigt.

4. Fügen Sie Programmmodule ein und bearbeiten Sie sie. Siehe den Abschnitt: Programm-Editor.

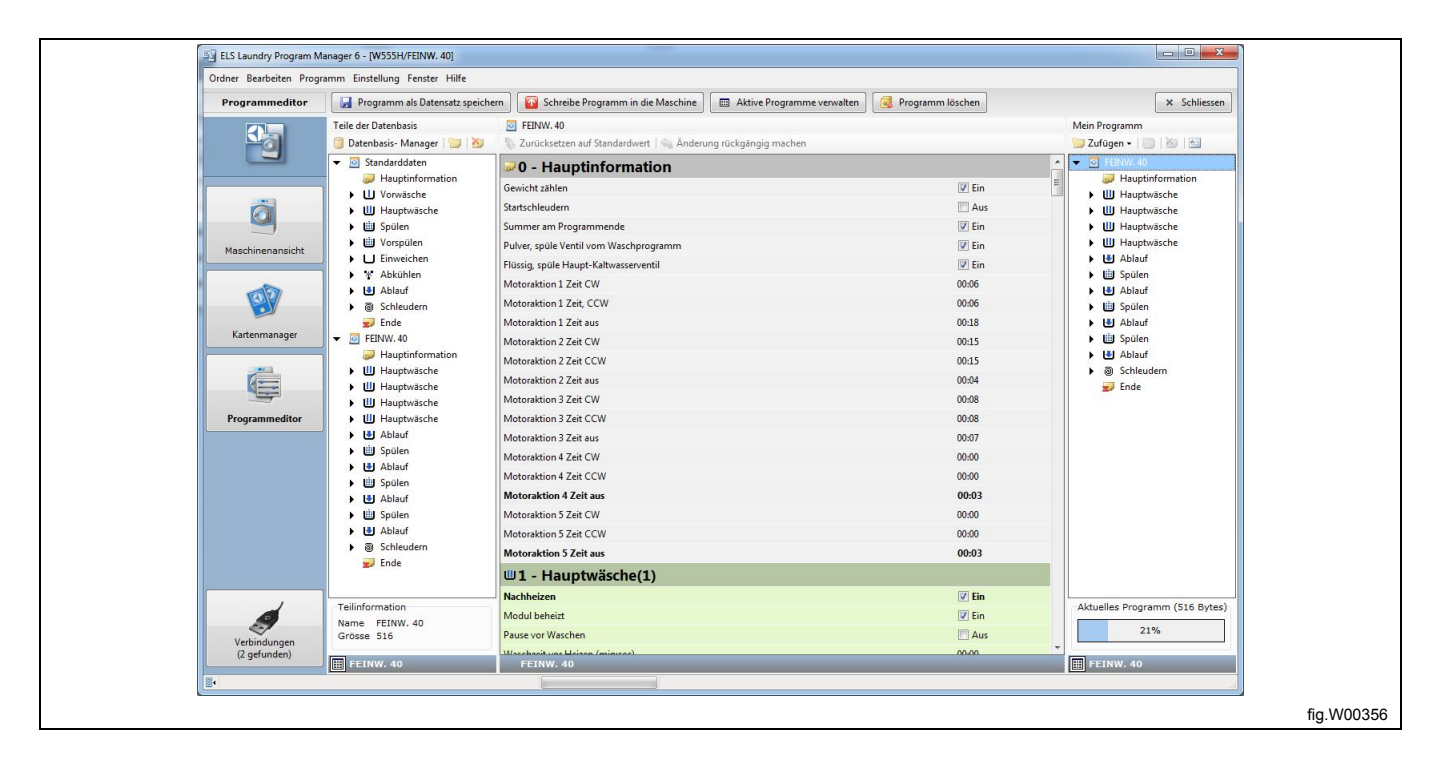

## **6.2.2 Von einer Speicherkarte (nur Clarus Control)**

1. Rufen Sie den **Kartenmanager** auf und wählen Sie den Kartenleser, mit dem Sie die Daten lesen möchten. (Electrolux ELS Kartenleser oder virtueller Kartenleser).

2. Klicken Sie auf **Read program from card [Programm von Speicherkarte lesen]** in der Werkzeugleiste oder mit einem Doppelklick auf den Kartenleser.

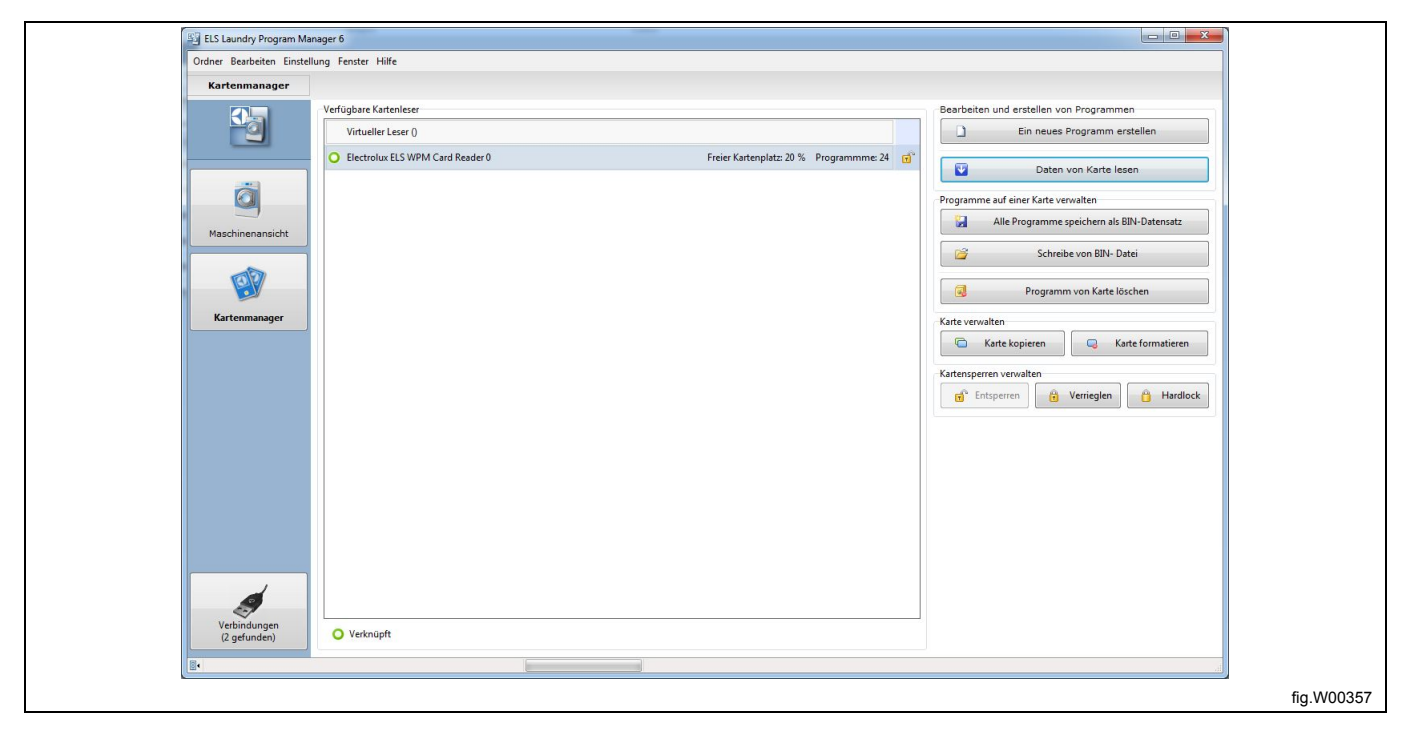

Da die Programme auf einer Speicherkarte keine Angaben zum Maschinentyp enthalten, für den sie erstellt wurden, müssen Sie im Fenster "Select machine type" [Wahl des Maschinentyps] das zugehörige Modell wählen.

3. Im Fenster **Wahl des Maschinentyps** klicken Sie mit einem Doppelklick den zugehörigen Maschinentyp an oder Sie wählen den Maschinentyp aus und klicken dann auf **OK**.

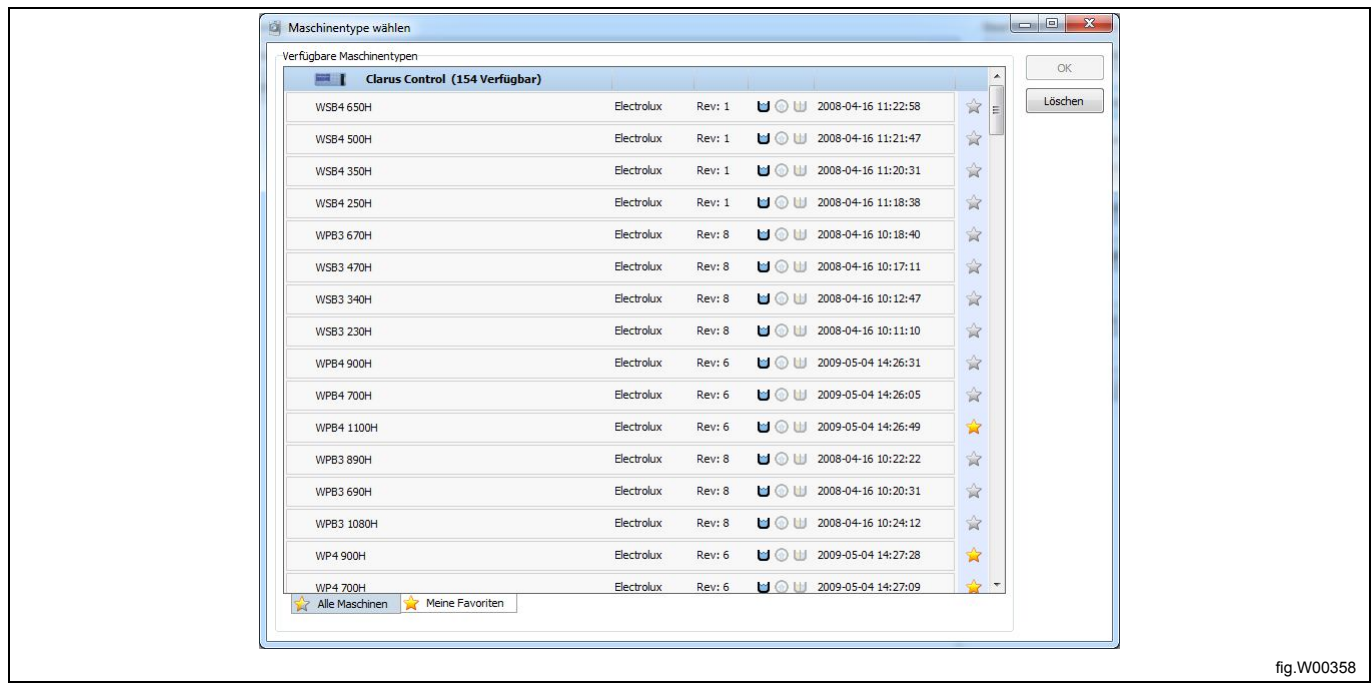

4. Danach erscheint die Auflistung aller auf der Speicherkarte gespeicherten Programme.

5. Wählen Sie das Programm, das Sie bearbeiten möchten, und klicken Sie auf **Read [Lesen]**.

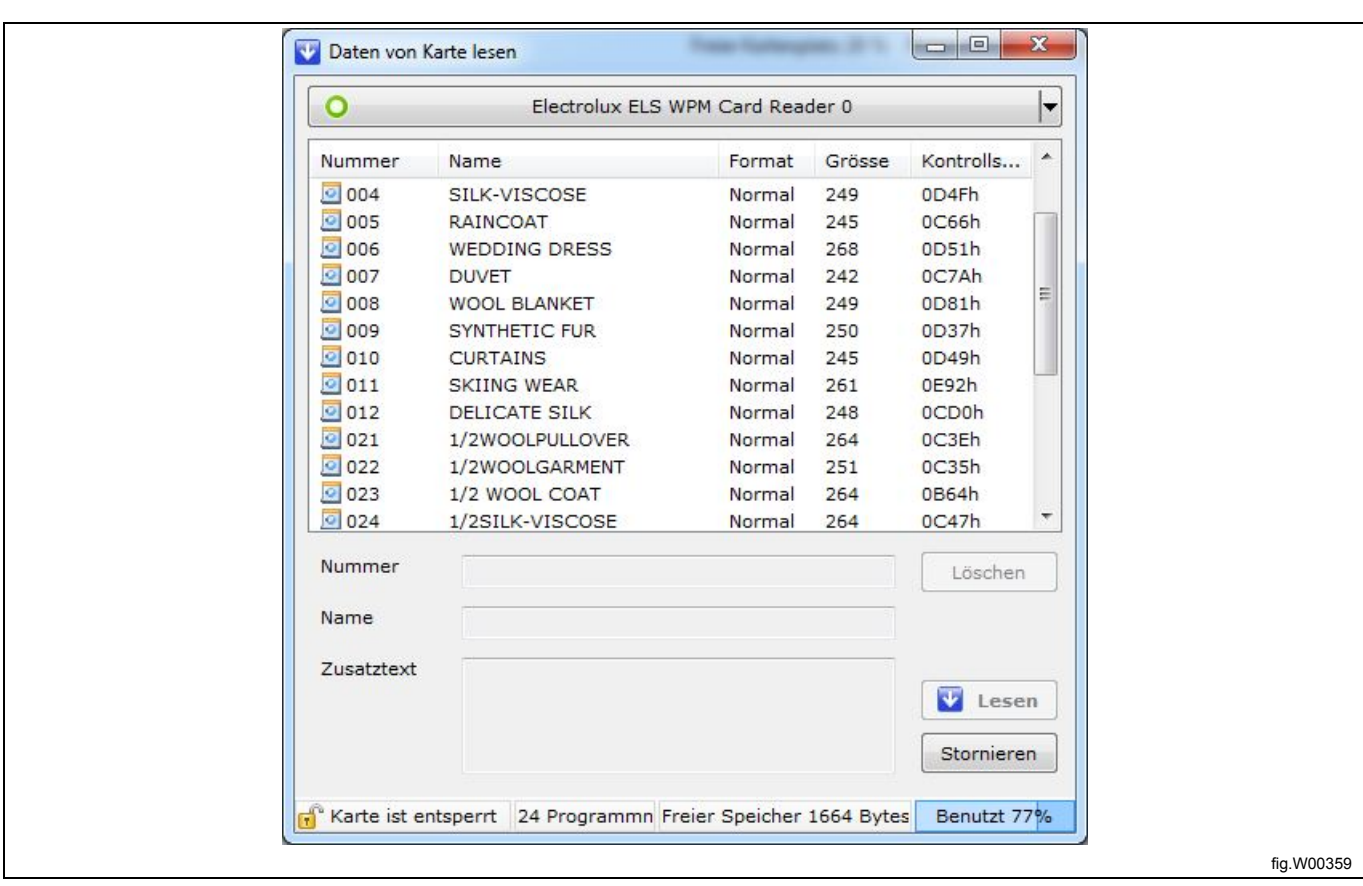

6. Das gewählte Programm wird geöffnet und im Fenster **My program [Aktuelles Programm]** des **Programm-Editors** angezeigt.

7. Fügen Sie Programmmodule ein und bearbeiten Sie sie. Siehe den Abschnitt: Programm-Editor.

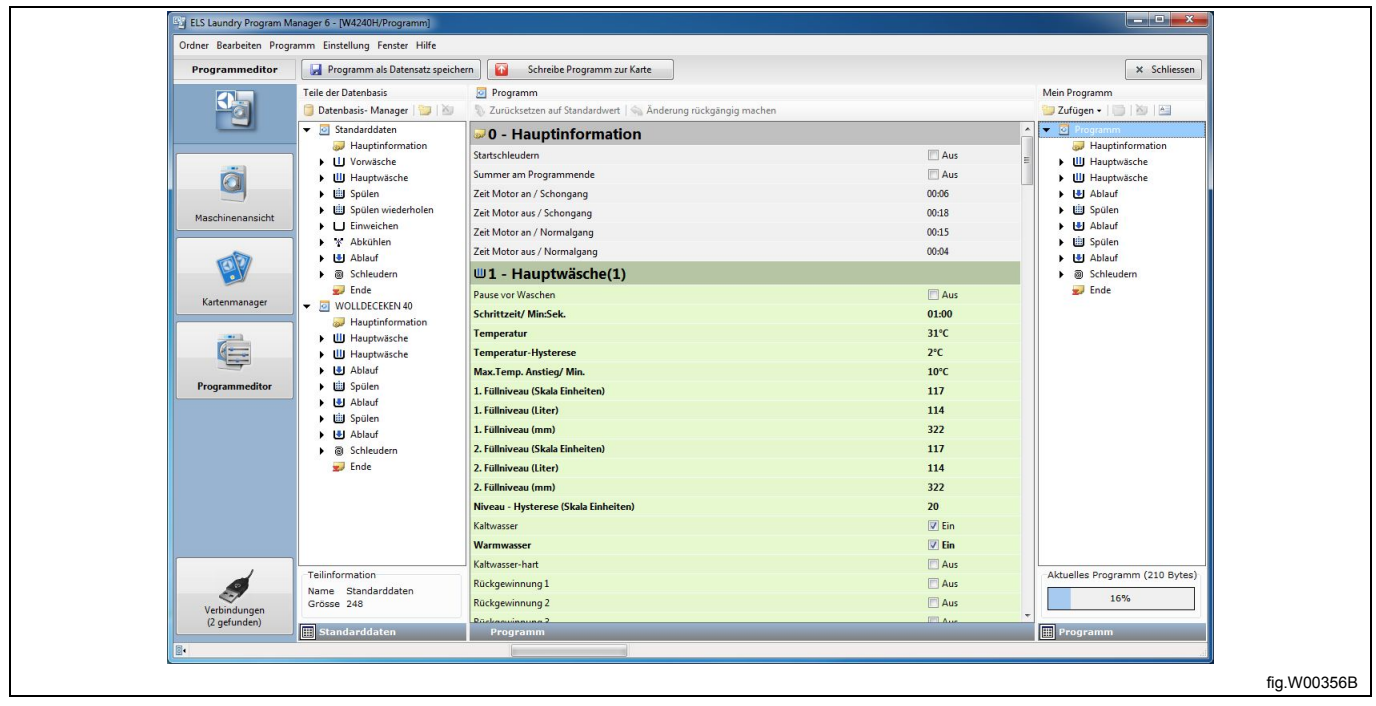

## **6.2.3 Aus einer bin-Datei (nur Clarus Control)**

Es gibt zwei Möglichkeiten, ein Programm aus einer bin-Datei zu öffnen:

- Schreiben Sie die bin-Datei auf eine Speicherkarte und öffnen Sie anschließend das Programm.
- Öffnen Sie die bin-Datei mit einem virtueller Kartenleser.

#### **6.2.3.1 Schreiben der bin-Datei auf eine Speicherkarte**

1. Rufen Sie den **Card Manager** auf und wählen Sie den Speicherkartenleser, von dem Sie die Daten lesen möchten.

2. Klicken Sie auf **Write card from bin file [Bin-Datei auf Speicherkarte schreiben]** in der Werkzeugleiste.

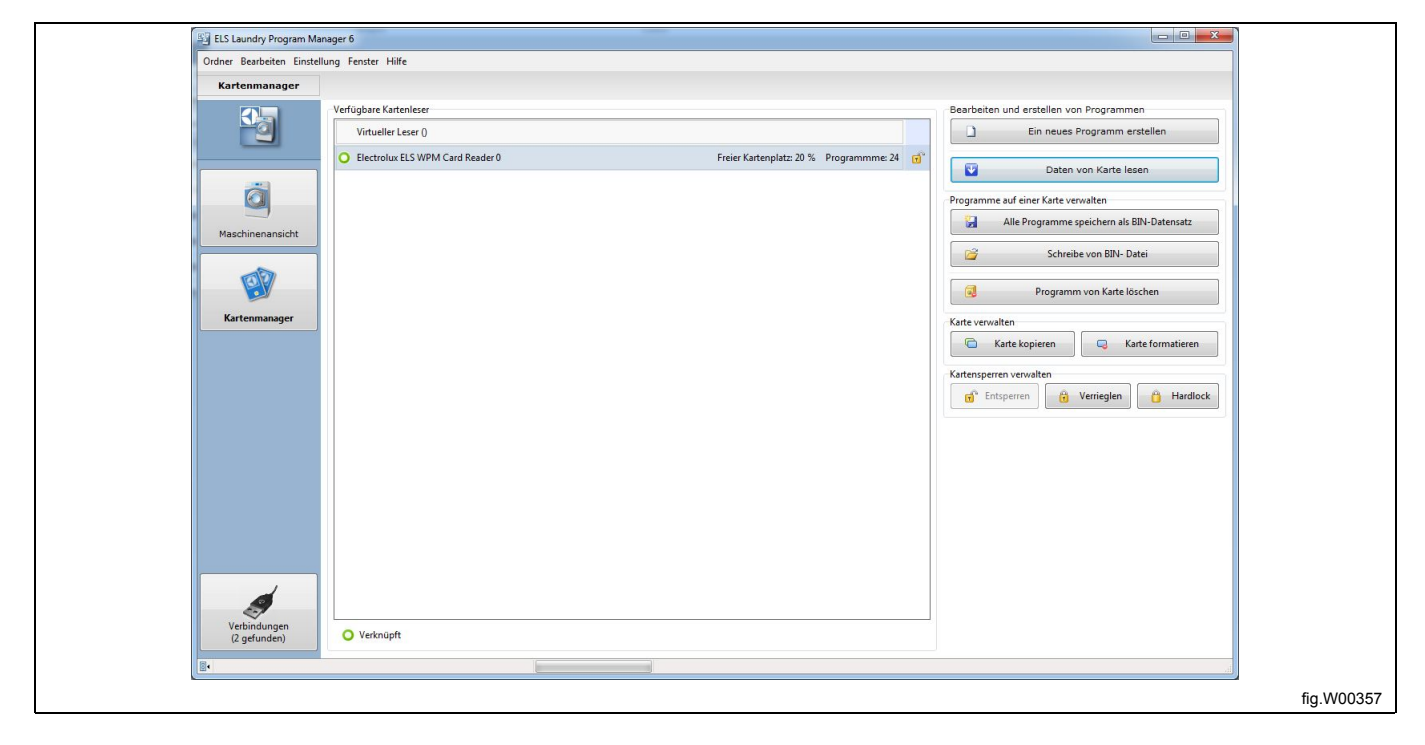

3. Wählen Sie dann im Fenster **Load program [Programm laden]** mit einem Doppelklick die gewünschte bin-Datei oder markieren Sie sie und klicken Sie dann auf **Open [Öffnen]**.

4. Nachdem die bin-Datei auf die Speicherkarte geschrieben wurde, folgen Sie den Anweisungen im Abschnitt: Von einer Speicherkarte.

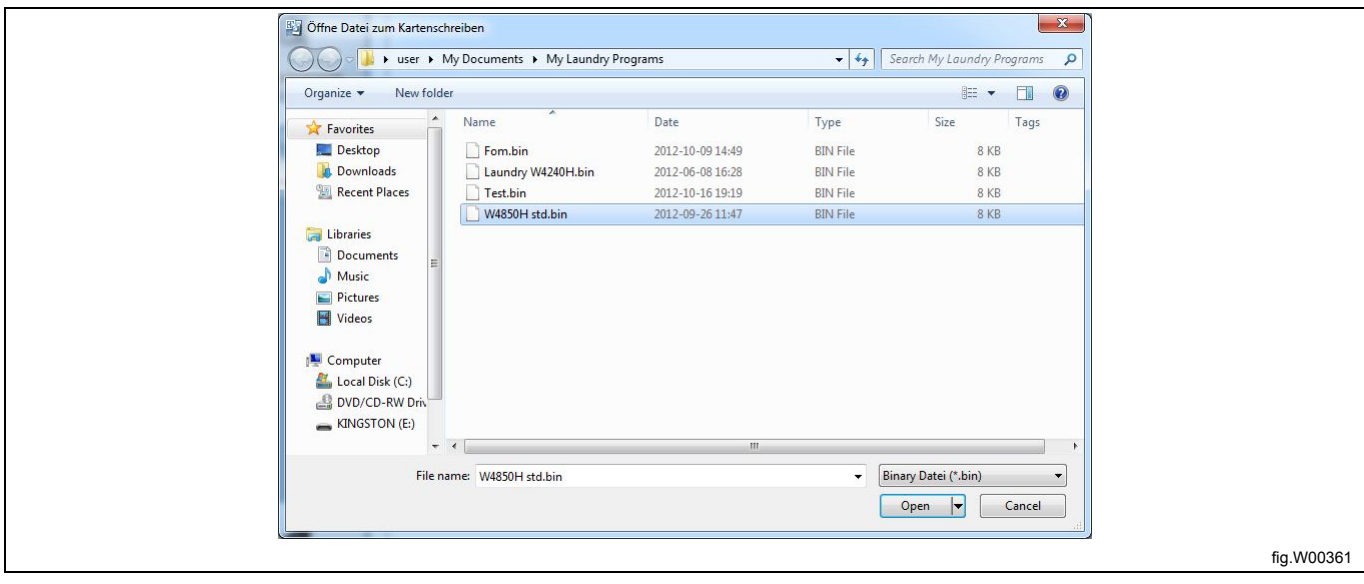

#### **6.2.3.2 Bin-Datei in einem virtuellen Kartenleser öffnen**

1. Rufen Sie den **Card Manager** auf und wählen Sie den virtuellen Kartenleser. Klicken Sie auf **Select [Auswählen]**, daraufhin erscheint das Dialogfeld **Select virtual card [Virtuelle Speicherkarte wählen]** (B).

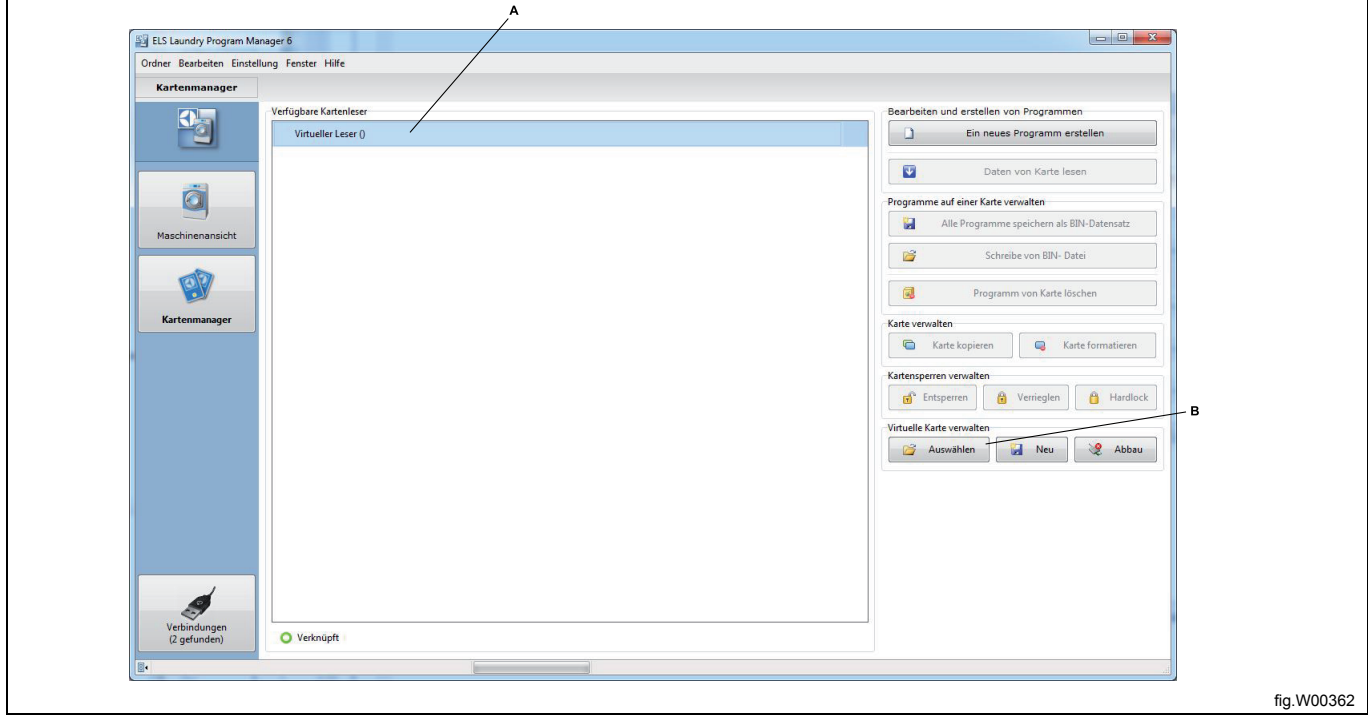

2. Wählen Sie die bin-Datei, die Sie als virtuelle Speicherkarte verwenden möchten, und klicken Sie auf "Open" [Öffnen]. Falls Sie schon eine bin-Datei mit Ihrem virtuellen Kartenleser verknüpft haben, wird diese Verknüpfung aufgehoben und die andere bin-Datei eingebunden.

3. Sobald die bin-Datei im virtuellen Kartenleser angezeigt wird, folgen Sie den Anweisungen im Abschnitt "From a memory card" [Von einer Speicherkarte].

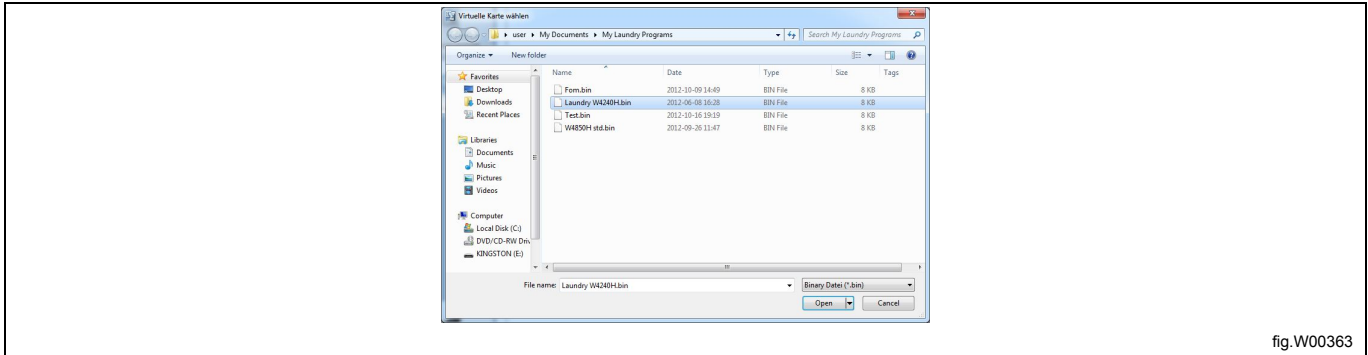

## **6.2.4 Aus einer Programmeinheit (nur Compass Control und Compass Pro)**

Programme für Compass Control und Compass Pro werden normalerweise direkt im Steuermodul bearbeitet; dazu muss Ihr Computer an die stromversorgte Programmeinheit angeschlossen sein. Siehe die Abschnitte: Angeschlossene Maschinen suchen.

1. Rufen Sie die **Maschinenansicht** auf und wählen Sie die angeschlossene Maschine, aus der Sie die Daten auslesen möchten.

2. Klicken Sie auf **Read program from machine [Programm aus Maschine auslesen]** in der Werkzeugleiste.

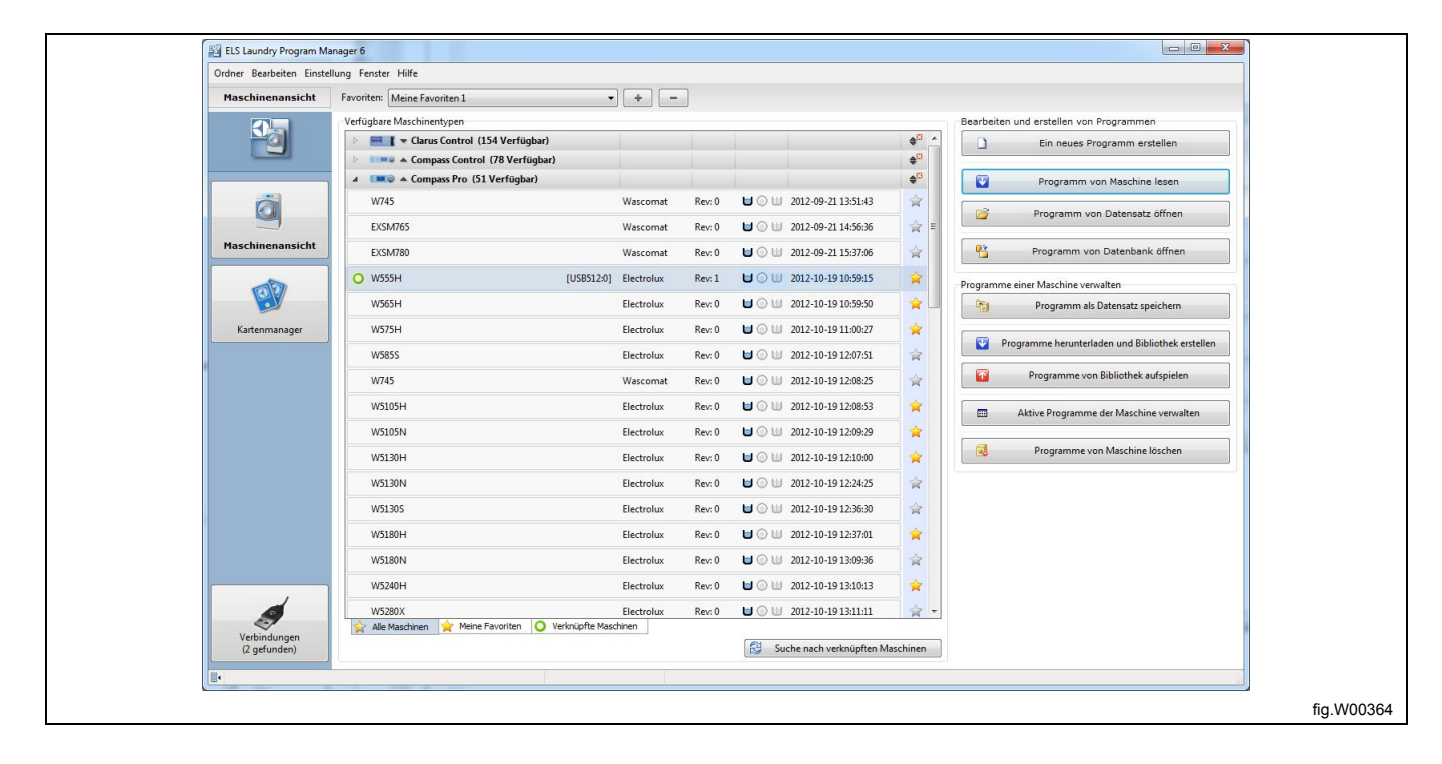

3. Danach erscheint die Auflistung aller im Programmspeicher der Maschine gespeicherten Programme.

4. Wählen Sie das Programm, das Sie bearbeiten möchten, und klicken Sie auf **Read [Lesen]**.

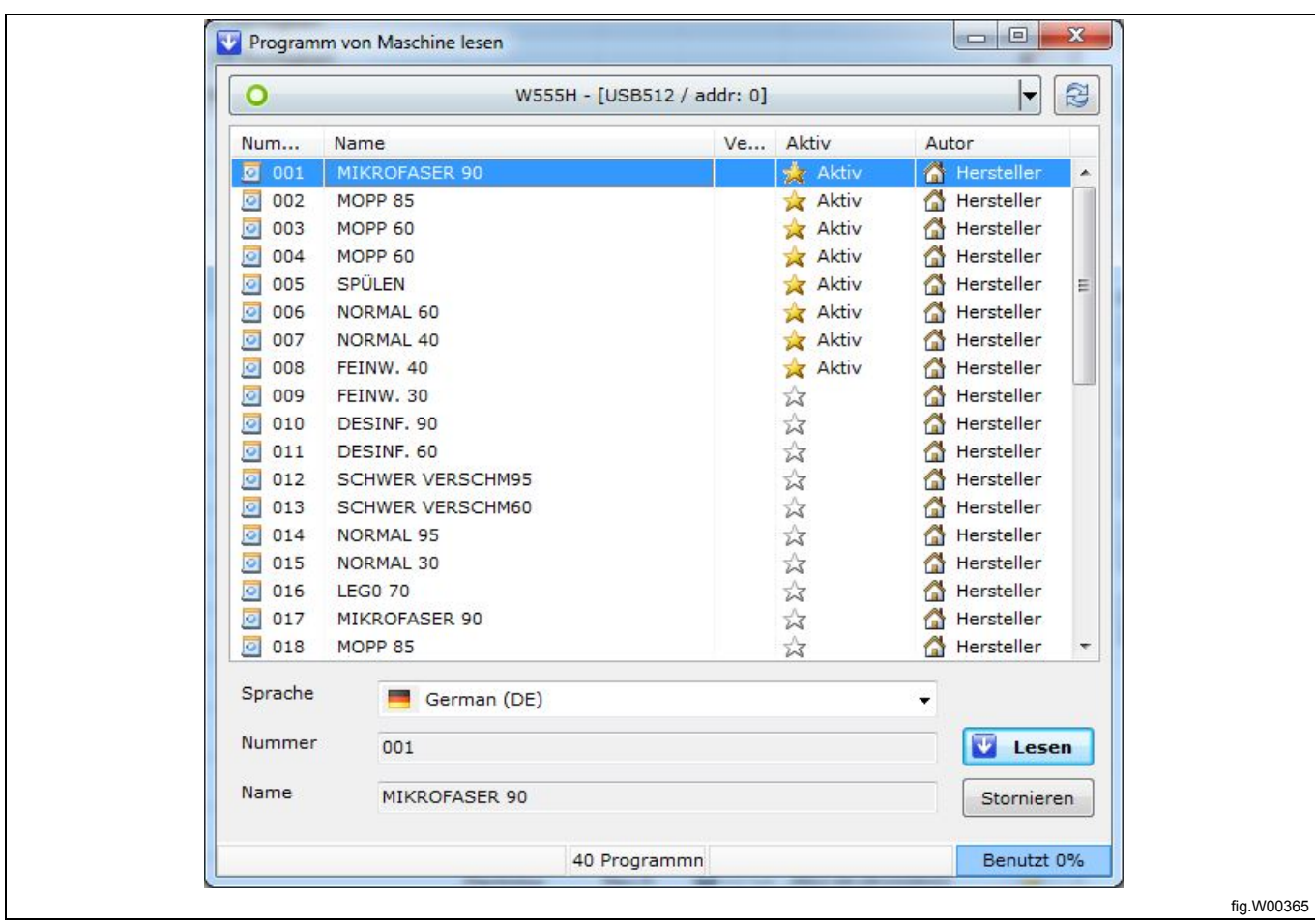

5. Das gewählte Programm wird geöffnet und im Fenster **My program [Aktuelles Programm]** des **Programm-Editors** angezeigt.

6. Fügen Sie Programmmodule ein und bearbeiten Sie sie. Siehe den Abschnitt: Programm-Editor.

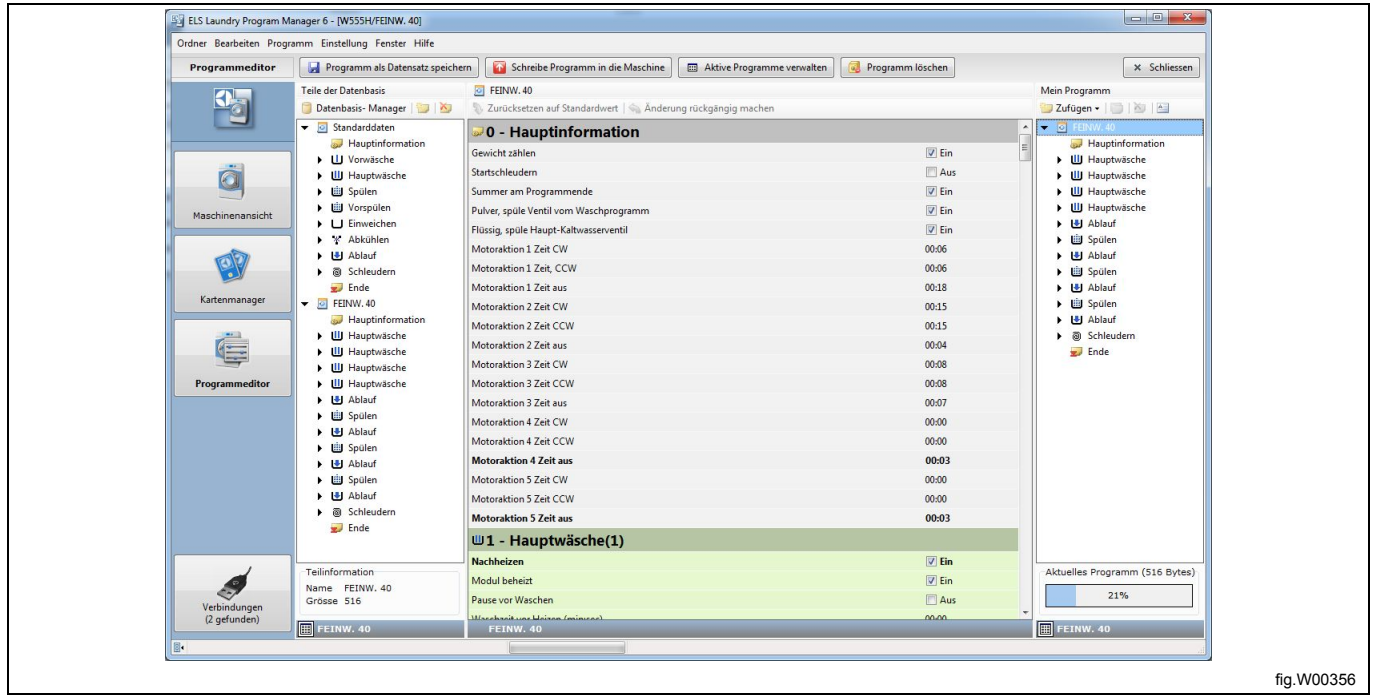

## **6.2.5 Aus einer Programmbibliothek (\*.wpl) (nur Compass Control und Compass Pro)**

Programme können nicht direkt aus einer wpl-Datei aufgerufen werden. Stattdessen müssen Sie ein Programm aus einer Programmbibliothek zuerst in die Programmeinheit hochladen, um es zu bearbeiten.

1. Rufen Sie die **Maschinenansicht** auf und wählen Sie die angeschlossene Maschine, aus der Sie die Daten auslesen möchten.

2. Klicken Sie auf **Upload programs from library [Programme aus Programmbibliothek laden]** in der Werkzeugleiste.

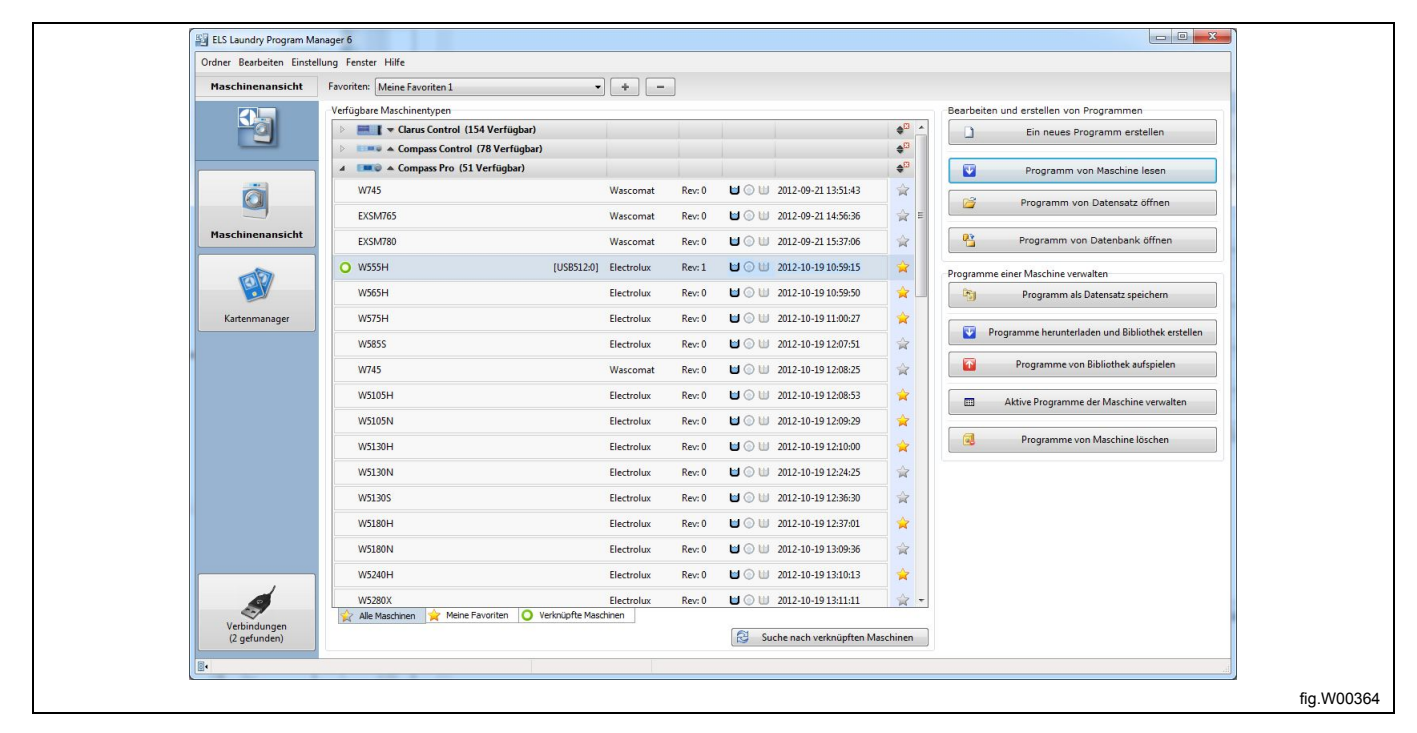

3. Im Fenster **Select library file [Programmbibliothek wählen]** wählen Sie die wpl-Datei, die Sie hochladen möchten, und klicken dann auf **Open [Öffnen]**.

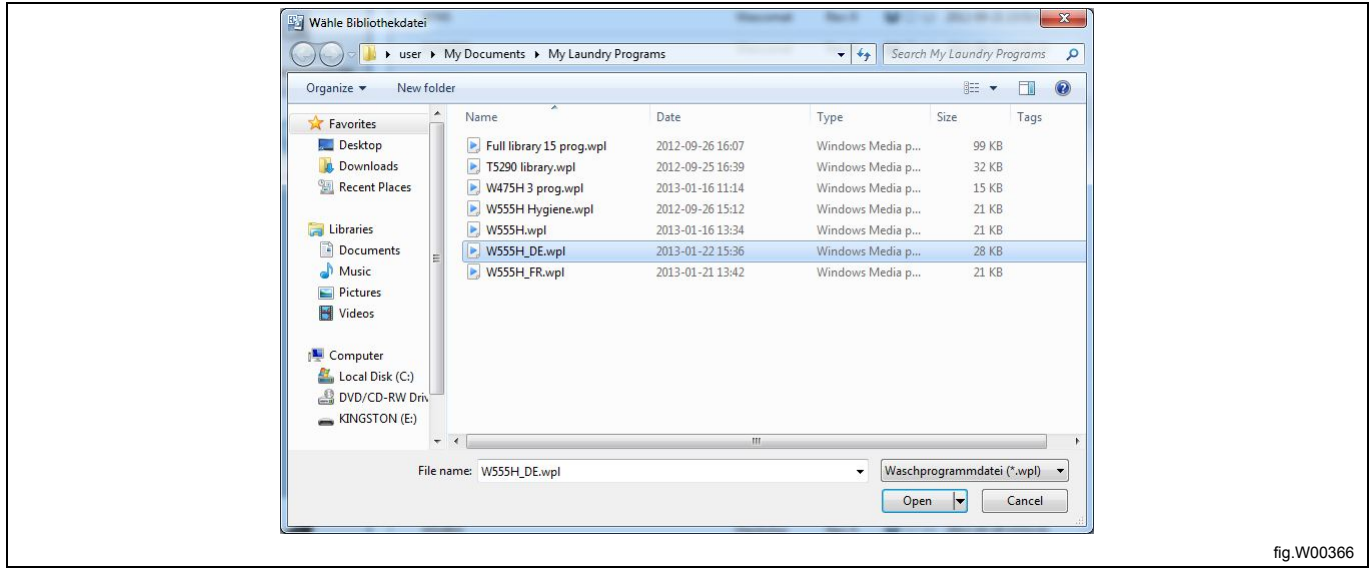

Das Programm benötigt einige Sekunden, um die Informationen in der wpl-Datei und der angeschlossenen Maschine zu lesen. Es erscheint ein Fenster mit den entsprechenden Informationen.

4. Im Fenster **Upload library programs to machine [Programme aus Programmbibliothek in die Maschine laden]** wählen Sie ein Programm bzw. mehrere oder alle Programme der wpl-Datei, die Sie laden möchten.

5. Klicken Sie auf **Upload programs [Programme laden]**. **Beachten Sie bitte, dass alle Programme, die Sie in die Programmeinheit schreiben, automatisch aktiviert werden.** Sie können die Programme später mit der Funktion **Manage activated programs [Aktivierte Programme verwalten]** deaktivieren.

6. Wählen Sie das Programm, das Sie bearbeiten möchten, und folgen Sie den Anweisungen im Abschnitt: Aus einer Programmeinheit.

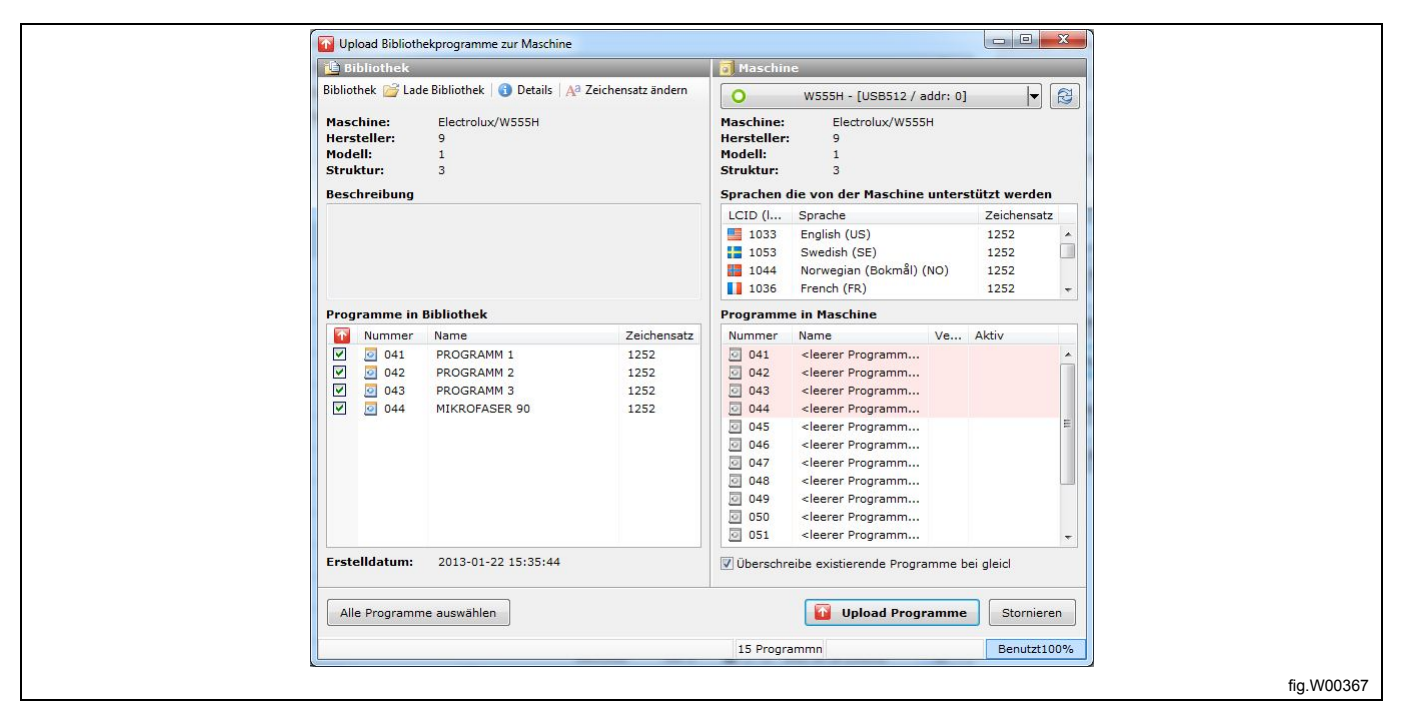

Um Programme in die Maschine zu laden, müssen die Angaben zur Programmbibliothek über Maschinenmodell, Hersteller und Aufbau mit dem Programminhalt der Maschine übereinstimmen. Die in der Bibliothek angegebene Codepage (Font-Tabelle) muss ebenfalls in der Maschine vorhanden sein. Falls keine Übereinstimmung zwischen wpl-Datei und Maschine besteht, wird der Ladevorgang abgebrochen und eine entsprechende Meldung angezeigt.

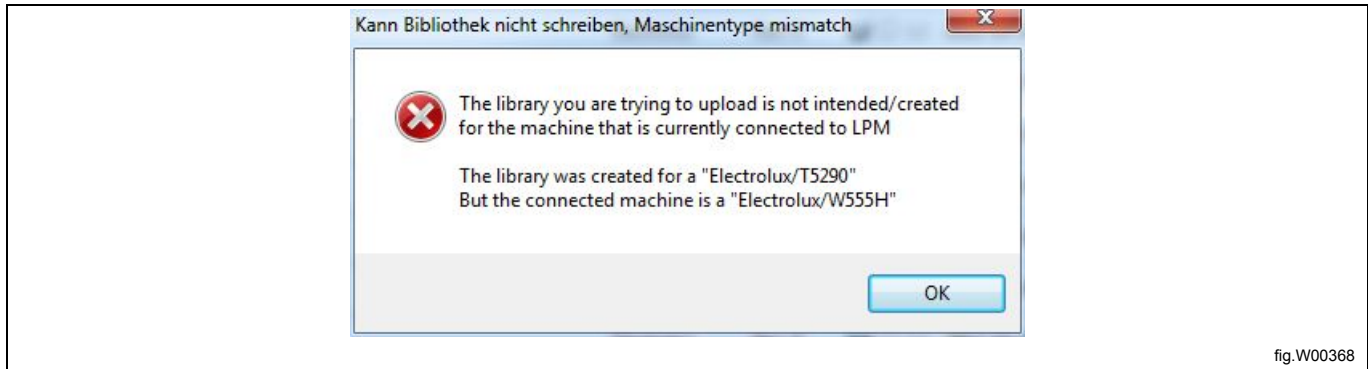

#### **6.2.6 Aus einer Programmsequenz-Datenbank**

Die **Programmsequenz-Datenbank** enthält die werkseitig voreingestellten Programmmodule (**Default data [Standarddaten]**). Diese können nicht geändert oder gelöscht werden; Sie können die Module jedoch verwenden, um ein neues Programm daraus zusammenzustellen. Die vom Anwender erstellten Programmsequenzen, die mit der Funktion **Save to database [In Datenbank speichern]** in der **Programmsequenz-Datenbank** gespeichert wurden, können gelöscht oder bearbeitet werden.

1. Rufen Sie die Menüseite **Machine view [Maschinenansicht]** auf und wählen Sie die angeschlossene Maschine, für die Sie ein Programm erstellen möchten.

2. Klicken Sie auf **Open program from database [Programm aus Datenbank öffnen]** in der Werkzeugleiste.

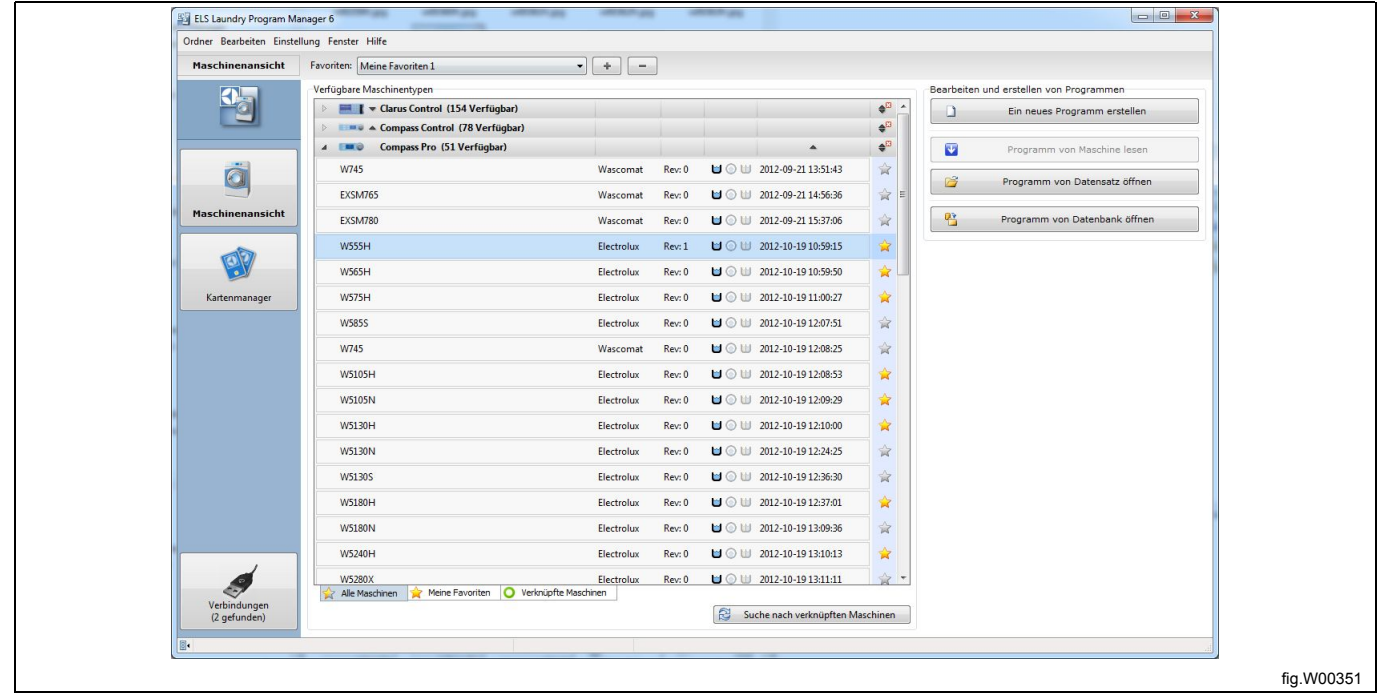

3. Wählen Sie die Datenbank-Datei, die Sie als Vorlage verwenden möchten, und klicken Sie auf **Open [Öffnen]**.

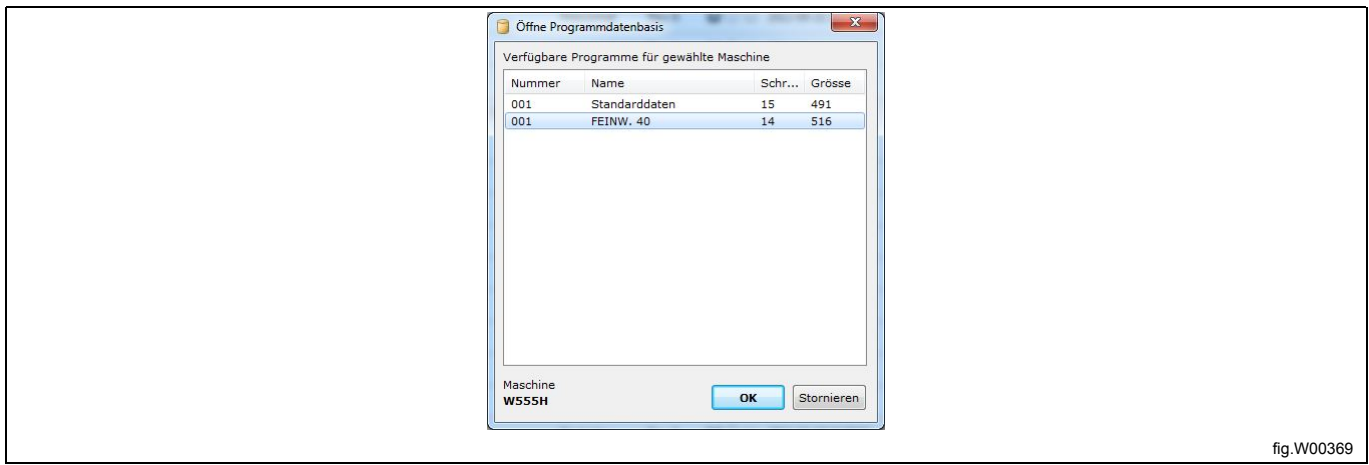

4. Das gewählte Programm wird geöffnet und im Fenster **My program [Aktuelles Programm]** des **Programm-Editors** angezeigt.

5. Fügen Sie Programmmodule ein und bearbeiten Sie sie. Siehe den Abschnitt: Programm-Editor.

# **Gebrauchsanweisung Community 1986**

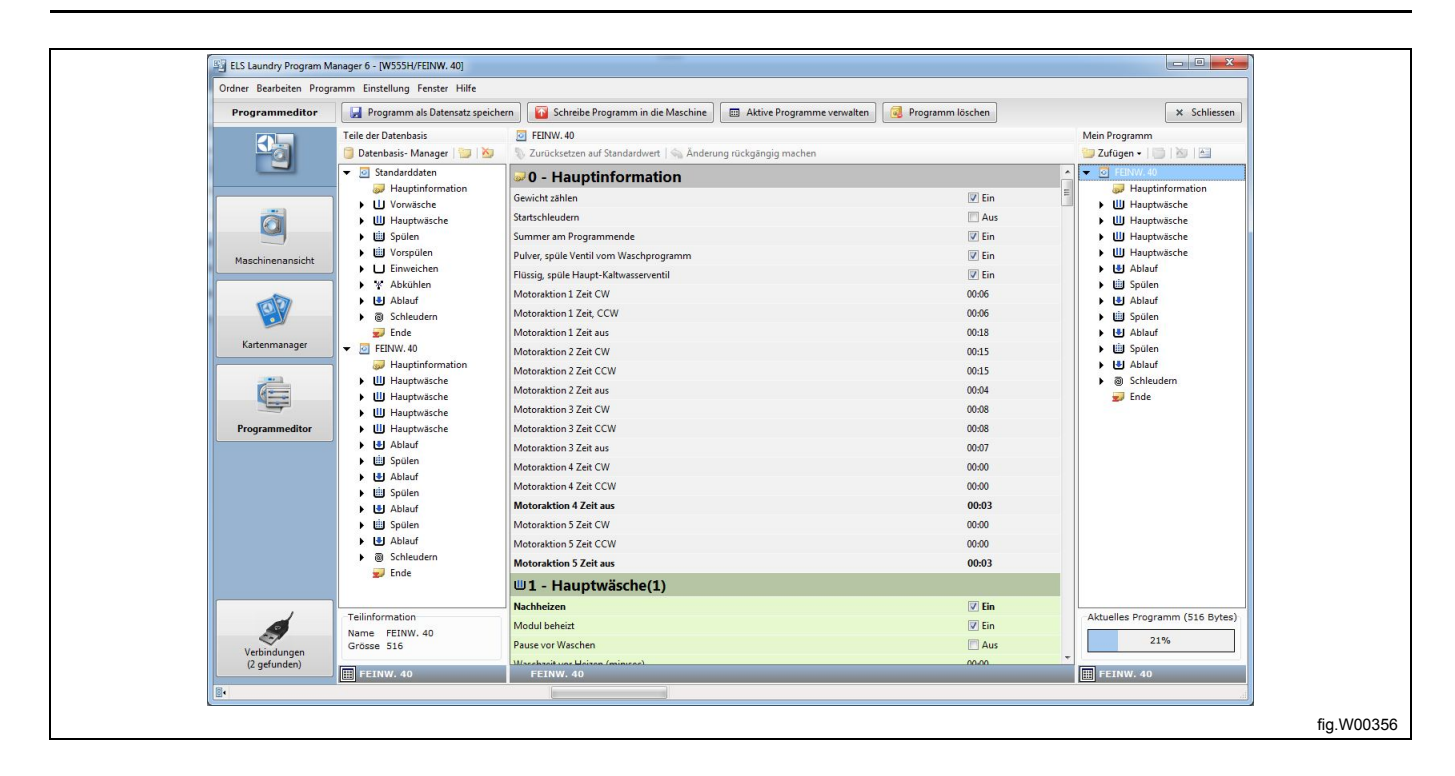

# **7 Ein Programm löschen**

# **7.1 lpf- oder wpf-Datei**

Öffnen Sie im Dateimanager-Fenster den Ordner, in dem das Programm gespeichert ist. Wählen Sie das Programm und drücken Sie die Taste **Entfernen** auf Ihrer Tastatur.

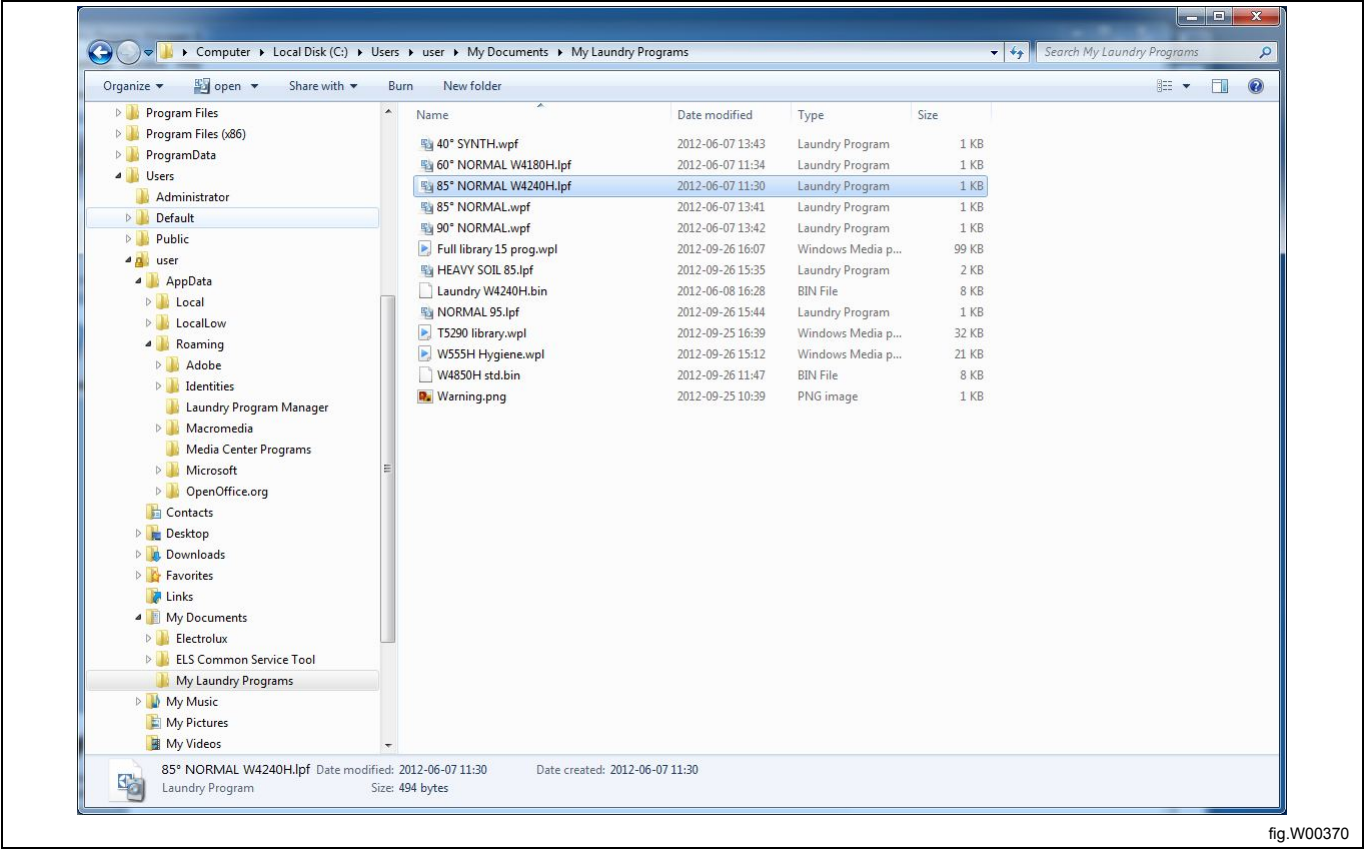

## **7.2 Von einer Speicherkarte (nur Clarus Control)**

1. Rufen Sie den **Card Manager [Kartenmanager]** auf und wählen Sie das Lesegerät mit dem Programm.

2. Klicken Sie auf **Delete program on card [Programm von Speicherkarte löschen]**.

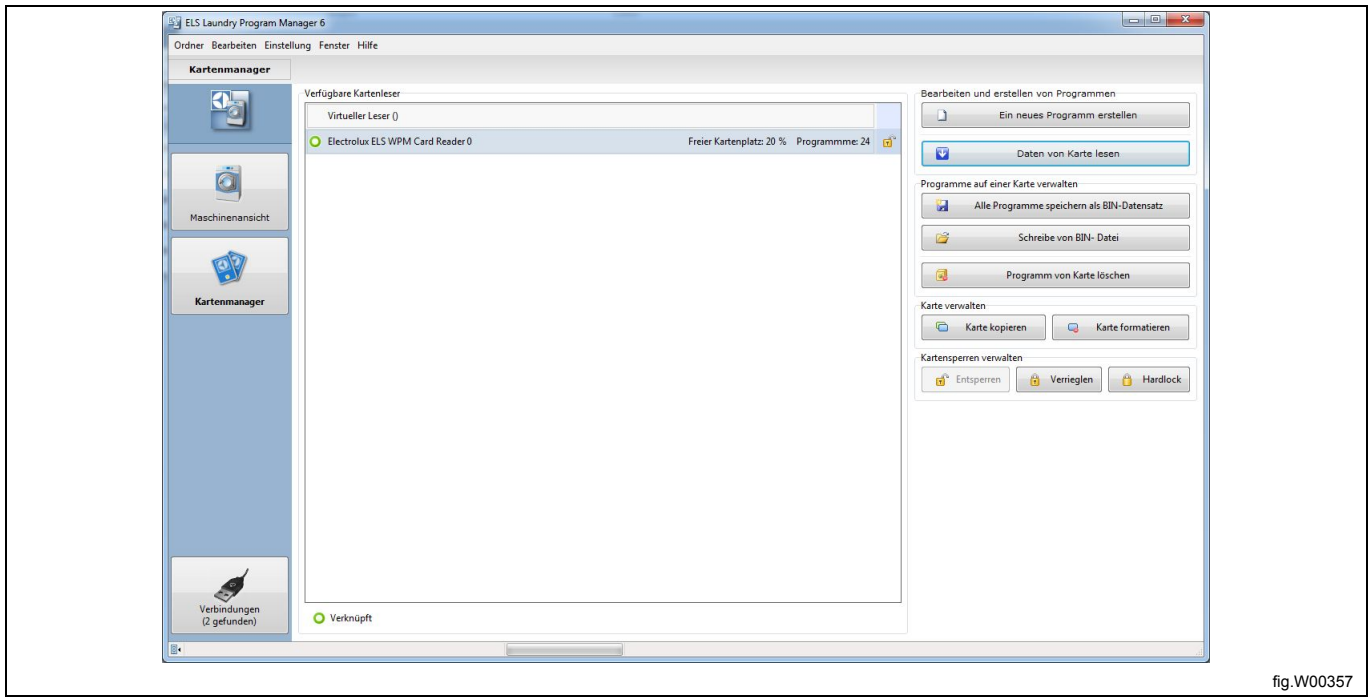

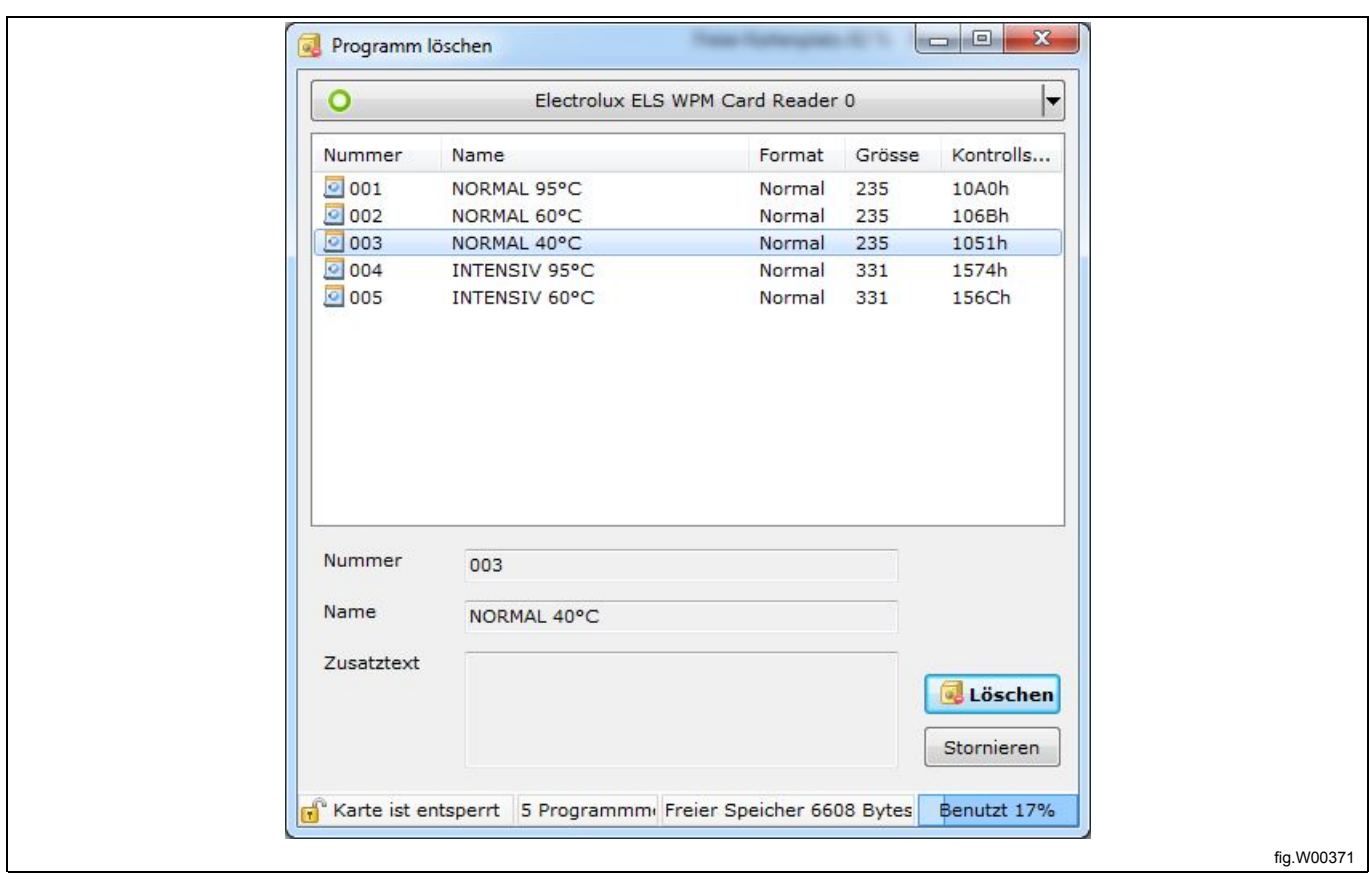

3. Aus der Liste der Programme auf der Speicherkarte wählen Sie das Programm, das Sie löschen möchten, und klicken dann auf **Delete [Löschen]**.

## **7.3 Aus einer bin-Datei (nur Clarus Control)**

1. Rufen Sie den **Card Manager [Kartenmanager]** auf und wählen Sie die Option **Virtual reader [Virtueller Kartenleser]**.

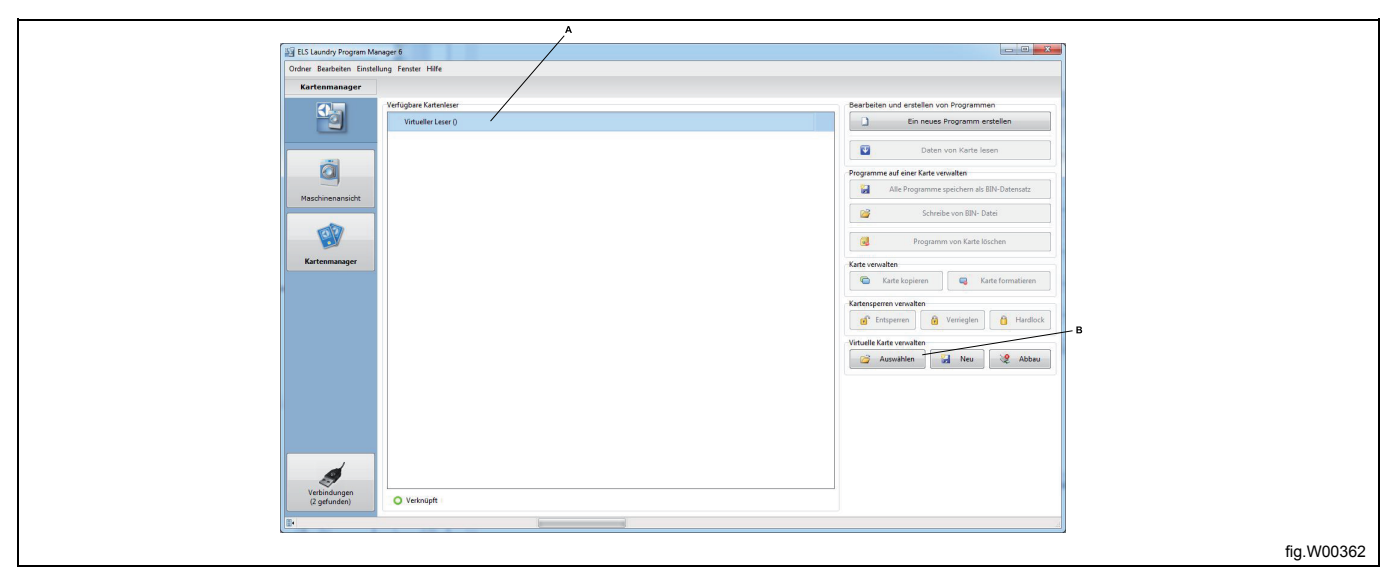

2. Klicken Sie auf **Auswählen** im Abschnitt **Manage virtual card [Virtuelle Speicherkarte verwalten]** und wählen Sie die bin-Datei, die Sie verwenden möchten. Falls Sie schon eine bin-Datei mit Ihrem virtuellen Kartenleser verknüpft haben, wird diese Verknüpfung aufgehoben und die andere bin-Datei eingebunden.

3. Sobald die bin-Datei im virtuellen Kartenleser angezeigt wird, klicken Sie auf **Delete program on card [Programm von Speicherkarte löschen]**.

4. Wählen Sie in der Liste der Programme der bin-Datei das Programm, das Sie löschen möchten, und klicken dann auf **Delete [Löschen]**.

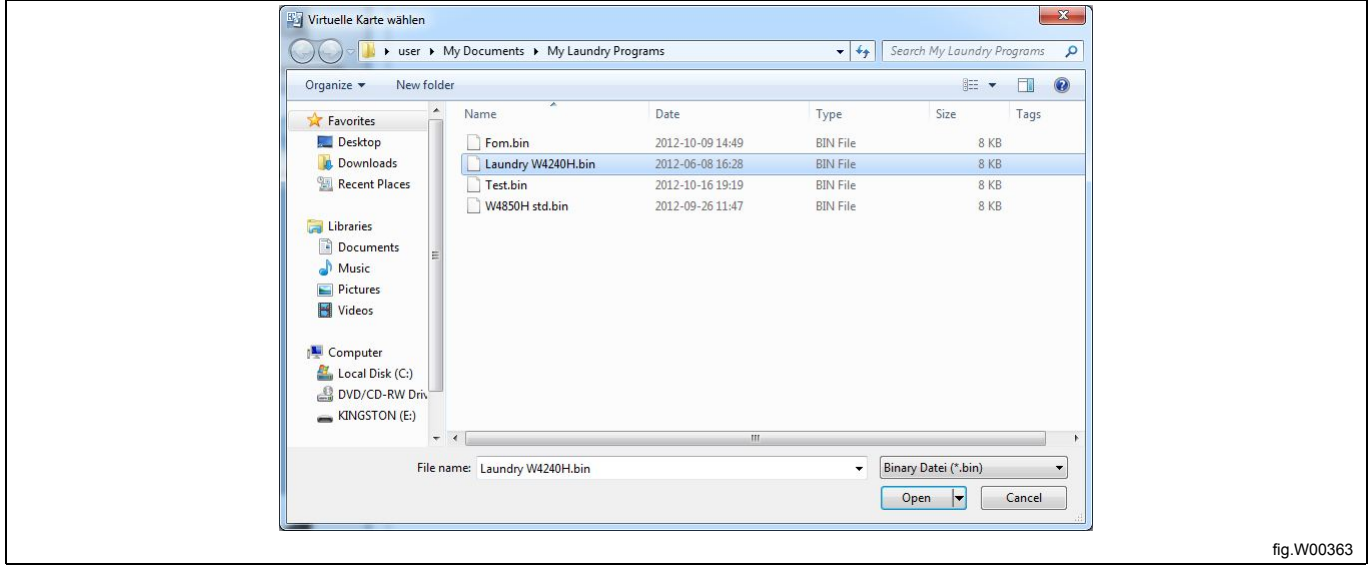

## **7.4 Aus einer Programmeinheit (nur Compass Control und Compass Pro)**

Um Programme aus einem Compass-Control- oder Compass-Pro-Steuermodul zu löschen, muss Ihr Computer an die stromversorgte Programmeinheit angeschlossen sein. Siehe den Abschnitt: Angeschlossene Maschinen suchen.

1. Rufen Sie die **Maschinenansicht** auf und wählen Sie die angeschlossene Maschine, aus der Sie ein Programm löschen möchten.

2. Klicken Sie auf **Erase program from machine [Programm aus Maschine löschen]** in der Werkzeugleiste.

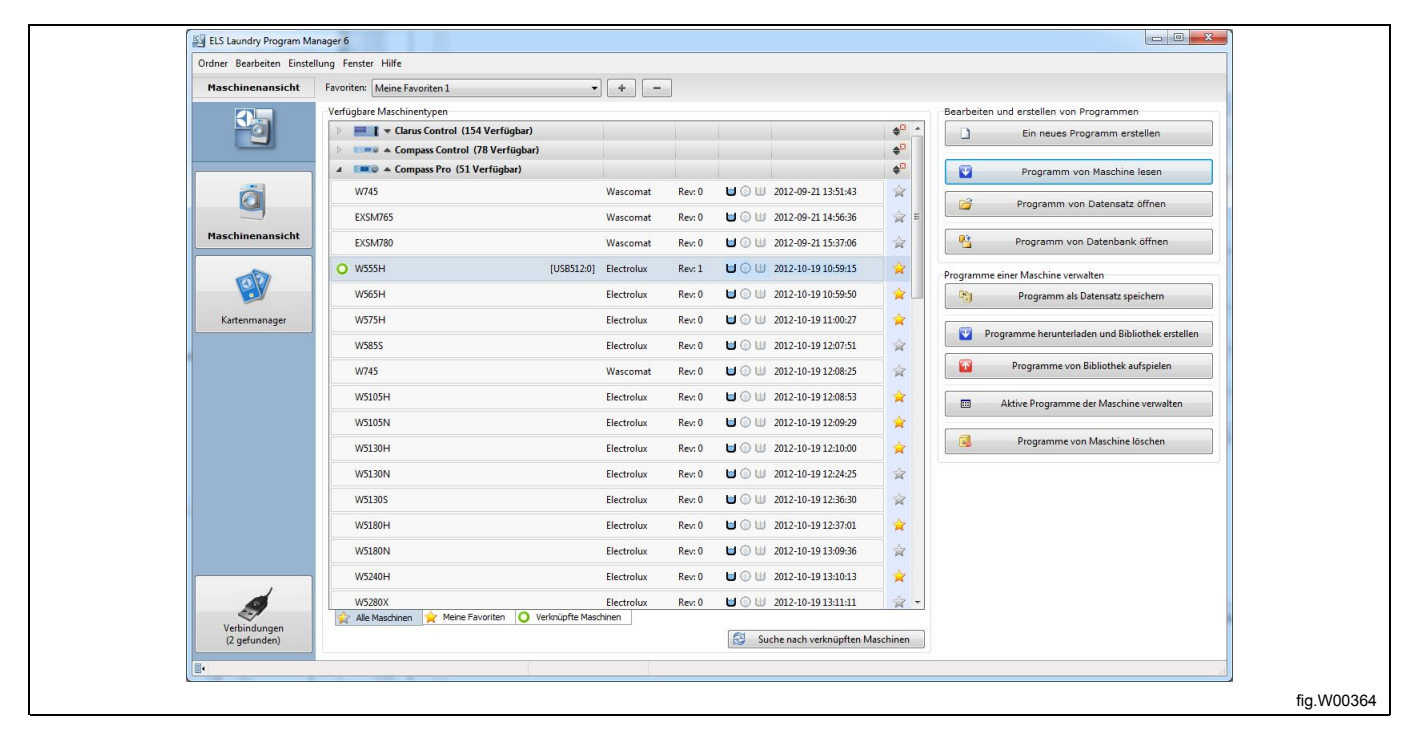

- 3. Danach erscheint die Auflistung aller im Programmspeicher der Maschine gespeicherten Programme.
- 4. Wählen Sie das oder die Programme, die Sie löschen möchten, indem Sie die Kästchen markieren, und klicken Sie dann auf **Delete [Löschen]**.

#### **Hinweis!**

**Sie können nur die vom Anwender erstellten Programme aus dem Programmspeicher der Maschine löschen.**

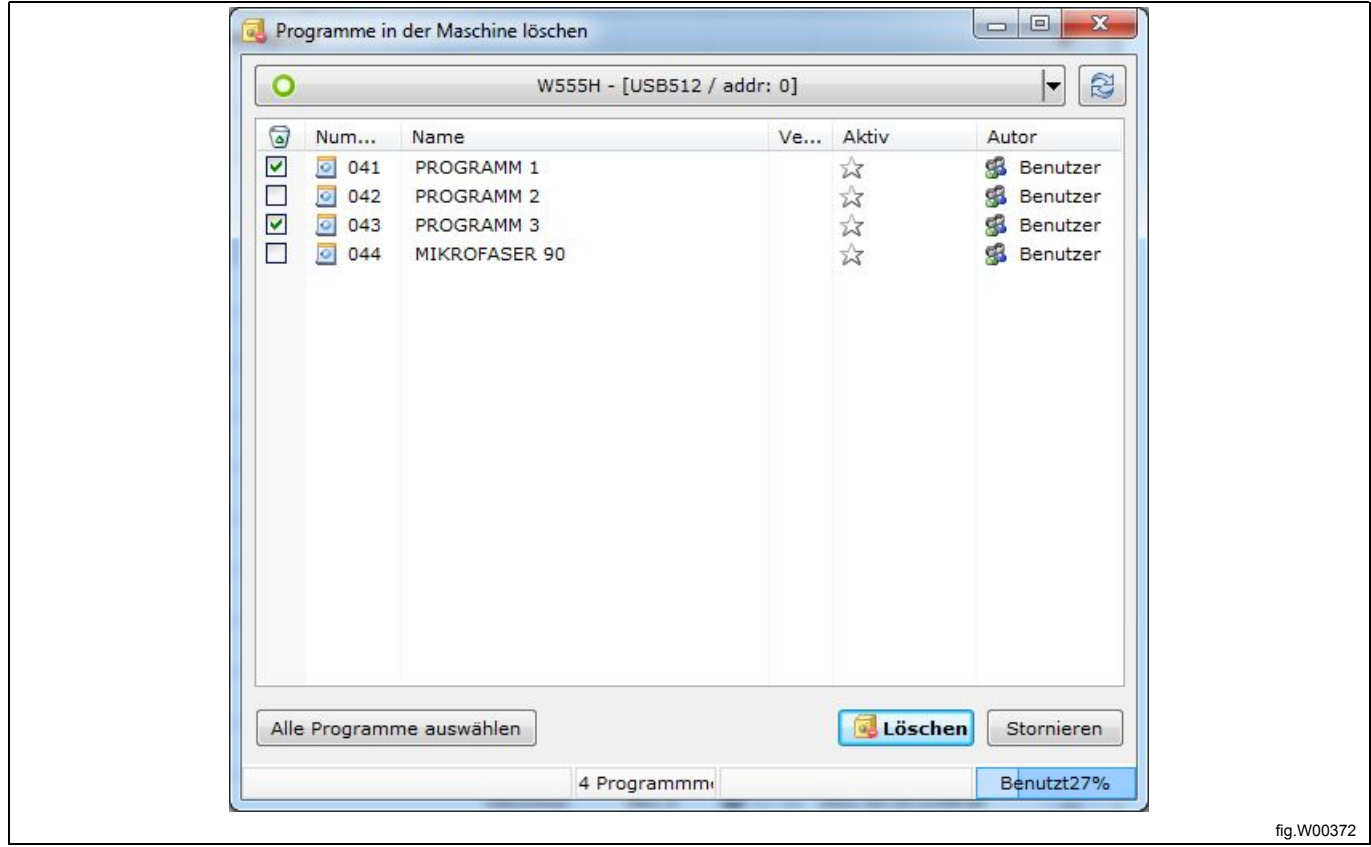

## **7.5 Aus einer Programmbibliothek (\*.wpl) (nur Compass Control und Compass Pro)**

Ein Programm kann nicht direkt aus einer wpl-Datei gelöscht werden. Stattdessen müssen Sie es zuerst in die Programmeinheit hochladen und dann zurückspeichern.

1. Folgen Sie den Anweisungen zum Laden der Programmbibliothek in die Programmeinheit im Abschnitt: Aus einer Programmbibliothek (\*.wpl)

2. Rufen Sie die **Maschinenansicht** auf und wählen Sie die angeschlossene Maschine, aus der Sie die Daten auslesen möchten.

3. Klicken Sie auf **Download programs and create a library [Programme auslesen und eine Bibliothek erstellen]** in der Werkzeugleiste.

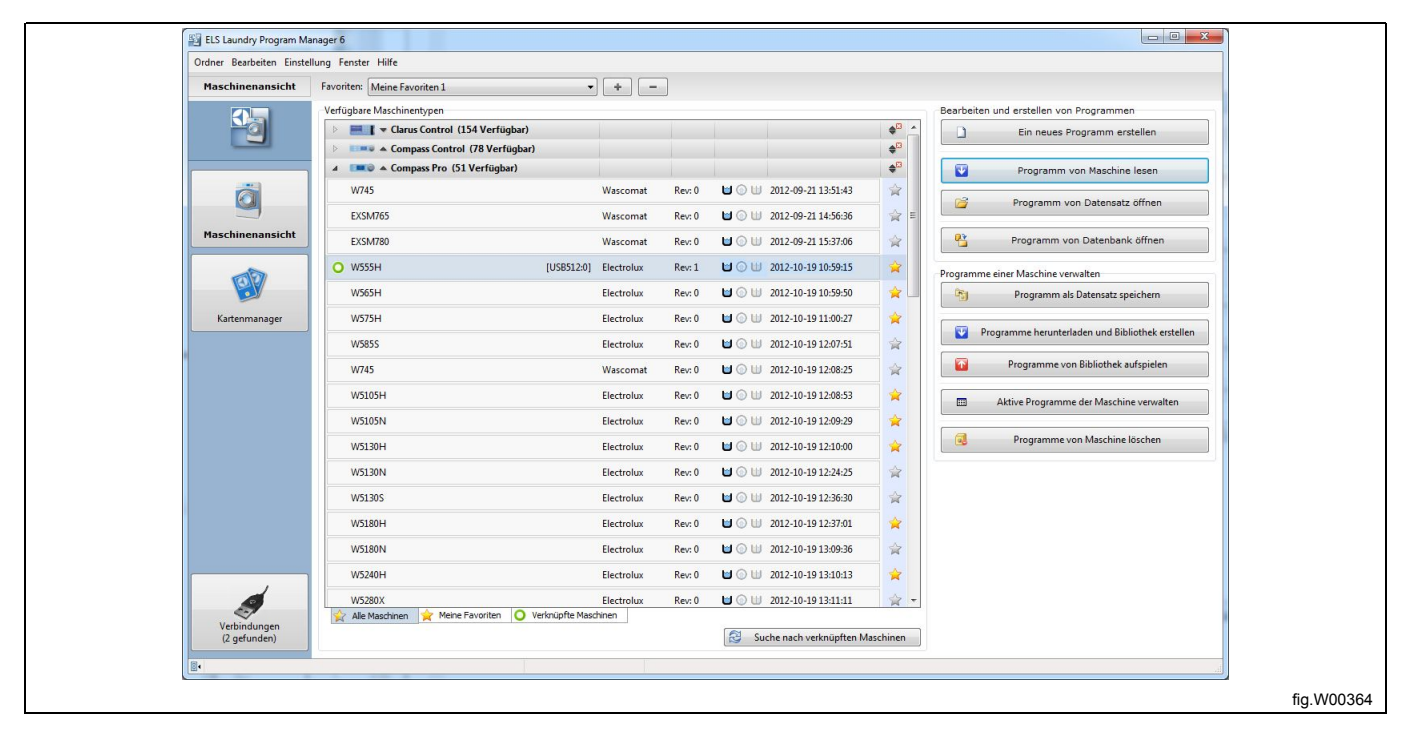

3. Im Fenster **Download programs to library [Programme in Bibliothek übertragen]** wählen Sie nur die Programme, die Sie in die neue Bibliotheksdatei aufnehmen möchten, und schließen die Programme aus, die Sie entfernen möchten.

4. Geben Sie eine Beschreibung der Programmbibliothek ein und klicken Sie auf "Create" [Erstellen].

5. Benennen Sie die wpl-Datei um oder überschreiben Sie die vorhandene Datei mit demselben Namen und speichern Sie sie auf der Festplatte.

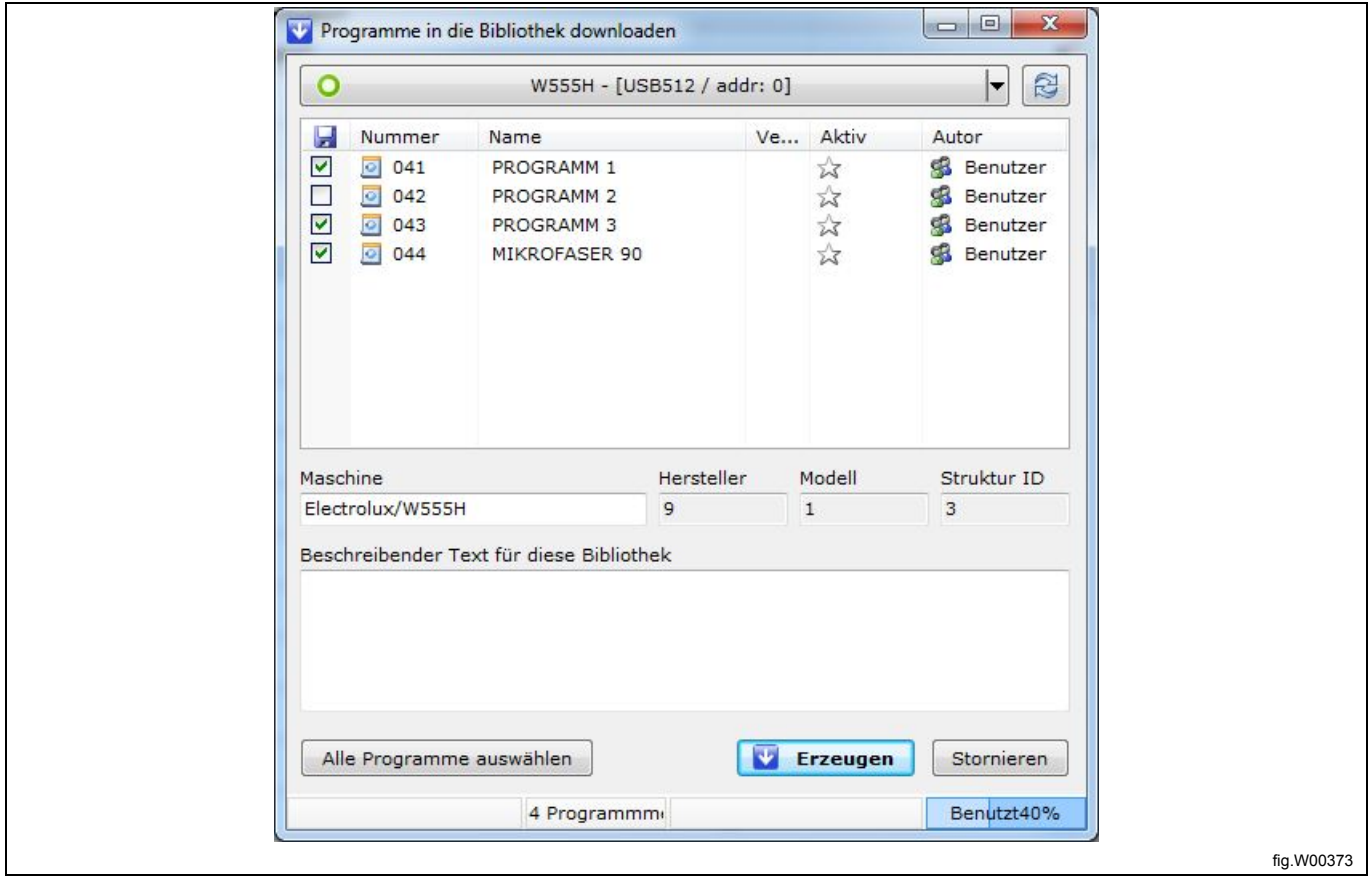

## **7.6 Aus der Programmsequenz-Datenbank**

#### **Hinweis!**

**Sie können nur Programme löschen, die Sie vorher in der Programmsequenz-Datenbank gespeichert haben.**

Das werkseitig voreingestellte Programm **Default data [Standarddaten]** ist gesperrt und kann nicht gelöscht werden.

1. Wählen Sie in der **Maschinenansicht** die betreffende Maschine und klicken Sie auf **Create a new program [Ein neues Programm erstellen]**.

2. Im **Programm-Editor** des Fensters der **Programmsequenz-Datenbank** wählen Sie das Datenbank-Programm, das Sie entfernen möchten, und drücken dann die Taste **Entfernen** auf der Tastatur oder öffnen mit einem rechten Mausklick das Kontextmenü und wählen **Delete program [Programm löschen]**.

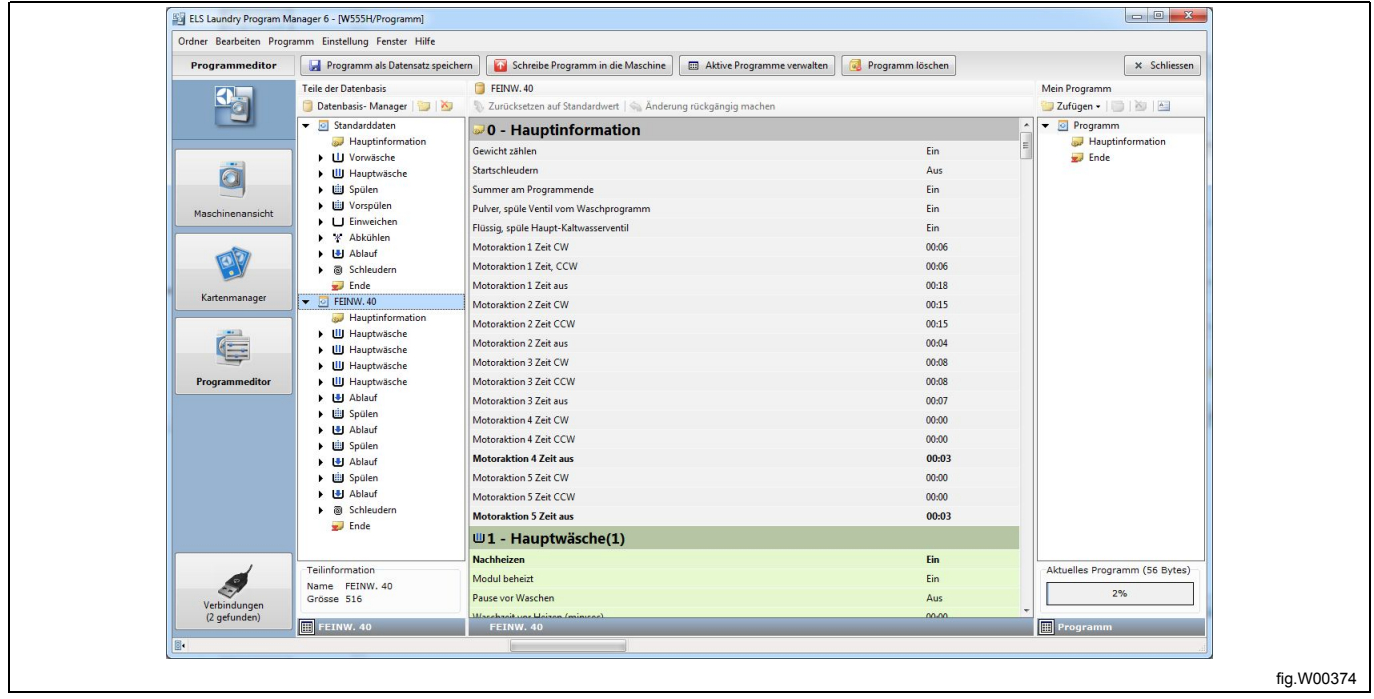

3. Klicken Sie auf **OK** im Fenster **Delete warning [Löschen Warnhinweis]**.

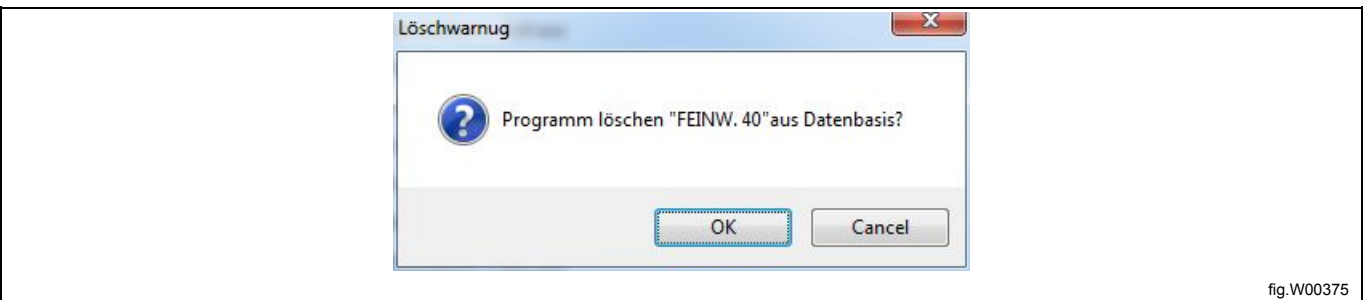

Falls Sie nur einen Programmschritt aus einem Datenbank-Programm löschen möchten, müssen Sie es zuerst in das Fenster

**My program [Aktuelles Programm]** verschieben, um das Modul dann dort zu löschen.

Falls Sie alle für eine bestimmte Maschine vorhandenen Datenbank-Programme entfernen möchten, löschen Sie die seq-Datei aus demselben Ordner, in dem auch die mac-Dateien abgelegt sind. Die genaue Pfadangabe finden Sie im Menü **Settings [Einstellungen]** auf der Registerkarte **Directories [Verzeichnisse]**.

# **8 Programmbibliothek**

## **8.1 Programmbibliothek-Dateien**

Programmbibliotheken werden verwendet, um ein Backup oder einen Satz Anwenderprogramme zu erstellen. Je nach Steuerungssystem der Maschine erfolgt dies auf unterschiedliche Art und Weise. Clarus Control speichert das Backup in einer bin-Datei; Compass Control und Compass Pro speichern es in einer wpl-Datei. Die Clarus Control bin-Datei können Sie mit einem **virtuellen Kartenleser** öffnen. Siehe den Abschnitt:

#### Kartenmanager. **Hinweis!**

**Eine wpl-Datei für Compass Pro können Sie nicht in Compass Control öffnen und umgekehrt.**

## **8.1.1 Erstellen einer bin-Datei aus einer Speicherkarte (nur Clarus Control)**

Diese Funktion wird hauptsächlich zum Backup von Clarus Control Speicherkarten verwendet oder um auf einfache Weise den Inhalt von Speicherkarten per E-Mail zu verwenden.

Die bin-Datei ist ein Abbild der Clarus Control Speicherkarte und enthält deren Daten und Formatierung.

1. Rufen Sie den **Card Manager** auf und wählen Sie den USB-Kartenleser von Electrolux. Vergewissern Sie sich, dass die richtige Speicherkarte eingelegt ist.

2. Klicken Sie auf **Save all programs to BIN file [Alle Programme als bin-Datei speichern]** in der Werkzeugleiste.

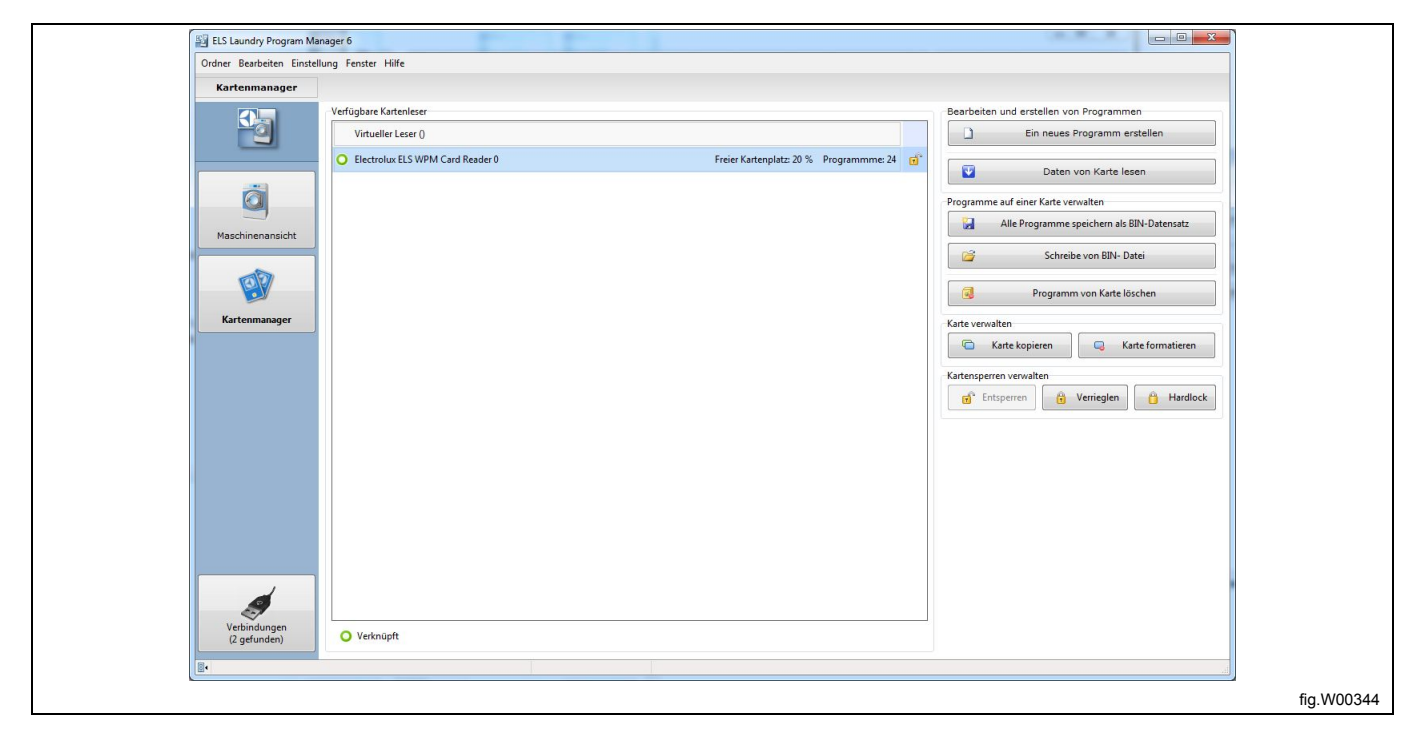

3. Geben Sie einen Namen für die Sicherungsdatei ein oder wählen Sie eine vorhandene Datei, um sie zu überschreiben, und klicken Sie auf **Speichern**.

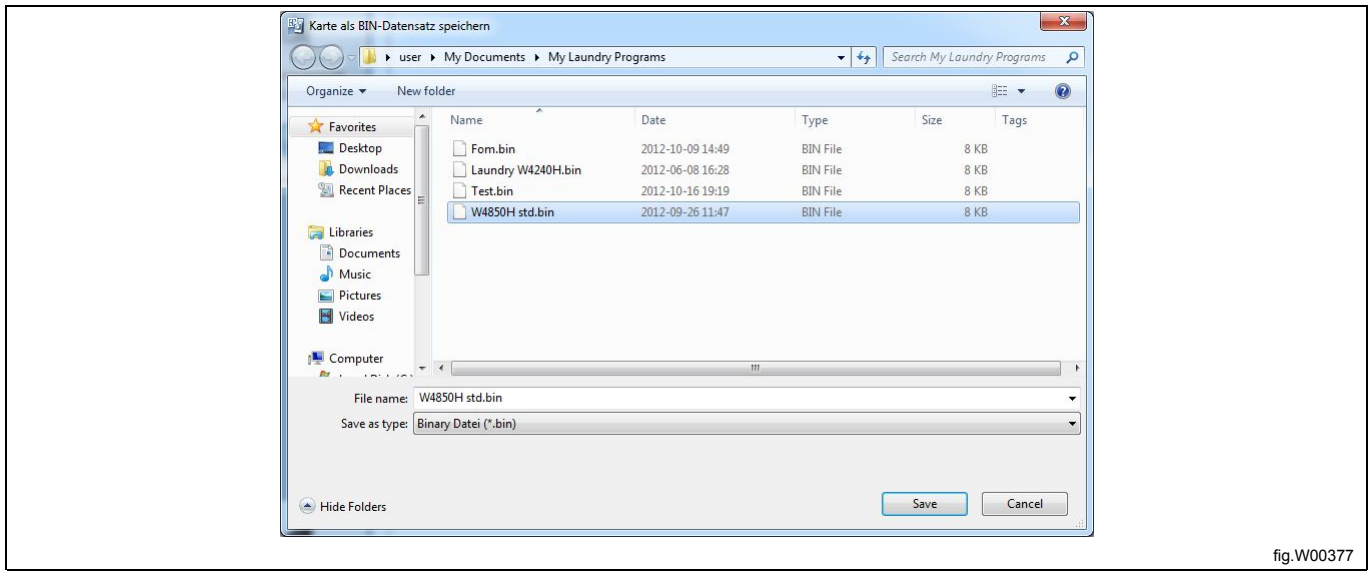

Sie können Ihre Sicherungsdatei jetzt für einen späteren Gebrauch als virtuelle Speicherkarte aufbewahren oder mit dem ELS WPM Kartenleser auf eine Clarus Speicherkarte kopieren.

Sie können die Sicherungsdatei auch als Anhang einer E-Mail versenden.

## **8.1.2 Eine bin-Datei auf eine Speicherkarte schreiben (nur Clarus Control)**

Mit dieser Funktion stellen Sie mit einem Backup von Ihrer Festplatte eine Speicherkarte wieder her.

1. Rufen Sie den **Card Manager** auf und wählen Sie den USB-Kartenleser von Electrolux. Vergewissern Sie sich, dass eine leere Speicherkarte eingelegt ist. (Bei dem Vorgang werden sämtliche Programme auf der Speicherkarte überschrieben).

2. Klicken Sie auf **Write card from bin file [Bin-Datei auf Speicherkarte schreiben]** in der Werkzeugleiste.

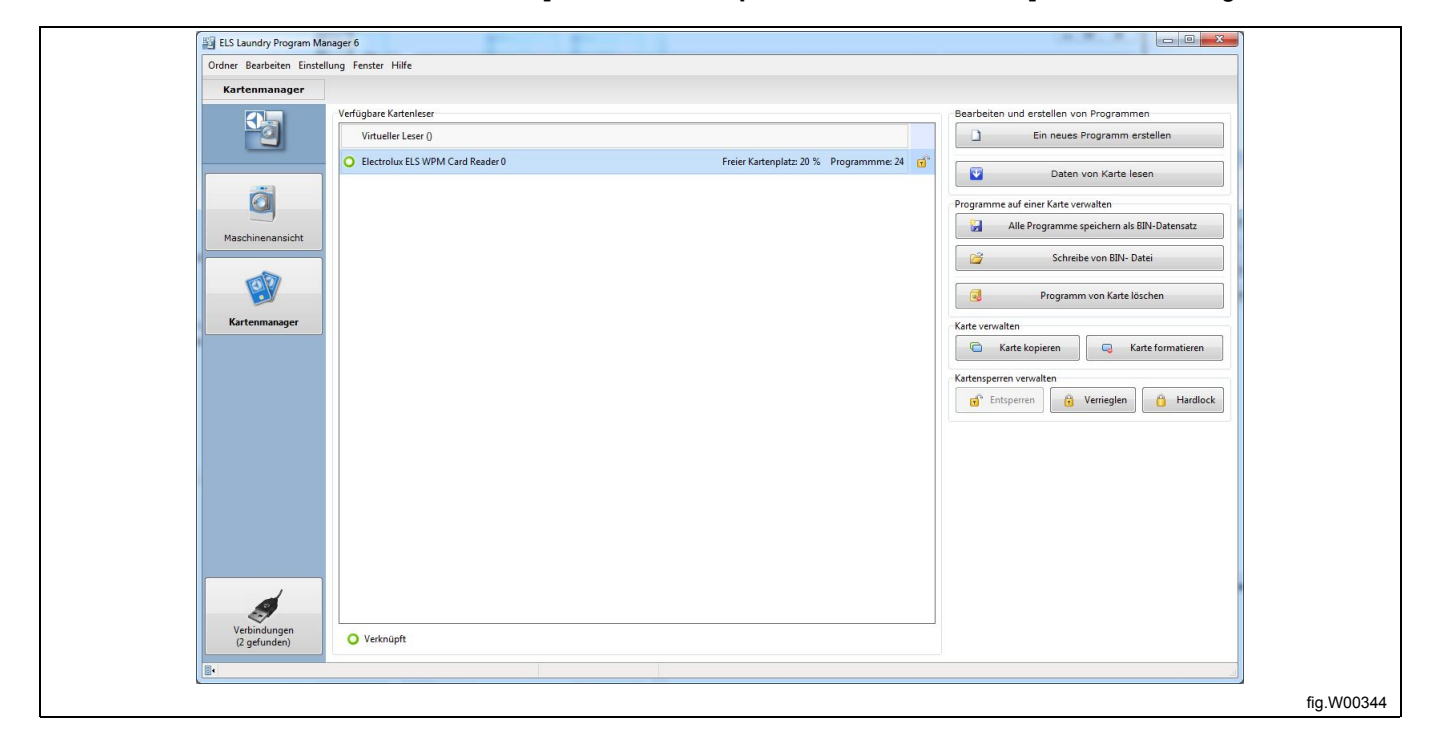

3. Im Fenster **Open file to write card [Datei für Speicherkarte öffnen]** wählen Sie die bin-Datei, die Sie auf die Speicherkarte kopieren möchten.

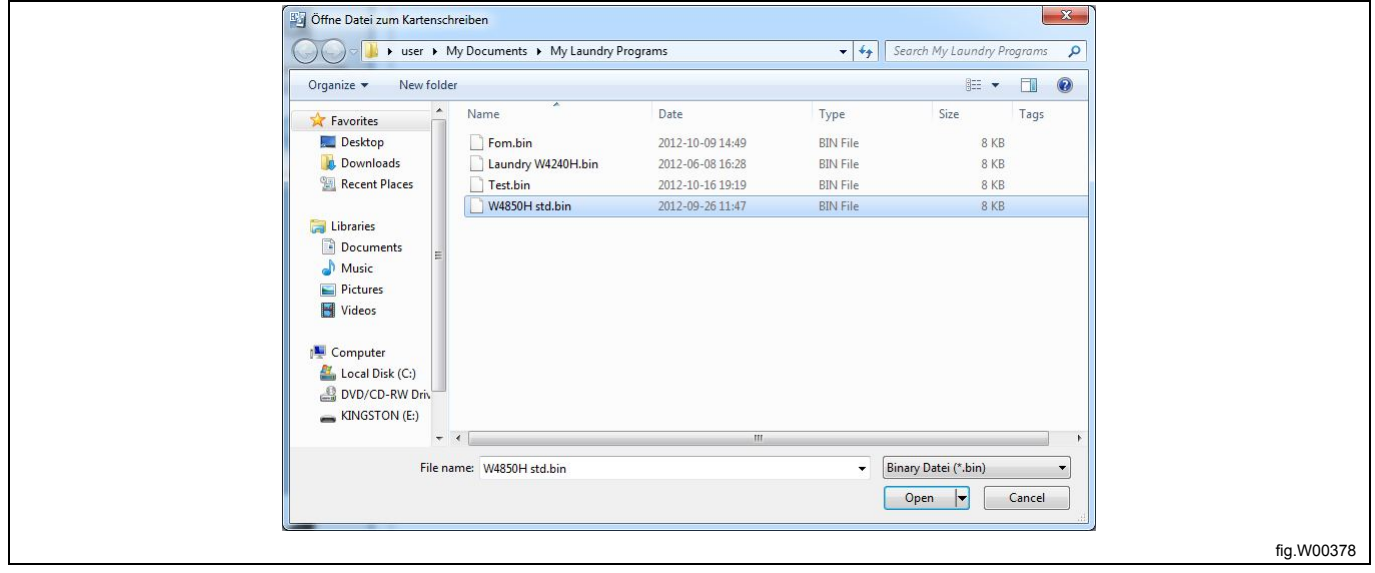

## **8.1.3 Erstellen einer wpl-Datei (nur Compass Control und Compass Pro)**

Mit dieser Funktion erstellen Sie eine Sicherungskopie der vom Anwender geschriebenen Programme in der Steuerung auf Ihrer Festplatte; der Vorgang ist nur möglich, wenn Sie an ein entsprechendes Steuermodul angeschlossen sind.

1. Rufen Sie die **Maschinenansicht** auf und wählen Sie die angeschlossene Maschine.

2. Klicken Sie auf **Download programs and create a library [Programme auslesen und eine Bibliothek erstellen]** in der Werkzeugleiste.

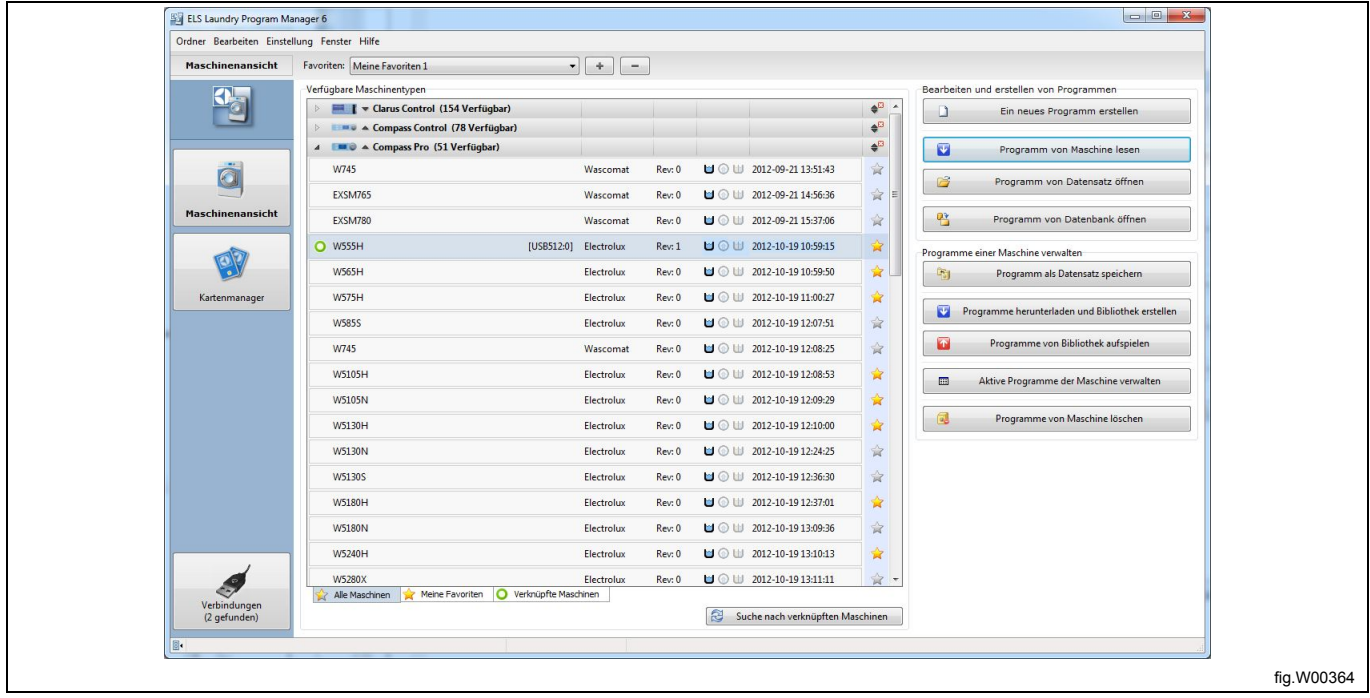

3. Im Fenster **Download programs to library [Programme in Bibliothek übertragen]** wählen Sie die Programme, die Sie in der Bibliothek speichern möchten.

4. Geben Sie eine Beschreibung der Programmbibliothek ein und klicken Sie auf "Create" [Erstellen].

5. Benennen Sie die wpl-Datei um oder überschreiben Sie eine vorhandene Datei mit demselben Namen und speichern Sie sie auf der Festplatte.

#### **Hinweis!**

**Nur Anwenderprogramme können als wpl-Datei gespeichert werden.**

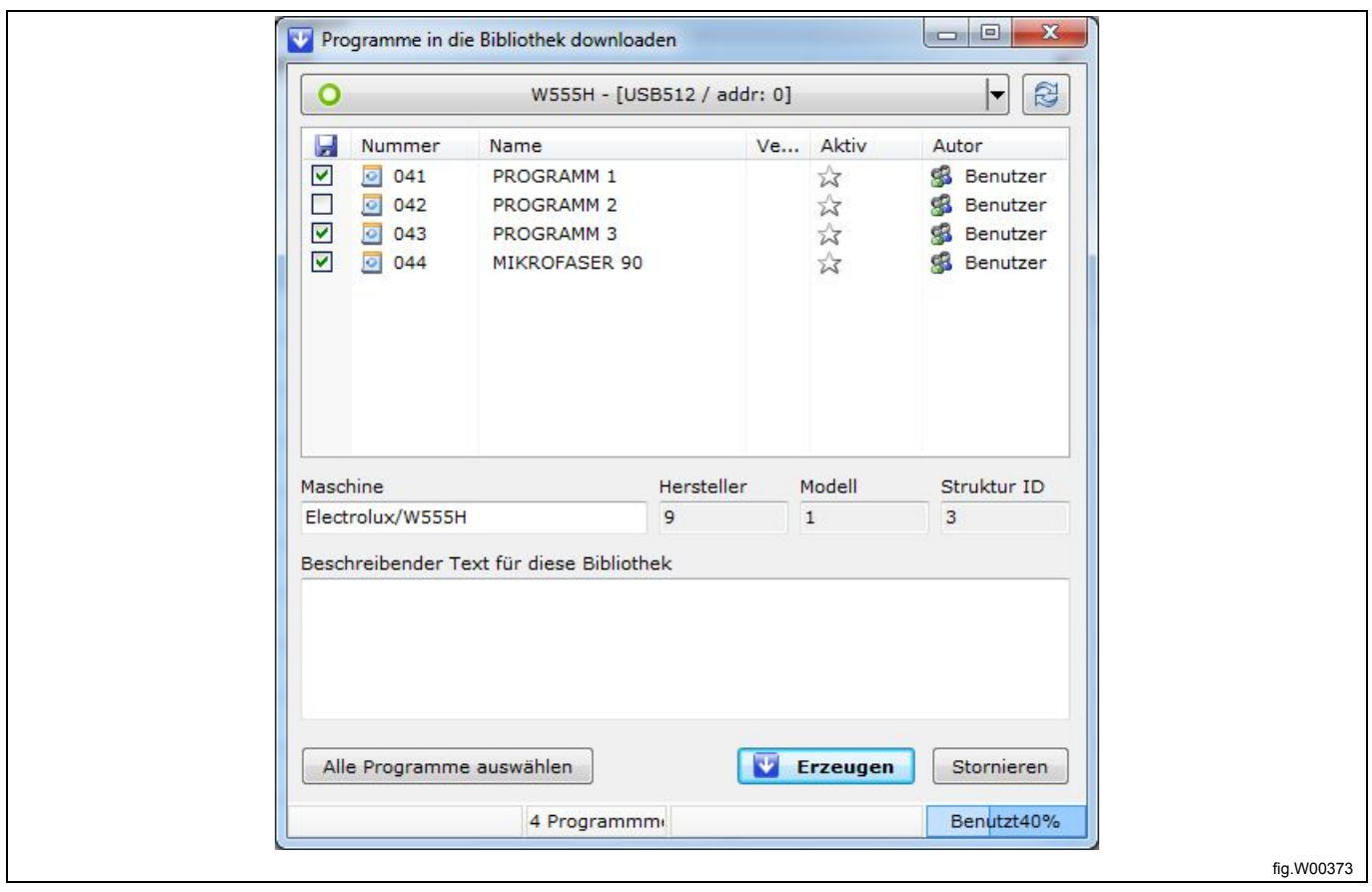

#### **8.1.4 Schreiben einer wpl-Datei in die Programmeinheit (nur Compass Control und Compass Pro)**

Mit dieser Funktion schreiben Sie eine Sicherungskopie der Anwenderprogramme von Ihrer Festplatte in die Steuerung zurück; der Vorgang ist nur möglich, wenn Sie an ein entsprechendes Steuermodul angeschlossen sind.

1. Rufen Sie die **Maschinenansicht** auf und wählen Sie die angeschlossene Maschine.

2. Klicken Sie auf **Upload programs from a library [Programme aus Programmbibliothek laden]** in der Werkzeugleiste.

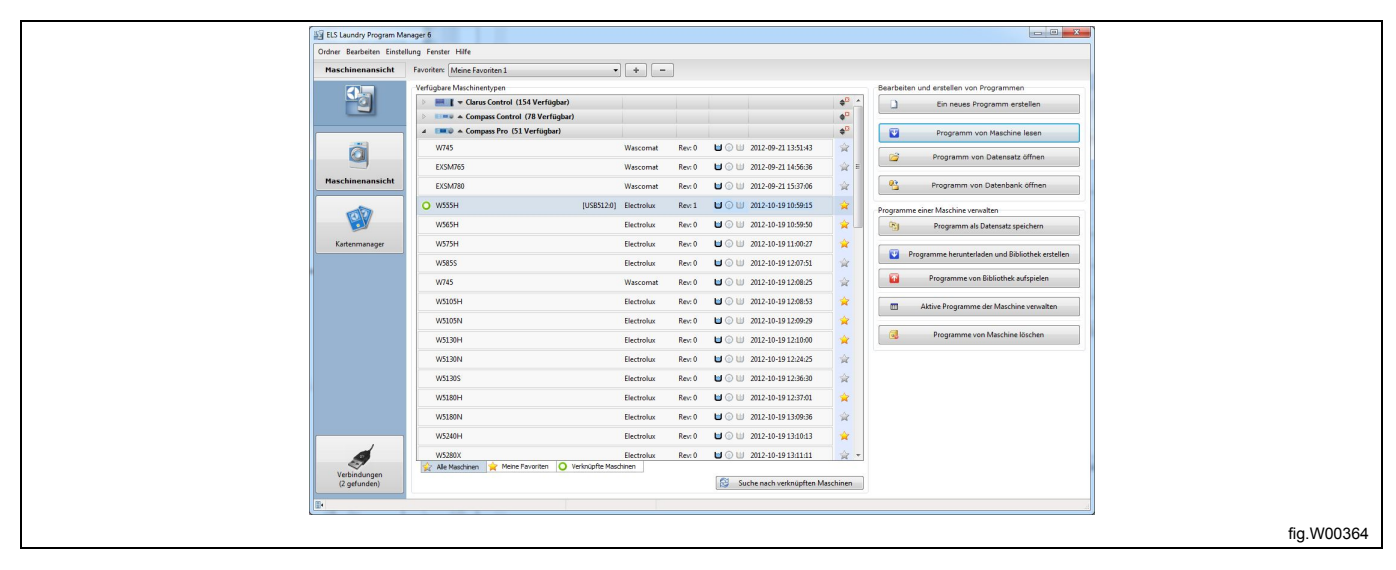

3. Im Fenster **Select library file [Programmbibliothek wählen]** wählen Sie die wpl-Datei, die Sie wiederherstellen möchten, und klicken dann auf **Open [Öffnen]**.

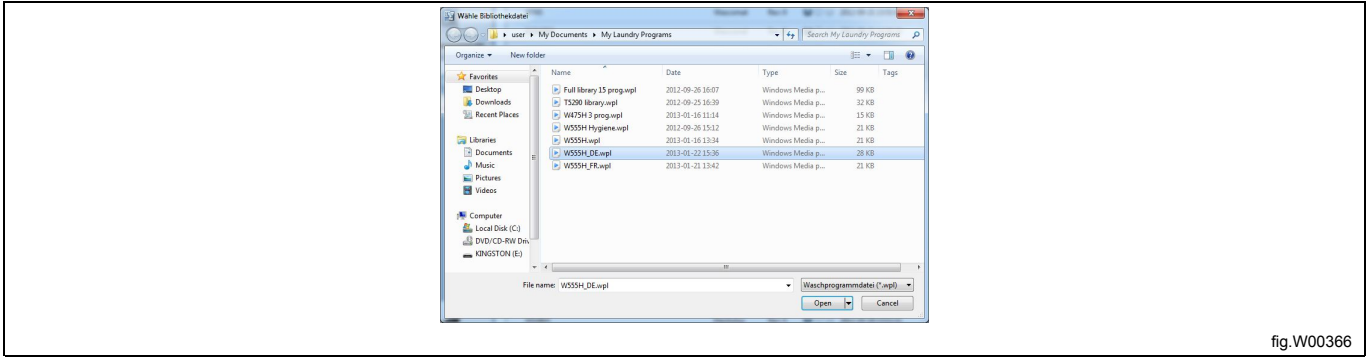

Das Programm benötigt einige Sekunden, um die Informationen in der wpl-Datei und der angeschlossenen Maschine zu lesen. Es erscheint ein Fenster mit den entsprechenden Informationen.

4. Im Fenster **Upload library programs to machine [Programme aus Programmbibliothek in die Maschine laden]** wählen Sie ein Programm bzw. mehrere Programme der wpl-Datei, die Sie laden möchten. 5. Klicken Sie auf **Upload programs [Programme laden]**.

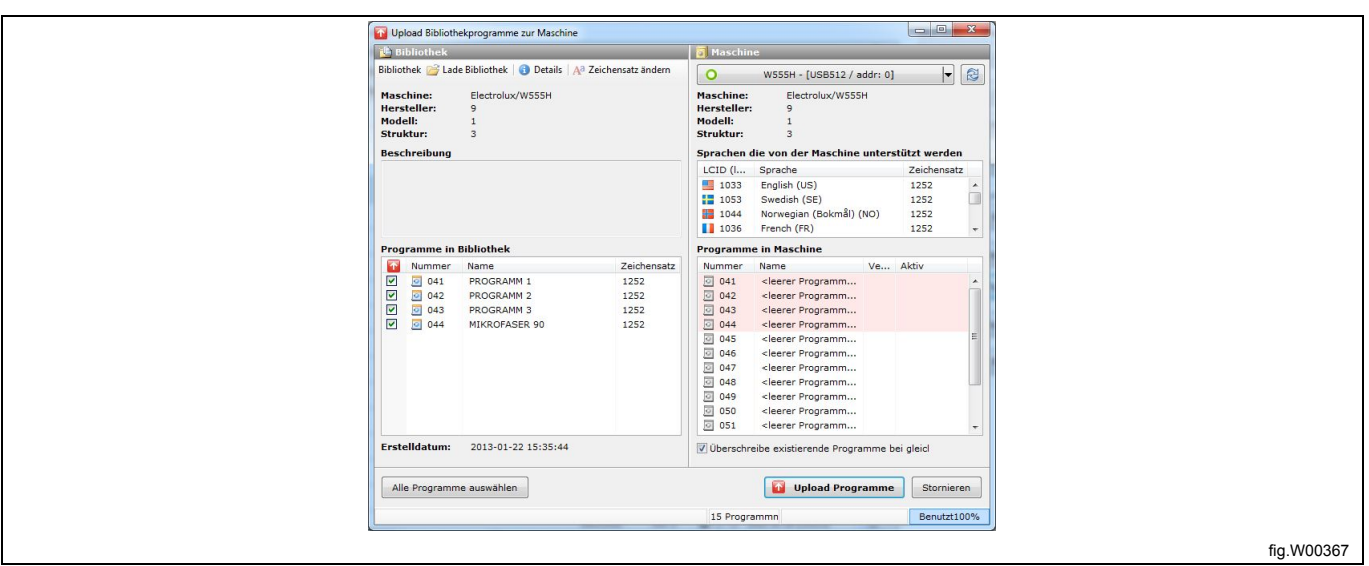

#### **Hinweis!**

**Alle Programme, die Sie in die Programmeinheit schreiben, werden automatisch aktiviert. Sie können diese Programme später wieder deaktivieren. Siehe den Abschnitt: Aktive Programme verwalten. Die Programmplätze, die beschrieben werden, sind in den Programmen im Maschinen-Fenster rot markiert. Falls Sie die Markierung des Kontrollkästchens "Overwrite existing programs" [Vorhandene Programme überschreiben] aufheben, werden die Programme nur in freie Programmplätze geschrieben.**

Um Programme in die Maschine zu laden, müssen die Angaben zur Programmbibliothek über Maschinenmodell, Hersteller und Aufbau mit dem Programminhalt der Maschine übereinstimmen. Die in der Bibliothek angegebene Codepage (Font-Tabelle) muss ebenfalls in der Maschine vorhanden sein.

Falls keine Übereinstimmung zwischen wpl-Datei und Maschine besteht, wird der Ladevorgang abgebrochen und eine entsprechende Meldung angezeigt.

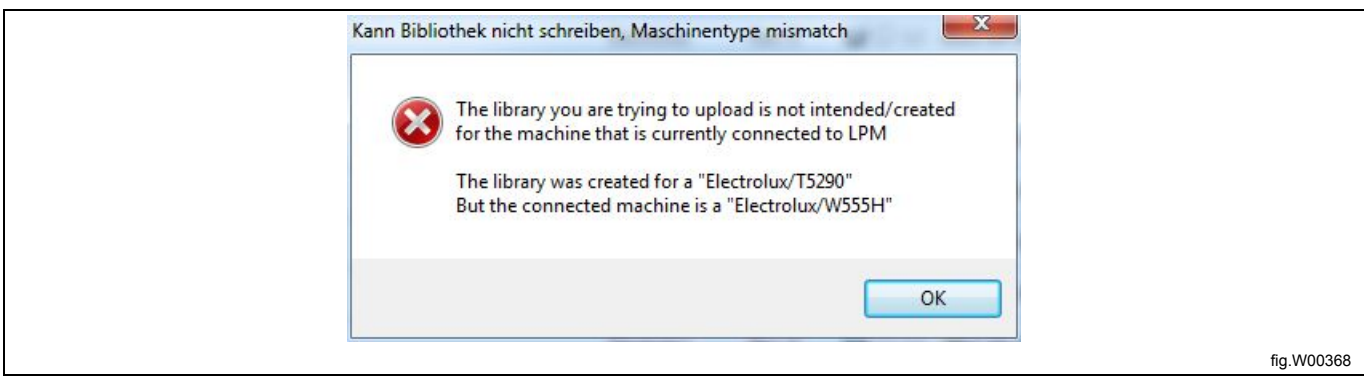

# **9 Programmsequenz-Datenbank / Datenbank-Manager**

Mit der Programmsequenz-Datenbank können Sie ein Modul, mehrere Programmschritte oder ein komplettes Programm einer bestimmten Maschine wiederherstellen. Die Module der Programmsequenz-Datenbank sind mit dem ausgewählten Maschinenmodell verknüpft. Die **Standarddaten** enthalten werkseitig voreingestellte Programmmodule. Sie werden aus der mac-Datei extrahiert und können nicht bearbeitet oder gelöscht werden. Nur vom Anwender gespeicherte Programme oder Programmsequenzen können gelöscht werden.

Mit dem Datenbank-Manager können Sie die einzelnen Funktionen der Programmsequenz-Datenbank verwalten.

### **9.1 Bearbeiten eines Programms in der Programmsequenz-Datenbank**

Um ein Programm der Programmsequenz-Datenbank zu bearbeiten, müssen Sie es zuerst in das Fenster **My program [Aktuelles Programm]** im Bearbeiten-Menü verschieben. Siehe den Abschnitt: Aus einer Programmsequenz-Datenbank.

### **9.2 Programm in die Programmsequenz-Datenbank einfügen**

Es gibt zwei Möglichkeiten, um eine Programmsequenz in die Datenbank einzufügen.

#### **Programm in der Datenbank speichern**

Sobald das Programm oder die Programmsequenz im Fenster **My program [Aktuelles Programm]** des Bearbeiten-Menüs angezeigt wird, können Sie es/sie in der **Programmsequenz-Datenbank** speichern.

1. Ziehen Sie es aus dem Fenster **My program [Aktuelles Programm]** in das Fenster der **Programmsequenz-Datenbank**, oder öffnen Sie mit einem rechten Mausklick das Kontextmenü und wählen Sie die Option **Save to database [In Datenbank speichern]**.

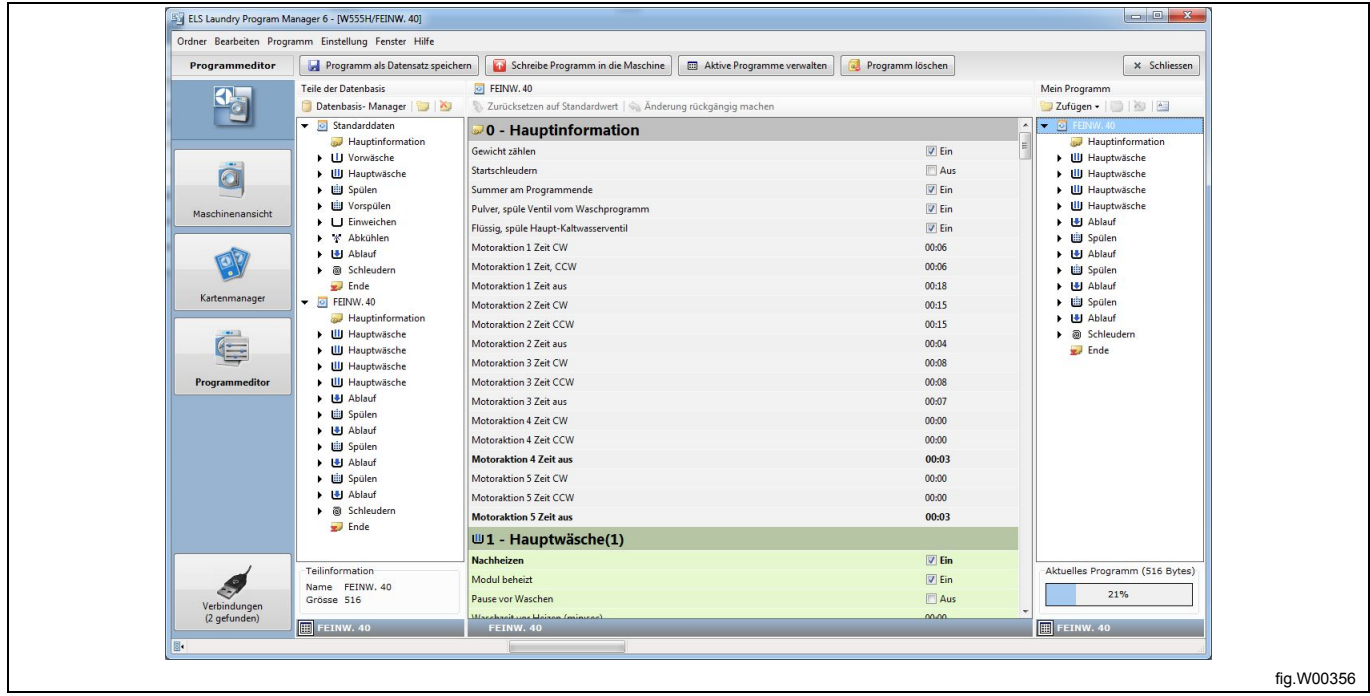

## **9.3 wpf- oder lpf-Datei importieren**

1. Öffnen Sie den **Manager der Programmsequenz-Datenbank**, indem Sie die Schaltfläche **Datenbank-Manager** (A) anklicken.

2. Klicken Sie auf **Import program [Programm importieren]** (B).

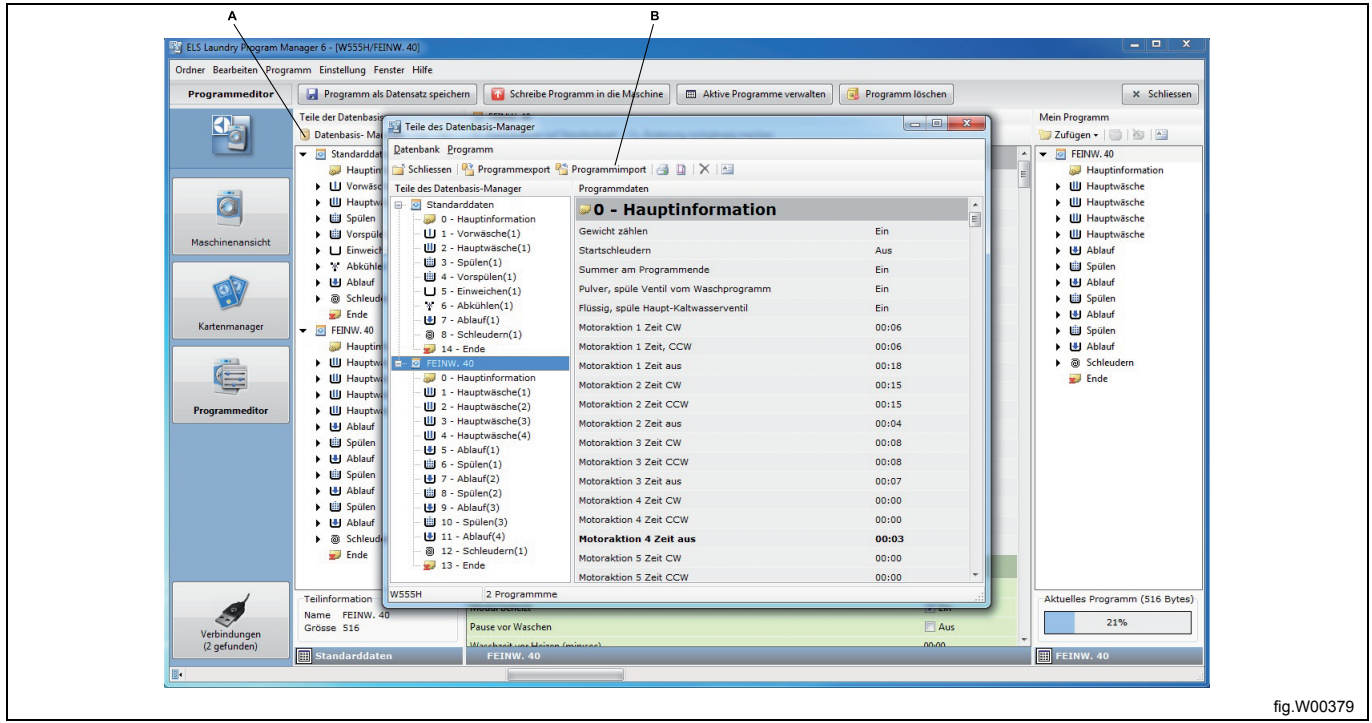

3. Wählen Sie die lpf- oder wpf-Datei, die Sie in den **Datenbank-Manager** importieren möchten, und klicken Sie auf **Open [Öffnen]**.

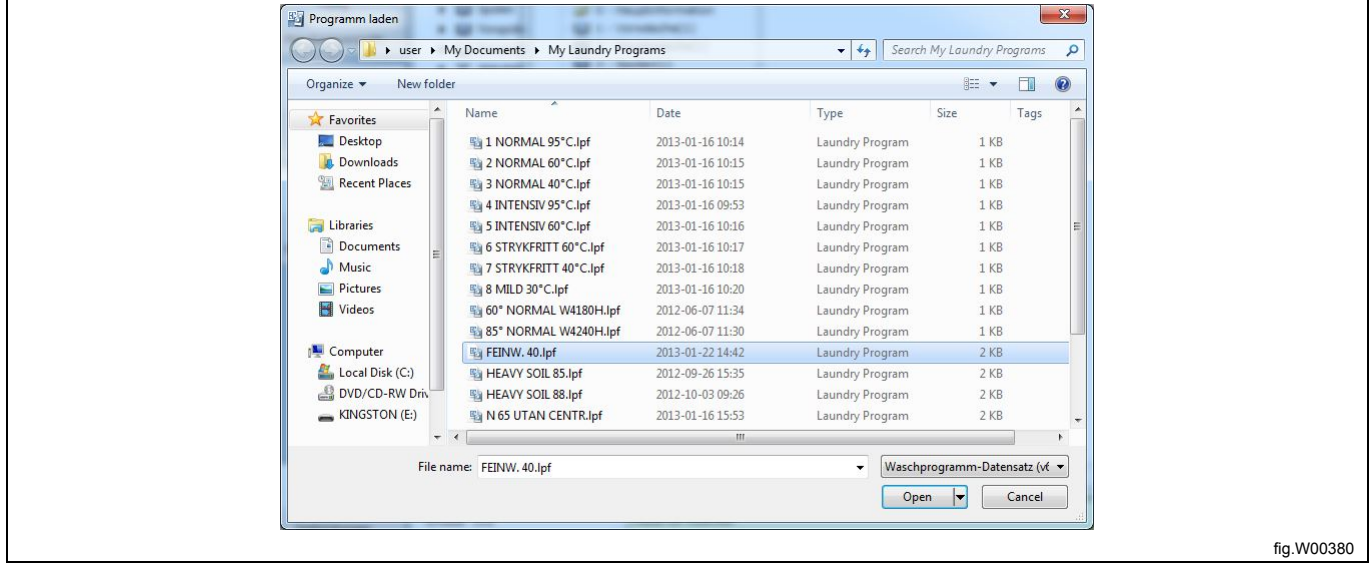

## **9.4 Datenbank-Programm exportieren**

Es gibt zwei Möglichkeiten, um ein Programm aus der Programmsequenz-Datenbank zu exportieren.

#### **Hinzufügen von Programmschritten aus der Datenbank**

Um ein Programm aufrufen zu können, das in der Programmsequenz-Datenbank gespeichert ist, müssen Sie es nach "My Programm" [Aktuelles Programm] exportieren.

1. Im **Programm-Editor** finden Sie das Datenbank-Programm, das Sie verwenden möchten.

2. Ziehen Sie es aus dem Fenster der **Programmsequenz-Datenbank** in das Fenster **My program [Aktuelles Programm]** oder öffnen Sie mit einem rechten Mausklick das Kontextmenü und wählen Sie die Option **Add steps from database [Programmschritte aus Datenbank einfügen]**.

Sie können auch ein einzelnes Modul aus einem Programm in den **Datenbank-Manager** kopieren, indem Sie es aus dem Fenster der Programmsequenz-Datenbank in das Fenster **My program [Aktuelles Programm]** ziehen oder mit einem rechten Mausklick das Kontextmenü aufrufen und die Option **Add steps from database [Programmschritte aus Datenbank einfügen]** wählen.

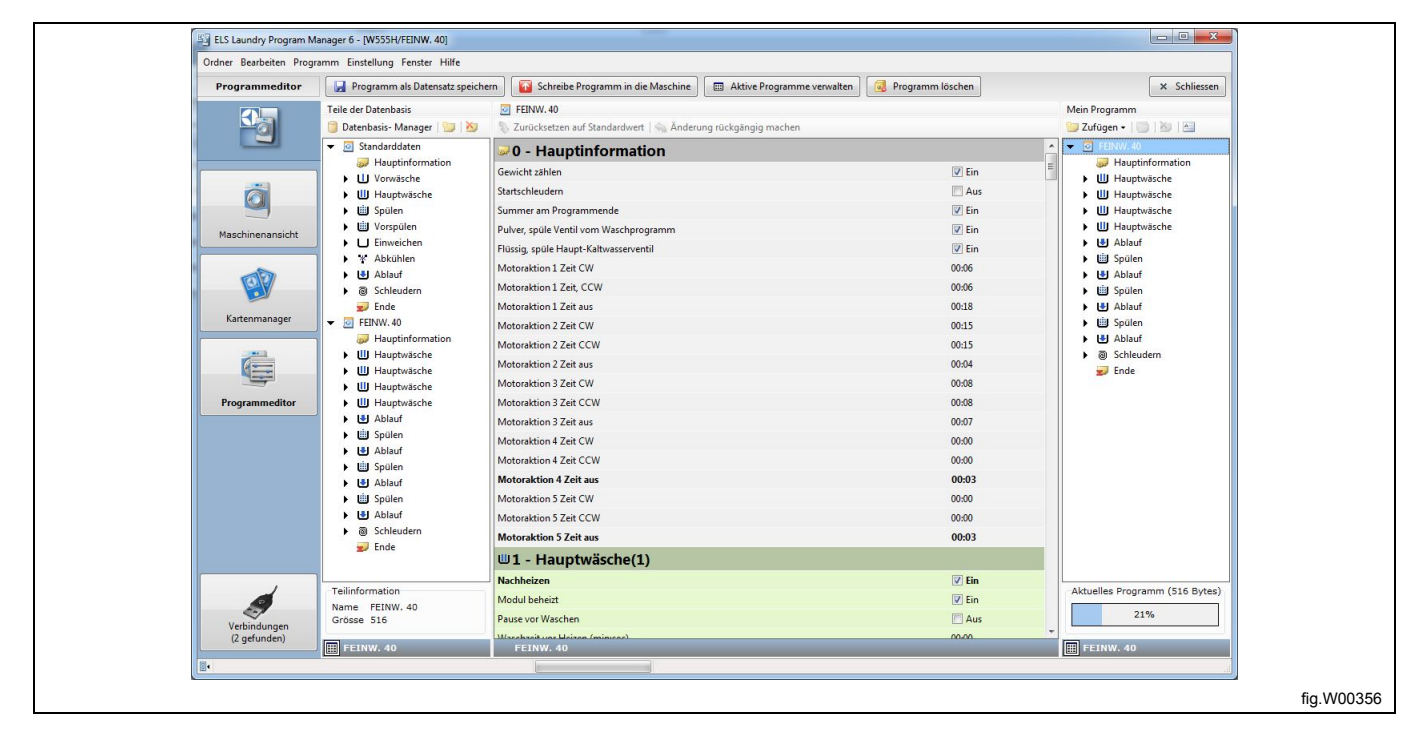

#### **Datenbank-Programm als wpf- oder lpf-Datei exportieren**

- 1. Öffnen Sie den **Manager der Programmsequenz-Datenbank**, indem Sie die Schaltfläche **Datenbank-Manager** (A) anklicken.
- 2. Wählen Sie die Datenbank-Sequenz, die Sie exportieren möchten (B).
- 3. Klicken Sie auf die Schaltfläche **Export program [Programm exportieren]** (C).

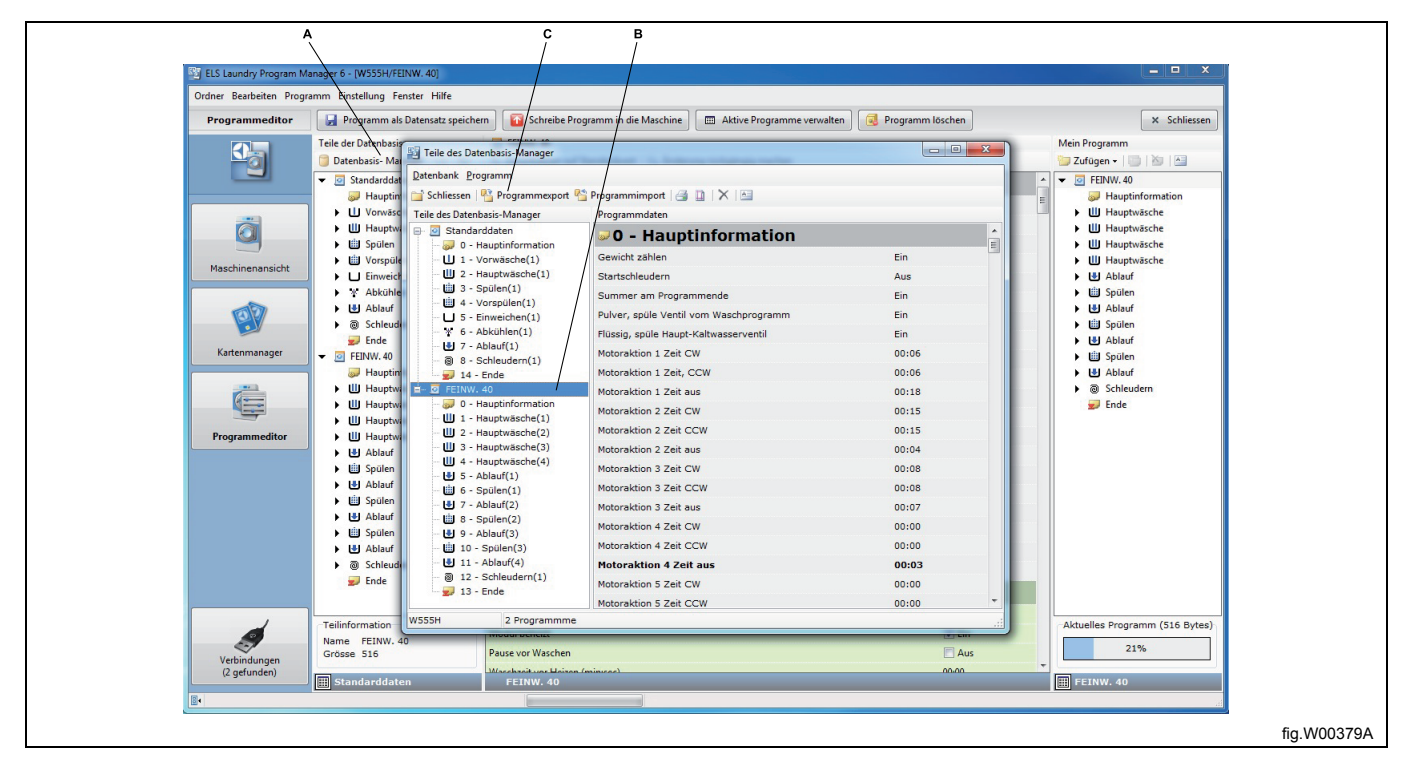

4. Benennen Sie die lpf- oder wpf-Datei, die Sie speichern möchten.

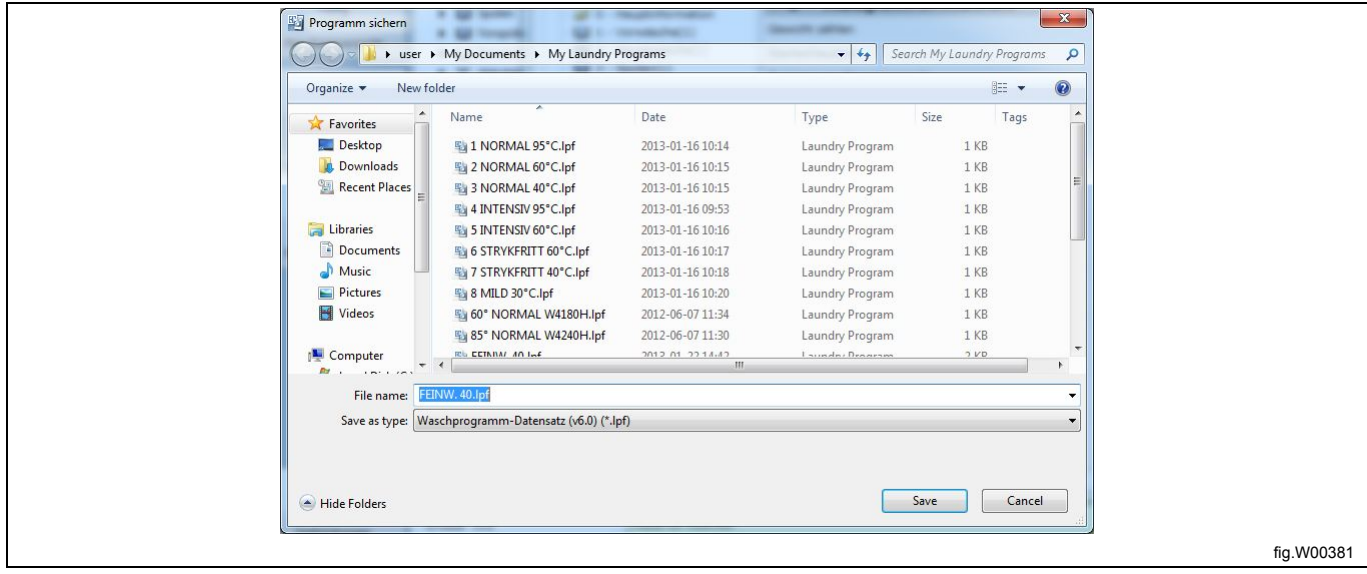

# **10 Programm-Editor**

## **10.1 Den Programm-Editor aufrufen**

**Den Programm-Editor** können Sie auf unterschiedliche Arten aufrufen. Siehe den Abschnitt: **Ein Programm erstellen oder bearbeiten**.

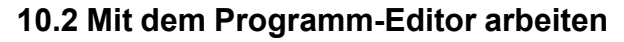

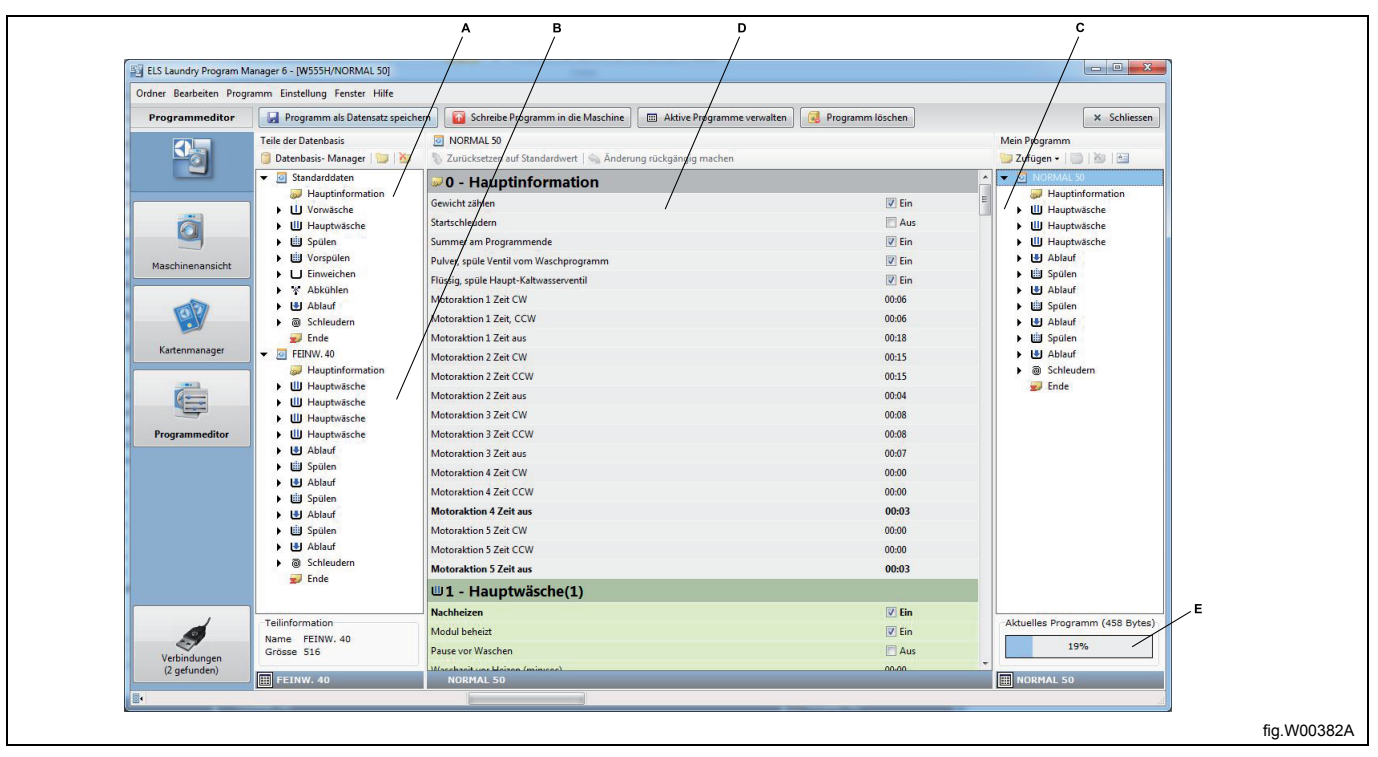

A. Programmmodule in der **Programmsequenz-Datenbank**.

- B. Vom Anwender erstellte Programmmodule.
- C. Aktuell bearbeitetes Programm.
- D. Editor-Fenster für Programmmodule
- E. Größe des aktuell bearbeiteten Programms.

Der Programm-Editor besteht aus drei Fensterbereichen. Im linken Bereich wird eine Baumstruktur mit den werkseitig erstellten Programmmodulen aus der Maschinendatei (\*.mac) angezeigt, die zusammen mit den vom Anwender definierten Modulen in einer seq-Datei gespeichert sind. Siehe die Abschnitte: **Dateitypen** und **Erstellen aus der**

#### **Programmsequenz-Datenbank**.

Der rechte Bereich enthält eine Baumstruktur mit dem Programm, das Sie momentan erstellen oder bearbeiten. **(Aktuelles Programm)**.

Im mittleren Fensterbereich bearbeiten Sie das Programm. Es zeigt den Inhalt und die Parameter eines markierten Moduls und ermöglicht Ihnen, die gewünschten Änderungen der Parameter Ihres Programms vorzunehmen.

Um Ihr Programm zu schreiben, können Sie ein schon bestehendes Programm als Vorlage verwenden und neue Module aus dem Fenster der **Programmsequenz-Datenbank** einfügen oder ein Modul aus dem Fenster **My program [Aktuelles Programm]** kopieren.

Sobald Sie alle Module in Ihr geändertes Programm aufgenommen haben, markieren Sie die Module jeweils einzeln und prüfen, ob alle Parameter vorschriftsgemäß definiert sind.

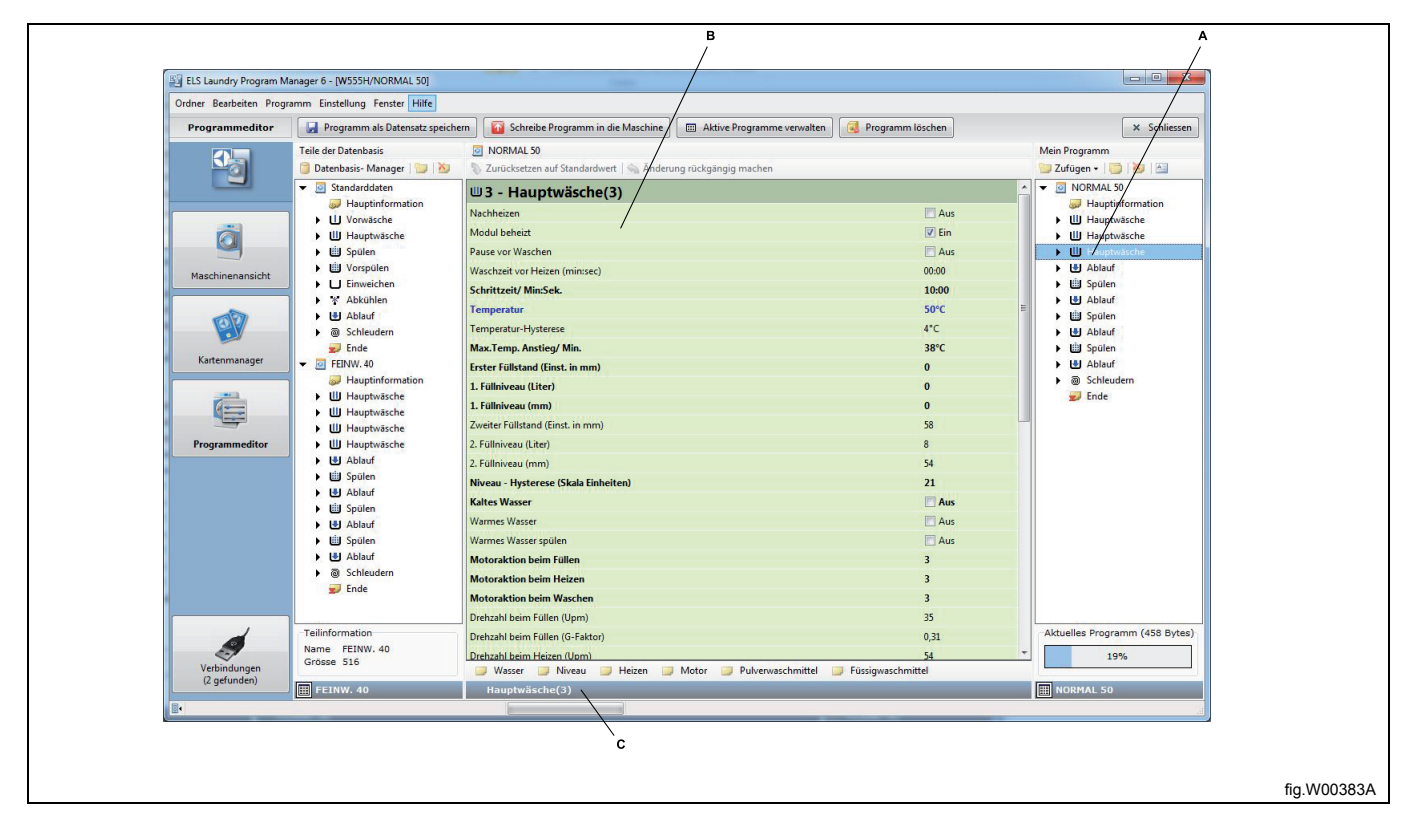

- A. Markiertes Programm-Modul.
- B. Parameterliste des markierten Programm-Moduls.
- C. Parametergruppe des Moduls.

Falls Sie Parameter ändern möchten, klicken Sie auf die betreffende Parametergruppe im unteren Fensterbereich oder auf den Pfeil im Fenster **My program [Aktuelles Programm]**, um die Parametergruppe des Moduls zu öffnen und die Parameter darin auszuwählen. Ersatzweise können Sie die Parameter auch direkt in der Parameterliste bearbeiten.

Bearbeiten Sie die Parameter entsprechend.

Wenn Sie den Mauszeiger über ein Editorfeld bewegen, werden der Mindestwert, Höchstwert und Standardwert für den betreffenden Parameter angezeigt.

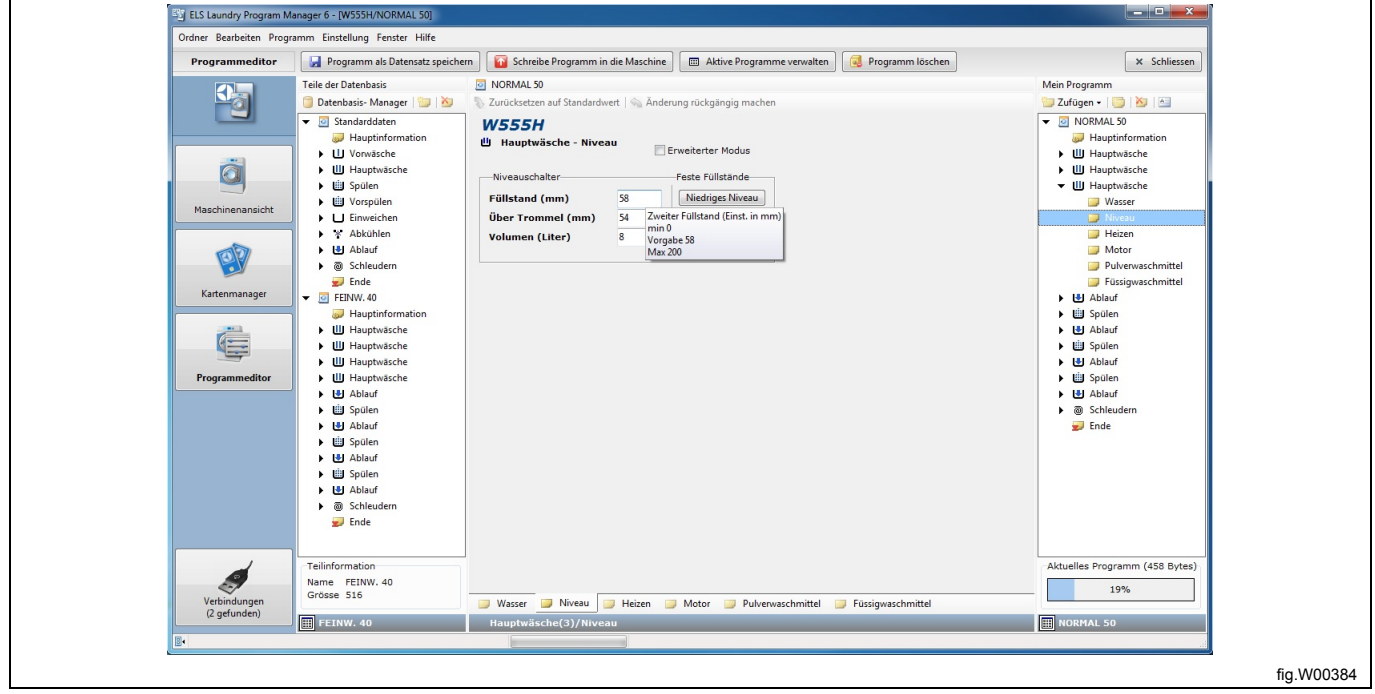

## **10.3 Speichern eines Programms**

Nachdem Sie die Bearbeitung Ihres neuen Programms abgeschlossen haben, können Sie es auf verschiedene Arten speichern.

- Speichern als lpf- bzw. wpf-Datei auf der Festplatte.
- Speichern auf einer Clarus Control Speicherkarte. (nur Clarus Control)
- Speichern als virtuelle Speicherkarte. (nur Clarus Control)
- Speichern in der Programmeinheit. (nur Compass Control und Compass Pro)
- Speichern in der Programmsequenz-Datenbank
## **10.3.1 Programm als lpf- bzw. wpf-Datei speichern**

Es wird eine lpf- oder wpf-Datei auf Ihrer Festplatte gespeichert, die ein einzelnes Programm enthält. Die Datei ist einem bestimmten Maschinentyp zugeordnet und wird bei Aufruf der Maschinendatei automatisch geöffnet, kann jedoch auch für eine andere Maschine konvertiert werden. Siehe den Abschnitt: **Eine lpf- oder wpf-Datei in eine andere Maschinendatei konvertieren**.

Speichern Sie das Programm nur dann als wpf-Datei, wenn Sie es mit der älteren Version des Waschprogramm-Managers öffnen möchten.

#### **Hinweis!**

#### **Programme für Compass Pro können nicht als wpf-Datei gespeichert werden.**

1. Öffnen Sie das **Datei-Menü** und klicken Sie auf die Schaltfläche **Save [Speichern]** (oder klicken Sie auf die Schaltfläche **Save program to file [Programm als Datei speichern]** in der Werkzeugleiste)

2. Wählen Sie den Zielordner oder erstellen Sie einen neuen Ordner, in dem Sie Ihr Programm speichern möchten.

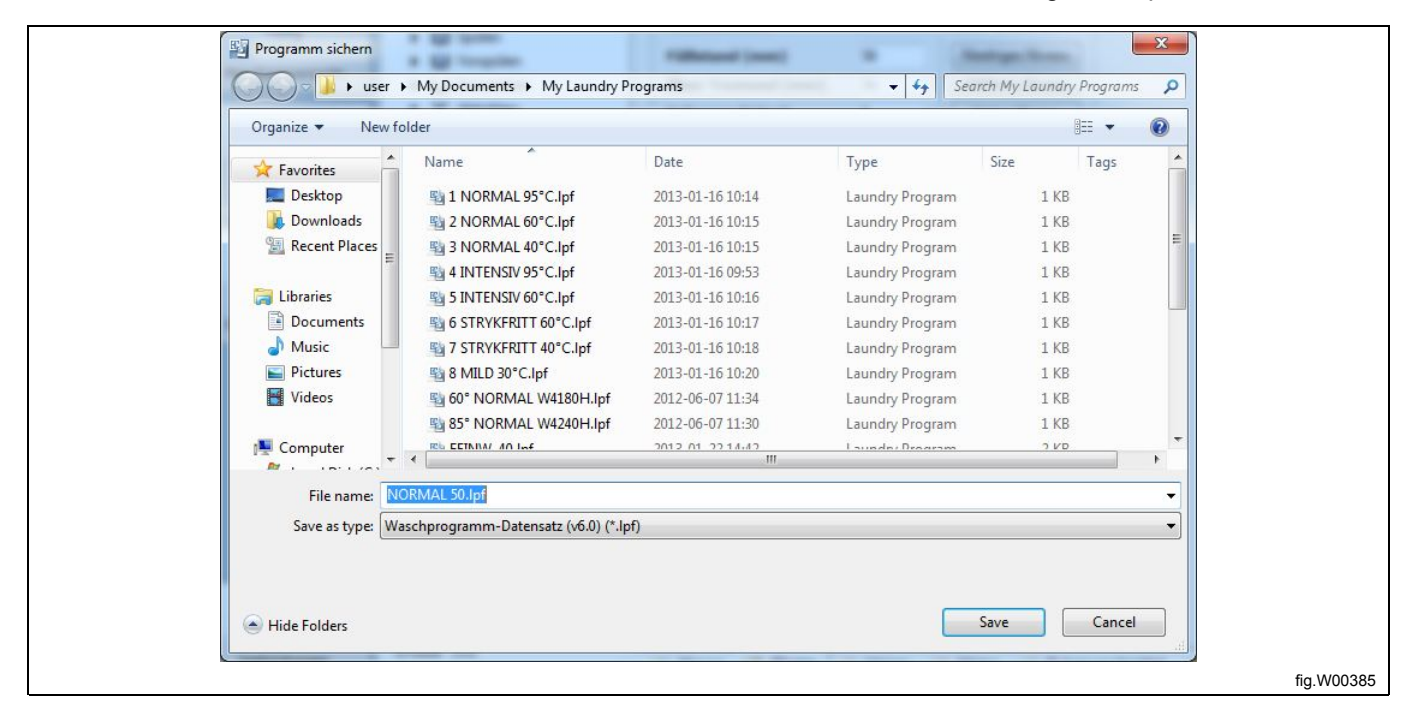

# **10.3.2 Auf einer Clarus Control Speicherkarte speichern (nur Clarus Control)**

Um ein Programm auf einer Clarus Control Speicherkarte zu speichern, muss ein Electrolux ELS Kartenleser mit einer nicht schreibgeschützten Clarus Control Speicherkarte angeschlossen sein. Siehe den Abschnitt: **Kartenmanager**.

1. Klicken Sie auf die Schaltfläche **Write program to card [Programm auf Speicherkarte schreiben]** in der Werkzeugleiste und wählen Sie **Electrolux ELS Kartenleser**.

2. Nachdem das Programm den Inhalt der Speicherkarte gelesen hat, geben Sie einen Programmnamen und Zusatzinformationen ein. Wählen Sie eine freie Programmnummer (oder wählen Sie ein vorhandenes Programm, um es zu überschreiben), und klicken Sie auf **Write [Schreiben]**.

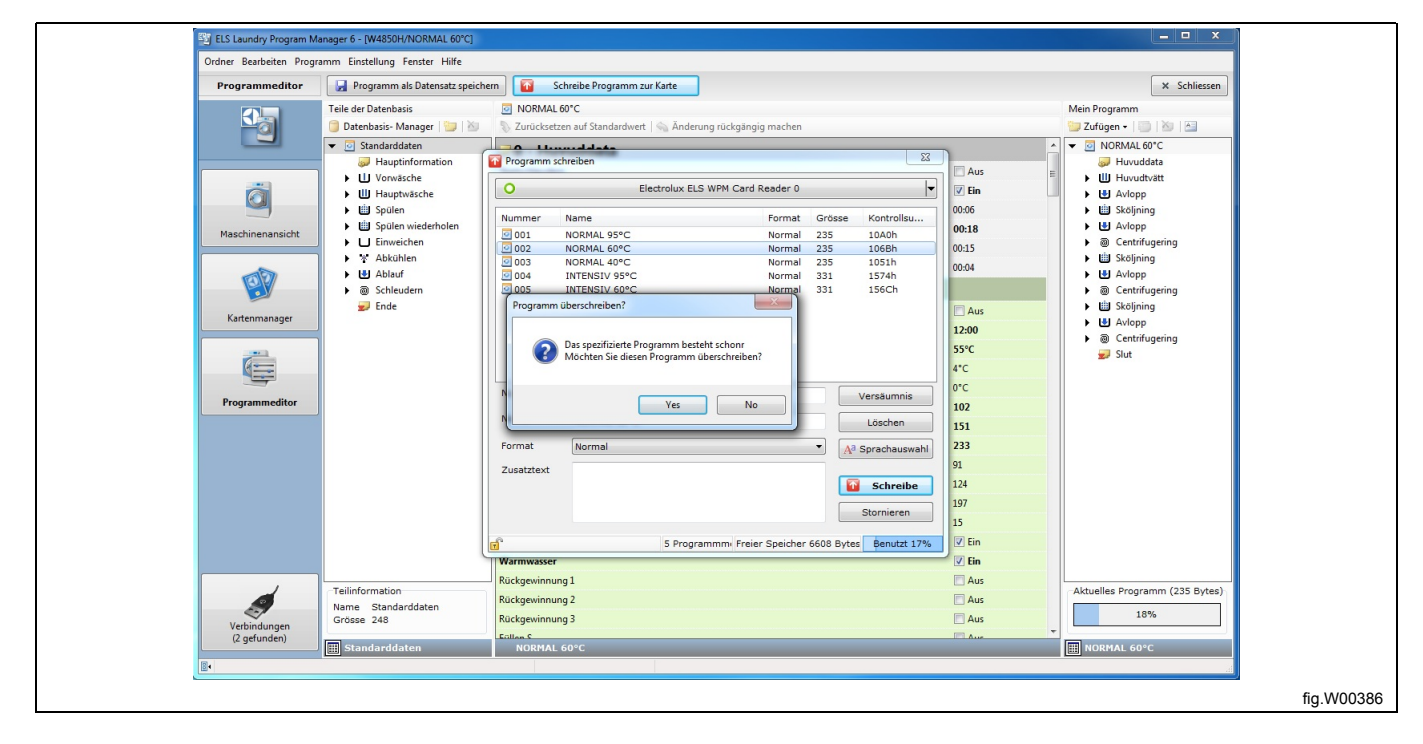

# **10.3.3 Als virtuelle Speicherkarte speichern (nur Clarus Control).**

Um diese Funktion zu nutzen, müssen Sie zuerst eine vorhandene bin-Datei wählen oder eine neue bin-Datei erstellen, die Sie als virtuelle Speicherkarte verwenden. Siehe den Abschnitt: **Kartenmanager**.

1. Klicken Sie auf die Schaltfläche **Write program to card [Programm auf Speicherkarte schreiben]** in der Werkzeugleiste und wählen Sie **Virtueller Kartenleser**.

2. Nachdem das Programm den Inhalt der virtuellen Speicherkarte (bin-Datei) gelesen hat, geben Sie einen Programmnamen und Zusatzinformationen ein. Wählen Sie eine freie Programmnummer (oder wählen Sie ein vorhandenes Programm, um es zu überschreiben), und klicken Sie auf **Write [Schreiben]**.

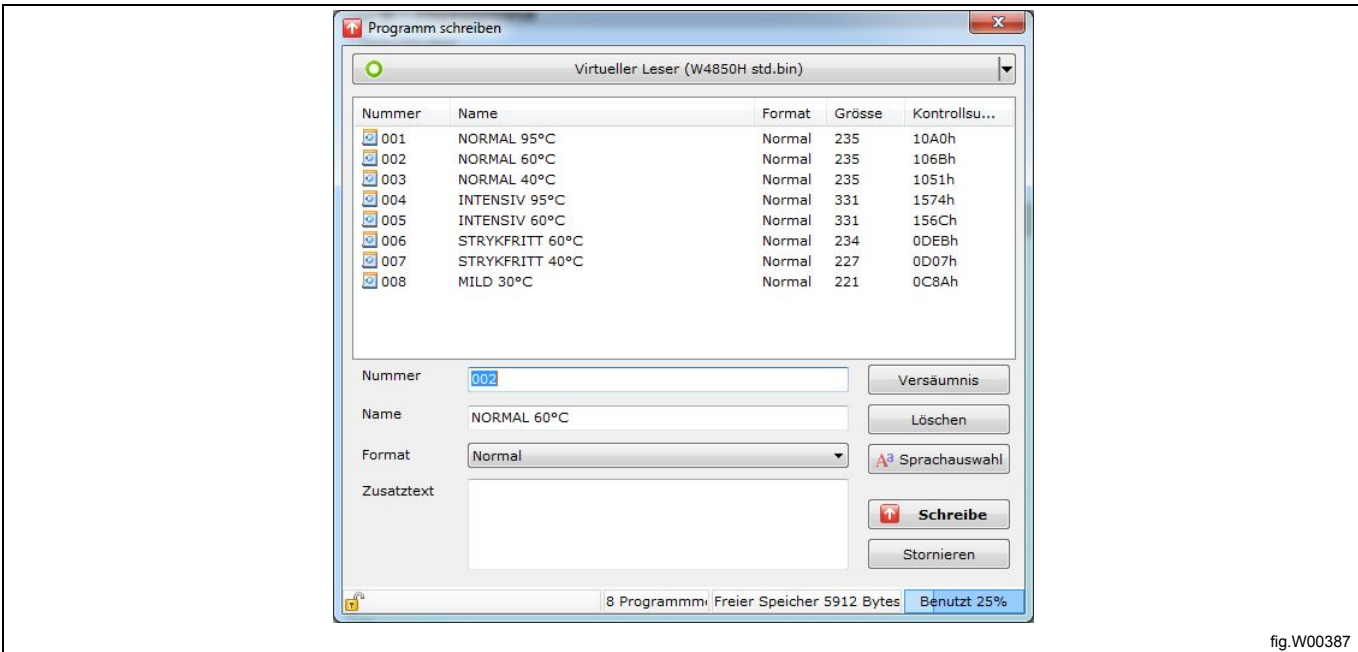

# **10.3.4 In der Programmsequenz-Datenbank speichern**

Die Programmsequenz-Datenbank eignet sich hervorragend als Zwischenspeicher für ein bestimmtes Programm oder Modul. Die in der Datenbank gespeicherten Programmsequenzen können ganz einfach in neuen Programmen wiederverwendet werden.

### **Hinweis!**

#### **Die Programmsequenzen der Datenbank sind gesperrt, sodass sie nur für das Maschinenmodell aufgerufen werden können, für das sie ursprünglich gespeichert wurden. Siehe den Abschnitt: Programmsequenz-Datenbank.**

1. Markieren Sie das Programm oder die Programmsequenz und ziehen Sie es/sie aus dem Fenster **My program [Aktuelles Programm]** in das Fenster der **Programmsequenz-Datenbank**, oder öffnen Sie mit einem rechten Mausklick das Kontextmenü und wählen Sie die Option **Save to database [In Datenbank speichern]**.

2. Ihr neues Datenbank-Programm wird hinter den werkseitig definierten **Standarddaten** aufgelistet.

3. Verwenden Sie die in der **Programmsequenz-Datenbank** gespeicherten Module oder Sequenzen, um neue Programme zu erstellen.

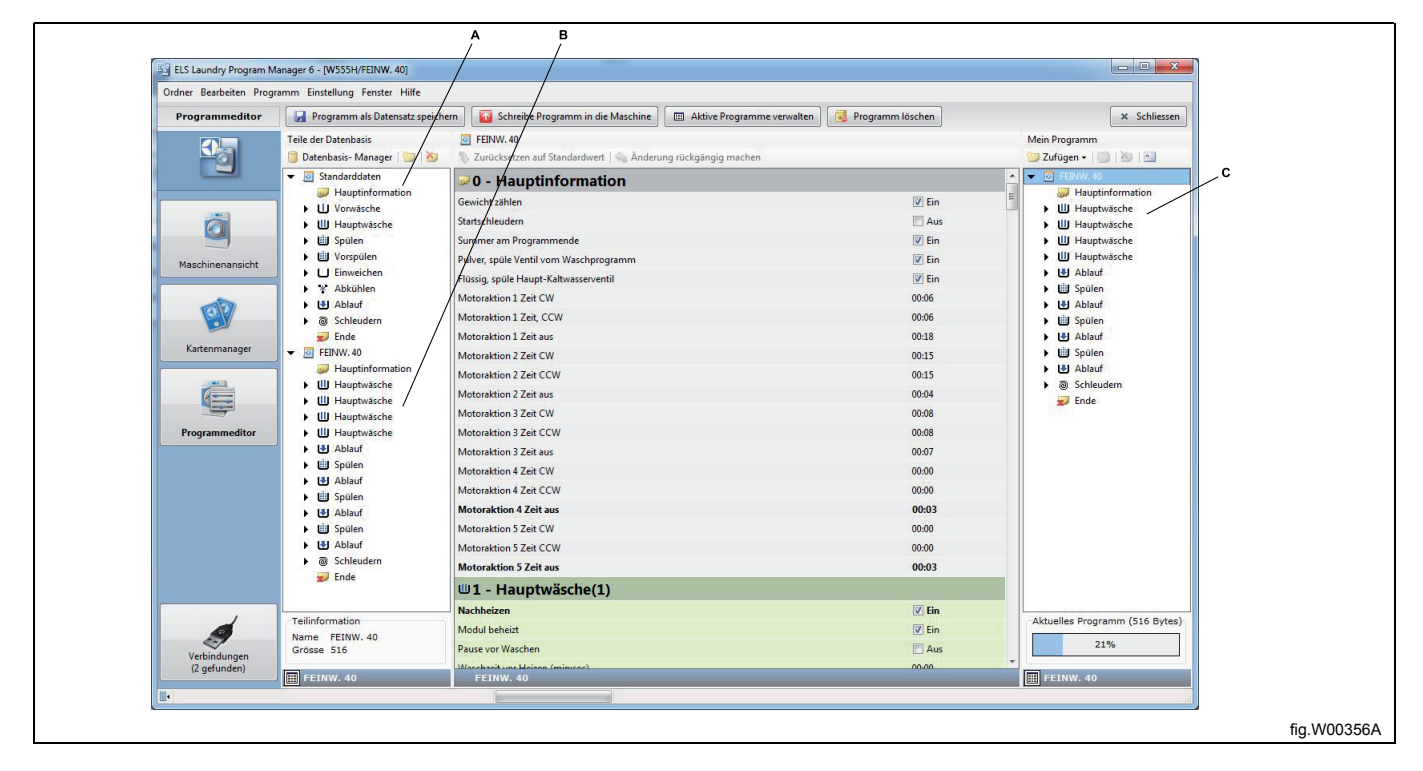

A. Werkseitig definierte Module **Standarddaten**.

B. In einer **Programmsequenz-Datenbank** gespeicherte Programme bzw. Programmsequenzen.

C. Ihr neues Programm.

# **10.3.5 In der Programmeinheit speichern (Compass Pro)**

Um ein Programm im Steuermodul speichern zu können, muss Ihr Computer an die stromversorgte Maschine angeschlossen sein. Siehe den Abschnitt: **Kommunikationsverbindung**.

#### 1. Klicken Sie auf die Schaltfläche **Write program to machine [Programm in Maschine schreiben]** in der Werkzeugleiste.

2. Nachdem das Programm den Inhalt der verfügbaren Programmplätze der angeschlossenen Maschine gelesen hat, geben Sie einen Programmnamen und Zusatzinformationen ein.

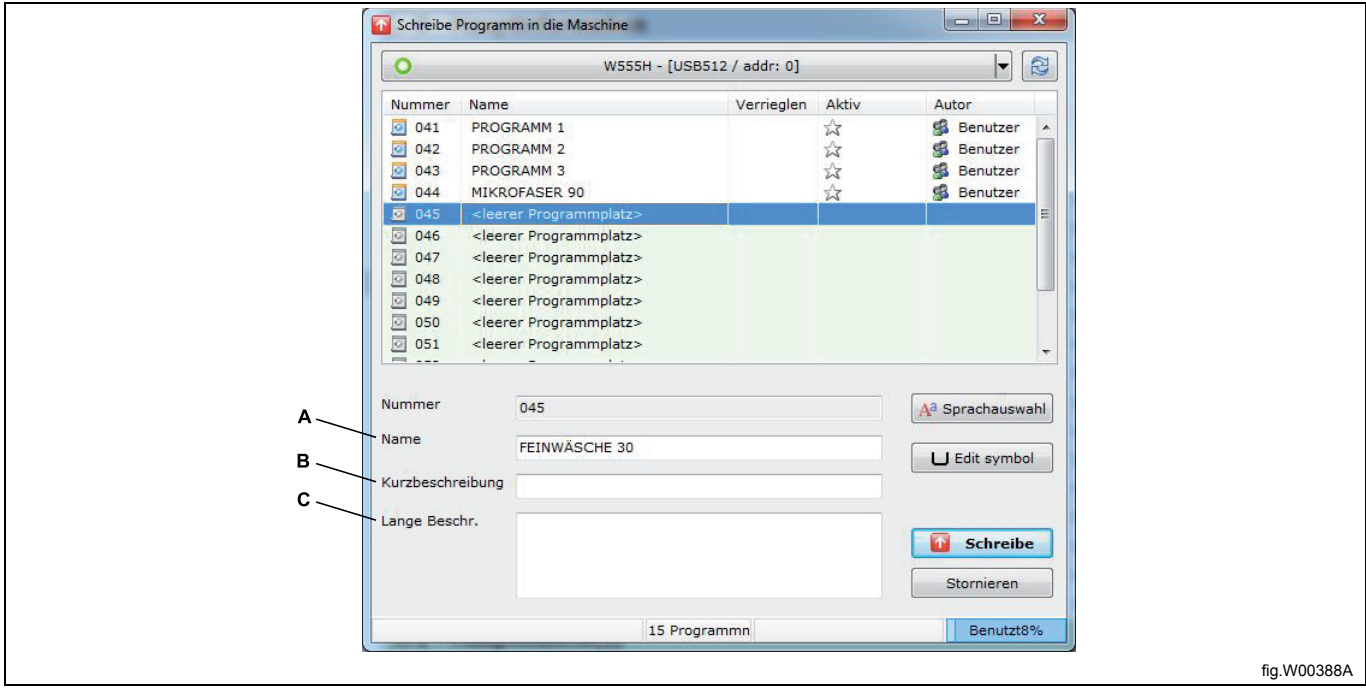

A. Name. Max. 12 Zeichen, je nach Sprachversion.

B. Kurzbeschreibung. Max. 18 Zeichen, je nach Sprachversion. Dieser Text wird als zusätzliche Programminformation unter dem Programmnamen auf dem Display der Maschine angezeigt.

C. Ausführliche Bezeichnung. Max. 7 Zeilen zu je 20 Zeichen. Dieser Text ist nur in LPM sichtbar.

3. Falls erforderlich, können Sie die Sprache ändern, in der Ihr neues Programm im Display der Maschine angezeigt wird. In diesem Menü können Sie den Programmnamen, die Kurzbeschreibung und die ausführliche Beschreibung ändern.

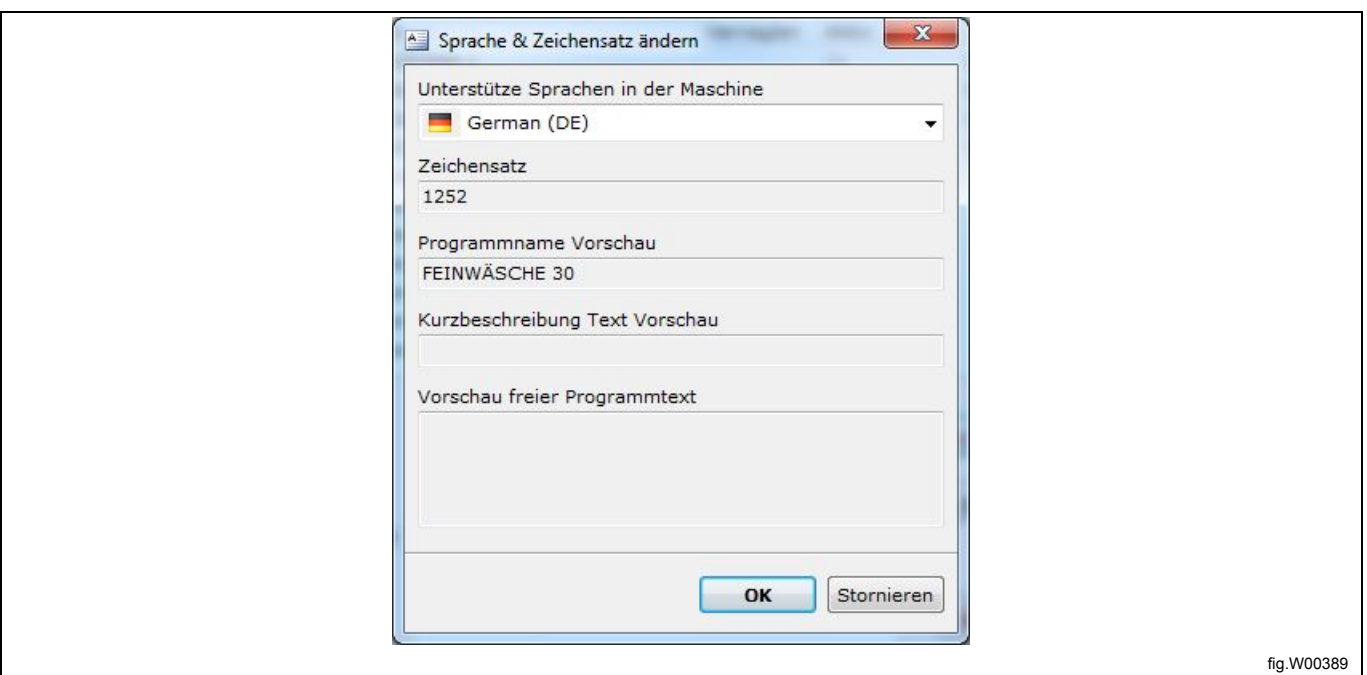

#### **Hinweis!**

**Compass Pro kann verschiedene Sprachen handhaben. Die Anwenderprogramme sind jedoch stets einsprachig und werden in der Sprache der Konfiguration angezeigt.**

4. Falls Sie wünschen, dass vor dem Programmnamen ein Symbol angezeigt wird, können Sie mit dem **Symbol-Editor** ein Symbol erstellen oder ein vorhandenes Symbol bearbeiten. Siehe den Abschnitt: **Symbol-Editor**.

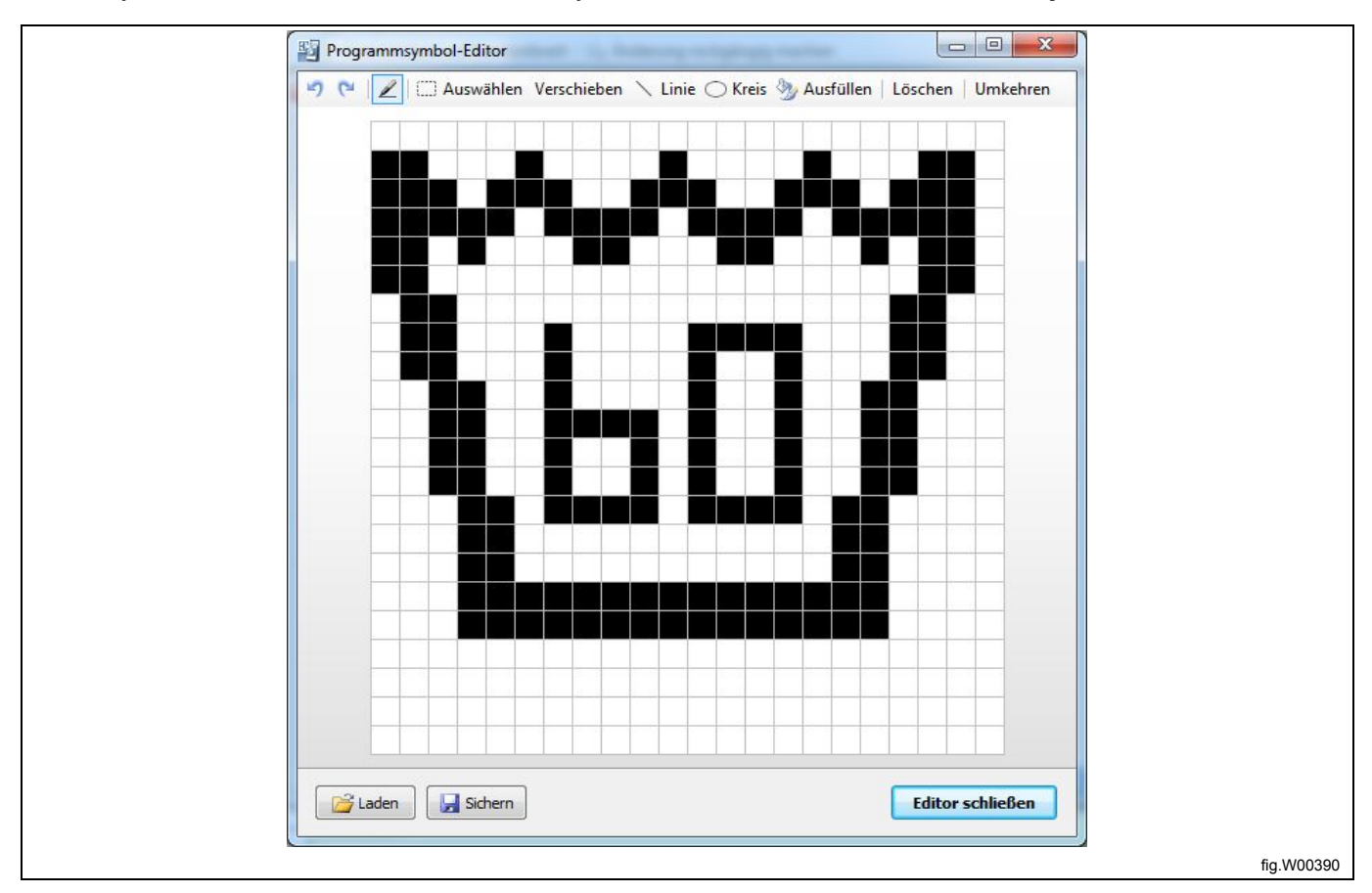

5. Markieren Sie den Programmplatz, an dem Sie Ihr Programm speichern möchten. Für Anwenderprogramme sind 15 Plätze verfügbar (Nummer 41 bis 55). Falls Sie einen Programmplatz wählen, der schon ein Programm enthält, wird dieses Programm überschrieben.

6. Klicken Sie auf **Write [Schreiben]**.

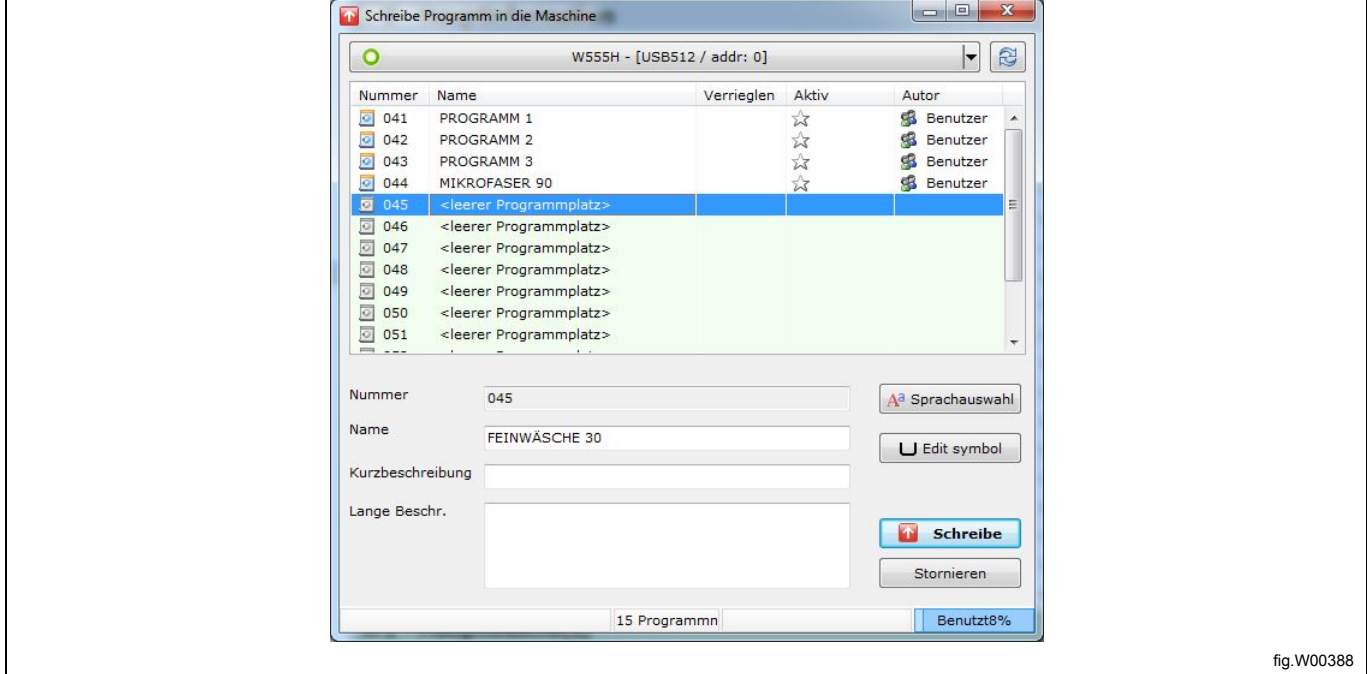

#### **Hinweis!**

**Anwenderprogramme werden beim Speichern in das Steuermodul automatisch aktiviert und als letztes sichtbares Programm auf dem Display platziert. Wie Sie es in eine andere Position verschieben oder deaktivieren können, ist im folgenden Abschnitt beschrieben: Aktive Programme verwalten.**

# **10.3.6 Symbol-Editor (Compass Pro)**

Der Symbol-Editor ist ein praktisches und unkompliziertes Werkzeug, um ein Symbol zu erstellen oder zu bearbeiten, das vor dem Programmnamen auf dem Display der Maschine angezeigt wird.

1. Klicken Sie auf die Schaltfläche **Edit Symbol [Symbol bearbeiten]** im Dialogfenster **Write program to machine [Programm in Maschine schreiben]**.

2. Falls dem Programm schon ein Symbol angefügt ist, wird dieses geöffnet, andernfalls enthält der Editor eine leere Seite.

3. Verwenden Sie die unten aufgeführten Funktionen, um das Symbol zu zeichnen oder zu bearbeiten oder ein auf der Festplatte gespeichertes Symbol zu öffnen.

4. Falls Sie es für eine weitere Verwendung speichern möchten, wählen Sie **Save [Speichern]** und benennen das Symbol.

5. Wenn Sie die Schaltfläche **Close editor [Editor schließen]** anklicken, wird das Symbol im aktuellen Programm gespeichert und der Editor geschlossen.

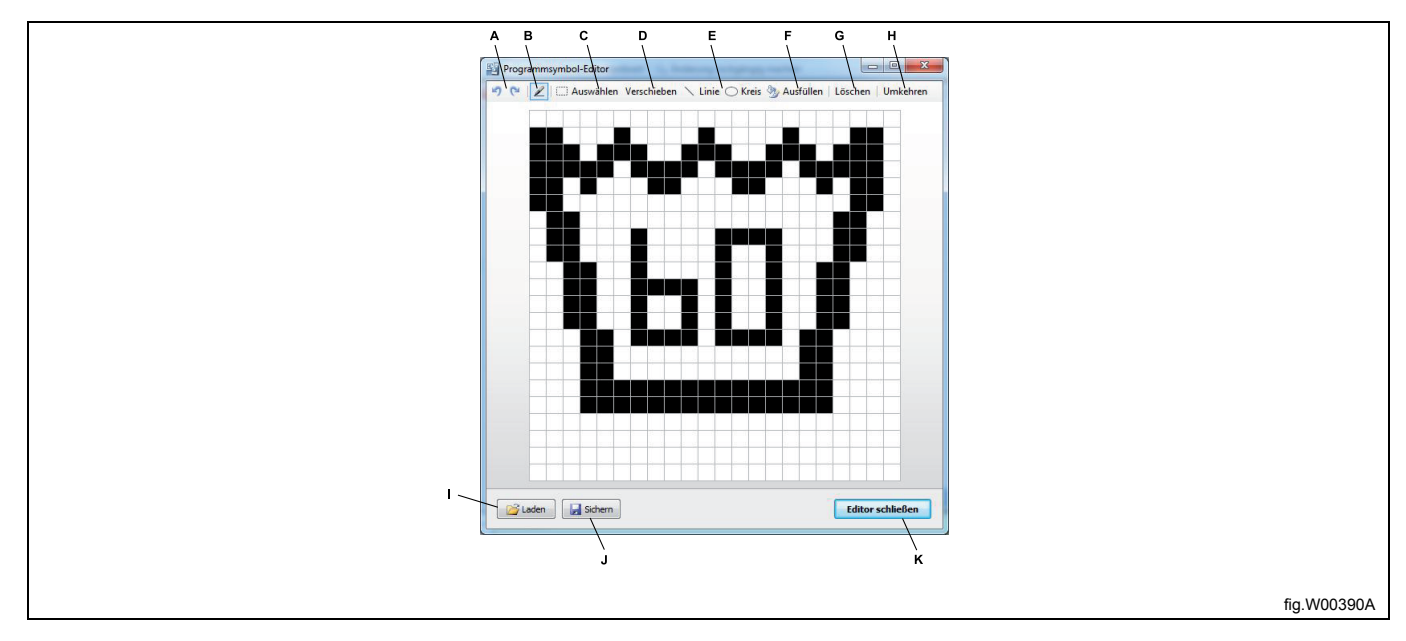

A. Änderung rückgängig machen und Änderung wiederherstellen.

B. Zeichenwerkzeug. Mit einem linken Mausklick fügen Sie Pixel ein und mit einem rechten Mausklick entfernen Sie Pixel.

C. Select [Auswahl]. Wählen den Bereich, der kopiert oder verschoben werden soll. Umschalt-Taste + Ziehen zum Kopieren, Strg-Taste + Ziehen zum Verschieben.

D. Move [Verschieben]. Verschiebt alle Pixel im Editor.

- E. Line and Circle [Linie und Kreis] Linker Mausklick für Anfang, Loslassen für Ende der Linie.
- F. Fill area [Ausfüllen des Bereichs]
- G. Alle Pixel löschen.
- H. Pixel invertieren.
- I. Ein zuvor gespeichertes Symbol laden.
- J. Ein Symbol auf der Festplatte speichern.
- K. Den Editor schließen und das Symbol im Programm speichern.

# **10.3.7 In der Programmeinheit speichern (Compass Control)**

Um ein Programm im Steuermodul speichern zu können, muss Ihr Computer an die stromversorgte Maschine angeschlossen sein. Siehe den Abschnitt **Kommunikationsverbindung**.

1. Klicken Sie auf die Schaltfläche **Write program to machine [Programm in Maschine schreiben]** in der Werkzeugleiste.

2. Nachdem das Programm den Inhalt der verfügbaren Programmplätze der angeschlossenen Maschine gelesen hat, geben Sie einen Programmnamen und Zusatzinformationen ein.

A. Name. Max. 14 Zeichen, je nach Sprachversion. Falls Sie mehr als 10 Zeichen verwenden, fügen Sie eine Tilde (~) ein, um einen Zeilenumbruch zu bewirken. Die Tilde ~ wird nicht angezeigt.

B. Kurzbeschreibung. Max. 15 Zeichen, je nach Sprachversion. Dieser Text wird als Programminformation auf dem Display der Maschine angezeigt.

C. Ausführliche Bezeichnung. Max. 7 Zeilen zu je 20 Zeichen. Dieser Text wird als Programminformation auf dem Display der Maschine angezeigt.

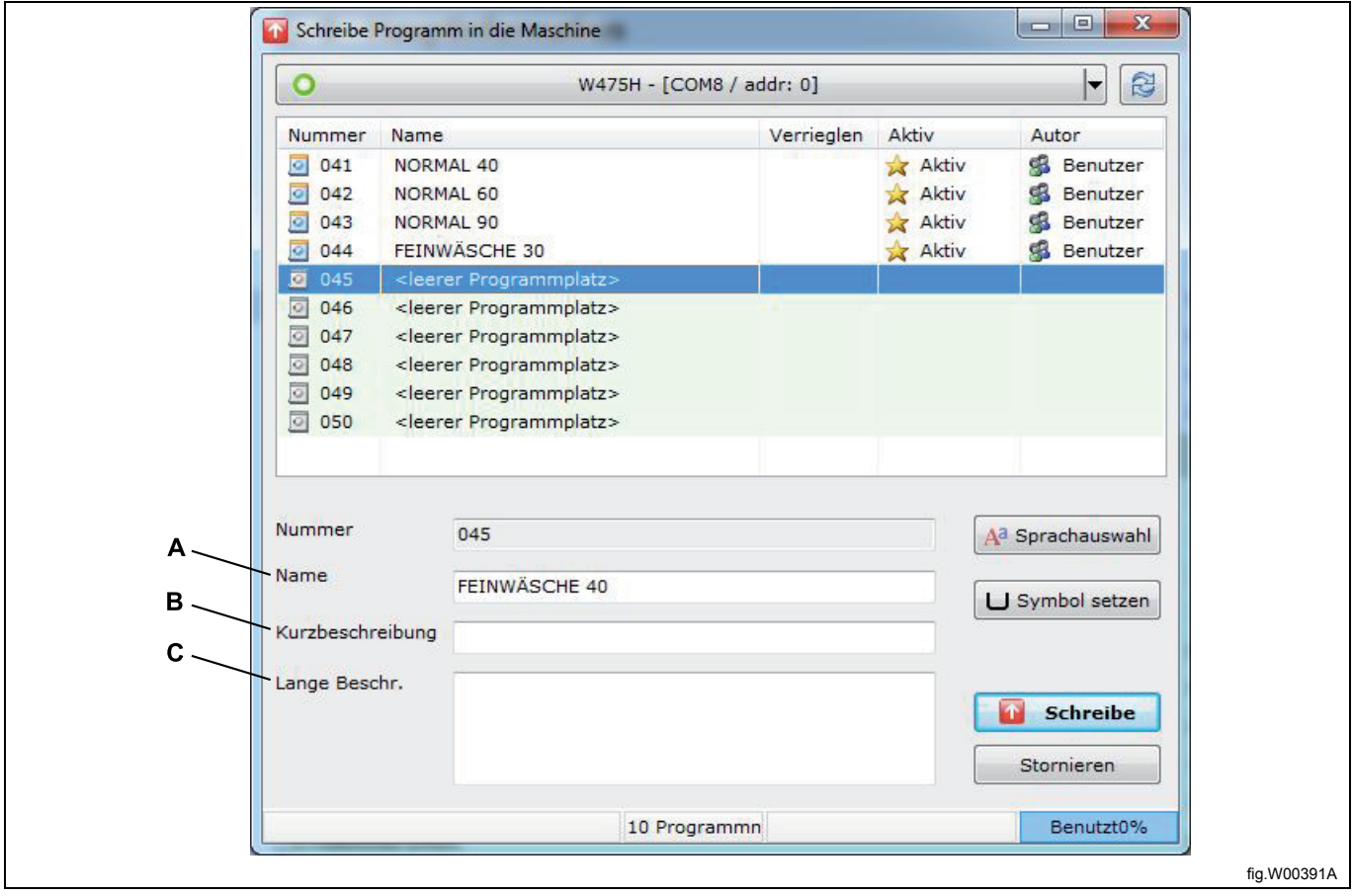

3. Falls erforderlich, können Sie die Sprache ändern, in der Ihr neues Programm auf dem Display der Maschine angezeigt werden soll. Klicken Sie dazu auf die: **Schaltfläche Set language [Sprachauswahl]**.

# 82 **Gebrauchsanweisung**

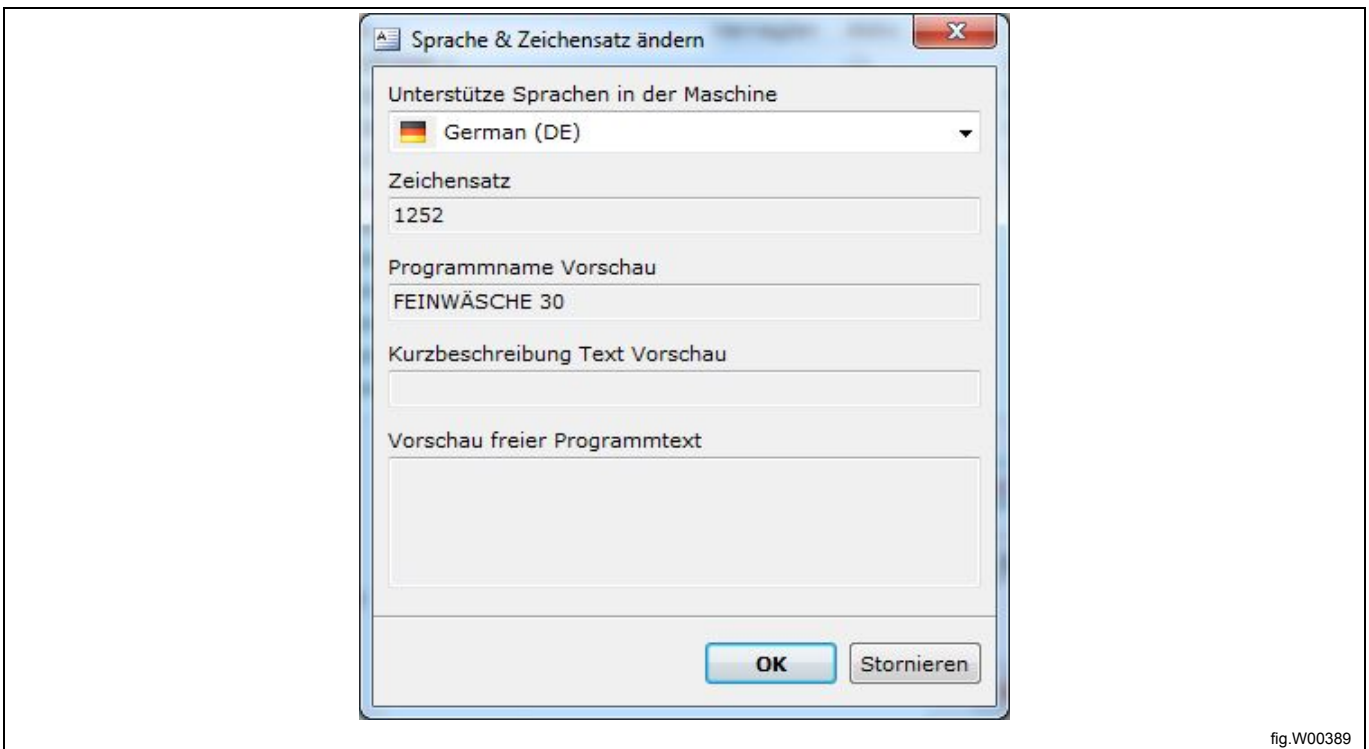

#### **Hinweis!**

**Compass Control kann verschiedene Sprachen handhaben. Die Anwenderprogramme sind jedoch stets einsprachig und werden in der Sprache der Konfiguration angezeigt.**

# **10.3.8 Symbol (Compass Control)**

4. Falls Sie wünschen, dass ein Symbol vor dem Programmnamen angezeigt wird, können Sie nach dem Anklicken der Schaltfläche **Set Symbol [Symbol definieren]** auswählen. Es gibt verschiedene Symbole zur Auswahl. Wählen Sie die Nummer entsprechend der folgenden Symbolbibliothek. Diese Symbole sind fixiert und können nicht bearbeitet werden. Text im Symbol darf max. 3 Zeichen lang sein und ist nur in Symbol 0 und 1 sichtbar.

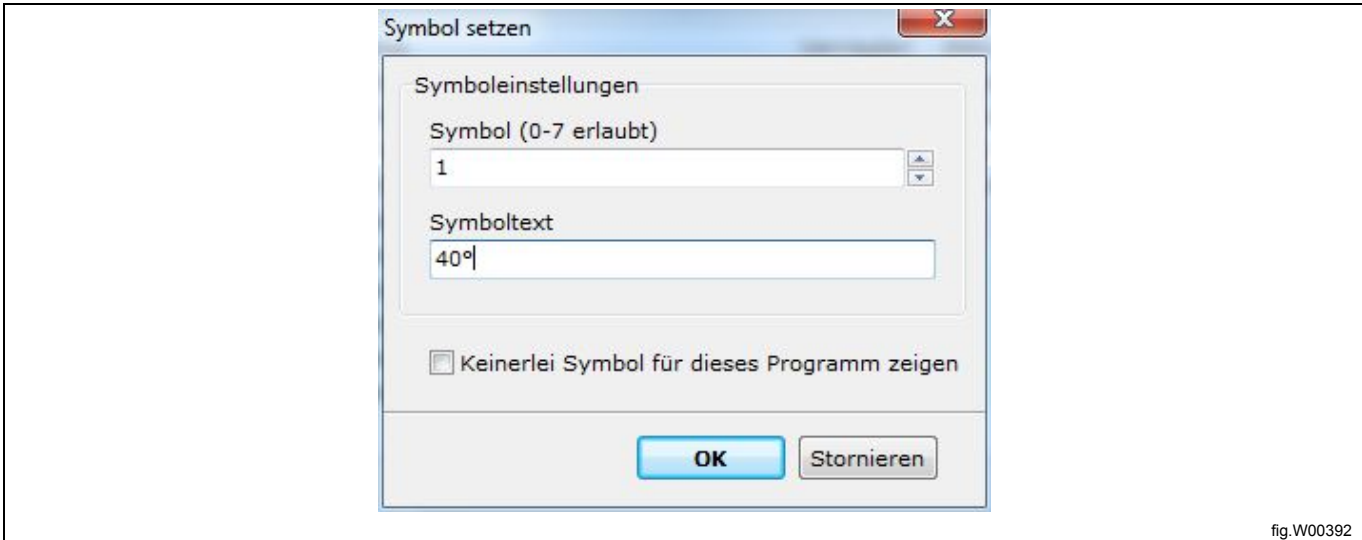

Symbolbibliothek:

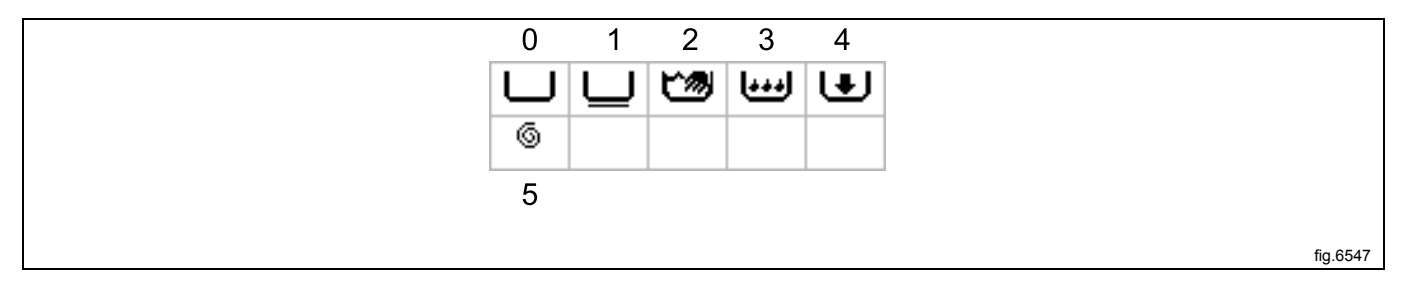

5. Markieren Sie den Programmplatz, an dem Sie Ihr Programm speichern möchten. Für Anwenderprogramme sind 10 Plätze verfügbar (Nummer 41 bis 50). Falls Sie einen Programmplatz wählen, der schon ein Programm enthält, wird dieses Programm überschrieben.

6. Klicken Sie auf **Write [Schreiben]**.

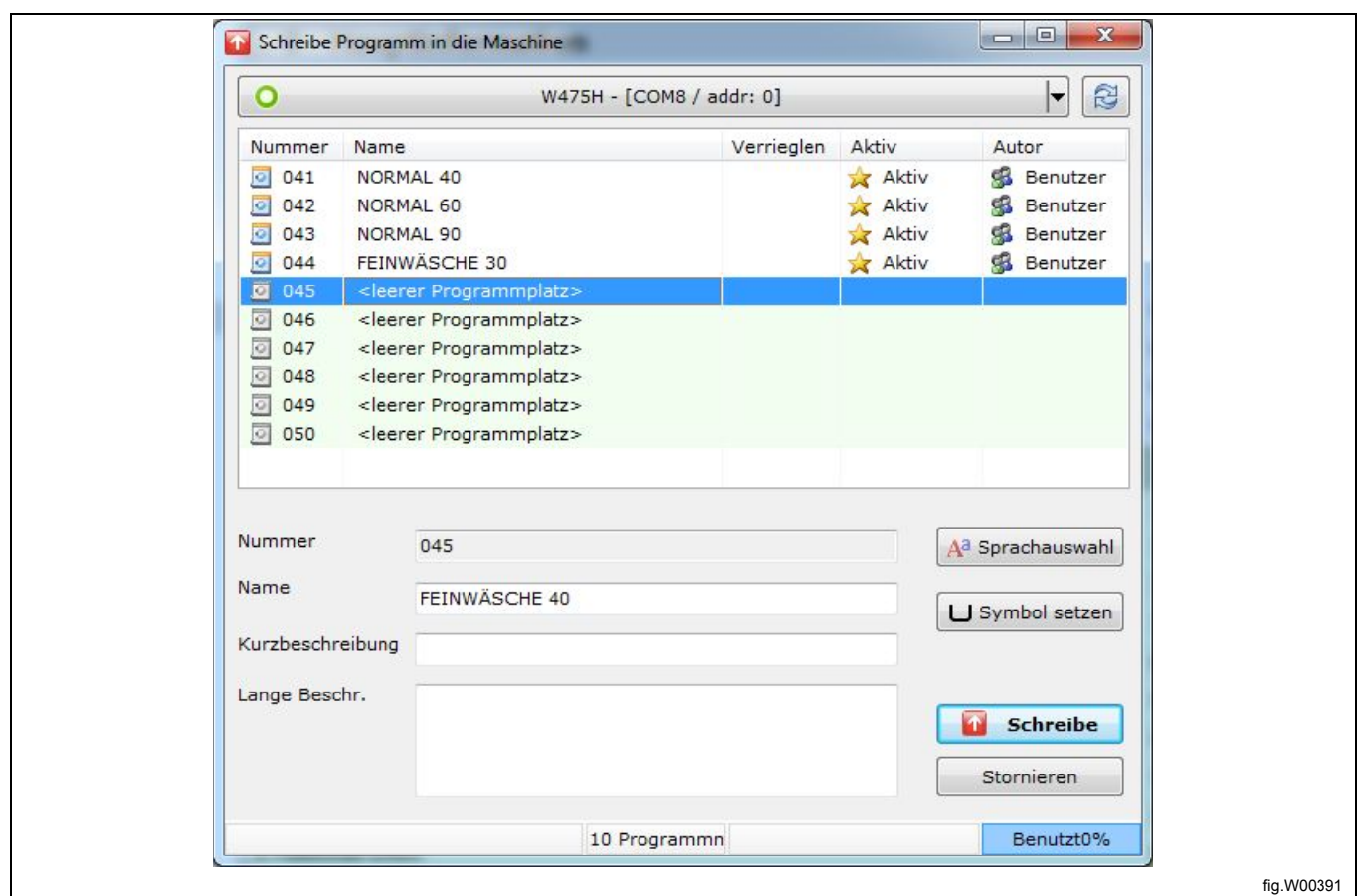

#### **Hinweis!**

**Anwenderprogramme werden beim Speichern in das Steuermodul automatisch aktiviert und als letztes sichtbares Programm auf dem Display platziert. Wie Sie es in eine andere Position verschieben oder deaktivieren können, ist im folgenden Abschnitt beschrieben: Aktive Programme verwalten.**

# **11 Sonstige**

# **11.1 Eine lpf- oder wpf-Datei in eine andere Maschinendatei konvertieren**

Diese Funktion ist nützlich, wenn Sie ein Programm, das Sie für ein bestimmtes Maschinenmodell erstellt haben, als Programmvorlage für ein anderes Maschinenmodell wiederverwenden möchten.

1. Rufen Sie die **Maschinenansicht** auf und klicken Sie auf "Open program from file" [Programm aus Datei öffnen].

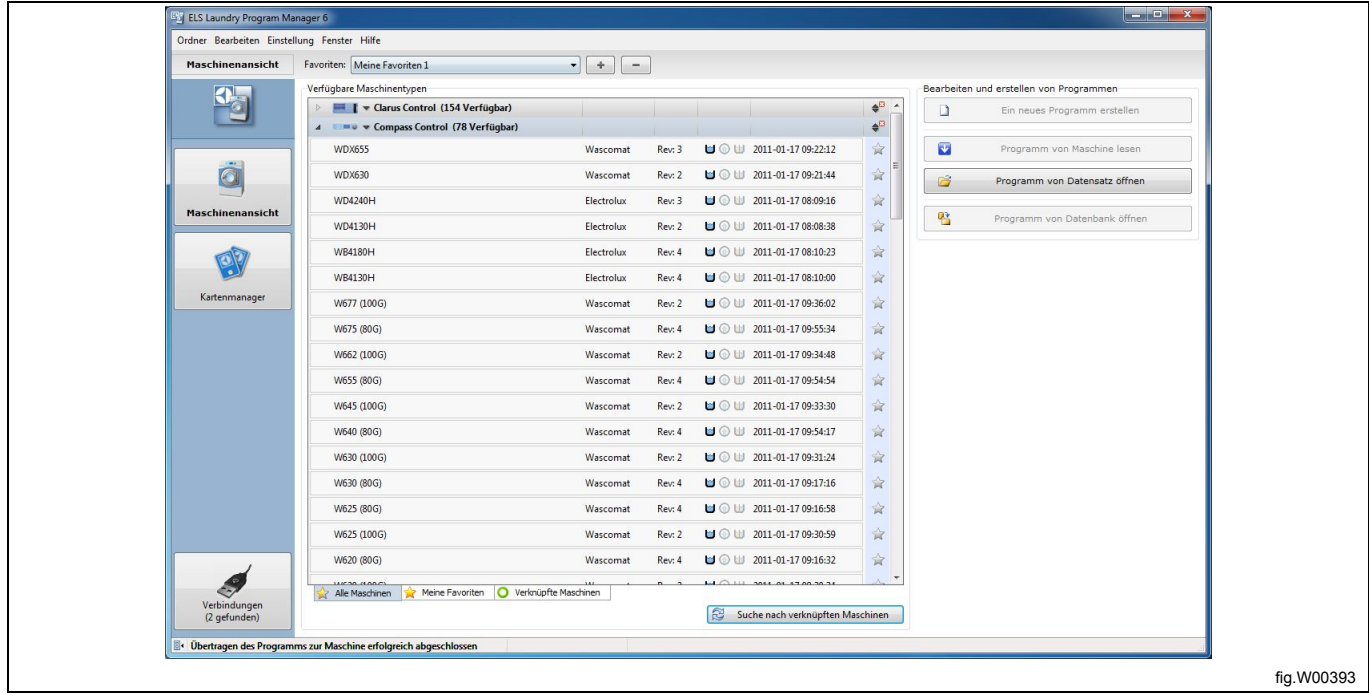

2. Halten Sie die Umschalt-Taste gedrückt, wählen Sie die wpf- oder lpf-Datei, die Sie öffnen möchten, und klicken Sie auf **Open [Öffnen]**. Es erscheint das Fenster **Select machine type [Maschinentyp wählen]**, das verschiedene Maschinentypen anzeigt, für die das gewählte Programm aufgerufen werden kann.

**Beachten Sie bitte, dass Dateien nicht zwischen verschiedenen Steuerungstypen und nicht zwischen einem Trockner und einer Waschmaschine oder umgekehrt konvertiert werden können.**

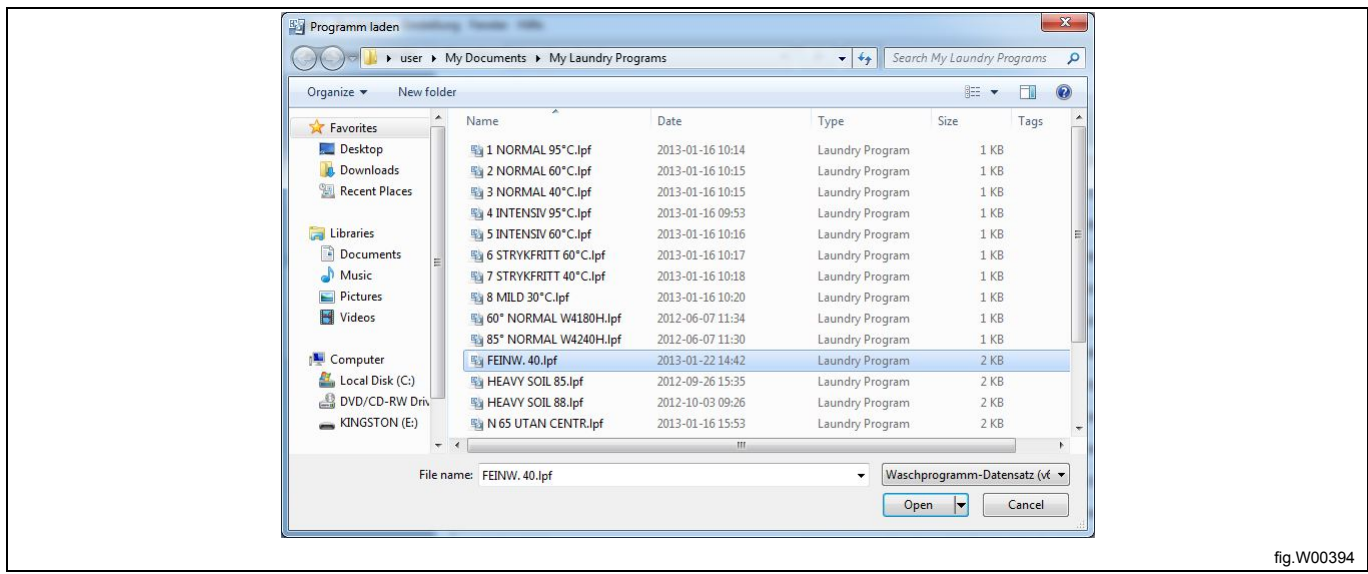

3. Wählen Sie im Fenster **Maschinentyp wählen** das Maschinenmodell, für das Sie das Programm konvertieren möchten, und klicken Sie auf **OK**.

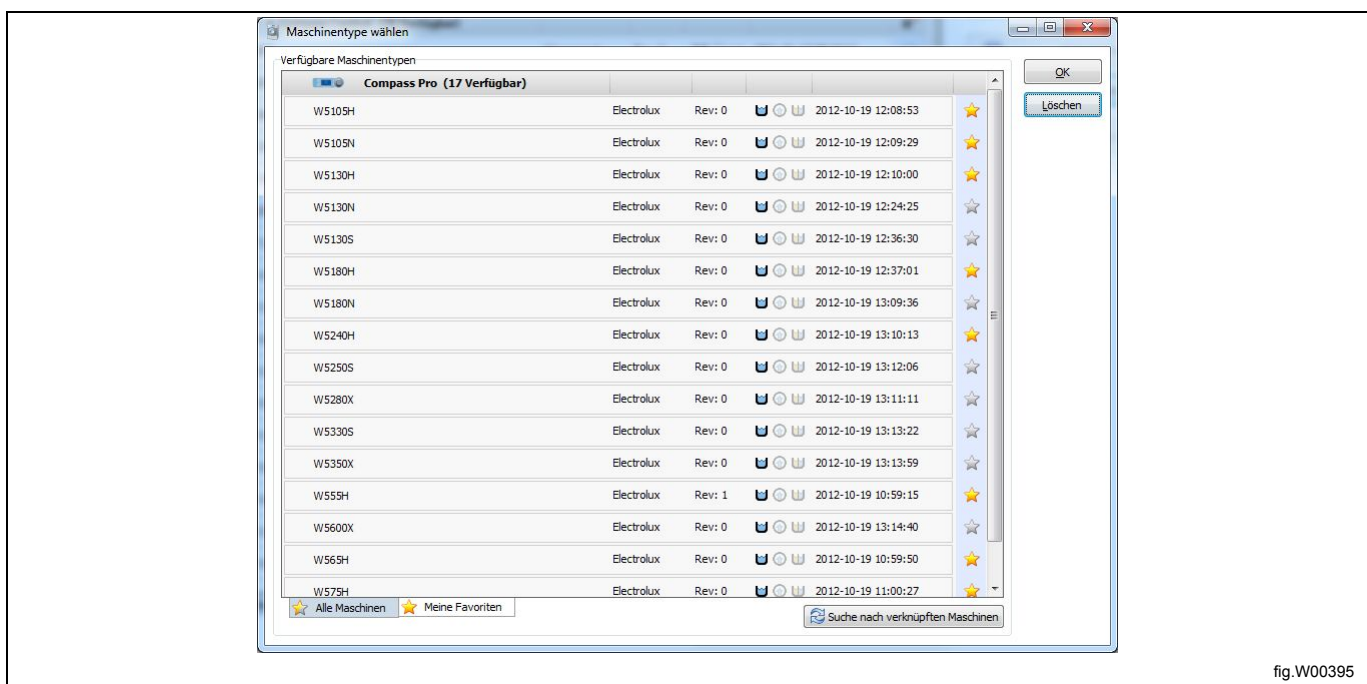

Hiernach erhalten Sie zwei Warnmeldungen.

Die erste informiert Sie darüber, dass einige Mindest- oder Höchstwerte der Maschine überschritten wurden, und die zweite teilt Ihnen mit, dass das Programm mit einer Maschinendatei geöffnet wird, für die das Programm nicht erstellt wurde.

#### **Hinweis!**

**Das Programm wird automatisch so abgestimmt, dass die Werte innerhalb des zulässigen Wertebereichs liegen, die Parameter müssen jedoch eventuell angepasst werden, um einen optimalen Betrieb und beste Ergebnisse zu erzielen. Sie sollten alle Parameter kontrollieren, bevor Sie das Programm verwenden.**

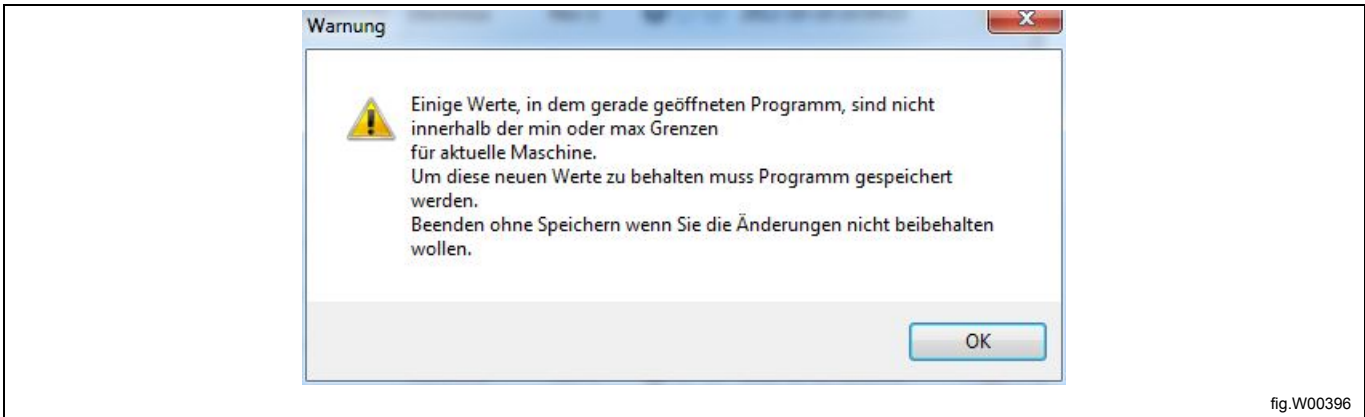

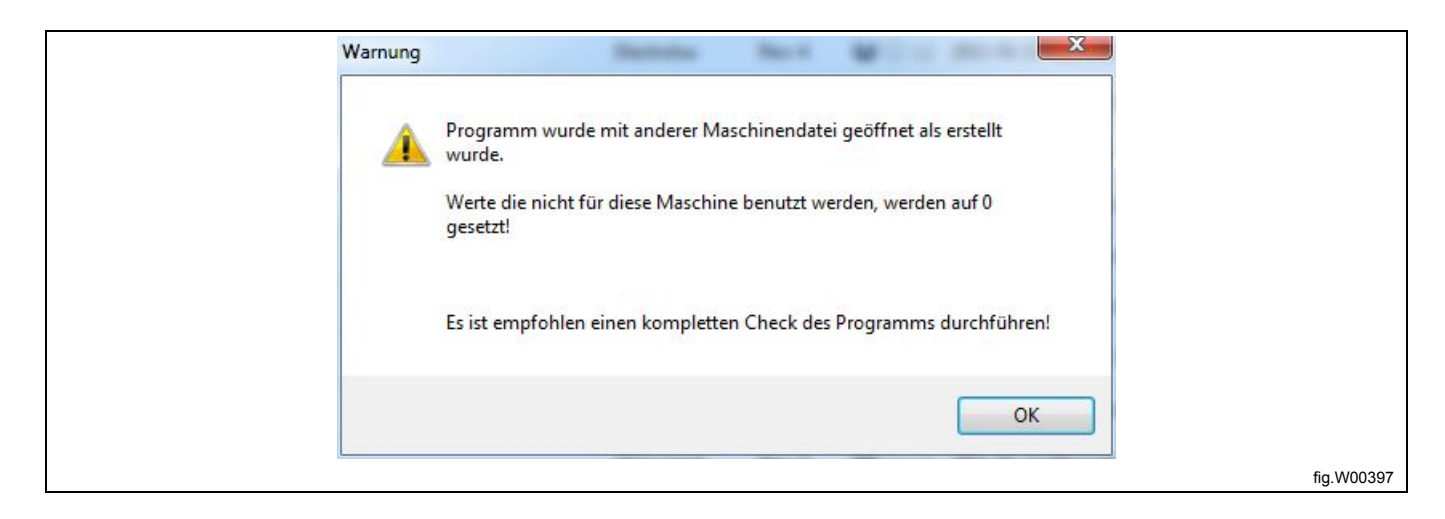

Nachdem Sie die Warnmeldungen quittiert haben, wird das Programm mit der neuen Maschinendatei geöffnet. Im unteren Fensterbereich des Programm-Editors werden alle Parameter angezeigt, die geändert wurden, um die Mindest- oder Höchstwerte der neuen Maschinendatei einzuhalten. Wenn Sie das Programm speichern, werden diese neuen Werte vom Programm verwendet.

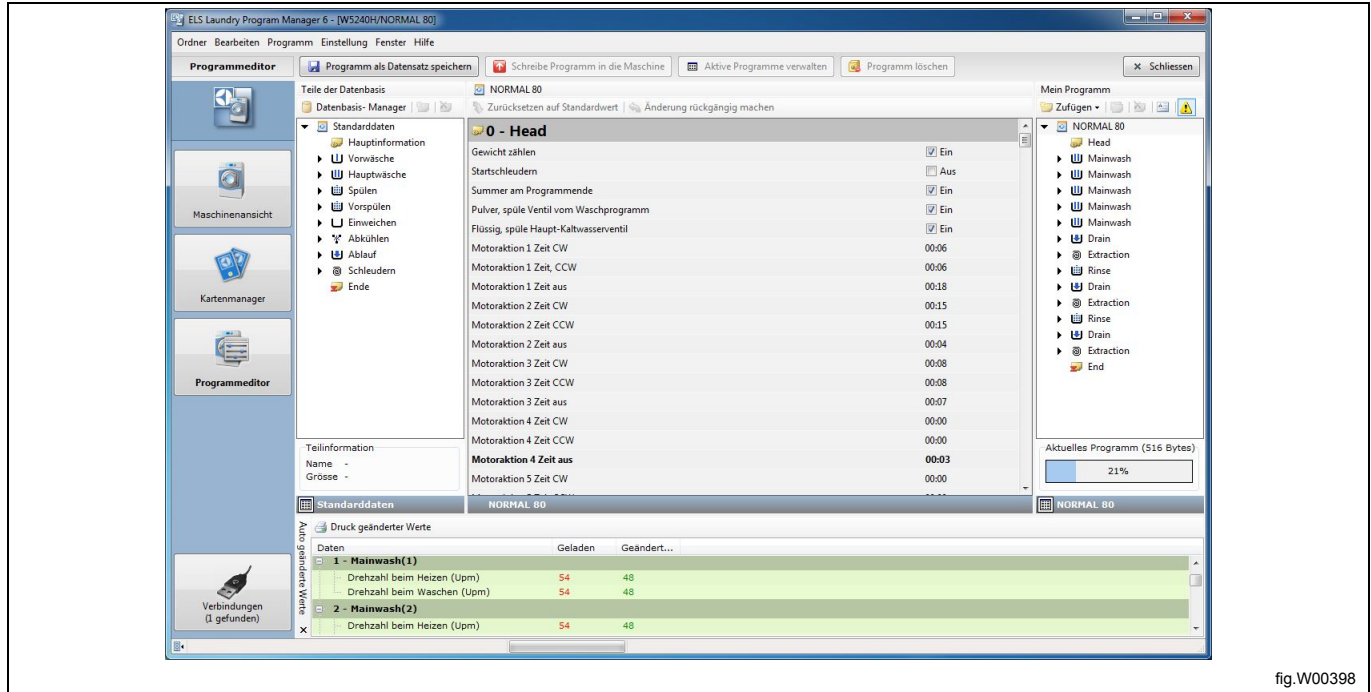

# **11.2 Aktive Programme verwalten (Compass Control und Compass Pro)**

Diese Funktion ist in jüngeren Versionen der Compass-Control-Software implementiert. Siehe den Abschnitt: **Systemanforderungen**.

Mit der Funktion "Aktive Programme verwalten" können Sie das Erscheinungsbild der Programme auf dem Display aktivieren, deaktivieren und anordnen. In der **Maschinenansicht** wählen Sie eine angeschlossene Maschine und klicken dann auf **Manage active programs on machine [Aktive Programme der Maschine verwalten]**.

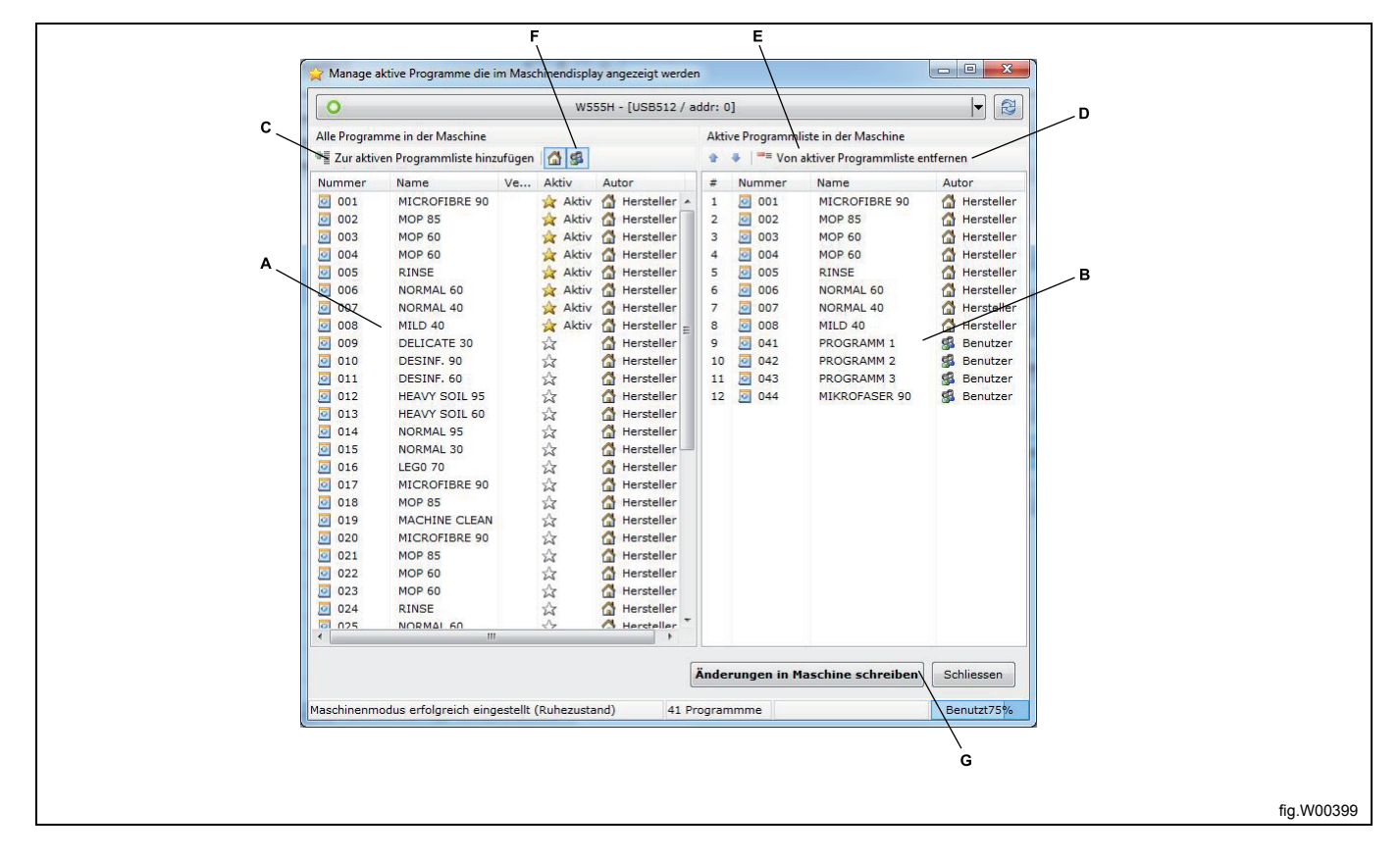

A. In der linken Spalte werden alle in der Maschine verfügbaren Programme angezeigt, zusammen mit dem Hinweis, welche Programme aktiv sind.

B. In der rechten Spalte befindet sich die Liste mit den aktiven Programmen der Maschine in der Reihenfolge, in der sie auf dem Display der Maschine erscheinen.

C. Wenn Sie ein Programm in der linken Spalte wählen und die Option **Add to active program liste [In Liste der aktiven Programme aufnehmen]** anklicken, wird das Programm aktiviert. Sie können ein Programm auch mit der linken Maustaste anklicken und von der linken Spalte in die rechte Spalte ziehen.

D. Wenn Sie ein Programm in der rechten Spalte wählen und die Option **Remove from active program list [Aus Liste der aktiven Programme entfernen]** anklicken, wird das Programm deaktiviert. Sie können ein aktiviertes Programm auch mit einem Doppelklick deaktivieren.

E. Wählen Sie ein aktiviertes Programm und klicken Sie auf **Pfeil nach oben** oder **Pfeil nach unten**, um die Reihenfolge der aktiven Programme zu ändern.

F. Durch Anklicken der Schaltflächen **Show factory made programs [Voreingestellte Programme anzeigen]** und/ oder **Show customer made programs [Vom Anwender erstellte Programme anzeigen]** können Sie die Programme auswählen, die unter **All programs in machine [Alle Programme der Maschine]** angezeigt werden sollen.

G. Änderungen werden erst wirksam, nachdem Sie sie durch Anklicken der Schaltfläche **Write changes to machine [Änderungen in Maschine speichern]** in Compass Control geschrieben haben.

# **11.3 Eine Speicherkarte kopieren (Clarus Control)**

Mit dieser Funktion können Sie eine Clarus Control Speicherkarte vervielfältigen. Wählen Sie im **Kartenmanager** den Kartenleser mit der Speicherkarte, die Sie duplizieren möchten, und klicken Sie dann auf **Copy Card [Speicherkarte kopieren]**.

1. Klicken Sie auf die Schaltfläche **Read data from card [Daten von Speicherkarte lesen]**. Sämtliche auf der Speicherkarte gespeicherten Daten werden in den Arbeitsspeicher des Computers kopiert.

#### **Hinweis!**

**Eine Speicherkarte mit Hardlock Schreib- und Kopierschutz kann nicht kopiert werden.**

2. Entfernen Sie die Speicherkarte aus dem Kartenleser und legen Sie eine neue, leere Speicherkarte ein.

#### **Hinweis!**

#### **Alle auf der neuen Speicherkarte gespeicherten Programme werden überschrieben.**

3. Klicken Sie auf die Schaltfläche **Write data to card [Daten auf Speicherkarte schreiben]**. Sämtliche von der Ausgangs-Speicherkarte gelesenen Daten werden jetzt auf die Ziel-Speicherkarte geschrieben.

4. Um mehrere Kopien anzufertigen, wiederholen Sie die Schritte 2 und 3. Ein Zähler kontrolliert die Anzahl erstellter Kopien.

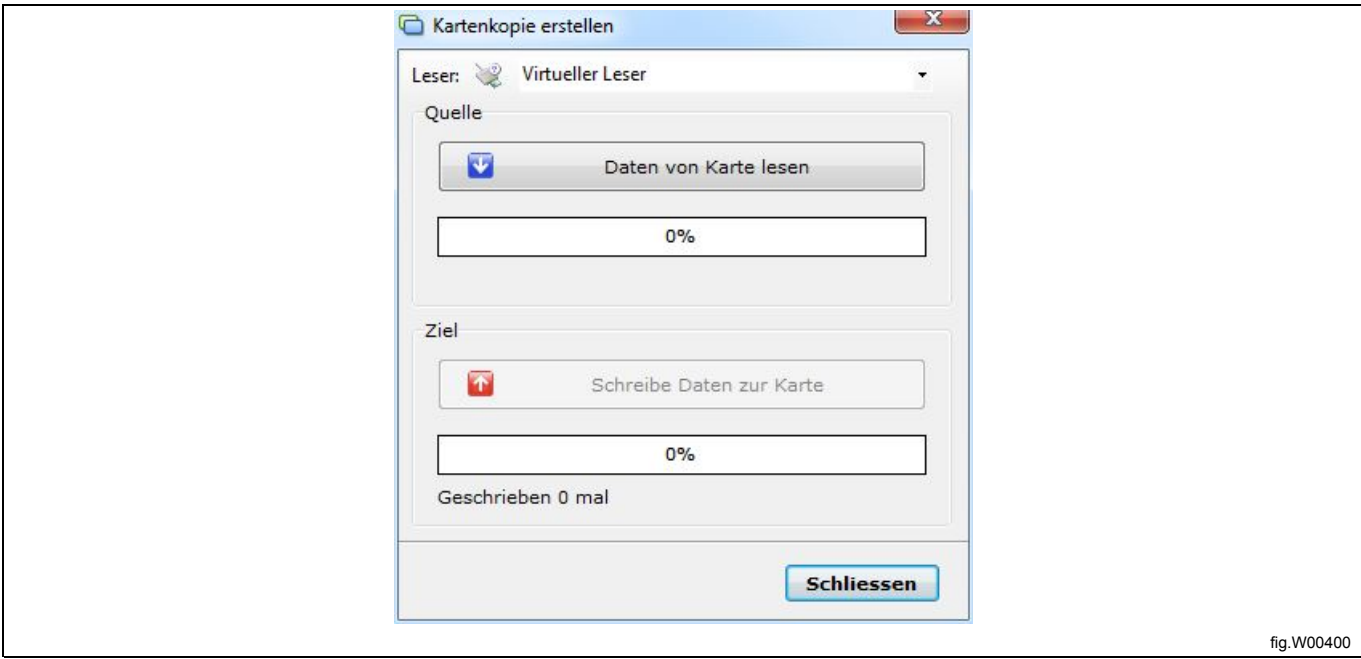

## **11.4 Formatieren einer Speicherkarte (Clarus Control)**

Mit dieser Funktion können Sie sämtliche Daten von einer Clarus Control Speicherkarte löschen. Wählen Sie im Kartenmanager den Kartenleser mit der Speicherkarte, die Sie formatieren möchten, und klicken Sie dann auf **Format Card [Speicherkarte formatieren]**.

1. Daraufhin erscheint ein Warnhinweis, der Sie darauf aufmerksam macht, dass beim Formatieren alle Daten verloren gehen.

2. Falls Sie die Formatierung fortsetzen möchten, klicken Sie auf **Ja**. Um den Vorgang abzubrechen, klicken Sie auf **Nein**.

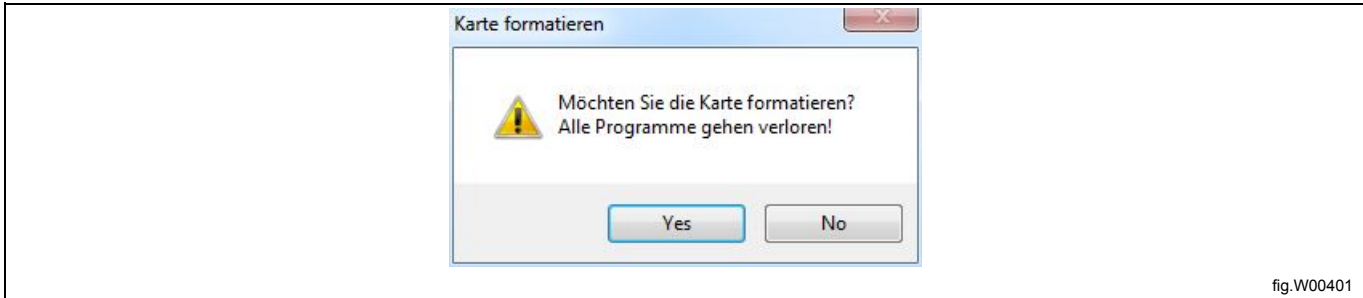

# **11.5 Eine Speicherkarte sperren (Clarus Control)**

Es gibt zwei Wege, um eine Speicherkarte mit einem Schreib- und Kopierschutz zu versehen: **Schreibschutz** und **Hardlock-Kopierschutz**. Wählen Sie im **Kartenmanager** den Kartenleser mit der Speicherkarte, die Sie sperren möchten, und klicken Sie dann auf **Lock [Schreibschutz]** oder **Hardlock [Hardlock-Kopierschutz]**.

1. **Lock [Schreibschutz]**. Mit dem Schreibschutz verhindern Sie, dass eine Speicherkarte überschrieben werden kann.

Den Schreibschutz einer Karte können Sie mit der Funktion **Unlock [Schreibschutz aufheben]** aufheben. Bestätigen Sie den Vorgang durch Anklicken von **Ja**.

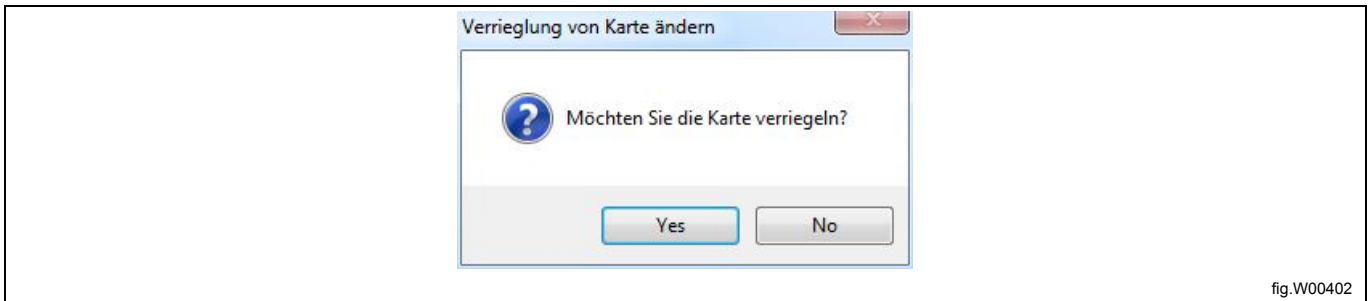

#### 2. **Hardlock [Hardlock-Kopierschutz]**. Mit der Hardlock-Funktion können Sie eine Speicherkarte gegen Überschreiben und Kopieren schützen.

#### **Hinweis!**

#### **Der Hardlock-Kopierschutz einer Speicherkarte kann nicht aufgehoben werden.**

Bestätigen Sie den Vorgang durch Anklicken von **Ja** bzw. von **Nein**, um den Vorgang abzubrechen.

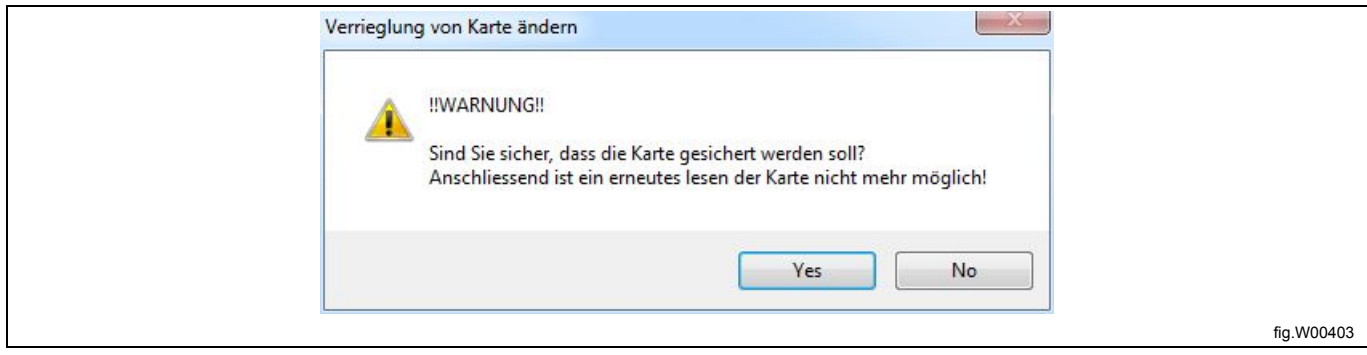

# **12 Fehlersuche**

## **12.1 Warnmeldung beim Aufrufen des Programms**

Warnmeldung beim Aufrufen des Programms aus einer Programmeinheit (lpf- oder wpf-Datei).

Diese Warnmeldung informiert darüber, dass das gerade geöffnete Programm Parameter enthält, die außerhalb des zulässigen Wertebereichs der gewählten Maschinendatei liegen. Dies kann der Fall sein, wenn eine Maschinendatei nach dem Erstellen des Programms aktualisiert wurde oder wenn ein Programm nicht mit der Maschinendatei geöffnet wird, für die es ursprünglich vorgesehen war.

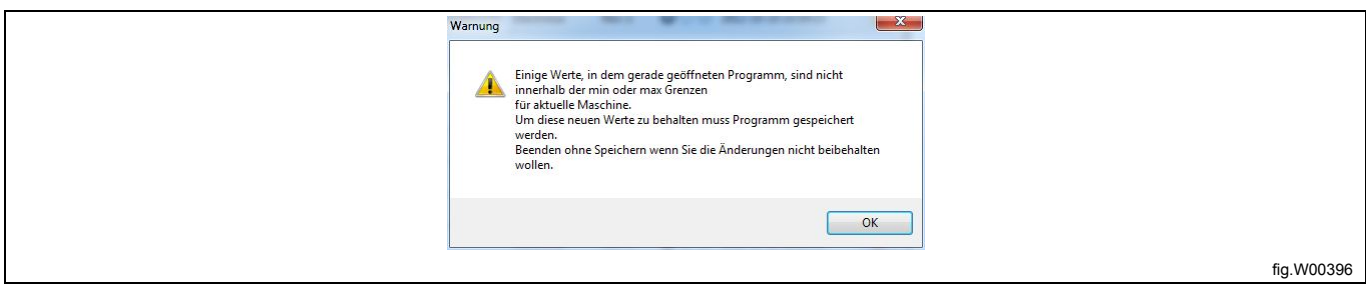

LPM hat alle Parameter auf den zulässigen Wertebereich abgestimmt. Sie sollten stets prüfen, ob die Werte passen, bevor Sie das Programm erneut speichern.

Im unteren Abschnitt des LPM Fensters wird eine Liste der automatisch geänderten Werte angezeigt. Sie können diese Ansicht mit der Schaltfläche **Show auto changes values [Autom. geänderte Werte anzeigen]** (A) ein- und ausschalten.

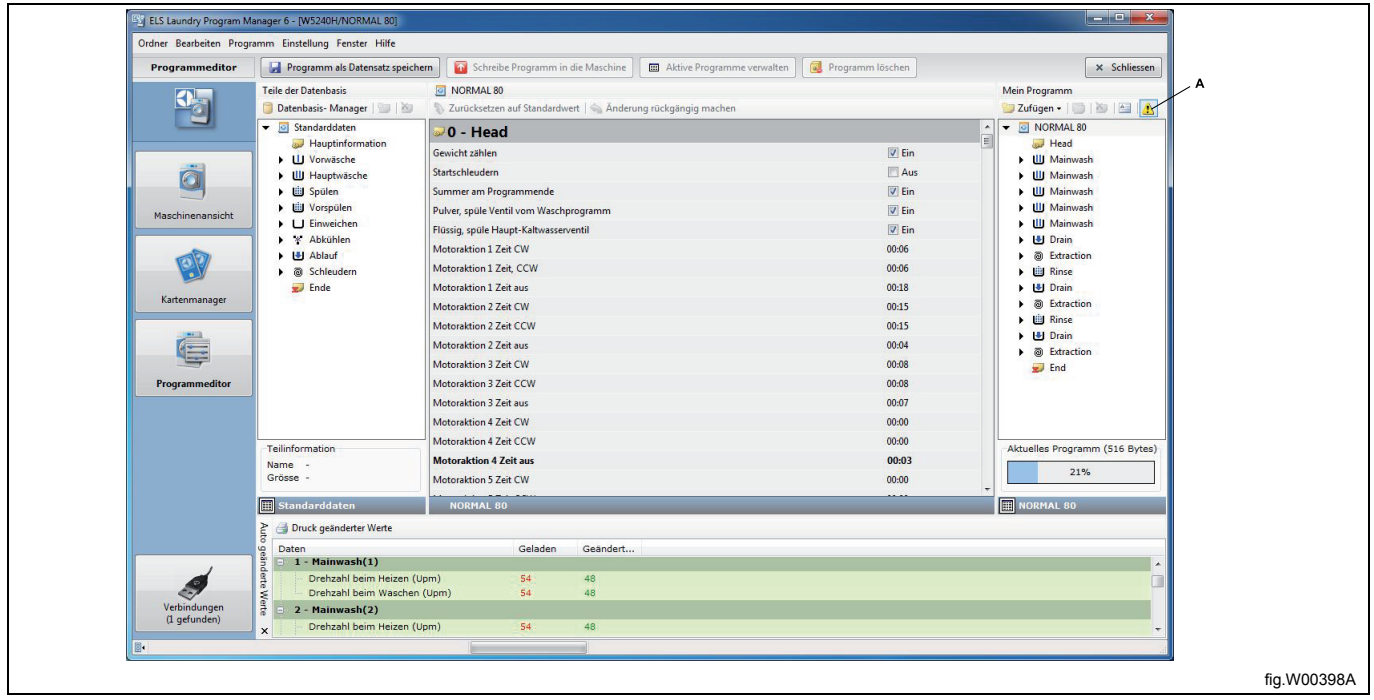

#### **Hinweis!**

**Die geänderten Werte werden erst nach dem Speichern des Programms übernommen. Dies gilt für automatisch geänderte Werte ebenso wie für die Änderungen, die Sie manuell vorgenommen haben.**

# **12.2 Bestimmte Maschinendateien werden in der Maschinenansicht nicht angezeigt**

Vergewissern Sie sich, dass Sie rechts neben jeder Kopfzeile (A) mehrere verfügbare Maschinendateien sehen. 1. Um die verfügbaren Maschinendateien zu sehen, müssen Sie eventuell den Pfeil links neben der Kopfzeile (B) anklicken.

2. Falls nur einige und nicht sämtliche erwarteten Maschinendateien angezeigt werden, gehen Sie bitte auf die ELS Website, laden die aktuelle LPM-Version herunter und aktualisieren Ihre Installation. Diese wird dann alle aktuellen verfügbaren Maschinendateien sowie die aktualisierten Dateien enthalten.

3. Falls Sie weiterhin keine Maschinendateien sehen, sollten Sie sicherstellen, dass Sie im Menü **Einstellungen** unter **Verzeichnisse** den richtigen Suchpfad eingegeben haben. Öffnen Sie ein Dateiexplorer-Fenster, navigieren Sie zum angegebenen Verzeichnis und vergewissern Sie sich, dass die Maschinendateien dort gespeichert sind. Maschinendateien haben die Dateierweiterung \*.mac.

4. Falls Sie die mac-Dateien nicht finden, können Sie versuchen, LPM wie folgt erneut zu installieren: **LPM installieren**.

5. Achten Sie bei der Installation von LPM darauf, dass Sie die korrekten Markennamen für die Maschinendateien eingeben, die Sie verwenden möchten. Siehe den Abschnitt: **LPM installieren**.

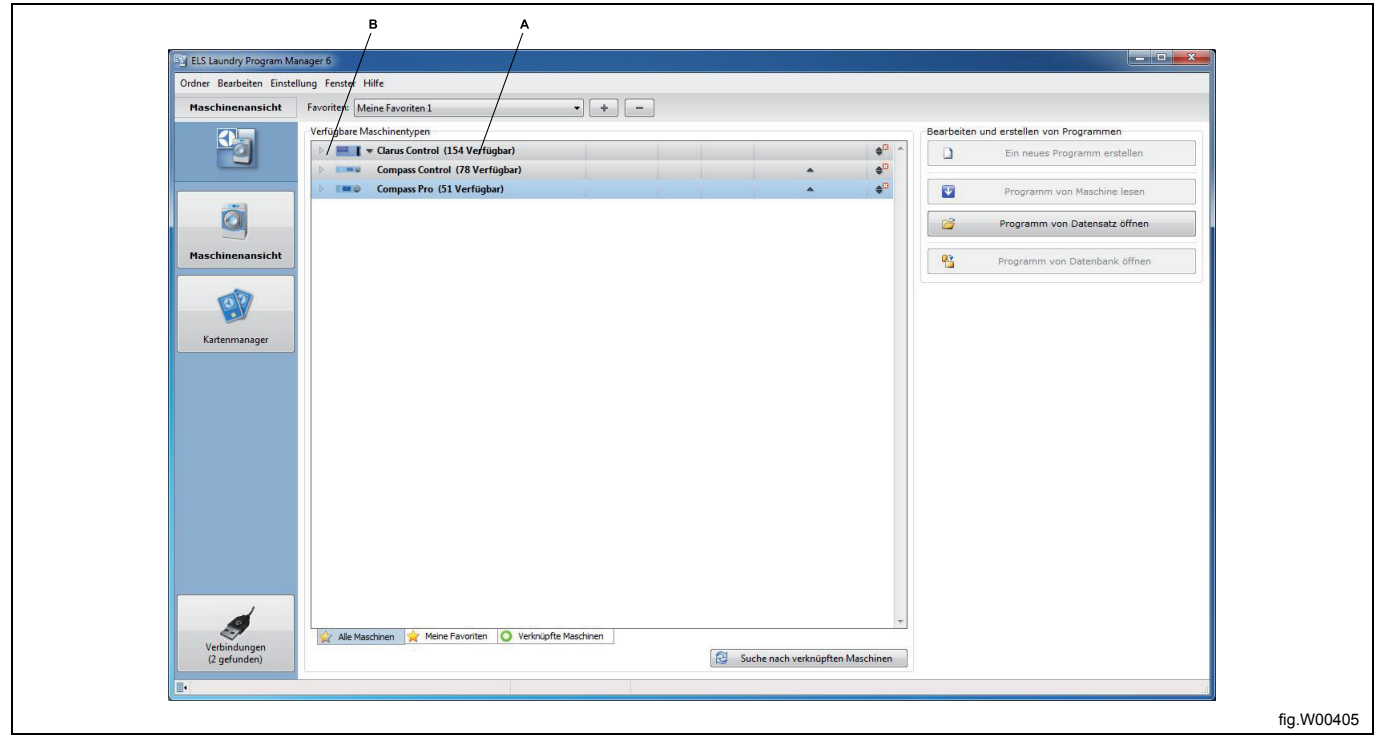

# **12.3 Es werden keine Programme von der Clarus Control Speicherkarte gelesen**

Die mögliche Ursache ist:

1. Die Speicherkarte wurde falsch herum - mit der Oberseite nach unten - eingelegt, oder es besteht ein Wackelkontakt im Kartenleser. Nehmen Sie die Karte versuchsweise aus dem Kartenleser und legen Sie sie erneut ein.

2. Der Kartenleser ist nicht korrekt konfiguriert oder wird nicht vom Betriebssystem des Computers erkannt. Stellen Sie sicher, dass der Electrolux ELS Kartenleser-Treiber vorschriftsmäßig und in der aktuellsten Version installiert ist, und dass der Kartenleser vor dem Start von LPM an den USB-Port angeschlossen ist. Wenn der Kartenleser angeschlossen ist, muss die LED-Leuchte neben dem USB-Symbol leuchten, und wenn eine Speicherkarte eingelegt ist, muss die LED-Leuchte neben dem Speicherkarten-Symbol leuchten. Ziehen Sie versuchsweise den Kartenleser vom USB-Anschluss Ihres Computers ab und entfernen Sie die Speicherkarte aus dem Lesegerät. Schließen Sie LPM. Warten Sie eine Minute, bis Sie das USB-Kabel wieder anschließen. Starten Sie LPM, legen Sie die Karte in den Kartenleser ein und versuchen Sie es erneut.

3. Falscher Treiber oder Treiber nicht korrekt installiert. Deinstallieren Sie den Kartenleser im **Gerätemanager** und installieren Sie den Treiber des Kartenlesers erneut. Siehe den Abschnitt: Treiberinstallation.

4. LPM erkennt den Kartenleser nicht. Trennen Sie das Lesegerät vom Computer, warten Sie eine Minute und schließen Sie es wieder an. Wenn das Problem durch keinen der oben genannten Schritte behoben werden kann, ist die Karte vermutlich defekt. Sie können versuchen, die Speicherkarte zu formatieren oder zu ersetzen. Wenn Sie die Speicherkarte formatieren, werden sämtliche auf der Karte gespeicherten Daten gelöscht. Falls das Problem weiterhin besteht, ist möglicherweise der Kartenleser defekt und muss ersetzt werden.

#### **Hinweis!**

**Versuchen Sie auf keinen Fall, statt des Original Electrolux ELS Kartenlesers einen sonstigen Kartenleser anzuschließen.**

#### **12.4 Die Anwenderprogramme sind nach einem Software-Update verschwunden**

Bei einem Software-Update der Maschine werden sämtliche Anwenderprogramme deaktiviert. Die Anwenderprogramme werden auf Compass Control an den Programmplätzen 41 bis 50 und auf Compass Pro an den Programmplätzen 41 bis 55 gespeichert.

Um sie wieder zu aktivieren, gehen Sie wie folgt vor: Aktive Programme verwalten.

#### **Hinweis!**

**Falls Sie die Option wählen, beim Laden der Maschinen-Software die Anwenderprogramme zu löschen, werden diese unwiderruflich gelöscht. Lesen Sie hierzu die Hinweise in der Benutzeranleitung des ELS Servicetools.**

## **12.5 Die Programmeinheit unterstützt die gewählte Sprache nicht**

Diese Meldung wird angezeigt, wenn Sie versuchen, ein Programm in eine Programmeinheit zu laden, obwohl die im Dialogfenster **Edit name / free text [Namen bearbeiten / Freitext]** des **Programm-Editors** gewählte Sprache von der Software der Programmeinheit nicht unterstützt wird.

Um das Programm laden zu können, müssen Sie eine Sprache für den Texteintrag im Dialogfenster des Programms wählen, die von der Programmeinheit unterstützt wird.

Klicken Sie auf **Set language [Spracheinstellung]** und wählen Sie eine Sprache aus der Liste aus. Die Liste enthält nur Sprachen, die von der Programmeinheit unterstützt werden.

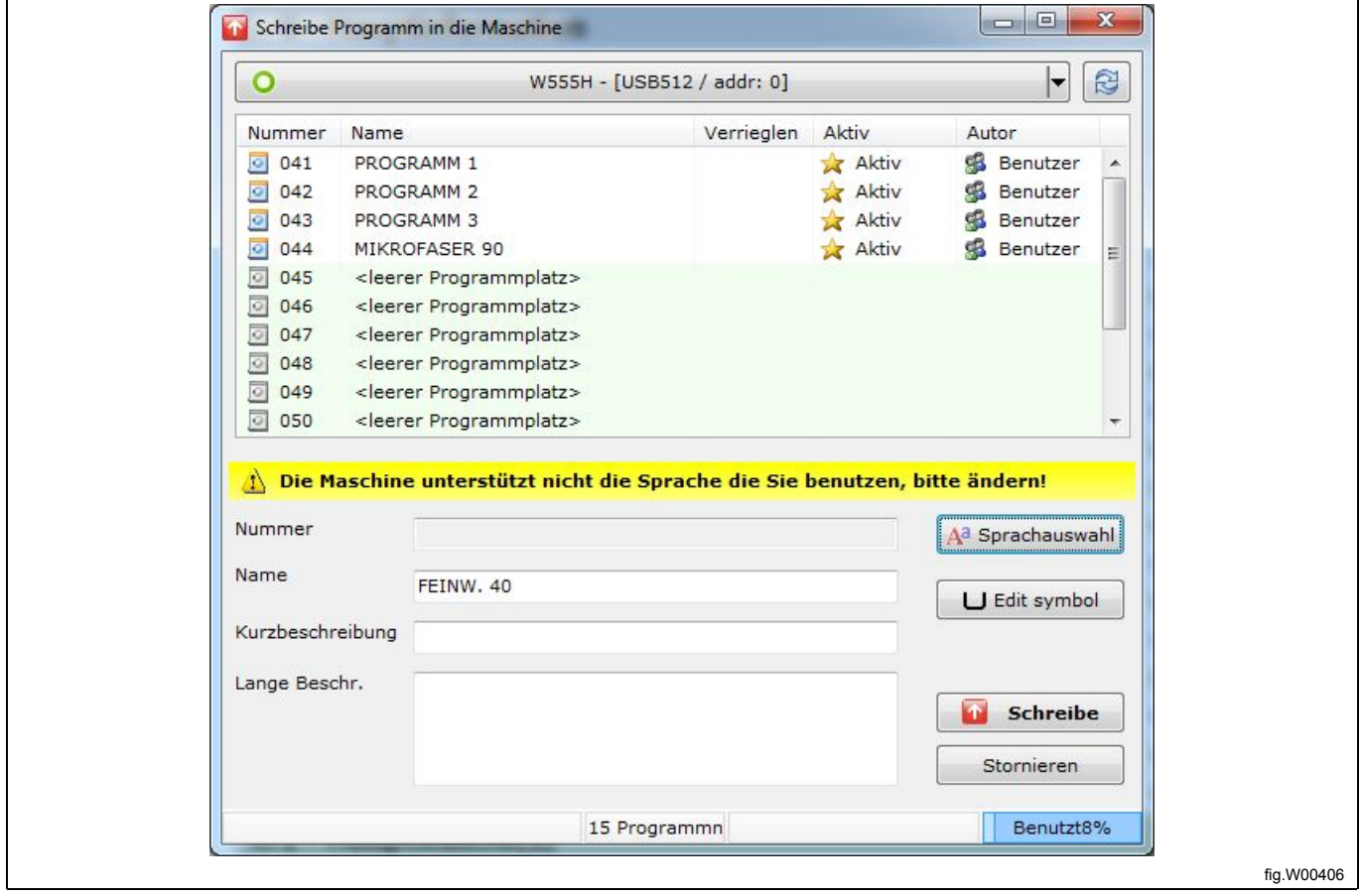

# **12.6 Der Treiber für ELS Compass Pro oder den ELS LPM Kartenleser ist nicht installiert**

### **Hinweis!**

#### **Um die Treiber zu installieren, müssen Sie als Administrator angemeldet sein.**

Wenn die Treiberinstallation entsprechend der Anweisung im Abschnitt **Installing drivers [Treiberinstallation]** nicht erfolgreich ist, müssen Sie evtl. folgende Schritte ausführen, um sie neu zu installieren.

Öffnen Sie den Gerätemanager Ihres Computers und doppelklicken Sie auf ELS Compass Pro unter **USB Controller** oder auf den ELS Kartenleser unter **Smart-Card-Lesegeräte**.

Wählen Sie im Eigenschaften-Fenster die Registerkarte "Treiber" und klicken Sie auf "Treiber aktualisieren".

Im **Hardwareupdate-Assistenten** wählen Sie **Nein, nicht im Internet suchen**, wenn Sie gefragt werden, ob Windows Update nach einem Treiber suchen soll. Wählen Sie statt dessen "Von einem bekannten Speicherort installieren" und navigieren Sie für den Treiber des ELS Kartenlesers zum Verzeichnis **C:\Program Files\Electrolux\ELS Laundry Program Manager\Drivers\CardReader** bzw. für den ELS Compass Pro Treiber zum Verzeichnis **C:\Program Files\Electrolux\ELS Laundry Program Manager\Drivers\CompassProUSB**.

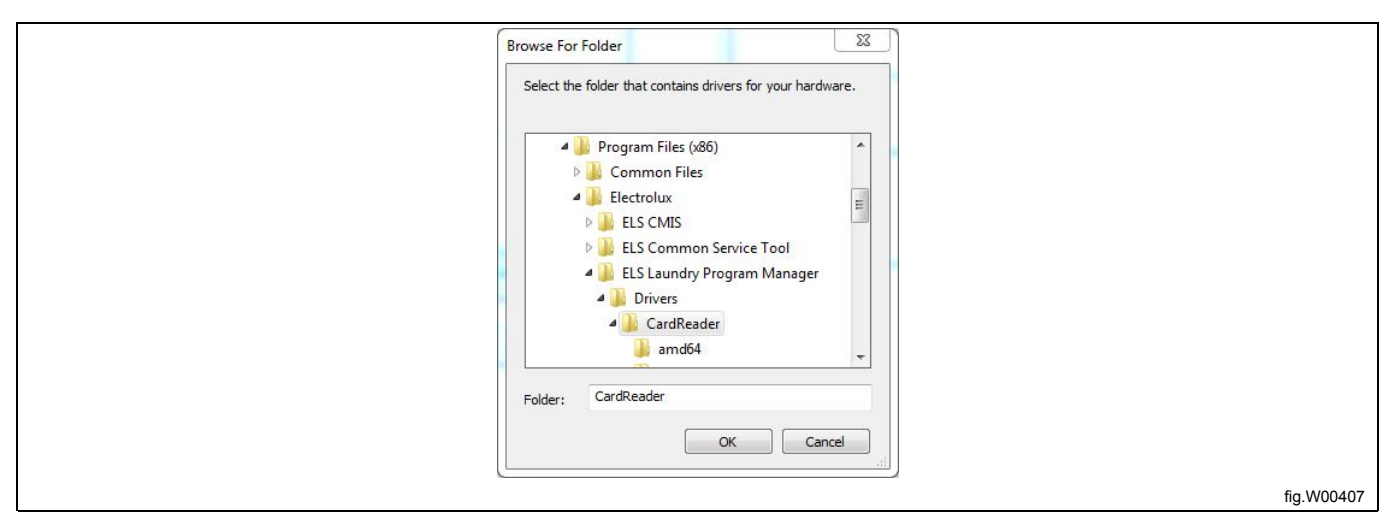

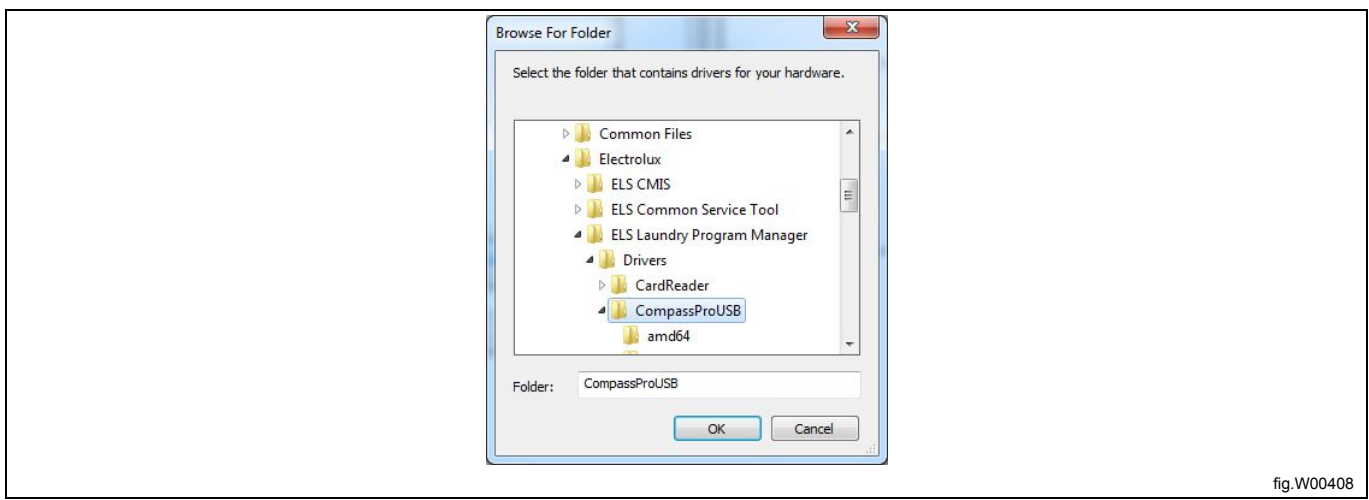

Klicken Sie in den folgenden Seiten auf **Next [Weiter]** oder **Finish [Fertigstellen]**, bis der Treiber installiert ist.

## **12.7 Das Programm lässt sich nicht in die Maschine übertragen**

Ein für Compass Control oder Compass Pro erstelltes Programm kann unter bestimmten Umständen aus dem **Programm-Editor** in die Maschine übertragen werden. Falls die Schaltflächen **Write program to machine [Programm in Maschine übertragen]**, **Manage activate programs [Aktive Programme verwalten]** und **Erase programs [Programme löschen]** nicht eingeblendet sind, können diese Vorgänge nicht ausgeführt werden. Dafür kann es folgende Gründe geben:

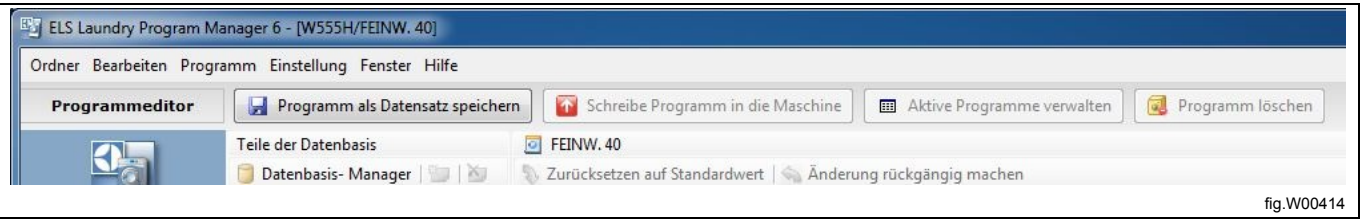

1. Die Maschine muss an LPM angeschlossen und bei einem Suchlauf erkannt worden sein. Siehe den Abschnitt: **Angeschlossene Maschinen suchen**.

2. Wenn das grüne Verbindungssymbol nicht in der **Maschinenansicht** vor dem betreffenden Maschinenmodell angezeigt wird, klicken Sie auf die Schaltfläche **Scan for connected machines [Suche nach angeschlossenen Maschinen]**.

3. Falls dies nicht hilft, nehmen Sie das Adapterkabel oder USB-Kabel zehn Sekunden lang ab und schließen es dann wieder an. Klicken Sie auf die Schaltfläche **Scan for connected machines [Suche nach angeschlossenen Maschinen]** und prüfen Sie im **Port scan log [Suchlauf-Protokoll]** unter **Verbindungen**, ob eine Maschine gefunden wurde. Vergewissern Sie sich, dass das Modell mit der Maschinendatei des Programms übereinstimmt.

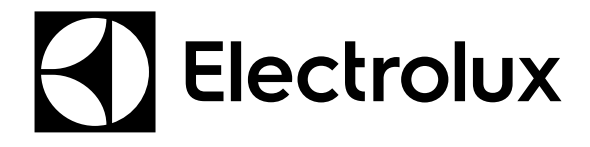

Electrolux Laundry Systems Sweden AB 341 80 Ljungby, Sweden www.electrolux.com/professional

**Share more of our thinking at www.electrolux.com**